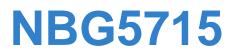

## Simultaneous Dual-Band Wireless N Media Router

# User's Guide

| 2 2 vXEL |  |  |
|----------|--|--|
|          |  |  |

| Default Log       | in Details         |
|-------------------|--------------------|
| LAN IP<br>Address | http://192.168.1.1 |
| Password          | 1234               |

Firmware Version 1.0 Edition 1, 04/2012

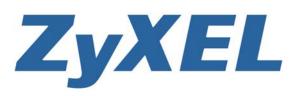

www.zyxel.com

Copyright © 2012 ZyXEL Communications Corporation

#### **IMPORTANT!**

#### **READ CAREFULLY BEFORE USE.**

#### **KEEP THIS GUIDE FOR FUTURE REFERENCE.**

Graphics in this book may differ slightly from the product due to differences in operating systems, operating system versions, or if you installed updated firmware/software for your device. Every effort has been made to ensure that the information in this manual is accurate.

#### **Related Documentation**

• Quick Start Guide

The Quick Start Guide is designed to help you get your NBG5715 up and running right away. It contains information on setting up your network and configuring for Internet access.

# **Contents Overview**

| User's Guide                      | 13  |
|-----------------------------------|-----|
| Introduction                      | 15  |
| The WPS Button                    | 21  |
| ZyXEL NetUSB Share Center Utility | 23  |
| Introducing the Web Configurator  | 29  |
| Monitor and Summary               | 33  |
| NBG5715 Modes                     |     |
| Easy Mode                         | 41  |
| Router Mode                       | 51  |
| Tutorials                         | 57  |
| Technical Reference               | 65  |
| WAN                               | 67  |
| Wireless LAN                      | 75  |
| LAN                               | 91  |
| DHCP Server                       | 95  |
| NAT                               | 99  |
| Dynamic DNS                       | 109 |
| Static Route                      | 111 |
| Firewall                          |     |
| IPSec VPN                         | 121 |
| Bandwidth Management              | 143 |
| Remote Management                 | 149 |
| Universal Plug-and-Play (UPnP)    | 153 |
| Maintenance                       |     |
| Troubleshooting                   | 167 |

# **Table of Contents**

| Contents Overview                                  | 3  |
|----------------------------------------------------|----|
| Table of Contents                                  | 5  |
| Part I: User's Guide                               |    |
| Chapter 1<br>Introduction                          | 15 |
| 1.1 Overview                                       | 15 |
| 1.2 Applications                                   | 16 |
| 1.3 Ways to Manage the NBG5715                     |    |
| 1.4 Good Habits for Managing the NBG5715           |    |
| 1.5 LEDs                                           | 17 |
| 1.6 Wall Mounting                                  | 19 |
| Chapter 2<br>The WPS Button                        | 21 |
| 2.1 Overview                                       | 21 |
| Chapter 3<br>ZyXEL NetUSB Share Center Utility     | 23 |
| 3.1 Overview                                       | 23 |
| 3.1.1 Quick Setup                                  |    |
| 3.1.2 Installing ZyXEL NetUSB Share Center Utility |    |
| 3.2 The ZyXEL NetUSB Share Center Utility          |    |
| 3.2.1 The Menus                                    |    |
| 3.2.2 The Share Center Configuration Window        |    |
| 3.2.3 The Auto-Connect Printer List Window         |    |
| 3.3 Manually Connecting to USB Devices             |    |
| 3.4 Automatically Connecting to a USB Printer      |    |
| Chapter 4<br>Introducing the Web Configurator      | 29 |
| 4.1 Overview                                       |    |
| 4.2 Accessing the Web Configurator                 |    |
| 4.2.1 Login Screen                                 |    |
| 4.2.2 Weather Edit                                 |    |
| 4.2.3 Time/Date Edit                               |    |

| 4.3 Resetting the NBG5715                                                                                                    |    |
|----------------------------------------------------------------------------------------------------|----|
| 4.3.1 How to Use the RESET Button                                                                                                    | 31 |
| Chapter 5                                                                                                    |    |
| Monitor and Summary                                                                                                    |    |
|                                                                                                    |    |
| 5.1 Overview                                                                                                    |    |
| 5.2 What You Can Do in this Chapter                                                                                                    |    |
| 5.3 The Log Screen                                                                                                    |    |
| 5.3.1 View Log                                                                                                    |    |
| 5.4 DHCP Table                                                                                                    |    |
| 5.5 Packet Statistics                                                                                                    | 35 |
| 5.6 VPN Monitor                                                                                                    | 36 |
| 5.7 WLAN_2.4G/5G Station Status                                                                                                    | 37 |
| Chapter 6                                                                                                    |    |
| NBG5715 Modes                                                                                                    | 39 |
| 6.1 Overview                                                                                                    | 30 |
| 6.1.1 Web Configurator Modes                                                                                                    |    |
| , and the second second s |    |
| Chapter 7                                                                                                    |    |
| Easy Mode                                                                                                    |    |
| 7.1 Overview                                                                                                    | 41 |
| 7.2 What You Can Do in this Chapter                                                                                                    | 42 |
| 7.3 Navigation Panel                                                                                                    | 42 |
| 7.4 Network Map                                                                                                    | 43 |
| 7.5 Control Panel                                                                                                    |    |
| 7.5.1 Game Engine                                                                                                    | 44 |
| 7.5.2 Power Saving                                                                                                    |    |
| 7.5.3 Content Filter                                                                                                    |    |
| 7.5.4 Bandwidth MGMT                                                                                                    |    |
| 7.5.5 Firewall                                                                                                    |    |
| 7.5.6 Wireless Security                                                                                                    |    |
| 7.5.7 WPS                                                                                                    |    |
| 7.6 Status Screen in Easy Mode                                                                                                    |    |
|                                                                                                    |    |
| Chapter 8<br>Router Mode                                                                                                    | 51 |
|                                                                                                    |    |
| 8.1 Overview                                                                                                    |    |
| 8.2 Router Mode Status Screen                                                                                                    |    |
| 8.2.1 Navigation Panel                                                                                                    | 54 |
| Chapter 9                                                                                                    |    |
| Tutorials                                                                                                    | 57 |

| 9.1 Overview                                | 57 |
|---------------------------------------------|----|
| 9.2 Set Up a Wireless Network with WPS      | 57 |
| 9.2.1 Push Button Configuration (PBC)       |    |
| 9.2.2 PIN Configuration                     |    |
| 9.3 Configure Wireless Security without WPS | 60 |
| 9.3.1 Configure Your Notebook               | 61 |

| Part II: Technical Reference | 65 |
|------------------------------|----|
|------------------------------|----|

# Chapter 10 WAN .....

| VA | Ň                                           | 67 |
|----|---------------------------------------------|----|
|    | 10.1 Overview                               | 67 |
|    | 10.2 What You Can Do in this Chapter        | 67 |
|    | 10.3 What You Need To Know                  | 67 |
|    | 10.3.1 Configuring Your Internet Connection | 67 |
|    | 10.3.2 Multicast                            | 69 |
|    | 10.4 The Broadband Screen                   | 69 |
|    | 10.4.1 Ethernet Encapsulation               | 69 |
|    | 10.4.2 PPPoE Encapsulation                  | 71 |
|    | 10.5 The Advanced Screen                    |    |

# Chapter 11 Wireless LA

| ess LAN                                |  |
|----------------------------------------|--|
| 11.1 Overview                          |  |
| 11.1.1 What You Can Do in this Chapter |  |
| 11.1.2 What You Should Know            |  |
| 11.2 The General Wireless LAN Screen   |  |
| 11.3 Wireless Security Modes           |  |
| 11.3.1 No Security                     |  |
| 11.3.2 WEP Encryption                  |  |
| 11.3.3 WPA-PSK/WPA2-PSK                |  |
| 11.3.4 WPA/WPA2                        |  |
| 11.4 The MAC Filter Screen             |  |
| 11.5 The Wireless LAN Advanced Screen  |  |
| 11.6 The QoS Screen                    |  |
| 11.7 The WPS Screen                    |  |
| 11.8 The WPS Station Screen            |  |
| 11.9 The Scheduling Screen             |  |

| .AN | l | 91 |
|-----|---|----|
|     |   |    |

| 12.1 Overview                                        | 91  |
|------------------------------------------------------|-----|
| 12.2 What You Can Do in this Chapter                 | 91  |
| 12.3 What You Need To Know                           | 91  |
| 12.3.1 IP Pool Setup                                 | 92  |
| 12.3.2 LAN TCP/IP                                    | 92  |
| 12.4 The LAN IP Screen                               | 92  |
| 12.5 The IP Alias Screen                             | 93  |
| Chapter 13                                           |     |
| DHCP Server                                          | 95  |
| 13.1 Overview                                        | 05  |
| 13.1.1 What You Can Do in this Chapter               |     |
| 13.1.2 What You Need To Know                         |     |
| 13.2 The DHCP Server General Screen                  |     |
| 13.3 The DHCP Server Advanced Screen                 |     |
| 13.4 The Client List Screen                          |     |
|                                                      |     |
| Chapter 14<br>NAT                                    |     |
| NAI                                                  |     |
| 14.1 Overview                                        |     |
| 14.1.1 What You Can Do in this Chapter               |     |
| 14.1.2 What You Need To Know                         | 100 |
| 14.2 The NAT General Screen                          | 101 |
| 14.3 The Port Forwarding Screen                      |     |
| 14.3.1 Port Forwarding Edit Screen                   | 104 |
| 14.4 The NAT Advance Screen                          | 105 |
| 14.5 Technical Reference                             | 106 |
| 14.5.1 NATPort Forwarding: Services and Port Numbers | 106 |
| 14.5.2 NAT Port Forwarding Example                   | 106 |
| 14.5.3 Trigger Port Forwarding                       | 107 |
| 14.5.4 Trigger Port Forwarding Example               |     |
| 14.5.5 Two Points To Remember About Trigger Ports    | 108 |
| Chapter 15                                           |     |
| Dynamic DNS                                          |     |
|                                                      | 400 |
| 15.1 Overview                                        |     |
| 15.1.1 What You Need To Know                         |     |
| 15.2 The Dynamic DNS Screen                          | 109 |
| Chapter 16                                           |     |
| Static Route                                         | 111 |
| 16.1 Overview                                        | 111 |
| 16.2 The Static Route Screen                         |     |

| 16.2.1 Add/Edit Static Route                                      |      |
|-------------------------------------------------------------------|------|
| Chapter 17                                                        |      |
| Firewall                                                          |      |
| 17.1 Overview                                                     |      |
| 17.1.1 What You Can Do in this Chapter                            |      |
| 17.1.2 What You Need To Know                                      |      |
| 17.2 The Firewall General Screen                                  |      |
| 17.3 The Firewall Services Screen                                 |      |
| Chapter 18                                                        |      |
| IPSec VPN                                                         |      |
| 18.1 Overview                                                     |      |
| 18.2 What You Can Do in this Chapter                              |      |
| 18.3 What You Need To Know                                        |      |
| 18.3.1 IKE SA (IKE Phase 1) Overview                              |      |
| 18.3.2 IPSec SA (IKE Phase 2) Overview                            |      |
| 18.4 The General Screen                                           |      |
| 18.5 Edit VPN Rule                                                |      |
| 18.5.1 IKEKey Setup                                               |      |
| 18.5.2 Manual Key Setup                                           |      |
| 18.5.3 Configuring Manual Key                                     |      |
| 18.6 The SA Monitor Screen                                        |      |
| 18.7 Technical Reference                                          |      |
| 18.7.1 IPSec Architecture                                         |      |
| 18.7.2 Encapsulation                                              |      |
| 18.7.3 IKE Phases                                                 |      |
| 18.7.4 Negotiation Mode                                           |      |
| 18.7.5 IPSec and NAT                                              |      |
| 18.7.6 VPN, NAT, and NAT Traversal                                |      |
| 18.7.7 ID Type and Content                                        |      |
| 18.7.8 Pre-Shared Key                                             |      |
| 18.7.9 Diffie-Hellman (DH) Key Groups                             |      |
| Chapter 19                                                        |      |
| Bandwidth Management                                              |      |
| 19.1 Overview                                                     |      |
| 19.2 What You Can Do this Chapter                                 |      |
| 19.3 What You Need To Know                                        |      |
| 19.4 General Screen                                               |      |
| 19.5 Advance Screen                                               |      |
| 19.5.1 Rule Configuration: User Defined Service Rule Configuratio | n146 |

| Chapter 20<br>Remote Management      | 140 |
|--------------------------------------|-----|
| Remote Management                    |     |
| 20.1 Overview                        | 149 |
| 20.2 What You Can Do in this Chapter | 149 |
| 20.3 What You Need to Know           | 149 |
| 20.3.1 Remote Management and NAT     |     |
| 20.3.2 System Timeout                |     |
| 20.4 WWW Screen                      |     |
| 20.5 Telnet Screen                   | 150 |
| Chapter 21                           |     |
| Universal Plug-and-Play (UPnP)       | 153 |

| versal Plug-and-Play (UPnP)             | 153 |
|-----------------------------------------|-----|
| 21.1 Overview                           | 153 |
| 21.2 What You Need to Know              | 153 |
| 21.2.1 NAT Traversal                    | 153 |
| 21.2.2 Cautions with UPnP               | 153 |
| 21.3 UPnP Screen                        | 154 |
| 21.4 Technical Reference                | 154 |
| 21.4.1 Using UPnP in Windows XP Example | 154 |
| 21.4.2 Web Configurator Easy Access     | 156 |

#### Chapter 22

| Maintenance                          |     |
|--------------------------------------|-----|
| 22.1 Overview                        | 159 |
| 22.2 What You Can Do in this Chapter | 159 |
| 22.3 General Screen                  | 159 |
| 22.4 Password Screen                 |     |
| 22.5 Time Setting Screen             | 161 |
| 22.6 Firmware Upgrade Screen         |     |
| 22.7 Backup/Restore Screen           | 163 |
| 22.8 The Language Screen             |     |

#### Chapter 23 Troubleshootin

| bubleshooting                                      |  |
|----------------------------------------------------|--|
| 23.1 Overview                                      |  |
| 23.2 Power, Hardware Connections, and LEDs         |  |
| 23.3 NBG5715 Access and Login                      |  |
| 23.4 Internet Access                               |  |
| 23.5 Resetting the NBG5715 to Its Factory Defaults |  |
| 23.6 Wireless Router Troubleshooting               |  |
| 23.7 USB Device Problems                           |  |
| 23.8 ZyXEL NetUSB Share Center Utility Problems    |  |
|                                                    |  |

| Appendix | A | Pop-up Windows, JavaScript and Java Permissions | 175 |
|----------|---|-------------------------------------------------|-----|
| Appendix | В | IP Addresses and Subnetting                     | 185 |
| Appendix | С | Setting Up Your Computer's IP Address           | 195 |
| Appendix | D | Wireless LANs                                   | 223 |
| Appendix | Е | Common Services                                 | 237 |
| Appendix | F | Legal Information                               | 241 |
| Index    |   |                                                 | 247 |

# PART I User's Guide

# Introduction

# 1.1 Overview

This chapter introduces the main features and applications of the NBG5715.

The NBG5715 extends the range of your existing wired network without additional wiring, providing easy network access to mobile users. You can set up a wireless network with other IEEE 802.11a/b/ g/n compatible devices. The NBG5715 is able to function both 2.4G and 5G network at the same time.

A range of services such as a firewall and content filtering are also available for secure Internet computing. You can use media bandwidth management to efficiently manage traffic on your network. Bandwidth management features allow you to prioritize time-sensitive or highly important applications such as Voice over the Internet (VoIP).

There are two USB 2.0 ports on the side panel of your NBG5715. You can connect USB (version 2.0 or lower) memory sticks, USB hard drives, or USB devices for file sharing. The NBG5715 automatically detects the USB devices.

Two USB eject buttons are located above the USB ports. Push the eject button of the corresponding USB port for 2 seconds. Make sure the USB LED is off before removing your USB device. This will remove your USB device safely, preventing file or data loss if it is being transmitted through the USB device.

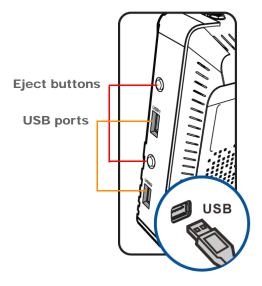

Figure 1 USB Ports and Eject Buttons

- Note: For the USB function, it is strongly recommended to use version 2.0 or lower USB storage devices (such as memory sticks, USB hard drives) and/or USB devices (such as USB printers). Other USB products are not guaranteed to function properly with the NBG5715.
- Note: Be sure to install the ZyXEL NetUSB<sup>TM</sup> Share Center Utility (for NetUSB functionality) from the included disc, or download the latest version from the zyxel.com website. See Chapter 3 on page 23 for more information.

## **1.2 Applications**

Your can create the following networks using the NBG5715:

- Wired. You can connect network devices via the Ethernet ports of the NBG5715 so that they can communicate with each other and access the Internet.
- Wireless. Wireless clients can connect to the NBG5715 to access network resources.
- WAN. Connect to a broadband modem/router for Internet access.
- WPS. Create an instant network connection with another WPS-compatible device, sharing your network connection with it.
- NetUSB. The NBG5715 allows you to connect a USB device (such as printer, scanner, or portable hard disk) directly to the USB port and then share that device over the Internet. You can also connect a USB to the NBG5715, which can then share up to 3 additional USB devices with the rest of your personal home network.

## 1.3 Ways to Manage the NBG5715

Use any of the following methods to manage the NBG5715.

- WPS (Wi-Fi Protected Setup). You can use the WPS button or the WPS section of the Web Configurator to set up a wireless network with your NBG5715.
- Web Configurator. This is recommended for everyday management of the NBG5715 using a (supported) web browser.

## 1.4 Good Habits for Managing the NBG5715

Do the following things regularly to make the NBG5715 more secure and to manage the NBG5715 more effectively.

- Change the password. Use a password that's not easy to guess and that consists of different types of characters, such as numbers and letters.
- Write down the password and put it in a safe place.

• Back up the configuration (and make sure you know how to restore it). Restoring an earlier working configuration may be useful if the device becomes unstable or even crashes. If you forget your password, you will have to reset the NBG5715 to its factory default settings. If you backed up an earlier configuration file, you would not have to totally re-configure the NBG5715. You could simply restore your last configuration.

# 1.5 LEDs

Look at the LED lights on the front panel to determine the status of the NBG5715. Use the **LED** button at the side panel of the device to turn the LED lights on or off. If you have already pushed the **LED** button to the **ON** position but none of the LEDS are on, make sure the NBG5715 is receiving power and the power is turned on.

Note: The **Power** LED will be on even if you push the **LED** button to the **OFF** position. This is for you to determine whether the NBG5715 is powered on.

Figure 2 LED Button

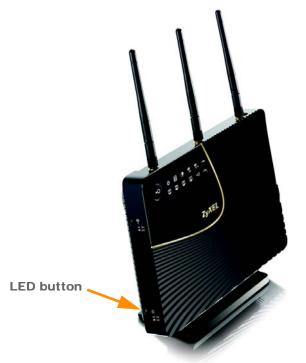

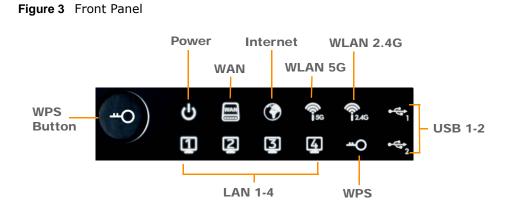

The following table describes the LEDs and the WPS button.

 Table 1
 Front panel LEDs and WPS button

| LED                                                                              | STATUS                 | DESCRIPTION                                                                                                    |  |  |  |
|----------------------------------------------------------------------------------|------------------------|----------------------------------------------------------------------------------------------------|--|--|--|
| WPS Button                                                                       | with anothe 120 second | utton for 1 second to set up a wireless connection via WiFi Protected Setup<br>r WPS-enabled client. You must press the WPS button on the client side within<br>of a successful connection. See Chapter 2 on page 21 and Chapter 9 on<br>more information on WPS. |  |  |  |
| Power                                                                            | On                     | The NBG5715 is receiving power and functioning properly.                                                                                                    |  |  |  |
|                                                                                  | Off                    | The NBG5715 is not receiving power.                                                                                                    |  |  |  |
| WAN                                                                              | On                     | The NBG5715's WAN connection is ready.                                                                                                    |  |  |  |
|                                                                                  | Blinking               | The NBG5715 is sending/receiving data through the WAN with a 1000Mbps transmission rate.                                                                                                    |  |  |  |
|                                                                                  | Off                    | The WAN connection is not ready, or has failed.                                                                                                    |  |  |  |
| Internet                                                                         | On                     | The NBG5715 has an IP connection but no traffic.                                                                                                    |  |  |  |
|                                                                                  |                        | Your device has a WAN IP address (either static or assigned by a DHCP server), PPP negotiation was successfully completed (if used) and the connection is up.                                                                                                    |  |  |  |
|                                                                                  | Blinking               | The NBG5715 is sending or receiving IP traffic.                                                                                                    |  |  |  |
|                                                                                  | Off                    | The NBG5715 does not have an IP connection.                                                                                                    |  |  |  |
| WLAN 2.4/5G                                                                      | On                     | The NBG5715 is ready, but is not sending/receiving data through the 5G wireless LAN.                                                                                                    |  |  |  |
|                                                                                  | Blinking               | The NBG5715 is sending/receiving data through the 5G wireless LAN.                                                                                                    |  |  |  |
|                                                                                  |                        | The NBG5715 is negotiating a WPS connection with a wireless client.                                                                                                    |  |  |  |
|                                                                                  | Off                    | The wireless LAN is not ready or has failed.                                                                                                    |  |  |  |
| LAN 1-4                                                                          | On                     | The NBG5715's LAN connection is ready.                                                                                                    |  |  |  |
|                                                                                  | Blinking               | The NBG5715 is sending/receiving data through the LAN with a 1000Mbps transmission rate.                                                                                                    |  |  |  |
|                                                                                  | Off                    | The LAN connection is not ready, or has failed.                                                                                                    |  |  |  |
| USB 1-2                                                                          | On                     | The NBG5715 has a USB device installed.                                                                                                    |  |  |  |
| Blinking The NBG5715 is transmitting and/or receiving data installed USB device. |                        | The NBG5715 is transmitting and/or receiving data from routers through an installed USB device.                                                                                                    |  |  |  |
|                                                                                  | Off                    | There is no USB device connected to the NBG5715.                                                                                                    |  |  |  |

# 1.6 Wall Mounting

You may need screw anchors if mounting on a concrete or brick wall.

| Table 2         Wall Mounting Information |         |  |  |
|-------------------------------------------|---------|--|--|
| Distance between holes                    | 12.7 cm |  |  |
| M4 Screws                                 | Тwo     |  |  |
| Screw anchors (optional)                  | Тwo     |  |  |

- 1 Select a position free of obstructions on a wall strong enough to hold the weight of the device.
- 2 Mark two holes on the wall at the appropriate distance apart for the screws.

#### Be careful to avoid damaging pipes or cables located inside the wall when drilling holes for the screws.

**3** If using screw anchors, drill two holes for the screw anchors into the wall. Push the anchors into the full depth of the holes, then insert the screws into the anchors. Do not insert the screws all the way in - leave a small gap of about 0.5 cm.

If not using screw anchors, use a screwdriver to insert the screws into the wall. Do not insert the screws all the way in - leave a gap of about 0.5 cm.

- 4 Make sure the screws are fastened well enough to hold the weight of the NBG5715 with the connection cables.
- 5 Align the holes on the back of the NBG5715 with the screws on the wall. Hang the NBG5715 on the screws.

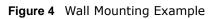

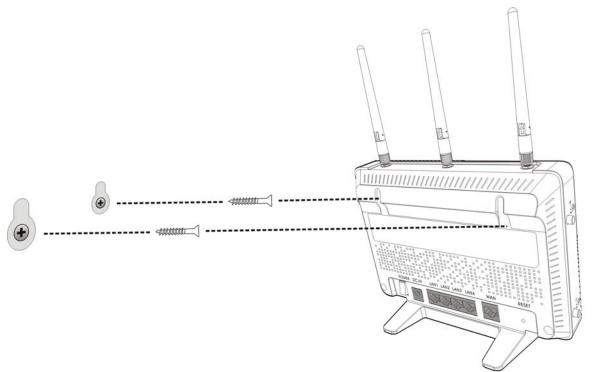

# **The WPS Button**

# 2.1 Overview

Your NBG5715 supports WiFi Protected Setup (WPS), which is an easy way to set up a secure wireless network. WPS is an industry standard specification, defined by the WiFi Alliance.

WPS allows you to quickly set up a wireless network with strong security, without having to configure security settings manually. Each WPS connection works between two devices. Both devices must support WPS (check each device's documentation to make sure).

Depending on the devices you have, you can either press a button (on the device itself, or in its configuration utility) or enter a PIN (a unique Personal Identification Number that allows one device to authenticate the other) in each of the two devices. When WPS is activated on a device, it has two minutes to find another device that also has WPS activated. Then, the two devices connect and set up a secure network by themselves.

For more information on using WPS, see Chapter 9 on page 57.

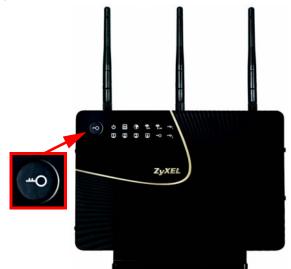

Figure 5 The WPS Button

# **ZyXEL NetUSB Share Center Utility**

# 3.1 Overview

The ZyXEL NetUSB Share Center Utility allows you to work with the USB devices that are connected directly to the NBG5715 as if they are connected directly to your computer. This allows you to easily share USB-based devices such as printers, scanners, portable hard disks, MP3 players, faxes, and digital cameras (to name a few) with all the other people in your home or office as long as they are connected to the NBG5715 and have the ZyXEL NetUSB Share Center Utility installed.

Note: Be sure to install the ZyXEL NetUSB Share Center Utility (for NetUSB functionality) from the included disc, or download the latest version from the zyxel.com website's Download Library.

#### 3.1.1 Quick Setup

This section shows you how to get started using the ZyXEL NetUSB Share Center Utility.

- 1 Install the ZyXEL NetUSB Share Center Utility on each computer connected to the NBG5715.
- 2 Connect a USB device to the USB port on the NBG5715.

Note: If you are connecting multiple devices to the NBG5715, first connect a USB hub to the NBG5715 then connect your other USB devices to it.

**3** Run the ZyXEL NetUSB Share Center Utility to display a list of all connected USB devices, then use it to connect your computer to them.

#### 3.1.2 Installing ZyXEL NetUSB Share Center Utility

Before you can access USB devices connected to the NBG5715, you must first install the ZyXEL NetUSB Share Center Utility on any computer on your LAN to which you want to allow access to these devices.

Note: In order to properly use the utility with your NBG5715, ensure that the NBG5715 firmware is version v1.00(BWQ.0) or higher. See Chapter 22 on page 162 for information on updating your device's firmware.

To install the ZyXEL NetUSB Share Center Utility:

- 1 Insert the disc that came with your NBG5715 into your computer's disc drive.
- 2 Run the **Setup** program by double-clicking it and then follow the on-screen instructions for installing it on your computer.

Note: The following operating systems are supported: Windows XP/Vista/7 (32 and 64-bit versions).

3 To open the ZyXEL NetUSB Share Center Utility, double-click its system tray icon.

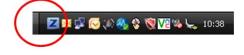

# 3.2 The ZyXEL NetUSB Share Center Utility

This section describes the ZyXEL NetUSB Share Center Utility main window.

Figure 6 ZyXEL NetUSB Share Center Utility Main Window

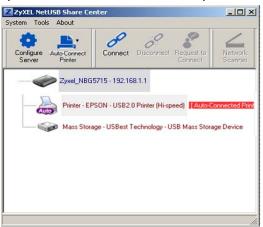

The following table describes the icons in this window.

| Table 3 | ZyXEL | NetUSB | Share | Center | Utility | Main | Window | Icons |
|---------|-------|--------|-------|--------|---------|------|--------|-------|
|---------|-------|--------|-------|--------|---------|------|--------|-------|

| ICON             | DESCRIPTION                                                                                                    |  |  |
|------------------|----------------------------------------------------------------------------------------------------|--|--|
| -                | Configure Server                                                                                                    |  |  |
| -                | Click to open the NBG5715's built-in Web Configurator, which you can use to set up the NBG5715 (see Chapter 4 on page 29 for details).                                                                           |  |  |
|                  | Auto-Connect Printer                                                                                                    |  |  |
| <b>, 11</b> , 11 | Click this if you want to automatically connect to the printer each time your start your computer.                                                                                                    |  |  |
|                  | Note: You must first install the appropriate print driver on each computer for<br>which you intend to use this feature. See the documentation that came<br>with your printer for instructions on how to do this. |  |  |
| •                | Connect                                                                                                    |  |  |
| op               | Select a USB device and then click this button to connect to it. Your computer can connect to as many USB devices as are connected to the NBG5715.                                                               |  |  |
| -0               | Disconnect                                                                                                    |  |  |
| 0                | Select a device to which your computer is connected and then click this button to disconnect from it.                                                                                                    |  |  |

| ICON | DESCRIPTION                                                                                                    |  |
|------|----------------------------------------------------------------------------------------------------|--|
| 8    | Request to Connect<br>Some USB devices may not allow automatic connections over the network. If<br>so, select the device in question and click this button to issue a request to<br>connect to it. |  |
| 4    | Network Scanner<br>Click this to open the scanner options on your computer for working with a<br>scanner connected to the network.                                                                 |  |

 Table 3
 ZyXEL NetUSB Share Center Utility Main Window Icons (continued)

## 3.2.1 The Menus

This section describes the utility's menus.

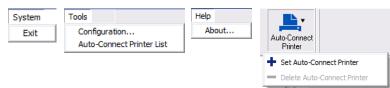

The following table describes the menus in this screen.

| MENU                    | ITEM                        | DESCRIPTION                                                                                                    |
|-------------------------|-----------------------------|----------------------------------------------------------------------------------------------------|
| System                  | Exit                        | This closes the ZyXEL NetUSB Share Center Utility.                                                                                                    |
| Tools                   | Configuration               | This opens the ZyXEL NetUSB Share Center Utility configuration window.                                                                                                    |
|                         | Auto-Connect Printer List   | This opens the list window that displays all of the printing devices connected to the NBG5715.                                                                                                    |
| Help                    | About                       | This opens the about window, which provides information of the utility software and driver versions.                                                                                                    |
| Auto-Connect<br>Printer | Set Auto-Connect Printer    | <ul> <li>This sets the selected printer to 'auto-<br/>connect', meaning your computer will always<br/>connect to the printer over the network.</li> <li>Note: You first must install the appropriate<br/>drivers for the printer that you intend</li> </ul> |
|                         |                             | to use.                                                                                                    |
|                         | Delete Auto-Connect Printer | This removes the auto-connect option from the selected printer.                                                                                                    |

 Table 4
 ZyXEL NetUSB Share Center Utility Main Screen Menus

#### 3.2.2 The Share Center Configuration Window

This section describes the utility's configuration window, which allows you to set certain options for the utility. These options do not apply to the USB devices connected to the NBG5715.

You can open it by clicking the **Tools** > **Configuration** menu command.

Figure 8 ZyXEL NetUSB Share Center Utility Configuration Window

| anguage<br>English<br>Chinese Traditional<br>Deutsch<br>Francais<br>Italiano | automaticallu e      | xecute when loggin | a on windows |
|------------------------------------------------------------------------------|----------------------|--------------------|--------------|
| English<br>Chinese Traditional<br>Deutsch<br>Francais<br>Italiano            |                      |                    |              |
| Deutsch<br>Francais<br>Italiano                                              | anguage<br>English   |                    |              |
| Italiano                                                                     |                      | al                 |              |
| Espanol                                                                      | Francais<br>Italiano |                    |              |
|                                                                              | Espanol              |                    |              |

The following table describes the labels in this window.

| LABEL    | DESCRIPTION                                                                                                    |
|----------|----------------------------------------------------------------------------------------------------|
| Basic    | Select this to run the utility automatically when you log into or start up Windows.                                      |
| Language | Select a language for the ZyXEL NetUSB Share Center Utility. You must restart the utility for the change to take effect. |
| ОК       | Click this to save your changes and close the window.                                                                    |
| Cancel   | Click this cancel to close the window without saving.                                                                    |
| Apply    | Click this to save your changes without closing the window.                                                              |

#### Table 5 ZyXEL NetUSB Share Center Utility Configuration Window

#### 3.2.3 The Auto-Connect Printer List Window

This section describes the utility's auto-connect printer list window. You can open it by clicking the **Tools > Auto-Connect Printer List** menu command.

Figure 9 ZyXEL NetUSB Share Center Utility Auto-Connect Printer List Window

| ierver IP & Printer Name | Windows Printer Name |
|--------------------------|----------------------|
|                          |                      |
|                          |                      |
|                          |                      |
|                          |                      |
|                          |                      |

| Table 6 ZyXEL NetUSB        | Share Center Utility Auto-Connect Printer List Window                                                      |
|-----------------------------|----------------------------------------------------------------------------------------------------|
| LABEL                       | DESCRIPTION                                                                                                |
| Server IP & Printer<br>Name | Displays a list of print server IPs and printer names connected to this NBG5715.                           |
| Windows Printer Name        | Displays a corresponding list of Windows printer names connected to this devices listed in the other list. |
| Delete                      | Select an printer from the list and click this to remove it.                                               |
| Close                       | Click this to close the window.                                                                            |

The following table describes the labels in this screen.

# 3.3 Manually Connecting to USB Devices

This example shows you how to connect to a USB device over your NBG5715 network. Makes sure that you have first installed the ZyXEL NetUSB Share Center Utility on the computer to which you want to connect the USB devices.

Note: If you do this with a USB printer but do not yet have the print driver installed you will be prompted to install one by the Windows New Hardware Wizard.

- Connect a USB device to the NBG5715. 1
- 2 In the ZyXEL NetUSB Share Center Utility, select the device and click Connect.

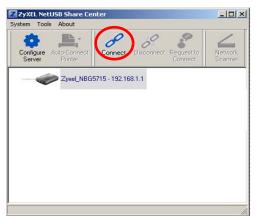

3 The device mounts on your system.

| Edit View Favorites Too                                                 |                    |                                                     |            |            |          |
|-------------------------------------------------------------------------|--------------------|-----------------------------------------------------|------------|------------|----------|
| Back * 🜍 • 🏂 🔎                                                          | Search 6 Folders   | Folder Sync                                         |            |            |          |
| ess 😼 My Computer                                                       |                    |                                                     |            |            |          |
|                                                                         | Name               | Туре                                                | Total Size | Free Space | Comments |
| ystem Tasks 📀                                                           | Files Stored on T  | nis Computer                                        |            |            |          |
| View system information     Add or remove programs     Change a setting | Shared Documents   | File Folder                                         |            |            |          |
|                                                                         | SyxEL (C:)         | Local Disk                                          | 37.2 GB    | 26.1 GB    |          |
| ther Places 🛞                                                           |                    | Local Disk                                          | 37.2 GB    | 34.9 GB    |          |
| My Network Places                                                       | Devices with Ren   | novable Storage                                     |            |            |          |
| My Documents Shared Documents Control Panel                             | CD Drive (E:)      | 31/5-Inch Floppy Disk<br>CD Drive<br>Removable Disk | -          |            |          |
|                                                                         | Network Drives     |                                                     |            |            |          |
| etails                                                                  | XTW-Sharing on 'n. | . Network Drive                                     | 31.2 GB    | 6.96 GB    |          |

## 3.4 Automatically Connecting to a USB Printer

This example shows you how to set your computer to automatically connect to a shared USB printer over your NBG5715 network each time you log into your computer. Makes sure that you have first installed the ZyXEL NetUSB Share Center Utility.

- 1 Connect a USB printer to the NBG5715.
- 2 Open the **ZyXEL NetUSB Sharing Center Utility** on the computer that you want to use to connect to the printer.

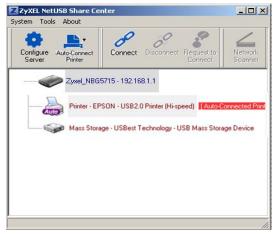

Click the **Connect** button. You may be prompted to install a printer driver or to configure other settings.

**3** Finally, click the **Auto-Connect Printer** menu and select **Set Auto-Connect Printer** from the menu.

4

# **Introducing the Web Configurator**

## 4.1 Overview

This chapter describes how to access the NBG5715 Web Configurator and provides an overview of its screens.

The Web Configurator is an HTML-based management interface that allows easy setup and management of the NBG5715 via Internet browser. Use Internet Explorer 6.0 and later versions, Mozilla Firefox 3 and later versions, or Safari 2.0 and later versions. The recommended screen resolution is 1024 by 768 pixels.

In order to use the Web Configurator you need to allow:

- Web browser pop-up windows from your device. Web pop-up blocking is enabled by default in Windows XP SP (Service Pack) 2.
- JavaScript (enabled by default).
- Java permissions (enabled by default).

Refer to the Troubleshooting chapter (Chapter 23 on page 167) to see how to make sure these functions are allowed in Internet Explorer.

# 4.2 Accessing the Web Configurator

- 1 Make sure your NBG5715 hardware is properly connected and prepare your computer or computer network to connect to the NBG5715 (refer to the Quick Start Guide).
- 2 Launch your web browser.
- **3** Type "http://192.168.1.1" as the website address.

Your computer must be in the same subnet in order to access this website address.

#### 4.2.1 Login Screen

The Web Configurator initially displays the following login screen.

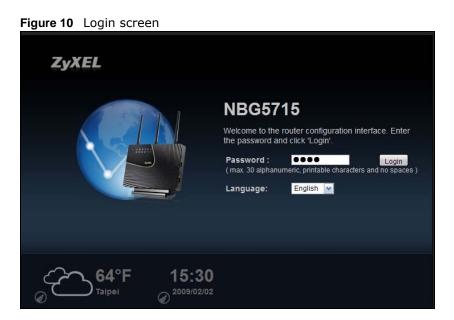

The following table describes the labels in this screen.

| Table 7 Login scre     | een                                                                                                    |
|------------------------|----------------------------------------------------------------------------------------------------|
| LABEL                  | DESCRIPTION                                                                                                    |
| Language               | Select the language you want to use to configure the Web Configurator. Click Login.                                                                                                    |
| Password               | Type "1234" (default) as the password.                                                                                                    |
|                        | This shows the current weather, either in celsius or fahrenheit, of the city you specify in Section 4.2.2 on page 30.                                                                                 |
| 15:03:09<br>2009-04-06 | This shows the time (hh:mm:ss) and date (yyyy:mm:dd) of the timezone you select in Section 4.2.3 on page 31 or Section 22.5 on page 161. The time is in 24-hour format, for example 15:00 is 3:00 PM. |

#### 4.2.2 Weather Edit

You can change the temperature unit and select the location for which you want to know the weather.

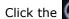

Click the 🕢 icon to change the Weather display.

Figure 11 Change Weather

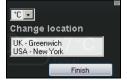

The following table describes the labels in this screen.

| Table 0 Change V |                                                                                                    |
|------------------|----------------------------------------------------------------------------------------------------|
| LABEL            | DESCRIPTION                                                                                                    |
| °C or °F         | Choose which temperature unit you want the NBG5715 to display.                                                                    |
| Change Location  | Select the location for which you want to know the weather. If the city you want is not listed, choose one that is closest to it. |
| Finish           | Click this to apply the settings and refresh the date and time display.                                                           |

#### Table 8 Change Weather

#### 4.2.3 Time/Date Edit

One timezone can cover more than one country. You can choose a particular country in which the NBG5715 is located and have the NBG5715 display and use the current time and date for its logs.

Click the 🕢 icon to change the Weather display.

#### Figure 12 Change Password Screen

| Change time zone                                                      |        | D |
|-----------------------------------------------------------------------|--------|---|
| (GMT-06:00) Central America<br>(GMT-06:00) Central Time (US & Canada) |        |   |
| 09-04-06                                                              | Finish |   |

The following table describes the labels in this screen.

#### Table 9 Change Password Screen

| LABEL            | DESCRIPTION                                                                              |
|------------------|------------------------------------------------------------------------------------------|
| Change time zone | Select the specific country whose current time and date you want the NBG5715 to display. |
| Finish           | Click this to apply the settings and refresh the weather display.                        |

Note: You can also edit the timezone in Section 22.5 on page 161.

# 4.3 Resetting the NBG5715

If you forget your password or IP address, or you cannot access the Web Configurator, you will need to use the **RESET** button at the back of the NBG5715 to reload the factory-default configuration file. This means that you will lose all configurations that you had previously saved, the password will be reset to "1234" and the IP address will be reset to "192.168.1.1".

#### 4.3.1 How to Use the RESET Button

- 1 Make sure the power LED is on.
- 2 Press the **RESET** button for longer than 1 second to restart/reboot the NBG5715.
- 3 Press the RESET button for longer than 5 seconds to set the NBG5715 back to its factory-default configurations.

# **Monitor and Summary**

# 5.1 Overview

This chapter discusses read-only information related to the device state of the NBG5715.

To access the Monitor screens, go to Expert Mode after login, then click

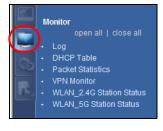

You can also click the **Details** links in the **Summary** table of the **Status** screen to view the bandwidth consumed, packets sent/received as well as the status of clients connected to the NBG5715.

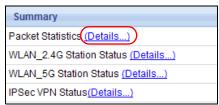

# 5.2 What You Can Do in this Chapter

- Use the Log screens to see the logs for the activity on the NBG5715 (Section 5.3 on page 33).
- Use the **DHCP Table** screen to view information related to your DHCP status (Section 5.4 on page 34).
- use the **Packet Statistics** screen to view port status, packet specific statistics, the "system up time" and so on (Section 5.5 on page 35).
- Use the VPN Monitor screen to view the active VPN connections (Section 5.6 on page 36).
- Use the WLAN\_2.4G/5G Station Status screen to view the 2.4G wireless stations that are currently associated to the NBG5715 (Section 5.7 on page 37).

# 5.3 The Log Screen

The Web Configurator allows you to look at all of the NBG5715's logs in one location.

#### 5.3.1 View Log

Use the **View Log** screen to see the logged messages for the NBG5715. The log wraps around and deletes the old entries after it fills. Select what logs you want to see from the **Display** drop list. The log choices depend on your settings in the **Log Settings** screen. Click **Refresh** to renew the log screen. Click **Clear** to delete all the logs.

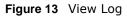

| splay : | All Logs       | Refresh Clear Log                                         |
|---------|----------------|-----------------------------------------------------------|
| /PN Su  | immary         |                                                           |
| #       | <u>Time</u> ▽  | Message                                                   |
| 1       | Jan 1 19:41:09 | user.alert kernel: V4 : 3A01A8C0                          |
|         | Jan 1 19:41:09 | user alert kernel: INFO1181: new connection sbus c5eb8800 |

You can configure which logs to display in the **View Log** screen. Go to the **Log Settings** screen and select the logs you wish to display. Click **Apply** to save your settings. Click **Refresh** to start the screen afresh.

#### Figure 14 Log Settings

| View Log Log Settings |       |        |  |
|-----------------------|-------|--------|--|
|                       |       |        |  |
| Active Log and Alert  |       |        |  |
| Log                   |       |        |  |
| System Maintenance    |       |        |  |
| System Errors         |       |        |  |
| Access Control        |       |        |  |
|                       | Apply | Cancel |  |

# 5.4 DHCP Table

DHCP (Dynamic Host Configuration Protocol, RFC 2131 and RFC 2132) allows individual clients to obtain TCP/IP configuration at start-up from a server. You can configure the NBG5715's LAN as a DHCP server or disable it. When configured as a server, the NBG5715 provides the TCP/IP configuration for the clients. If DHCP service is disabled, you must have another DHCP server on that network, or else the computer must be manually configured.

Click **Monitor** > **DHCP Table** or the **DHCP Table (Details...)** hyperlink in the **Status** screen. Read-only information here relates to your DHCP status. The DHCP table shows current DHCP client information (including **MAC Address**, **IP Address**, and **Expiration time**) of all network clients using the NBG5715's DHCP server.

#### Figure 15 Summary: DHCP Table

| HCP | Table  |           |              |                   |         |
|-----|--------|-----------|--------------|-------------------|---------|
| •   | Status | Host Name | IP Address   | MAC Address       | Reserve |
|     | 9      | *         | 192.168.1.58 | 00:24:21:7e:20:96 |         |

The following table describes the labels in this screen.

| LABEL                                                                                   | DESCRIPTION                                                                                                    |  |  |
|-----------------------------------------------------------------------------------------|----------------------------------------------------------------------------------------------------|--|--|
| #                                                                                       | This is the index number of the host computer.                                                                                                    |  |  |
| Status                                                                                  | This field displays whether the connection to the host computer is up (a yellow bulb) or down (a gray bulb).                                                                                                    |  |  |
| Host Name This field displays the computer host name.                                   |                                                                                                    |  |  |
| IP Address                                                                              | This field displays the IP address relative to the # field listed above.                                                                                                    |  |  |
| MAC Address                                                                             | This field shows the MAC address of the computer with the name in the <b>Host Name</b> field.                                                                                                    |  |  |
|                                                                                         | Every Ethernet device has a unique MAC (Media Access Control) address which uniquely identifies a device. The MAC address is assigned at the factory and consists of six pairs of hexadecimal characters, for example, 00:A0:C5:00:00:02. |  |  |
| Reserve Select this if you want to reserve the IP address for this specific MAC address |                                                                                                    |  |  |
| Apply                                                                                   | Click <b>Apply</b> to save your changes back to the NBG5715.                                                                                                    |  |  |
| Reset Click <b>Cancel</b> to reload the previous configuration for this screen.         |                                                                                                    |  |  |

#### Table 10 Summary: DHCP Table

# 5.5 Packet Statistics

Click **Monitor** > **Packet Statistics** or the **Packet Statistics (Details...)** hyperlink in the **Status** screen. Read-only information here includes port status, packet specific statistics and the "system up time". The **Poll Interval(s)** field is configurable and is used for refreshing the screen.

| Port         Status         TxPkts         RxPkts         Collisions         Tx B/s         Rx B/s           WAN         Down         0         0         0         0         0         0           LAN         1000M         51266         8520         0         214         14 |            |        |        |            |        |        |        | acket Statistics |
|----------------------------------------------------------------------------------------------------|------------|--------|--------|------------|--------|--------|--------|------------------|
|                                                                                                    | s Up Time  | Rx B/s | Tx B/s | Collisions | RxPkts | TxPkts | Status | Port             |
| LAN 1000M 51266 8520 0 214 14                                                                                                    | 20: 03: 11 | 0      | 0      | 0          | 0      | 0      | Down   | WAN              |
|                                                                                                    | 20: 03: 11 | 14     | 214    | 0          | 8520   | 51266  | 1000M  | LAN              |
| WLAN 2.4G 450M 1932 40401 0 0 66                                                                                                    | 20: 03: 11 | 66     | 0      | 0          | 40401  | 1932   | 450M   | WLAN 2.4G        |
| WLAN 5G 450M 0 0 0 0 0                                                                                                    | 20: 03: 11 | 0      | 0      | 0          | 0      | 0      | 450M   | WLAN 5G          |

Figure 16 Summary: Packet Statistics

The following table describes the labels in this screen.

| LABEL            | DESCRIPTION                                                                                                    |  |  |  |
|------------------|----------------------------------------------------------------------------------------------------|--|--|--|
| Port             | This is the NBG5715's port type.                                                                                                    |  |  |  |
| Status           | For the LAN ports, this displays the port speed and duplex setting or <b>Down</b> when the line is disconnected.                                                                                                    |  |  |  |
|                  | For the WAN port, it displays the port speed and duplex setting if you're using Ethernet encapsulation and Idle (line (ppp) idle), Dial (starting to trigger a call) and Drop (dropping a call) if you're using PPPoE or PPTP encapsulation. This field displays Down when the line is disconnected. |  |  |  |
|                  | For the WLAN, it displays the maximum transmission rate when the WLAN is enabled and <b>Down</b> when the WLAN is disabled.                                                                                                    |  |  |  |
| TxPkts           | This is the number of transmitted packets on this port.                                                                                                    |  |  |  |
| RxPkts           | s This is the number of received packets on this port.                                                                                                    |  |  |  |
| Collisions       | isions This is the number of collisions on this port.                                                                                                    |  |  |  |
| Tx B/s           | /s This displays the transmission speed in bytes per second on this port.                                                                                                    |  |  |  |
| Rx B/s           | This displays the reception speed in bytes per second on this port.                                                                                                    |  |  |  |
| Up Time          | This is the total time the NBG5715 has been for each session.                                                                                                    |  |  |  |
| System Up Time   | Up Time This is the total time the NBG5715 has been on.                                                                                                    |  |  |  |
| Poll Interval(s) | erval(s) Enter the time interval in seconds for refreshing statistics in this field.                                                                                                    |  |  |  |
| Set Interval     | Click this button to apply the new poll interval you entered in the <b>Poll Interval(s)</b> field.                                                                                                    |  |  |  |
| Stop             | Click Stop to stop refreshing statistics.                                                                                                    |  |  |  |

 Table 11
 Summary: Packet Statistics

## 5.6 VPN Monitor

Click **Monitor** > **VPN Monitor** or the **VPN Monitor** (**Details**...) hyperlink in the **Status** screen. This screen displays read-only information about the active VPN connections. Click the Refresh button to update the screen. A Security Association (SA) is the group of security settings related to a specific VPN tunnel.

| Figure 17 | Summary: | Security | Associations |
|-----------|----------|----------|--------------|
|-----------|----------|----------|--------------|

| Se | Security Associations              |                 |                |               |                |  |  |  |
|----|------------------------------------|-----------------|----------------|---------------|----------------|--|--|--|
|    |                                    |                 |                |               |                |  |  |  |
|    | Current IPSec Security Association |                 |                |               |                |  |  |  |
|    | Status                             | Connection Name | Remote Gateway | Local Address | Remote Address |  |  |  |
|    |                                    |                 |                |               |                |  |  |  |
|    |                                    |                 | Refresh        |               |                |  |  |  |

The following table describes the labels in this screen.

| LABEL           | DESCRIPTION                                                                                 |
|-----------------|---------------------------------------------------------------------------------------------|
| Status          | This field displays whether the VPN connection is up (a yellow bulb) or down (a gray bulb). |
| Connection Name | This field displays the identification name for this VPN policy.                            |
| Remote Gateway  | This is the static WAN IP address or URL of the remote IPSec router.                        |
| Local Address   | This is the IP address of computer(s) on your local network behind your NBG5715.            |
| Remote Address  | This is the IP address of computer(s) on the remote network behind the remote IPSec router. |
| Refresh         | Click this button to update the screen's statistics immediately.                            |

**Table 12** Summary: Security Associations

## 5.7 WLAN\_2.4G/5G Station Status

Click Monitor > WLAN\_2.4G/5G Station Status or the WLAN 2.4G/5G WLAN Station Status (Details...) hyperlink in the Status screen. View the wireless stations that are currently associated to the NBG5715 in the Association List. Association means that a wireless client (for example, your network or computer with a wireless network card) has connected successfully to the AP (or wireless router) using the same SSID, channel and security settings.

Figure 18 Summary: Wireless Association List

| Association L | ist               |                     |
|---------------|-------------------|---------------------|
| #             | MAC Address       | Association Time    |
| 1             | 00:22:FB:65:9A:F4 | 03:39:07 1970/01/01 |

The following table describes the labels in this screen.

| LABEL            | DESCRIPTION                                                                                       |
|------------------|---------------------------------------------------------------------------------------------------|
| #                | This is the index number of an associated wireless station.                                       |
| MAC Address      | This field displays the MAC address of an associated wireless station.                            |
| Association Time | This field displays the time a wireless station first associated with the NBG5715's WLAN network. |

Table 13 Summary: Wireless Association List

# NBG5715 Modes

# 6.1 Overview

This chapter introduces the different modes available on your NBG5715. First, the term "mode" refers to two things in this User's Guide.

- Web Configurator mode. This refers to the Web Configurator interface you want to use for editing NBG5715 features.
- **Router mode**: This is the device mode of the NBG5715. Use this mode to connect the local network to another network, like the Internet. Go to Section 8.2 on page 51 to view the **Status** screen in this mode.

## 6.1.1 Web Configurator Modes

This refers to the configuration interface of the Web Configurator, which has two modes:

- **Easy**: The Web Configurator shows this mode by default. Refer to Chapter 7 on page 41 for more information on the screens in this mode. This interface may be sufficient for users who just want to use the device.
- Expert: Advanced users can change to this mode to customize all the functions of the NBG5715. Click Expert Mode after logging into the Web Configurator. The User's Guide Chapter 4 on page 29 discusses the screens in this mode.

# **Easy Mode**

# 7.1 Overview

The Web Configurator is set to **Easy Mode** by default. You can configure several key features of the NBG5715 in this mode. This mode is useful to users who are not fully familiar with some features that are usually intended for network administrators.

When you log in to the Web Configurator, the following screen opens.

NBG5715 Expert Mode Home E Logout Modem Howard PC **Network Map** WIFI 1 PC WiFi 2 Game WIFI 3 AP Firew Game Engine Content Filter Wireless Power Saving Bandwidth ON OFF ON ON ON

Figure 19 Easy Mode: Network Map

Click Status to open the following screen.

| NBG571           | <sup>5</sup> Navigation Panel       | Home DExpert Mode Degou                     |
|------------------|-------------------------------------|---------------------------------------------|
|                  |                                     |                                             |
| Go to<br>Network | Name :                              | ZyXEL NBG5715                               |
|                  | Time :                              | 1970-01-01/09:14:47                         |
| Map              | WAN IP :                            |                                             |
| Screen           | MAC Address :<br>Firmware Version : | 00:AA:BB:CC:DD:EE<br>NBG5715_1.00(AAAG.0)b1 |
| Network          |                                     | 1000710_1.00(AAAO.0)01                      |
| MAP              | Wireless_2.4G Network Name (SSID) : | ZyXEL                                       |
|                  | Security :                          | No security                                 |
|                  | Wireless_5G Network Name (SSID) :   | ZyXEL                                       |
|                  | Security:                           | No security                                 |
|                  | Status S                            | creen                                       |
|                  |                                     |                                             |
|                  | Control I                           | Panal                                       |
| Game<br>Engine   |                                     | andwidth<br>GMT Firewall Security           |
| ON OFF           |                                     | OFF                                         |

Figure 20 Easy Mode: Status Screen

# 7.2 What You Can Do in this Chapter

You can do the following in this mode:

- Use this Navigation Panel to opt out of the Easy mode (Section 7.3 on page 42).
- Use the **Network Map** screen to check if your NBG5715 can ping the gateway and whether it is connected to the Internet (Section 7.4 on page 43).
- Use the **Control Panel** to configure and enable NBG5715 features, including wireless security, wireless scheduling and bandwidth management and so on (Section 7.5 on page 44).
- Use the **Status Screen** to view read-only information about the NBG5715, including the WAN IP, MAC Address of the NBG5715 and the firmware version (Section 7.6 on page 49).

# 7.3 Navigation Panel

Use this navigation panel to opt out of the **Easy** mode.

Figure 21 Control Panel

| NBG5715 | 💮 Home | Expert Mode | E Logout |
|---------|--------|-------------|----------|
|         | 9      |             | <b>v</b> |

The following table describes the labels in this screen.

| Table 14 Co | ontrol Par | nel |
|-------------|------------|-----|
|-------------|------------|-----|

| ITEM | DESCRIPTION                                |
|------|--------------------------------------------|
| Home | Click this to go to the <b>Login</b> page. |

| Table 14 Control Panel | continued)                                                                        |
|------------------------|-----------------------------------------------------------------------------------|
| ITEM DESCRIPTION       |                                                                                   |
| Expert Mode            | Click this to change to <b>Expert</b> mode and customize features of the NBG5715. |
| Logout                 | Click this to end the Web Configurator session.                                   |

 Table 14
 Control Panel (continued)

## 7.4 Network Map

- Note: The Network MAP is viewable by Windows XP (need to install patch), Windows Vista and Windows 7 users only. For Windows XP (Service Pack 2) users, you can see the network devices connected to the NBG5715 by downloading the LLTD (Link Layer Topology Discovery) patch from the Microsoft Website.
- Note: Don't worry if the Network Map does not display in your web browser. This feature may not be supported by your system. You can still configure the Control Panel (Section 7.5 on page 44) in the **Easy Mode** and the NBG5715 features that you want to use in the **Expert Mode**.

When you log into the Network Configurator, the Network Map is shown as follows.

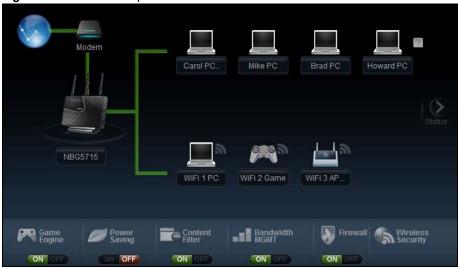

Figure 22 Network Map

The line connecting the NBG5715 to the gateway becomes green when the NBG5715 is able to ping the gateway. It becomes red when the ping initiating from the NBG5715 does not get a response from the gateway. The same rule applies to the line connecting the gateway to the Internet.

You can also view the devices (represented by icons indicating the kind of network device) connected to the NBG5715, including those connecting wirelessly. Right-click on the NBG5715 icon to refresh the network map. Right click on the other icons to view information about the device.

# 7.5 Control Panel

The features configurable in Easy Mode are shown in the Control Panel.

| Figure 23 | Control | Panel |
|-----------|---------|-------|
|-----------|---------|-------|

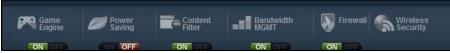

Switch **ON** to enable the feature. Otherwise, switch **OFF**. If the feature is turned on, the green light flashes. If it is turned off, the red light flashes.

Additionally, click the feature to open a screen where you can edit its settings.

The following table describes the labels in this screen.

| ITEM              | DESCRIPTION                                                                                                    |
|-------------------|----------------------------------------------------------------------------------------------------|
| Game Engine       | Switch <b>ON</b> to maximize bandwidth for gaming traffic in your network. Otherwise, switch <b>OFF</b> .                                                        |
|                   | Refer to Section 7.5.1 on page 44 to see this screen.                                                                                                    |
| Power Saving      | Click this to schedule the wireless feature of the NBG5715.                                                                                                    |
|                   | Disabling the wireless function helps lower the energy consumption of the NBG5715.                                                                               |
|                   | Switch <b>ON</b> to apply wireless scheduling. Otherwise, switch <b>OFF</b> .                                                                                    |
|                   | Refer to Section 7.5.2 on page 45 to see this screen.                                                                                                    |
| Content Filter    | Click this to restrict access to certain websites, based on keywords contained in URLs, to which you do not want users in your network to open.                  |
|                   | Switch <b>ON</b> to apply website filtering. Otherwise, switch <b>OFF</b> .                                                                                      |
|                   | Refer to Section 7.5.3 on page 46 to see this screen.                                                                                                    |
| Bandwidth MGMT    | Click this to edit bandwidth management for predefined applications.                                                                                             |
|                   | Switch <b>ON</b> to have the NBG5715 management bandwidth for uplink and downlink traffic according to an application or service. Otherwise, switch <b>OFF</b> . |
|                   | Refer to Section 7.5.4 on page 47 to see this screen.                                                                                                    |
| Firewall          | Switch <b>ON</b> to ensure that your network is protected from Denial of Service (DoS) attacks. Otherwise, switch <b>OFF</b> .                                   |
|                   | Refer to Section 7.5.5 on page 47 to see this screen.                                                                                                    |
| Wireless Security | Click this to configure the wireless security, such as SSID, security mode and WPS key on your NBG5715.                                                          |
|                   | Refer to Section 7.5.6 on page 47 to see this screen.                                                                                                    |

Table 15Control Panel

## 7.5.1 Game Engine

When this feature is enabled, the NBG5715 maximizes the bandwidth for gaming traffic that it forwards out through an interface.

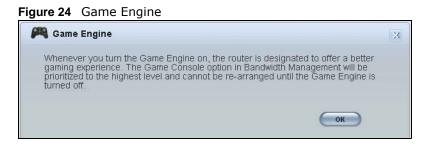

Note: When this is switched on, the **Game Console** tab in the **Bandwidth Mgmt** screen is automatically positioned on top.

Turn this off if your network is not using gaming.

Click **OK** to close this screen.

## 7.5.2 Power Saving

Use this screen to set the day of the week and time of the day when your wireless LAN is turned on and off. Wireless LAN scheduling is disabled by default.

Disabling the wireless capability lowers the energy consumption of the of the NBG5715.

Figure 25 Power Saving

| 💋 Power Sa       | ving            | Х                                               |  |
|------------------|-----------------|-------------------------------------------------|--|
| Please sche      | dule the wirele | ess service with the table below.               |  |
| Wireless Radio : | 2.4G Hz 💌       |                                                 |  |
| WLAN status      | Day             | Except for the following times (24-Hour Format) |  |
| C On C Off       | 🔽 Everyday      | 00 • (hour) 00 • (min) ~ 00 • (hour) 00 • (min) |  |
| € on € Off       | 🗖 Mon           | 00 • (hour) 00 • (min) ~ 00 • (hour) 00 • (min) |  |
| € On € Off       | Tue Tue         | 00 • (hour) 00 • (min) ~ 00 • (hour) 00 • (min) |  |
| € On € Off       | □ Wed           | 00 • (hour) 00 • (min) ~ 00 • (hour) 00 • (min) |  |
| C On 🖲 Off       | 🗖 Thu           | 00 • (hour) 00 • (min) ~ 00 • (hour) 00 • (min) |  |
| C On € Off       | 🗖 Fri           | 00 • (hour) 00 • (min) ~ 00 • (hour) 00 • (min) |  |
| € On € Off       | 🗖 Sat           | 00 • (hour) 00 • (min) ~ 00 • (hour) 00 • (min) |  |
| C On C Off       | 🗖 Sun           | 00 • (hour) 00 • (min) ~ 00 • (hour) 00 • (min) |  |
|                  |                 | Apply Reset                                     |  |

The following table describes the labels in this screen.

| Table To Tower Saving |                                                                                                    |
|-----------------------|----------------------------------------------------------------------------------------------------|
| LABEL                 | DESCRIPTION                                                                                                    |
| Wireless Radio        | Choose whether you want to apply the power saving schedule to <b>2.4G hz</b> or <b>5G hz</b> wireless radio.                                                                                                    |
| WLAN Status           | Select <b>On</b> or <b>Off</b> to specify whether the Wireless LAN is turned on or off (depending on what you selected in the <b>WLAN Status</b> field). This field works in conjunction with the <b>Day</b> and <b>For the following times</b> fields. |

#### Table 16 Power Saving

| LABEL                                                 | DESCRIPTION                                                                                                    |
|-------------------------------------------------------|----------------------------------------------------------------------------------------------------|
| Day                                                   | Select <b>Everyday</b> or the specific days to turn the Wireless LAN on or off.                                                                                                    |
|                                                       | If you select <b>Everyday</b> you can not select any specific days. This field works in conjunction with the <b>For the following times</b> field.                                                                                                    |
| Except for the<br>following times<br>(24-Hour Format) | Select a begin time using the first set of <b>hour</b> and minute ( <b>min</b> ) drop down<br>boxes and select an end time using the second set of <b>hour</b> and minute ( <b>min</b> )<br>drop down boxes. If you have chosen <b>On</b> earlier for the WLAN Status the<br>Wireless LAN will turn on between the two times you enter in these fields. If you<br>have chosen <b>Off</b> earlier for the WLAN Status the Wireless LAN will turn off<br>between the two times you enter in these fields.<br>In this time format, midnight is 00:00 and progresses up to 24:00. For example,<br>6:00 PM is 18:00. |
| Apply                                                 | Click <b>Apply</b> to save your changes back to the NBG5715.                                                                                                    |
| Reset                                                 | Click <b>Reset</b> to begin configuring this screen afresh.                                                                                                    |

#### Table 16 Power Saving (continued)

## 7.5.3 Content Filter

Use this screen to restrict access to certain websites, based on keywords contained in URLs, to which you do not want users in your network to open.

#### Figure 26 Content Filter

| Content Filter                                                                                 | × |
|------------------------------------------------------------------------------------------------|---|
| Any URLs that contains any of the following keywords will be blocked and cannot be<br>browsed. |   |
| Add Key Word Add Delete                                                                        |   |
| Example 1                                                                                      |   |
| Example 2                                                                                      |   |
| Example 3                                                                                      |   |
| (Apply) (Cancel                                                                                |   |

LABELDESCRIPTIONAddClick Add after you have typed a keyword.<br/>Repeat this procedure to add other keywords. Up to 64 keywords are allowed.<br/>Note: The NBG5715 does not recognize wildcard characters as keywords.<br/>When you try to access a web page containing a keyword, you will get a<br/>message telling you that the content filter is blocking this request.DeleteHighlight a keyword in the text box and click Delete to remove it. The keyword<br/>disappears from the text box after you click Apply.ApplyClick Apply to save your changes.CancelClick Cancel to close this screen without saving any changes.

The following table describes the labels in this screen.

## 7.5.4 Bandwidth MGMT

Use this screen to set bandwidth allocation to pre-defined services and applications for bandwidth allocation.

The NBG5715 uses bandwidth management for incoming and outgoing traffic. Rank the services and applications by dragging them accordingly from **High** to **Low** and click **Apply**. Click **Cancel** to close the screen.

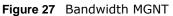

| Bandwidth MGMT                                                         |                                                      |
|------------------------------------------------------------------------|------------------------------------------------------|
| Drag the sliders to adjust the bandwidth for each network application. |                                                      |
|                                                                        |                                                      |
| Web Surfing                                                            | Use your mouse                                       |
| Instant Messenger                                                      | to drag the items<br>according to how                |
| Game Console                                                           | <ul> <li>you want to<br/>prioritize them.</li> </ul> |
|                                                                        | Left-click and slide up or down.                     |
| E-mail                                                                 |                                                      |
| Low (pilofity) Others                                                  |                                                      |
| (priority) Apply Cancel                                                |                                                      |

## 7.5.5 Firewall

Enable this feature to protect the network from Denial of Service (DoS) attacks. The NBG5715 blocks repetitive pings from the WAN that can otherwise cause systems to slow down or hang.

| Figure | 28 | Firewall |
|--------|----|----------|
| Iguie  | 20 | Thewan   |

| Firewall                                                                                  | × |
|-------------------------------------------------------------------------------------------|---|
| Enabling Firewall protects your computers against malicious attacks from the<br>Internet. |   |
| ОК                                                                                        |   |

Click **OK** to close this screen.

## 7.5.6 Wireless Security

Use this screen to configure security for your the Wireless LAN. You can enter the SSID and select the wireless security mode in the following screen.

Note: You can enable the Wireless function of your NBG5715 by first turning on the switch in the side panel.

#### Figure 29 Wireless Security

| Wir | eless Radio :               | 2.4G Hz 💌     |     |
|-----|-----------------------------|---------------|-----|
| Wir | eless Network Name (SSID) : | ZyXEL         | 6   |
| Sec | urity mode :                | No Security 💌 | WPS |

The following table describes the general wireless LAN labels in this screen.

| LABEL                              | DESCRIPTION                                                                                                    |
|------------------------------------|----------------------------------------------------------------------------------------------------|
| Wireless Radio                     | Choose whether you want to apply the wireless security to <b>2.4G hz</b> or <b>5G hz</b> wireless radio.                                                                                                    |
| Wireless<br>Network Name<br>(SSID) | (Service Set IDentity) The SSID identifies the Service Set with which a wireless station is associated. Wireless stations associating to the access point (AP) must have the same SSID. Enter a descriptive name (up to 32 keyboard characters) for the wireless LAN.                    |
| Security mode                      | Select <b>WPA-PSK</b> or <b>WPA2-PSK</b> to add security on this wireless network. The wireless clients which want to associate to this network must have same wireless security settings as this device. After you select to use a security, additional options appears in this screen. |
|                                    | Select <b>No Security</b> to allow any client to connect to this network without authentication.                                                                                                    |
| Wireless<br>password               | This field appears when you choose wither <b>WPA-PSK</b> or <b>WPA2-PSK</b> as the security mode.                                                                                                    |
|                                    | Type a pre-shared key from 8 to 63 case-sensitive keyboard characters.                                                                                                    |
| Verify<br>password                 | Type the password again to confirm.                                                                                                    |
| Apply                              | Click <b>Apply</b> to save your changes back to the NBG5715.                                                                                                    |
| Cancel                             | Click Cancel to close this screen.                                                                                                    |
| WPS                                | Click this to configure the WPS screen.                                                                                                    |
|                                    | You can transfer the wireless settings configured here (Wireless Security screen) to another wireless device that supports WPS.                                                                                                    |

### Table 18Wireless Security

## 7.5.7 WPS

Use this screen to add a wireless station to the network using WPS. Click **WPS** in the **Wireless Security** to open the following screen.

Figure 30 Wireless Security: WPS

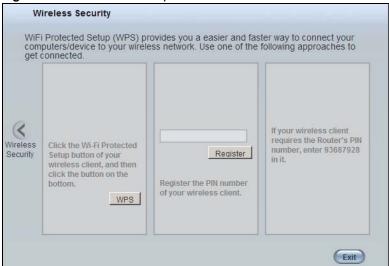

The following table describes the labels in this screen.

Table 19 Wireless Security: WPS

| LABEL             | DESCRIPTION                                                                                                    |
|-------------------|----------------------------------------------------------------------------------------------------|
| Wireless Security | Click this to go back to the Wireless Security screen.                                                                                                    |
| WPS               | Create a secure wireless network simply by pressing a button.                                                                                                    |
|                   | The NBG5715 scans for a WPS-enabled device within the range and performs wireless security information synchronization.                                                                                                    |
|                   | Note: After you click the <b>WPS</b> button on this screen, you have to press a similar button in the wireless station utility within 2 minutes. To add the second wireless station, you have to press these buttons on both device and the wireless station again after the first 2 minutes. |
| Register          | Create a secure wireless network simply by entering a wireless client's PIN (Personal Identification Number) in the NBG5715's interface and pushing this button.                                                                                                    |
|                   | Type the same PIN number generated in the wireless station's utility. Then click <b>Register</b> to associate to each other and perform the wireless security information synchronization.                                                                                                    |
| Exit              | Click Exit to close this screen.                                                                                                    |

# 7.6 Status Screen in Easy Mode

In the Network Map screen, click **Status** to view read-only information about the NBG5715.

## Figure 31 Status Screen in Easy Mode

| Name :                              | ZyXEL NBG5715          |
|-------------------------------------|------------------------|
| Time :                              | 1970-01-01/09:14:47    |
| WAN IP :                            |                        |
| MAC Address :                       | 00:AA:BB:CC:DD:EE      |
| Firmware Version :                  | NBG5715_1.00(AAAG.0)b1 |
| Wireless_2.4G Network Name (SSID) : | ZyXEL                  |
| Security :                          | No security            |
| Wireless_5G Network Name (SSID) :   | ZyXEL                  |
| Security :                          | No security            |

The following table describes the labels in this screen.

| ITEM                                    | DESCRIPTION                                                                                                    |
|-----------------------------------------|----------------------------------------------------------------------------------------------------|
| Name                                    | This is the name of the NBG5715 in the network. You can change this in the <b>Maintenance</b> > <b>General</b> screen in Section 22.3 on page 159.       |
| Time                                    | This is the current system date and time.                                                                                                    |
|                                         | The date is in YYYY:MM:DD (Year-Month-Day) format. The time is in HH:MM:SS (Hour:Minutes:Seconds) format.                                                |
| WAN IP                                  | This is the IP address of the WAN port.                                                                                                    |
| MAC Address                             | This is the MAC address of the NBG5715.                                                                                                    |
| Firmware Version                        | This shows the firmware version of the NBG5715.                                                                                                    |
|                                         | The firmware version format shows the trunk version, model code and release number.                                                                      |
| Wireless_2.4G/5G<br>Network Name (SSID) | This shows the SSID of the wireless network. You can configure this in the Wireless Security screen (Section 7.5.6 on page 47; Section 11.2 on page 79). |
| Security                                | This shows the wireless security used by the NBG5715.                                                                                                    |

 Table 20
 Status Screen in Easy Mode

# **Router Mode**

## 8.1 Overview

The NBG5715 operates as a router. Routers are used to connect the local network to another network (for example, the Internet). In the figure below, the NBG5715 connects the local network (LAN1 ~ LAN4) to the Internet.

Figure 32 NBG5715 Network

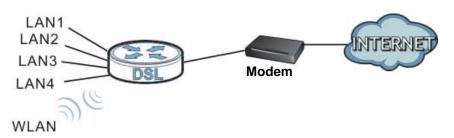

Note: The Status screen is shown after changing to the Expert mode of the Web Configurator. It varies depending on the device mode of your NBG5715.

## 8.2 Router Mode Status Screen

Click to open the status screen.

|                    |                                                                                                    |                                                                                                    | Refresh Interval: 30 secon                                                                                                    | nds 💌 Refresh Nov                                                                                                    |
|--------------------|----------------------------------------------------------------------------------------------------|----------------------------------------------------------------------------------------------------|----------------------------------------------------------------------------------------------------|----------------------------------------------------------------------------------------------------|
|                    |                                                                                                    |                                                                                                    |                                                                                                    |                                                                                                    |
| e Information      |                                                                                                    | System Status                                                                                                    |                                                                                                    |                                                                                                    |
|                    | Data                                                                                                    | Item                                                                                                    | Data                                                                                                    |                                                                                                    |
| lame:              | NBG5715                                                                                                    | System Up Time:                                                                                                    | 0day 1hr 2                                                                                                    | 1min 46sec                                                                                                    |
| Number:            | NBG5715                                                                                                    | Current Date/Time:                                                                                                    | 1970-01-0                                                                                                    | 1/09:22:09                                                                                                    |
| ddress:            | 00:AA:BB:CC:DD:EE                                                                                                    | System Resource:                                                                                                    |                                                                                                    |                                                                                                    |
| are Version:       | NBG5715_1.00(AAAG.0)b1                                                                                                    | - CPU Usage:                                                                                                    |                                                                                                    | 1%                                                                                                    |
| nformation         |                                                                                                    | - Memory Usage:                                                                                                    |                                                                                                    | 43%                                                                                                    |
| ddress:            |                                                                                                    |                                                                                                    |                                                                                                    |                                                                                                    |
| ubnet Mask:        |                                                                                                    |                                                                                                    |                                                                                                    |                                                                                                    |
| ault Gateway:      |                                                                                                    | Interface Status                                                                                                    |                                                                                                    |                                                                                                    |
| formation:         |                                                                                                    | Interface                                                                                                    | Status                                                                                                    | Rate                                                                                                    |
| ddress:            | 192.168.1.1                                                                                                    | WAN                                                                                                    | Down                                                                                                    |                                                                                                    |
| ubnet Mask:        | 255.255.255.0                                                                                                    | LAN1                                                                                                    | Up                                                                                                    | 1000M                                                                                                    |
| CP:                | Server                                                                                                    | LAN2                                                                                                    | Down                                                                                                    |                                                                                                    |
| _2.4G Information: |                                                                                                    | LAN3                                                                                                    | Down                                                                                                    |                                                                                                    |
| D:                 | ZyXEL                                                                                                    | LAN4                                                                                                    | Down                                                                                                    |                                                                                                    |
| annel:             |                                                                                                    | WLAN_2.4G                                                                                                    | Up                                                                                                    | 450M                                                                                                    |
| urity:             | No security                                                                                                    | WLAN_5G                                                                                                    | Up                                                                                                    | 450M                                                                                                    |
| _5G Information:   |                                                                                                    |                                                                                                    |                                                                                                    |                                                                                                    |
| D:                 | ZyXEL                                                                                                    | 2.                                                                                                    |                                                                                                    |                                                                                                    |
| annel:             |                                                                                                    |                                                                                                    |                                                                                                    |                                                                                                    |
| urity:             | No security                                                                                                    |                                                                                                    |                                                                                                    |                                                                                                    |
| wall:              | disable                                                                                                    |                                                                                                    |                                                                                                    |                                                                                                    |
|                    | Jame:<br>Number:<br>ddress:<br>are Version:<br>nformation<br>ddress:<br>ubnet Mask:<br>autt Gateway:<br>formation:<br>ddress:<br>ubnet Mask:<br>pp:<br>_2.4G Information:<br>pp:<br>_2.4G Information:<br>p:<br> | Data           Name:         NBG5715           Number:         NBG5715           oddress:         00-AA BB CC DD EE           are Version:         NBG5715_1.00(AAAG.0)b1           information | Data         Item           Name:         NBG5715         System Up Time:           Number:         00AA.BB/CCDD/EE         System Date/Time:           ddress:         00AA.BB/CCDD/EE         System Resource:           are Version:         NBG5715_1.00(AAAG.0)b1         - CPU Usage:           information         - CPU Usage:         - Memory Usage:           ubnet Mask:         - Memory Usage:         - Memory Usage:           ubnet Mask:         192.168.1.1         Interface Status           ubnet Mask:         255.255.255.0         LAN1          24G Information: | Data         Item         Data           Name:         NBG5715         System Up Time:         Oday 1hr 2           Number:         00 AA BB: OC DD: EE         System Resource:         1970-01-0           are Version:         NBG5715_1.00(AAAG.0)b1         System Resource:         1970-01-0           nformation         -         -         CUrrent Date/Time:         1970-01-0           dress:         00 AA BB: OC DD: EE         System Resource:         -         -           information         -         -         CPU Usage:         _         _           ubnet Mask:         -         -         CPU Usage:         _         _         _         _         _         _         Marce         _         _         _         _         _         _         _         _         _         _         _         _         _         _         _         _         _         _         _         _         _         _         _         _         _         _         _         _         _         _         _         _         _         _         _         _         _         _         _         _         _         _         _         _         < |

#### Figure 33 Status: Router Mode

The following table describes the icons shown in the  $\ensuremath{\textit{Status}}$  screen.

| Table 21 | Status  | Router | Mode |
|----------|---------|--------|------|
|          | Julius. | Nouter | nouc |

| ICON                   | DESCRIPTION                                                                                                    |
|------------------------|----------------------------------------------------------------------------------------------------|
| Logout                 | Click this icon to logout of the web configurator.                                                                                                    |
| ₹ <u>About</u>         | Click this icon to view copyright and a link for related product information.                                                                                                    |
| e Easy Mode            | Click this icon to go to Easy Mode. See Chapter 7 on page 41.                                                                                                    |
| Refresh Interval: None | Select a number of seconds or <b>None</b> from the drop-down list box to refresh all screen statistics automatically at the end of every time interval or to not refresh the screen statistics. |
| Refresh Now            | Click this button to refresh the status screen statistics.                                                                                                    |
|                        | Click this icon to see the <b>Status</b> page. The information in this screen depends on the device mode you select.                                                                            |
|                        | Click this icon to see the <b>Monitor</b> navigation menu.                                                                                                    |
| <u></u>                | Click this icon to see the <b>Configuration</b> navigation menu.                                                                                                    |
| R                      | Click this icon to see the Maintenance navigation menu.                                                                                                    |

The following table describes the labels shown in the **Status** screen.

| LABEL                 | DESCRIPTION                                                                                                    |
|-----------------------|----------------------------------------------------------------------------------------------------|
| Device Information    |                                                                                                    |
| Host Name             | This is the <b>System Name</b> you enter in the <b>Maintenance</b> > <b>General</b> screen. It is for identification purposes.                                                                                                    |
| Model Number          | This is the model name of your device.                                                                                                    |
| MAC Address           | This shows the WAN Ethernet adapter MAC Address of your device.                                                                                                    |
| Firmware Version      | This is the firmware version and the date created.                                                                                                    |
| WAN Information       | ·                                                                                                    |
| - IP Address          | This shows the WAN port's IP address.                                                                                                    |
| - IP Subnet Mask      | This shows the WAN port's subnet mask.                                                                                                    |
| - Default Gateway     | This shows the WAN port's gateway IP address.                                                                                                    |
| LAN Information       | · · · · · · · · · · · · · · · · · · ·                                                                                                    |
| - IP Address          | This shows the LAN port's IP address.                                                                                                    |
| - IP Subnet Mask      | This shows the LAN port's subnet mask.                                                                                                    |
| - DHCP                | This shows the LAN port's DHCP role - Server or Disable.                                                                                                    |
| WLAN_2.4G Information | ·                                                                                                    |
| - SSID                | This shows a descriptive name used to identify the NBG5715 in the wireless LAN.                                                                                                    |
| - Channel             | This shows the channel number which the NBG5715 is currently using over the wireless LAN.                                                                                                    |
| - Security            | This shows the level of wireless security the NBG5715 is using.                                                                                                    |
| WLAN_5G Information   |                                                                                                    |
| - SSID                | This shows a descriptive name used to identify the NBG5715 in the wireless LAN.                                                                                                    |
| - Channel             | This shows the channel number which the NBG5715 is currently using over the wireless LAN.                                                                                                    |
| - Security            | This shows the level of wireless security the NBG5715 is using.                                                                                                    |
| - Firewall            | This shows whether the firewall is enabled or not.                                                                                                    |
| System Status         | ·                                                                                                    |
| Item                  | This column shows the type of data the NBG5715 is recording.                                                                                                    |
| Data                  | This column shows the actual data recorded by the NBG5715.                                                                                                    |
| System Up Time        | This is the total time the NBG5715 has been on.                                                                                                    |
| Current Date/Time     | This field displays your NBG5715's present date and time.                                                                                                    |
| System Resource       | · · · · · · · · · · · · · · · · · · ·                                                                                                    |
| - CPU Usage           | This displays what percentage of the NBG5715's processing ability is currently used. When this percentage is close to 100%, the NBG5715 is running at full load, and the throughput is not going to improve anymore. If you want some applications to have more throughput, you should turn off other applications (for example, using bandwidth management.) |
| - Memory Usage        | This shows what percentage of the heap memory the NBG5715 is using.                                                                                                    |
| Interface Status      |                                                                                                    |
| Interface             | This displays the NBG5715 port types. The port types are: WAN, LAN and WLAN.                                                                                                    |
|                       |                                                                                                    |

 Table 22
 Status Screen: Router Mode

| LABEL                       | DESCRIPTION                                                                                                    |
|-----------------------------|----------------------------------------------------------------------------------------------------|
| Status                      | For the LAN and WAN ports, this field displays <b>Down</b> (line is down) or <b>Up</b> (line is up or connected).                                                                                               |
|                             | For the WLAN, it displays $\mbox{Up}$ when the WLAN is enabled or $\mbox{Down}$ when the WLAN is disabled.                                                                                                    |
| Rate                        | For the LAN ports, this displays the port speed and duplex setting or ${\rm N/A}$ when the line is disconnected.                                                                                                |
|                             | For the WAN port, it displays the port speed and duplex setting if you're using Ethernet encapsulation. This field displays $N/A$ when the line is disconnected.                                                |
|                             | For the WLAN 2.4G/5G, it displays the maximum transmission rate when the WLAN 2.4G/5G is enabled and $N/A$ when the WLAN is disabled.                                                                           |
| Summary                     |                                                                                                    |
| Packet Statistics           | Click <b>Details</b> to go to the <b>Monitor</b> > <b>Packet Statistics</b> screen (Section 5.5 on page 35). Use this screen to view port status and packet specific statistics.                                |
| WLAN_2.4G Station<br>Status | Click <b>Details</b> to go to the <b>Monitor</b> > <b>WLAN_2.4G Station Status</b> screen (Section 5.7 on page 37). Use this screen to view the wireless stations that are currently associated to the NBG5715. |
| WLAN_5G Station<br>Status   | Click <b>Details</b> to go to the <b>Monitor</b> > <b>WLAN_5G Station Status</b> screen (Section 5.7 on page 37). Use this screen to view the wireless stations that are currently associated to the NBG5715.   |
| IPSec VPN Status            | Click <b>Details</b> to go to the <b>Monitor</b> > <b>VPN Monitor</b> screen (Section 5.4 on page 34). Use this screen to view the active VPN connections.                                                      |

 Table 22
 Status Screen: Router Mode (continued)

## 8.2.1 Navigation Panel

Use the sub-menus on the navigation panel to configure NBG5715 features.

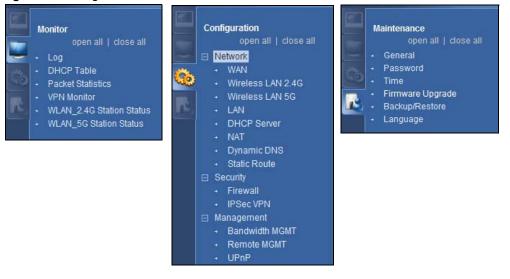

Figure 34 Navigation Panel: Router Mode

The following table describes the sub-menus.

| Table 23 Navigation         | on Panel: Rout | er Mode                                                                                                    |
|-----------------------------|----------------|----------------------------------------------------------------------------------------------------|
| LINK                        | ТАВ            | FUNCTION                                                                                                    |
| Status                      |                | This screen shows the NBG5715's general device, system and interface status information. Use this screen to access the summary statistics tables.                                            |
| MONITOR                     |                |                                                                                                    |
| Log                         |                | Use this screen to view the list of activities recorded by your NBG5715.                                                                                                    |
| DHCP Table                  |                | Use this screen to view current DHCP client information.                                                                                                    |
| Packet Statistics           |                | Use this screen to view port status and packet specific statistics.                                                                                                    |
| VPN Monitor                 |                | Use this screen to view the active VPN connections.                                                                                                    |
| WLAN_2.4G<br>Station Status |                | Use this screen to view the 2.4G wireless stations that are currently associated to the NBG5715.                                                                                             |
| WLAN_5G Station Status      |                | Use this screen to view the 5G wireless stations that are currently associated to the NBG5715.                                                                                               |
| CONFIGURATION               |                |                                                                                                    |
| Network                     |                |                                                                                                    |
| WAN                         | Broadband      | This screen allows you to configure ISP parameters, WAN IP address assignment, DNS servers and the WAN MAC address.                                                                          |
|                             | Advanced       | Use this screen to configure other advanced properties.                                                                                                    |
| Wireless LAN<br>2.4G        | General        | Use this screen to enable the 2.4G wireless LAN network, configure its SSID, channel, and the wireless security level.                                                                       |
|                             | MAC Filter     | Use the MAC filter screen to configure the NBG5715 to block access to devices or block the devices from accessing the NBG5715.                                                               |
|                             | Advanced       | This screen allows you to configure advanced wireless settings.                                                                                                    |
|                             | QoS            | Use this screen to configure Wi-Fi Multimedia Quality of Service (WMM QoS). WMM QoS allows you to prioritize wireless traffic according to the delivery requirements of individual services. |
|                             | WPS            | Use this screen to configure WPS.                                                                                                    |
|                             | WPS Station    | Use this screen to add a wireless station using WPS.                                                                                                    |
|                             | Scheduling     | Use this screen to schedule the times the Wireless LAN is enabled.                                                                                                    |
| Wireless LAN<br>5G          | General        | Use this screen to enable the 5G wireless LAN network, configure its SSID, channel, and the wireless security level.                                                                         |
|                             | MAC Filter     | Use the MAC filter screen to configure the NBG5715 to block access to devices or block the devices from accessing the NBG5715.                                                               |
|                             | Advanced       | This screen allows you to configure advanced wireless settings.                                                                                                    |
|                             | QoS            | Use this screen to configure Wi-Fi Multimedia Quality of Service (WMM QoS). WMM QoS allows you to prioritize wireless traffic according to the delivery requirements of individual services. |
|                             | WPS            | Use this screen to configure WPS.                                                                                                    |
|                             | WPS Station    | Use this screen to add a wireless station using WPS.                                                                                                    |
|                             | Scheduling     | Use this screen to schedule the times the Wireless LAN is enabled.                                                                                                    |
| LAN                         | IP             | Use this screen to configure LAN IP address and subnet mask.                                                                                                    |
|                             | IP Alias       | Use this screen to have the NBG5715 apply IP alias to create LAN subnets.                                                                                                    |

| Table 23 | Navigation | Panel: | Router | Mode |
|----------|------------|--------|--------|------|
|----------|------------|--------|--------|------|

| LINK                | ТАВ                 | FUNCTION                                                                                                    |
|---------------------|---------------------|----------------------------------------------------------------------------------------------------|
| DHCP Server         | General             | Use this screen to enable the NBG5715's DHCP server.                                                                                                    |
|                     | Advanced            | Use this screen to assign IP addresses to specific individual computers based on their MAC addresses and to have DNS servers assigned by the DHCP server. |
|                     | Client List         | Use this screen to view information related to your DHCP status.                                                                                          |
| NAT                 | General             | Use this screen to enable NAT.                                                                                                    |
|                     | Port Forwaring      | Use this screen to configure forward incoming service requests to the server(s) on your local network.                                                    |
|                     | NAT Advanced        | Use this screen to change your NBG5715's port triggering settings.                                                                                        |
| Dynamic DNS         | Dynamic DNS         | Use this screen to set up dynamic DNS.                                                                                                    |
| Static Route        | Static Route        | Use this screen to configure IP static routes.                                                                                                    |
| Security            |                     |                                                                                                    |
| Firewall            | General             | Use this screen to activate/deactivate the firewall.                                                                                                    |
|                     | Services            | This screen shows a summary of the firewall rules, and allows you to edit/add a firewall rule.                                                            |
| IPSec VPN           | General             | Use this screen to display and manage the NBG5715's VPN rules (tunnels).                                                                                  |
|                     | SA Monitor          | Use this screen to display and manage active VPN connections.                                                                                             |
| Management          |                     |                                                                                                    |
| Bandwidth           | General             | Use this screen to enable bandwidth management.                                                                                                    |
| MGMT                | Advance             | Use this screen to set the upstream bandwidth and edit a bandwidth management rule.                                                                       |
| Remote MGMT         | www                 | Use this screen to configure through which interface(s) and from which IP address(es) users can use HTTP to manage the NBG5715.                           |
|                     | Telnet              | Use this screen to configure through which interface(s) and from which IP address(es) users can use Telnet to manage the NBG5715.                         |
| UPnP                | UPnP                | Use this screen to enable UPnP on the NBG5715.                                                                                                    |
| MAINTENANCE         |                     |                                                                                                    |
| General             | General             | Use this screen to view and change administrative settings such as system and domain names.                                                               |
| Password            | Password<br>Setup   | Use this screen to change the password of your NBG5715.                                                                                                   |
| Time                | Time Setting        | Use this screen to change your NBG5715's time and date.                                                                                                   |
| Firmware<br>Upgrade | Firmware<br>Upgrade | Use this screen to upload firmware to your NBG5715.                                                                                                    |
| Backup/<br>Restore  | Backup/<br>Restore  | Use this screen to backup and restore the configuration or reset the factory defaults to your NBG5715.                                                    |
| Language            | Language            | This screen allows you to select the language you prefer.                                                                                                 |

 Table 23
 Navigation Panel: Router Mode (continued)

# **Tutorials**

# 9.1 Overview

This chapter provides tutorials for setting up your NBG5715.

- Set Up a Wireless Network with WPS
- Configure Wireless Security without WPS

## 9.2 Set Up a Wireless Network with WPS

This section gives you an example of how to set up wireless network using WPS. This example uses the NBG5715 as the AP and NWD210N as the wireless client which connects to a notebook. Wireless LAN 2.4G is used as the wireless mode in this example.

Note: The wireless client must be a WPS-aware device (for example, a WPS USB adapter or PCI card).

There are two WPS methods for creating a secure connection. This tutorial shows you how to do both.

- **Push Button Configuration (PBC)** create a secure wireless network simply by pressing a button. See Section 9.2.1 on page 57.This is the easier method.
- **PIN Configuration** create a secure wireless network simply by entering a wireless client's PIN (Personal Identification Number) in the NBG5715's interface. See Section 9.2.2 on page 59. This is the more secure method, since one device can authenticate the other.

## 9.2.1 Push Button Configuration (PBC)

- 1 Make sure that your NBG5715 is turned on. The wireless LAN is enabled by default. Check if WLAN 2.4G LED is on. If not, you can enable wireless LAN by pressing the WLAN On/Off button on the device's side panel or in the Network > Wireless LAN 2.4G screen. Make sure that the device is placed within range of your computer.
- 2 Make sure that you have installed the wireless client (this example uses the NWD210N) driver and utility in your notebook.
- 3 In the wireless client utility, find the WPS settings. Enable WPS and press the WPS button (Start or WPS button).
- 4 Log into NBG5715's Web Configurator and press the Push Button in the Configuration > Network > Wireless LAN 2.4G > WPS Station screen.

| General   | MAC Filter      | Advanced        | QoS WPS          | WPS Station        | Scheduling                                       |
|-----------|-----------------|-----------------|------------------|--------------------|--------------------------------------------------|
|           |                 |                 |                  |                    |                                                  |
| 0.500.000 |                 |                 | d WPS station    | s to wireless netw | volk. Push Button                                |
| Or inp    | ut station's PI | N number :      |                  | Start              |                                                  |
|           |                 |                 |                  |                    |                                                  |
| No:       | te:             |                 |                  |                    |                                                  |
| 1.        | The Push Bu     | utton Configura | ation requires   | pressing a butto   | n on both the station and AP within 120 seconds. |
| 2.        | You may find    | d the PIN num   | ber in the stati | ion's utility.     |                                                  |

- Note: Your NBG5715 has a WPS button located on its front panel, as well as a WPS button in its configuration utility. Both buttons have exactly the same function; you can use one or the other.
- Note: It doesn't matter which button is pressed first. You must press the second button within two minutes of pressing the first one.

The NBG5715 sends the proper configuration settings to the wireless client. This may take up to two minutes. Then the wireless client is able to communicate with the NBG5715 securely.

The following figure shows you an example to set up wireless network and security by pressing a button on both NBG5715 and wireless client (the NWD210N in this example).

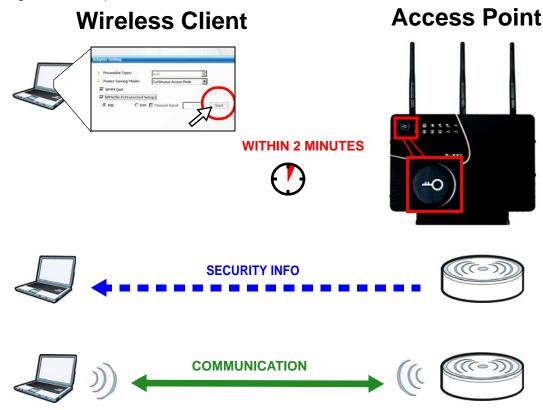

Figure 35 Example WPS Process: PBC Method

## 9.2.2 PIN Configuration

When you use the PIN configuration method, you need to use both NBG5715's configuration interface and the client's utilities.

- 1 Launch your wireless client's configuration utility. Go to the WPS settings and select the PIN method to get a PIN number.
- 2 Enter the PIN number to the PIN field in the Configuration > Network > Wireless LAN 2.4G > WPS Station screen on the NBG5715.
- 3 Click Start buttons (or button next to the PIN field) on both the wireless client utility screen and the NBG5715's WPS Station screen within two minutes.

The NBG5715 authenticates the wireless client and sends the proper configuration settings to the wireless client. This may take up to two minutes. Then the wireless client is able to communicate with the NBG5715 securely.

The following figure shows you the example to set up wireless network and security on NBG5715 and wireless client (ex. NWD210N in this example) by using PIN method.

Figure 36 Example WPS Process: PIN Method

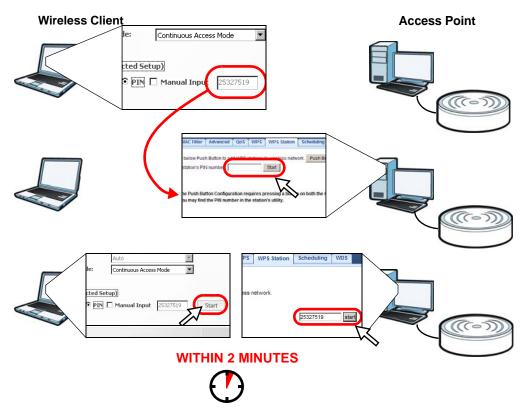

# 9.3 Configure Wireless Security without WPS

This example shows you how to configure wireless security settings with the following parameters on your NBG5715.

| Wireless LAN Mode | 2.4G                                           |
|-------------------|------------------------------------------------|
| SSID              | SSID_Example3                                  |
| Channel           | 6                                              |
| Security          | WPA-PSK                                        |
|                   | (Pre-Shared Key: ThisismyWPA-PSKpre-sharedkey) |

Follow the steps below to configure the wireless settings on your NBG5715.

The instructions require that your hardware is connected (see the Quick Start Guide) and you are logged into the Web Configurator through your LAN connection (see Section 4.2 on page 29).

- 1 Open the **Configuration** > **Wireless LAN 2.4G** > **General** screen in the AP's Web Configurator.
- 2 Confirm that the status of wireless LAN is enabled.
- 3 Enter **SSID\_Example3** as the SSID and select **Channel-06** as the channel.
- 4 Set security mode to WPA-PSK and enter ThisismyWPA-PSKpre-sharedkey in the Pre-Shared Key field. Click Apply.

| Wireless LAN :                      | € Enable                  |
|-------------------------------------|---------------------------|
| Name(SSID) :                        | SSID_Example3             |
| Hide SSID                           |                           |
| Channel Selection :                 | Channel-06 2437MHz        |
| Operating Channel :                 | Channel-6                 |
| Channel Width :                     | Auto 20/40 MHz 💌          |
| Security                            |                           |
| Security Mode :                     | WPA-PSK                   |
| Pre-Shared Key                      | sismyWPA-PSKpre-sharedkey |
| Group Key Update Timer              | 3600 seconds              |
| Note: WPA-PSK and WPA2-PSK can be c |                           |

5 Open the Status screen. Verify your WLAN 2.4G wireless and wireless security settings under **Device Information** and check if the WLAN 2.4G connection is up under **Interface Status**.

| tatus                              |                        |                    | Refresh Interval: 30 sec | onds 💌 Refresh No |
|------------------------------------|------------------------|--------------------|--------------------------|-------------------|
| Device Information                 |                        | System Status      |                          |                   |
| Item                               | Data                   | Item               | Data                     |                   |
| Host Name:                         | NBG5715                | System Up Time:    | Oday 1hr                 | 37min 25sec       |
| Model Number:                      | NBG5715                | Current Date/Time: | 1970-01-                 | 01/09:37:30       |
| MAC Address:                       | 00:AA:BB:CC:DD:EE      | System Resource:   |                          |                   |
| Firmware Version:                  | NBG5715_1.00(AAAG.0)b1 | - CPU Usage:       |                          | 1%                |
| WAN Information                    |                        | - Memory Usage:    |                          | 44%               |
| - IP Address:                      |                        |                    |                          |                   |
| - IP Subnet Mask:                  |                        | 1                  |                          |                   |
| - Default Gateway:                 |                        | Interface Status   |                          |                   |
| LAN Information:                   |                        | Interface          | Status                   | Rate              |
| - IP Address:                      | 192.168.1.1            | WAN                | Down                     |                   |
| - IP Subnet Mask:                  | 255,255,255,0          | LAN1               | Up                       | 1000M             |
| - DHCP                             | Senjer                 | LAN2               | Down                     |                   |
| WLAN_2.4G Information:             |                        | LAN3               | Down                     |                   |
| - SSID:                            | SSID_Example3          | LAN4               | Down                     |                   |
| - Channel:                         | 6                      | WLAN_2.4G          | Up                       | 450M              |
| - Security:                        | WPAPSK                 | WLAN_5G            | Up                       | 450M              |
| WLAN_5G Information:               |                        |                    |                          |                   |
| - SSID:                            | ZyXEL                  |                    |                          |                   |
| - Channel:                         |                        |                    |                          |                   |
| - Security:                        | No security            |                    |                          |                   |
| - Firewall:                        | disable                |                    |                          |                   |
|                                    |                        |                    |                          |                   |
| Summary                            |                        |                    |                          |                   |
| Packet Statistics (Details)        |                        |                    |                          |                   |
| WLAN_2.4G Station Status (Details) |                        |                    |                          |                   |

## 9.3.1 Configure Your Notebook

- Note: We use the ZyXEL M-302 wireless adapter utility screens as an example for the wireless client. The screens may vary for different models.
- 1 The NBG5715 supports IEEE 802.11b, IEEE 802.11g and IEEE 802.11n wireless clients. Make sure that your notebook or computer's wireless adapter supports one of these standards.
- 2 Wireless adapters come with software sometimes called a "utility" that you install on your computer. See your wireless adapter's User's Guide for information on how to do that.
- 3 After you've installed the utility, open it. If you cannot see your utility's icon on your screen, go to Start > Programs and click on your utility in the list of programs that appears. The utility displays a list of APs within range, as shown in the example screen below.

4 Select SSID\_Example3 and click Connect.

|      | SSID          | Channel | Signal 🗵 🔺 | Network Type: Infrastructure   |
|------|---------------|---------|------------|--------------------------------|
| ) cm | ZyXEL_MIS     | 6       | 62%        | Network Mode: 802.11g          |
| ) cm | ZyXEL_YZU     | 6       | 62%        | Channel: 6                     |
| 1    | ZyXEL_test    | 6       | 60%        | Security: WPA-PSK              |
| )    | SSID_Example3 | 6       | 56%        | MAC Address: 00:A0:C5:CD:1F:64 |
| 7    | CPE_5257_00   | 11      | 54%        | Surveyed at: 11:46:38          |
| 7    |               |         | -          |                                |

5 Select WPA-PSK and type the security key in the following screen. Click **Next**.

| Encryption Type: | WPA-PSK                      | -         |
|------------------|------------------------------|-----------|
| Pre-Shared Key:  | ThisismyWPA-PSKpre-sharedkey | 4         |
|                  |                              |           |
|                  |                              |           |
|                  |                              |           |
|                  |                              |           |
|                  |                              |           |
|                  | Back                         | Next Exit |

6 The Confirm Save window appears. Check your settings and click Save to continue.

| Confirm Save        |                |                |
|---------------------|----------------|----------------|
| Network Name(SSID): | SSID_Example3  |                |
| > Network Type:     | Infrastructure |                |
| Network Mode:       | 802.11b/g      |                |
| Channel:            | Auto           |                |
| Security:           | WPA-PSK        |                |
|                     |                |                |
|                     |                | Back Save Exit |
|                     |                | DdCK Save EXIT |
|                     |                |                |

7 Check the status of your wireless connection in the screen below. If your wireless connection is weak or you have no connection, see the Troubleshooting section of this User's Guide.

| Wireless Network Status             | Statistics            |
|-------------------------------------|-----------------------|
| > Profile Name:                     | Transmit Rate: 2 Kbps |
| Network Name(SSID): SSID_Example3   | Receive Rate: 0 Kbps  |
| > AP MAC Address: 00:A0:C5:CD:1F:64 | Authentication: None  |
| Network Type: Infrastructure        | Network Mode: 802.11g |
| Transmission Rate: 18 Mbps          | Total Transmit: 46    |
| Security: WPA-PSK                   | Total Receive: 3      |
| > Channel: 6                        | Link Quality: -68 dBm |
|                                     | Trend Chart           |

If your connection is successful, open your Internet browser and enter <a href="http://www.zyxel.com">http://www.zyxel.com</a> or the URL of any other web site in the address bar. If you are able to access the web site, your wireless connection is successfully configured.

# PART II Technical Reference

## 

# 10

# WAN

# 10.1 Overview

This chapter discusses the NBG5715's **WAN** screens. Use these screens to configure your NBG5715 for Internet access.

A WAN (Wide Area Network) connection is an outside connection to another network or the Internet. It connects your private networks such as a LAN (Local Area Network) and other networks, so that a computer in one location can communicate with computers in other locations.

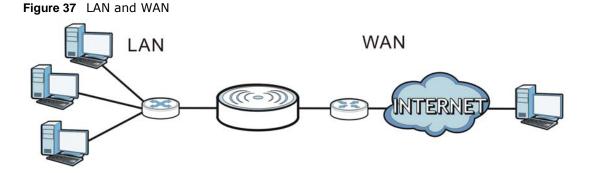

# 10.2 What You Can Do in this Chapter

- Use the **Broadband** screen to enter your ISP information and set how the computer acquires its IP, DNS and WAN MAC addresses (Section 10.4 on page 69).
- Use the Advanced screen to enable multicasting (Section 10.5 on page 72).

# 10.3 What You Need To Know

The information in this section can help you configure the screens for your WAN connection, as well as enable/disable some advanced features of your NBG5715.

## **10.3.1 Configuring Your Internet Connection**

## **Encapsulation Method**

Encapsulation is used to include data from an upper layer protocol into a lower layer protocol. To set up a WAN connection to the Internet, you need to use the same encapsulation method used by your ISP (Internet Service Provider). If your ISP offers a dial-up Internet connection using PPPoE (PPP over Ethernet) or PPTP (Point-to-Point Tunneling Protocol), they should also provide a username and password (and service name) for user authentication.

## WAN IP Address

The WAN IP address is an IP address for the NBG5715, which makes it accessible from an outside network. It is used by the NBG5715 to communicate with other devices in other networks. It can be static (fixed) or dynamically assigned by the ISP each time the NBG5715 tries to access the Internet.

If your ISP assigns you a static WAN IP address, they should also assign you the subnet mask and DNS server IP address(es) (and a gateway IP address if you use the Ethernet or ENET ENCAP encapsulation method).

## **DNS Server Address Assignment**

Use Domain Name System (DNS) to map a domain name to its corresponding IP address and vice versa, for instance, the IP address of www.zyxel.com is 204.217.0.2. The DNS server is extremely important because without it, you must know the IP address of a computer before you can access it.

The NBG5715 can get the DNS server addresses in the following ways.

- 1 The ISP tells you the DNS server addresses, usually in the form of an information sheet, when you sign up. If your ISP gives you DNS server addresses, manually enter them in the DNS server fields.
- 2 If your ISP dynamically assigns the DNS server IP addresses (along with the NBG5715's WAN IP address), set the DNS server fields to get the DNS server address from the ISP.

## WAN MAC Address

The MAC address screen allows users to configure the WAN port's MAC address by either using the factory default or cloning the MAC address from a computer on your LAN. Choose **Factory Default** to select the factory assigned default MAC Address.

Otherwise, click **Clone the computer's MAC address - IP Address** and enter the IP address of the computer on the LAN whose MAC you are cloning. Once it is successfully configured, the address will be copied to configuration file. It is recommended that you clone the MAC address prior to hooking up the WAN Port.

## 10.3.2 Multicast

Traditionally, IP packets are transmitted in one of either two ways - Unicast (1 sender - 1 recipient) or Broadcast (1 sender - everybody on the network). Multicast delivers IP packets to a group of hosts on the network - not everybody and not just 1.

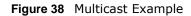

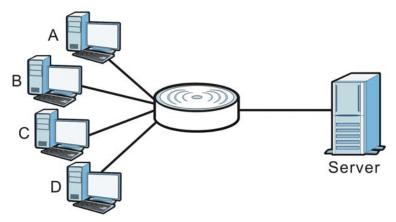

In the multicast example above, systems A and D comprise one multicast group. In multicasting, the server only needs to send one data stream and this is delivered to systems A and D.

IGMP (Internet Group Multicast Protocol) is a network-layer protocol used to establish membership in a multicast group - it is not used to carry user data. The NBG5715 supports both IGMP version 1 (IGMP-v1) and IGMP version 2 (IGMP-v2).

At start up, the NBG5715 queries all directly connected networks to gather group membership. After that, the NBG5715 periodically updates this information. IP multicasting can be enabled/ disabled on the NBG5715 LAN and/or WAN interfaces in the Web Configurator (LAN; WAN). Select **None** to disable IP multicasting on these interfaces.

## **10.4 The Broadband Screen**

Use this screen to change your NBG5715's Internet access settings. Click **Configuration** > **Network** > **WAN** to open the **Broadband** screen. The screen differs according to the encapsulation you choose.

## **10.4.1 Ethernet Encapsulation**

This screen displays when you select **ENET ENCAP** (Ethernet encapsulation).

| gure 39 Network > WAN > Broad         |                     |
|---------------------------------------|---------------------|
| ISP Parameters for Internet Access    |                     |
| Encapsulation :                       | ENET ENCAP 💌        |
| IP Address                            |                     |
| Obtain an IP Address Automatically    |                     |
| <ul> <li>Static IP Address</li> </ul> |                     |
| IP Address :                          | 0.0.0.0             |
| Subnet Mask :                         | 0.0.0.0             |
| Gateway IP address :                  | 0.0.0.0             |
| DNS server                            |                     |
| First DNS Server :                    | UserDefined 0.0.0.0 |
| Second DNS Server :                   | UserDefined 0.0.0.0 |
| Third DNS Server :                    | UserDefined  0.0.0  |
|                                       |                     |
|                                       | Apply Cancel        |

### Figure 39 Network > WAN > Broadband: ENET ENCAP

The following table describes the labels in this screen.

| LABEL                                    | DESCRIPTION                                                                                                    |  |
|------------------------------------------|----------------------------------------------------------------------------------------------------|--|
| ISP Parameters for Internet Access       |                                                                                                    |  |
| Encapsulation                            | Choose the <b>ENET ENCAP</b> (Ethernet encapsulation) option when the WAN port is used as a regular Ethernet.                                                                                                    |  |
| Obtain an IP<br>Address<br>Automatically | Select this option If your ISP did not assign you a fixed IP address. This is the default selection.                                                                                                    |  |
| Static IP Address                        | Select this option If the ISP assigned a fixed IP address.                                                                                                    |  |
| IP Address                               | Enter your WAN IP address in this field if you selected Static IP Address.                                                                                                    |  |
| Subnet Mask                              | Enter the <b>Subnet Mask</b> in this field.                                                                                                    |  |
| Gateway IP<br>Address                    | Enter a Gateway IP Address (if your ISP gave you one) in this field.                                                                                                    |  |
| First DNS Server<br>Second DNS<br>Server | Select <b>Obtained From ISP</b> if your ISP dynamically assigns DNS server<br>information (and the NBG5715's WAN IP address). The field to the right displays<br>the (read-only) DNS server IP address that the ISP assigns.<br>Select <b>User-Defined</b> if you have the IP address of a DNS server. Enter the DNS<br>server's IP address in the field to the right. If you chose <b>User-Defined</b> , but<br>leave the IP address set to 0.0.0.0, <b>User-Defined</b> changes to <b>None</b> after you |  |
|                                          | click <b>Apply</b> . If you set a second choice to <b>User-Defined</b> , and enter the same IP address, the second <b>User-Defined</b> changes to <b>None</b> after you click <b>Apply</b> .                                                                                                    |  |
|                                          | Select <b>None</b> if you do not want to configure DNS servers. If you do not configure a DNS server, you must know the IP address of a computer in order to access it.                                                                                                    |  |
| Apply                                    | Click <b>Apply</b> to save your changes back to the NBG5715.                                                                                                    |  |
| Cancel                                   | Click <b>Cancel</b> to begin configuring this screen afresh.                                                                                                    |  |

 Table 24
 Network > WAN > Broadband: ENET ENCAP

## **10.4.2 PPPoE Encapsulation**

The NBG5715 supports PPPoE (Point-to-Point Protocol over Ethernet). PPPoE is an IETF standard (RFC 2516) specifying how a personal computer (PC) interacts with a broadband modem (DSL, cable, wireless, etc.) connection. The **PPP over Ethernet** option is for a dial-up connection using PPPoE.

For the service provider, PPPoE offers an access and authentication method that works with existing access control systems (for example Radius).

One of the benefits of PPPoE is the ability to let you access one of multiple network services, a function known as dynamic service selection. This enables the service provider to easily create and offer new IP services for individuals.

Operationally, PPPoE saves significant effort for both you and the ISP or carrier, as it requires no specific configuration of the broadband modem at the customer site.

By implementing PPPoE directly on the NBG5715 (rather than individual computers), the computers on the LAN do not need PPPoE software installed, since the NBG5715 does that part of the task. Furthermore, with NAT, all of the LANs' computers will have access.

This screen displays when you select **PPPoE** encapsulation.

| Figure 40 | Network > | > WAN > | > Broadband: | PPPoE |
|-----------|-----------|---------|--------------|-------|
|-----------|-----------|---------|--------------|-------|

| Broadband | Advanced                   |                     |  |
|-----------|----------------------------|---------------------|--|
|           | meters for Internet Access |                     |  |
|           |                            |                     |  |
| Encapsul  | lation :                   | PPPoE               |  |
| PPP Infor | rmation                    |                     |  |
| PPP Use   | mame :                     |                     |  |
| PPP Pas:  | sword :                    |                     |  |
| PPP Auto  | Connect :                  |                     |  |
| IDLE Tim  | eout [seconds]:            | 300                 |  |
| PPPoE S   | ervice Name :              |                     |  |
| WAN IP A  | ddress Assignment          |                     |  |
| ΘG        | et automatically from ISP  |                     |  |
| OU        | se Fixed IP Address        |                     |  |
| Му        | WAN IP Address :           |                     |  |
| DNS serv  | rer                        |                     |  |
| First DNS | Server :                   | Obtained From ISP 💌 |  |
| Second D  | INS Server :               | Obtained From ISP 💌 |  |
| Third DN: | S Server :                 | Obtained From ISP 💌 |  |
|           |                            |                     |  |
|           |                            |                     |  |
|           |                            | Apply Cancel        |  |
|           |                            |                     |  |

The following table describes the labels in this screen.

| LABEL                                    | DESCRIPTION                                                                                                    |  |  |
|------------------------------------------|----------------------------------------------------------------------------------------------------|--|--|
| ISP Parameters fo                        | ISP Parameters for Internet Access                                                                                                    |  |  |
| Encapsulation                            | Select <b>PPPoE</b> if you connect to your Internet via dial-up.                                                                                                    |  |  |
| PPP Information                          | •                                                                                                    |  |  |
| PPP Username                             | Type the user name given to you by your ISP.                                                                                                    |  |  |
| PPP Password                             | Type the password associated with the user name above.                                                                                                    |  |  |
| PPP Auto<br>Connect                      | Select this option if you do not want the connection to time out.                                                                                                    |  |  |
| IDLE Timeout                             | This value specifies the time in minutes that elapses before the router automatically disconnects from the PPPoE server.                                                                                                    |  |  |
| PPPoE Service<br>Name                    | Enter the name of your PPPoE service here.                                                                                                    |  |  |
| WAN IP Address A                         | ssignment                                                                                                    |  |  |
| Get<br>automatically<br>from ISP         | Select this option If your ISP did not assign you a fixed IP address. This is the default selection.                                                                                                    |  |  |
| Use Fixed IP<br>Address                  | Select this option If the ISP assigned a fixed IP address.                                                                                                    |  |  |
| My WAN IP<br>Address                     | Enter your WAN IP address in this field if you selected <b>Use Fixed IP Address</b> .                                                                                                    |  |  |
| DNS Server                               |                                                                                                    |  |  |
| First DNS Server<br>Second DNS<br>Server | Select <b>From ISP</b> if your ISP dynamically assigns DNS server information (and the NBG5715's WAN IP address). The field to the right displays the (read-only) DNS server IP address that the ISP assigns.                                                                                                    |  |  |
|                                          | Select <b>User-Defined</b> if you have the IP address of a DNS server. Enter the DNS server's IP address in the field to the right. If you chose <b>User-Defined</b> , but leave the IP address set to 0.0.0.0, <b>User-Defined</b> changes to <b>None</b> after you click <b>Apply</b> . If you set a second choice to <b>User-Defined</b> , and enter the same IP address, the second <b>User-Defined</b> changes to <b>None</b> after you click <b>Apply</b> . |  |  |
|                                          | Select <b>None</b> if you do not want to configure DNS servers. If you do not configure a DNS server, you must know the IP address of a computer in order to access it.                                                                                                    |  |  |
| Apply                                    | Click <b>Apply</b> to save your changes back to the NBG5715.                                                                                                    |  |  |
| Cancel                                   | Click Cancel to begin configuring this screen afresh.                                                                                                    |  |  |

**Table 25**Network > WAN > Broadband: PPPoE

# 10.5 The Advanced Screen

To change your NBG5715's advanced WAN settings, click **Network** > **WAN** > **Advanced**. The screen appears as shown. You can use this screen to enable multicast.

#### Figure 41 Network > WAN > Advanced

| Broadband Advanced |              |
|--------------------|--------------|
|                    |              |
| Multicast Setup    |              |
| Multicast Setup :  | None         |
|                    |              |
|                    |              |
|                    | Apply Cancel |
|                    |              |

#### Table 26Network > WAN > Advance

| LABEL           | DESCRIPTION                                                                                                    |
|-----------------|----------------------------------------------------------------------------------------------------|
| Multicast Setup | Select $IGMPv1/v2$ to enable multicasting. This applies to traffic routed from the WAN to the LAN.                                  |
|                 | Select <b>None</b> to disable this feature. This may cause incoming traffic to be dropped or sent to all connected network devices. |
| Apply           | Click <b>Apply</b> to save your changes back to the NBG5715.                                                                        |
| Cancel          | Click <b>Cancel</b> to begin configuring this screen afresh.                                                                        |

# **Wireless LAN**

# 11.1 Overview

This chapter discusses how to configure the wireless network settings in your NBG5715. The NBG5715 is able to function both 2.4G and 5G network at the same time. You can have different wireless settings for 2.4G and 5G. Click **Configuration > Network > Wireless LAN 2.4G** or **Wireless LAN 5G** to configure to do so.

See the appendices for more detailed information about wireless networks.

The following figure provides an example of a wireless network.

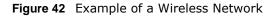

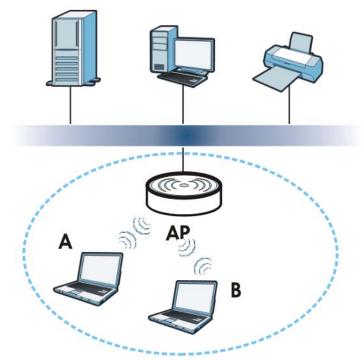

The wireless network is the part in the blue circle. In this wireless network, devices A and B are called wireless clients. The wireless clients use the access point (AP) to interact with other devices (such as the printer) or with the Internet. Your NBG5715 is the AP.

### 11.1.1 What You Can Do in this Chapter

- Use the **General** screen to enable or disable wireless LAN, configure SSID, operating channel, and wireless security (Section 11.2 on page 79).
- Use the MAC Filter screen to allow or deny wireless stations based on their MAC addresses from connecting to the NBG5715 (Section 11.4 on page 85).
- Use the **Advanced** screen to allow intra-BSS networking and set the RTS/CTS Threshold (Section 11.5 on page 86).
- Use the **QoS** screen to ensure Quality of Service (QoS) in your wireless network (Section 11.6 on page 87).
- Use the **WPS** screen to quickly set up a wireless network with strong security, without having to configure security settings manually (Section 11.7 on page 87).
- Use the WPS Station screen to add a wireless station using WPS (Section 11.8 on page 89).
- Use the **Scheduling** screen to set the times your wireless LAN is turned on and off (Section 11.9 on page 89).

### 11.1.2 What You Should Know

Every wireless network must follow these basic guidelines.

• Every wireless client in the same wireless network must use the same SSID.

The SSID is the name of the wireless network. It stands for Service Set IDentity.

• If two wireless networks overlap, they should use different channels.

Like radio stations or television channels, each wireless network uses a specific channel, or frequency, to send and receive information.

• Every wireless client in the same wireless network must use security compatible with the AP. Security stops unauthorized devices from using the wireless network. It can also protect the information that is sent in the wireless network.

#### **Wireless Security Overview**

The following sections introduce different types of wireless security you can set up in the wireless network.

#### SSID

Normally, the AP acts like a beacon and regularly broadcasts the SSID in the area. You can hide the SSID instead, in which case the AP does not broadcast the SSID. In addition, you should change the default SSID to something that is difficult to guess.

This type of security is fairly weak, however, because there are ways for unauthorized devices to get the SSID. In addition, unauthorized devices can still see the information that is sent in the wireless network.

#### **MAC Address Filter**

Every wireless client has a unique identification number, called a MAC address.<sup>1</sup> A MAC address is usually written using twelve hexadecimal characters<sup>2</sup>; for example, 00A0C5000002 or

00:A0:C5:00:00:02. To get the MAC address for each wireless client, see the appropriate User's Guide or other documentation.

You can use the MAC address filter to tell the AP which wireless clients are allowed or not allowed to use the wireless network. If a wireless client is allowed to use the wireless network, it still has to have the correct settings (SSID, channel, and security). If a wireless client is not allowed to use the wireless network, it does not matter if it has the correct settings.

This type of security does not protect the information that is sent in the wireless network. Furthermore, there are ways for unauthorized devices to get the MAC address of an authorized wireless client. Then, they can use that MAC address to use the wireless network.

#### **User Authentication**

You can make every user log in to the wireless network before they can use it. This is called user authentication. However, every wireless client in the wireless network has to support IEEE 802.1x to do this.

For wireless networks, there are two typical places to store the user names and passwords for each user.

- In the AP: this feature is called a local user database or a local database.
- In a RADIUS server: this is a server used in businesses more than in homes.

If your AP does not provide a local user database and if you do not have a RADIUS server, you cannot set up user names and passwords for your users.

Unauthorized devices can still see the information that is sent in the wireless network, even if they cannot use the wireless network. Furthermore, there are ways for unauthorized wireless users to get a valid user name and password. Then, they can use that user name and password to use the wireless network.

Local user databases also have an additional limitation that is explained in the next section.

#### Encryption

Wireless networks can use encryption to protect the information that is sent in the wireless network. Encryption is like a secret code. If you do not know the secret code, you cannot understand the message.

<sup>1.</sup> Some wireless devices, such as scanners, can detect wireless networks but cannot use wireless networks. These kinds of wireless devices might not have MAC addresses.

<sup>2.</sup> Hexadecimal characters are 0, 1, 2, 3, 4, 5, 6, 7, 8, 9, A, B, C, D, E, and F.

The types of encryption you can choose depend on the type of user authentication. (See page 77 for information about this.)

|           | NO AUTHENTICATION | RADIUS SERVER |
|-----------|-------------------|---------------|
| Weakest   | No Security       | WPA           |
| <b></b>   | Static WEP        |               |
| ↓         | WPA-PSK           |               |
| Strongest | WPA2-PSK          | WPA2          |

**Table 27** Types of Encryption for Each Type of Authentication

For example, if the wireless network has a RADIUS server, you can choose **WPA** or **WPA2**. If users do not log in to the wireless network, you can choose no encryption, **Static WEP**, **WPA-PSK**, or **WPA2-PSK**.

Usually, you should set up the strongest encryption that every wireless client in the wireless network supports. For example, suppose the AP does not have a local user database, and you do not have a RADIUS server. Therefore, there is no user authentication. Suppose the wireless network has two wireless clients. Device A only supports WEP, and device B supports WEP and WPA. Therefore, you should set up **Static WEP** in the wireless network.

- Note: It is recommended that wireless networks use **WPA-PSK**, **WPA**, or stronger encryption. IEEE 802.1x and WEP encryption are better than none at all, but it is still possible for unauthorized devices to figure out the original information pretty quickly.
- Note: It is not possible to use **WPA-PSK**, **WPA** or stronger encryption with a local user database. In this case, it is better to set up stronger encryption with no authentication than to set up weaker encryption with the local user database.

When you select **WPA2** or **WPA2-PSK** in your NBG5715, you can also select an option (**WPA Compatible**) to support WPA as well. In this case, if some wireless clients support WPA and some support WPA2, you should set up **WPA2-PSK** or **WPA2** (depending on the type of wireless network login) and select the **WPA Compatible** option in the NBG5715.

Many types of encryption use a key to protect the information in the wireless network. The longer the key, the stronger the encryption. Every wireless client in the wireless network must have the same key.

#### WPS

WiFi Protected Setup (WPS) is an industry standard specification, defined by the WiFi Alliance. WPS allows you to quickly set up a wireless network with strong security, without having to configure security settings manually. Depending on the devices in your network, you can either press a button (on the device itself, or in its configuration utility) or enter a PIN (Personal Identification Number) in the devices. Then, they connect and set up a secure network by themselves. See how to set up a secure wireless network using WPS in the Section 9.2 on page 57.

#### WDS

Wireless Distribution System or WDS security is used between bridged APs. It is independent of the security between the wired networks and their respective APs. If you do not enable WDS security,

traffic between APs is not encrypted. When WDS security is enabled, both APs must use the same pre-shared key.

## **11.2 The General Wireless LAN Screen**

Use this screen to configure the SSIDs of the wireless LAN.

Note: If you are configuring the NBG5715 from a computer connected to the wireless LAN and you change the NBG5715's SSID, channel or security settings, you will lose your wireless connection when you press **Apply** to confirm. You must then change the wireless settings of your computer to match the NBG5715's new settings.

Click Network > Wireless LAN 2.4G/5G to open the General screen.

|--|

| General | MAC Filter                  | Advanced    | QoS     | WPS     | WPS Station    | Scheduling |                                               |
|---------|-----------------------------|-------------|---------|---------|----------------|------------|-----------------------------------------------|
|         |                             |             |         |         |                |            |                                               |
|         | less Setup                  |             |         |         |                |            |                                               |
| Wire    | ess LAN :                   |             |         |         |                |            | ● Enable ○ Disable                            |
| Nam     | e(SSID):                    |             |         |         |                |            | test2                                         |
| Пн      | ide SSID                    |             |         |         |                |            |                                               |
| Ch      | annel Selectio              | on :        |         |         |                |            | Channel-01 2412MHz 💌 🗖 Auto Channel Selection |
| Op      | erating Chanr               | nel:        |         |         |                |            | Channel-1                                     |
| Ch      | annel Width :               |             |         |         |                |            | 40 MHz                                        |
| Wir     | eless Mode :                |             |         |         |                |            | 802.11bgn 💌                                   |
| Secu    | ırity                       |             |         |         |                |            |                                               |
| Secu    | rity Mode :                 |             |         |         |                |            | No Security                                   |
| N       | ote: WPA- <mark>P</mark> SI | Kand WPA2-F | PSK car | be conf | igured when WI | S enabled  |                                               |
|         |                             |             |         |         |                |            | Apply Cancel                                  |
|         |                             |             |         |         |                |            |                                               |

The following table describes the general wireless LAN labels in this screen.

| LABEL                     | DESCRIPTION                                                                                                    |  |  |
|---------------------------|----------------------------------------------------------------------------------------------------|--|--|
| Wireless LAN              | Select $\ensuremath{\textbf{Enable}}$ to activate the 2.4G and/or 5G wireless LAN. Select $\ensuremath{\textbf{Disable}}$ to turn it off.                                                                                                    |  |  |
| Name(SSID)                | The SSID (Service Set IDentity) identifies the Service Set with which a wireless client is associated. Enter a descriptive name (up to 32 printable characters found on a typical English language keyboard) for the wireless LAN.                                                       |  |  |
| Hide SSID                 | Select this check box to hide the SSID in the outgoing beacon frame so a station cannot obtain the SSID through scanning using a site survey tool.                                                                                                    |  |  |
| Channel<br>Selection      | Set the operating frequency/channel depending on your particular region.<br>Select a channel from the drop-down list box. The options vary depending on the<br>frequency band and the country you are in.<br>This option is only available if <b>Auto Channel Selection</b> is disabled. |  |  |
| Auto Channel<br>Selection | Select this check box for the NBG5715 to automatically choose the channel with the least interference. Deselect this check box if you wish to manually select the channel using the <b>Channel Section</b> field.                                                                        |  |  |

 Table 28
 Network > Wireless LAN 2.4G/5G > General

| LABEL                | DESCRIPTION                                                                                                    |
|----------------------|----------------------------------------------------------------------------------------------------|
| Operating<br>Channel | This displays the channel the NBG5715 is currently using.                                                                                                    |
| Channel Width        | Select the wireless channel width used by NBG5715.                                                                                                    |
|                      | A standard MHz channel offers transfer speeds of up to 216.7 Mbps whereas a 40MHz channel uses two standard channels and offers speeds of up to 450 Mbps.                                                                                                    |
|                      | Because not all devices support 40 MHz channels, select <b>Auto /40MHz</b> to allow the NBG5715 to adjust the channel bandwidth automatically.                                                                                                    |
|                      | Select <b>MHz</b> to lessen radio interference with other wireless devices in your neighborhood.                                                                                                    |
| Wireless Mode        | If you are in the <b>Wireless LAN 2.4G &gt; General</b> screen, you can select from the following:                                                                                                    |
|                      | • <b>802.11b</b> : allows either IEEE 802.11b or IEEE 802.11g compliant WLAN devices to associate with the NBG5715. In this mode, all wireless devices can only transmit at the data rates supported by IEEE 802.11b.                                                                                                    |
|                      | • <b>802.11g</b> : allows IEEE 802.11g compliant WLAN devices to associate with the Device. IEEE 802.11b compliant WLAN devices can associate with the NBG5715 only when they use the short preamble type.                                                                                                    |
|                      | • <b>802.11bg</b> : allows either IEEE 802.11b or IEEE 802.11g compliant WLAN devices to associate with the NBG5715. The NBG5715 adjusts the transmission rate automatically according to the wireless standard supported by the wireless devices.                                                                                                    |
|                      | • <b>802.11n</b> : allows IEEE 802.11n compliant WLAN devices to associate with the NBG5715. This can increase transmission rates, although IEEE 802.11b or IEEE 802.11g clients will not be able to connect to the NBG5715. I                                                                                                    |
|                      | • <b>802.11gn</b> : allows either IEEE 802.11g or IEEE 802.11n compliant WLAN devices to associate with the NBG5715. The transmission rate of your NBG5715 might be reduced.                                                                                                    |
|                      | • <b>802.11 bgn</b> : allows IEEE802.11b, IEEE802.11g and IEEE802.11n compliant WLAN devices to associate with the NBG5715. The transmission rate of your NBG5715 might be reduced.                                                                                                    |
|                      | If you are in the <b>Wireless LAN 5G &gt; General</b> screen, you can select from the following:                                                                                                    |
|                      | • <b>802.11a</b> : allows only IEEE 802.11a compliant WLAN devices to associate with the NBG5715.                                                                                                    |
|                      | <ul> <li>802.11an: allows both IEEE802.11n and IEEE802.11a compliant WLAN devices<br/>to associate with the NBG5715. The transmission rate of your NBG5715 might<br/>be reduced.</li> </ul>                                                                                                    |
| Security Mode        | Select <b>Static WEP, WPA-PSK, WPA, WPA2-PSK</b> or <b>WPA2</b> to add security on this wireless network. The wireless clients which want to associate to this network must have same wireless security settings as this device. After you select to use a security, additional options appears in this screen. See Section 11.3 on page 81 for detailed information on different security modes. Or you can select No Security to allow any client to associate this network without authentication. |
|                      | Note: If the WPS function is enabled (default), only <b>No Security</b> , <b>WPA-PSK</b> and <b>WPA2-PSK</b> are available in this field.                                                                                                    |
| Apply                | Click Apply to save your changes back to the NBG5715.                                                                                                    |
| Cancel               | Click <b>Cancel</b> to reload the previous configuration for this screen.                                                                                                    |

 Table 28
 Network > Wireless LAN 2.4G/5G > General (continued)

See the rest of this chapter for information on the other labels in this screen.

# **11.3 Wireless Security Modes**

### 11.3.1 No Security

Select **No Security** to allow wireless clients to communicate with the access points without any data encryption.

Note: If you do not enable any wireless security on your NBG5715, your network is accessible to any wireless networking device that is within range.

**Figure 44** Network > Wireless LAN 2.4G/5G > Security: No Security

| Security<br>Security Mode :             | No Security            |
|-----------------------------------------|------------------------|
| Note: WPA-PSK and WPA2-PSK can be confi | gured when WPS enabled |
|                                         | Apply Cancel           |

The following table describes the labels in this screen.

Table 29 Network > Wireless LAN > Security: No Security

| LABEL         | DESCRIPTION                                                        |
|---------------|--------------------------------------------------------------------|
| Security Mode | Choose No Security from the drop-down list box.                    |
| Apply         | Click <b>Apply</b> to save your changes back to the NBG5715.       |
| Cancel        | Click Cancel to reload the previous configuration for this screen. |

### **11.3.2 WEP Encryption**

WEP encryption scrambles the data transmitted between the wireless stations and the access points to keep network communications private. It encrypts unicast and multicast communications in a network. Both the wireless stations and the access points must use the same WEP key.

Your NBG5715 allows you to configure up to four 64-bit or 128-bit WEP keys but only one key can be enabled at any one time.

Select Static WEP from the Security Mode list.

| Security                                                                                |                                                                                                    |                                                                                                    |
|-----------------------------------------------------------------------------------------|----------------------------------------------------------------------------------------------------|----------------------------------------------------------------------------------------------------|
| Security Mode :                                                                         |                                                                                                    | Static WEP                                                                                                    |
| PassPhrase :                                                                            |                                                                                                    | abcde Generate                                                                                                    |
| WEP Encryption :                                                                        |                                                                                                    | 64-bits                                                                                                    |
| Authentication Method :                                                                 |                                                                                                    | Auto                                                                                                    |
| Note:                                                                                   |                                                                                                    |                                                                                                    |
|                                                                                         | SCIECDARACTERS OF 10 Dexad                                                                                        | ecimal characters ("0.9", "A.F") for each Key (1.4).                                                                                           |
| 128-bit WEP: Enter 1                                                                    |                                                                                                    | ecimal characters ("0-9", "A-F") for each Key (1-4).<br>adecimal characters ("0-9", "A-F") for each Key (1-4).<br>vireless data transmission.) |
| 128-bit WEP: Enter 1                                                                    | 3 ASCII characters or 26 hexa<br>as an active key to encrypt v                                                    | adecimal characters ("0-9", "A-F") for each Key (1-4).                                                                                         |
| 128-bit WEP: Enter 1<br>(Select one WEP key                                             | 3 ASCII characters or 26 hex<br>as an active key to encrypt v                                                     | adecimal characters ("0-9", "A-F") for each Key (1-4).                                                                                         |
| 128-bit WEP: Enter 1:<br>(Select one WEP key                                            | 3 ASCII characters or 26 hex.<br>as an active key to encrypt v<br>• ASCII • Hex<br>11111                          | adecimal characters ("0-9", "A-F") for each Key (1-4).                                                                                         |
| 128-bit WEP: Enter 1<br>(Select one WEP key<br>© Key 1<br>© Key 2                       | 3 ASCII characters or 26 hex.<br>as an active key to encrypt v<br>ASCII C Hex<br>11111<br>22222                   | adecimal characters ("0-9", "A-F") for each Key (1-4).                                                                                         |
| 128-bit WEP: Enter 1<br>(Select one WEP key<br>© Key 1<br>© Key 2<br>© Key 3<br>© Key 4 | 3 ASCII characters or 26 hex.<br>as an active key to encrypt v<br>ASCII O Hex<br>11111<br>22222<br>33333          | adecimal characters ("0-9", "A-F") for each Key (1-4).<br>vireless data transmission.)                                                         |
| 128-bit WEP: Enter 1<br>(Select one WEP key<br>© Key 1<br>© Key 2<br>© Key 3<br>© Key 4 | 3 ASCII characters or 26 hex.<br>as an active key to encrypt v<br>ASCII O Hex<br>11111<br>22222<br>33333<br>44444 | adecimal characters ("0-9", "A-F") for each Key (1-4).<br>vireless data transmission.)                                                         |

Figure 45 Network > Wireless LAN 2.4G/5G > Security: Static WEP

The following table describes the wireless LAN security labels in this screen.

| LABEL          | DESCRIPTION                                                                                                    |  |  |
|----------------|----------------------------------------------------------------------------------------------------|--|--|
| Security Mode  | Select Static WEP to enable data encryption.                                                                                                    |  |  |
| PassPhrase     | Enter a Passphrase (up to 26 printable characters) and click Generate.                                                                                                    |  |  |
|                | A passphrase functions like a password. In WEP security mode, it is further converted by the NBG5715 into a complicated string that is referred to as the "key". This key is requested from all devices wishing to connect to a wireless network.                    |  |  |
| WEP Encryption | Select 64-bits or 128-bits.                                                                                                    |  |  |
|                | This dictates the length of the security key that the network is going to use.                                                                                                    |  |  |
| Authentication | Select Auto or Shared Key from the drop-down list box.                                                                                                    |  |  |
| Method         | This field specifies whether the wireless clients have to provide the WEP key to login to the wireless client. Keep this setting at <b>Auto</b> unless you want to force a key verification before communication between the wireless client and the NBG5715 occurs. |  |  |
|                | Select <b>Shared Key</b> to force the clients to provide the WEP key prior to communication.                                                                                                    |  |  |
| ASCII          | Select this option in order to enter ASCII characters as WEP key.                                                                                                    |  |  |
| Hex            | Select this option in order to enter hexadecimal characters as a WEP key.                                                                                                    |  |  |
|                | The preceding "0x", that identifies a hexadecimal key, is entered automatically.                                                                                                    |  |  |

 Table 30
 Network > Wireless LAN 2.4G/5G > Security: Static WEP

| LABEL          | DESCRIPTION                                                                                                    |
|----------------|----------------------------------------------------------------------------------------------------|
| Key 1 to Key 4 | The WEP keys are used to encrypt data. Both the NBG5715 and the wireless stations must use the same WEP key for data transmission. |
|                | If you chose <b>64-bit WEP</b> , then enter any 5 ASCII characters or 10 hexadecimal characters ("0-9", "A-F").                    |
|                | If you chose <b>128-bit WEP</b> , then enter 13 ASCII characters or 26 hexadecimal characters ("0-9", "A-F").                      |
|                | You must configure at least one key, only one key can be activated at any one time. The default key is key 1.                      |
| Apply          | Click <b>Apply</b> to save your changes back to the NBG5715.                                                                       |
| Cancel         | Click <b>Cancel</b> to reload the previous configuration for this screen.                                                          |

Table 30 Network > Wireless LAN 2.4G/5G > Security: Static WEP (continued)

### 11.3.3 WPA-PSK/WPA2-PSK

Select WPA-PSK or WPA2-PSK from the Security Mode list.

Figure 46 Network > Wireless LAN > Security: WPA-PSK/WPA2-PSK

| Security<br>Security Mode :       | WPA2-PSK                    |
|-----------------------------------|-----------------------------|
| WPA Compatible Pre-Shared Key     | ThisismyWPA-PSKpre-shared   |
| Group Key Update Timer            | 3600 seconds                |
| Note: WPA-PSK and WPA2-PSK can be | configured when WPS enabled |
|                                   | Apply Cancel                |

The following table describes the labels in this screen.

| Table 31 Network > Wireless LAN > Security: WPA-PSK/WPA2 |
|----------------------------------------------------------|
|----------------------------------------------------------|

| LABEL                     | DESCRIPTION                                                                                               |
|---------------------------|----------------------------------------------------------------------------------------------------|
| Security Mode             | Select WPA-PSK or WPA2-PSK to enable data encryption.                                                     |
| WPA Compatible            | This field appears when you choose <b>WPA2-PSK</b> as the <b>Security Mode</b> .                          |
|                           | Check this field to allow wireless devices using <b>WPA-PSK</b> security mode to connect to your NBG5715. |
| Pre-Shared Key            | WPA-PSK/WPA2-PSK uses a simple common password for authentication.                                        |
|                           | Type a pre-shared key from 8 to 63 case-sensitive keyboard characters.                                    |
| Group Key<br>Update Timer | The <b>Group Key Update Timer</b> is the rate at which the AP sends a new group key out to all clients.   |
|                           | The default is <b>3600</b> seconds (60 minutes).                                                          |
| Apply                     | Click <b>Apply</b> to save your changes back to the NBG5715.                                              |
| Cancel                    | Click Cancel to reload the previous configuration for this screen.                                        |

### 11.3.4 WPA/WPA2

Select WPA or WPA2 from the Security Mode list.

| Security                         |                               |
|----------------------------------|-------------------------------|
| Security Mode :                  | WPA2                          |
| UWPA Compatible                  |                               |
| Group Key Update Timer           | 3600 seconds                  |
| PMK Cache Period                 | 10 seconds                    |
| Pre-Authentication               | C Enable © Disable            |
| Authentication Server            |                               |
| IP Address                       | 192.168.2.3                   |
| Port Number                      | 1812                          |
| Shared Secret                    | 12345678                      |
| Session Timeout                  | 0                             |
| Note: WPA-PSK and WPA2-PSK can b | e configured when WPS enabled |
|                                  |                               |
|                                  | Apply Cancel                  |

Figure 47 Network > Wireless LAN 2.4G/5G > General: WPA/WPA2

| LABEL                     | DESCRIPTION                                                                                                    |
|---------------------------|----------------------------------------------------------------------------------------------------|
| Security Mode             | Select WPA or WPA2 to enable data encryption.                                                                                                    |
| WPA Compatible            | This check box is available only when you select <b>WPA2-PSK</b> or <b>WPA2</b> in the <b>Security Mode</b> field.                                                                                                    |
|                           | Select the check box to have both WPA2 and WPA wireless clients be able to communicate with the NBG5715 even when the NBG5715 is using WPA2-PSK or WPA2.                                                                                                    |
| Group Key Update<br>Timer | The Group Key Update Timer is the rate at which the AP (if using WPA-<br>PSK/WPA2-PSK key management) or RADIUS server (if using WPA/WPA2<br>key management) sends a new group key out to all clients. The re-keying<br>process is the WPA/WPA2 equivalent of automatically changing the WEP key for<br>an AP and all stations in a WLAN on a periodic basis. Setting of the Group Key<br>Update Timer is also supported in WPA-PSK/WPA2-PSK mode. |
| PMK Cache Period          | This field is available only when you select WPA2.                                                                                                    |
|                           | Specify how often wireless clients have to resend usernames and passwords in order to stay connected. Enter a time interval between 10 and 999999 minutes.                                                                                                    |
|                           | Note: If wireless client authentication is done using a RADIUS server, the reauthentication timer on the RADIUS server has priority.                                                                                                    |
| Pre-Authentication        | This field is available only when you select WPA2.                                                                                                    |
|                           | Pre-authentication enables fast roaming by allowing the wireless client (already connecting to an AP) to perform IEEE 802.1x authentication with another AP before connecting to it. Select <b>Enable</b> to turn on preauthentication in WAP2. Otherwise, select <b>Disable</b> .                                                                                                    |
| Authentication Serve      | er                                                                                                    |
| IP Address                | Enter the IP address of the external authentication server in dotted decimal notation.                                                                                                    |
| Port Number               | Enter the port number of the external authentication server.                                                                                                    |
|                           | You need not change this value unless your network administrator instructs you to do so with additional information.                                                                                                    |

| Table 32 N | letwork > | Wireless | LAN > | General: | WPA/WPA2 |
|------------|-----------|----------|-------|----------|----------|
|------------|-----------|----------|-------|----------|----------|

| LABEL           | DESCRIPTION                                                                                                    |
|-----------------|----------------------------------------------------------------------------------------------------|
| Shared Secret   | Enter a password (up to 127 alphanumeric characters) as the key to be shared between the external authentication server and the NBG5715.                                                                                                    |
|                 | The key must be the same on the external authentication server and your NBG5715. The key is not sent over the network.                                                                                                    |
| Session Timeout | The NBG5715 automatically disconnects a wireless client from the wireless and wired networks after a period of inactivity. The wireless client needs to send the username and password again before it can use the wireless and wired networks again. Some wireless clients may prompt users for a username and password; other clients may use saved login credentials. In either case, there is usually a short delay while the wireless client logs in to the wireless network again.<br>Enter the time in seconds from 0 to 999999. |
|                 |                                                                                                    |
| Apply           | Click <b>Apply</b> to save your changes back to the NBG5715.                                                                                                    |
| Reset           | Click <b>Reset</b> to reload the previous configuration for this screen.                                                                                                    |

Table 32 Network > Wireless LAN > General: WPA/WPA2 (continued)

# 11.4 The MAC Filter Screen

The MAC filter screen allows you to configure the NBG5715 to give exclusive access to devices (**Allow**) or exclude devices from accessing the NBG5715 (**Deny**). Every Ethernet device has a unique MAC (Media Access Control) address. The MAC address is assigned at the factory and consists of six pairs of hexadecimal characters, for example, 00:A0:C5:00:00:02. You need to know the MAC address of the devices to configure this screen.

To change your NBG5715's MAC filter settings, click **Network** > **Wireless LAN 2.4G/5G** > **MAC Filter**. The screen appears as shown.

| C Address   | Filter :          | C Enable C Disable |     |                |  |
|-------------|-------------------|--------------------|-----|----------------|--|
| er Action : |                   |                    |     |                |  |
| IAC Filter  | Summary           |                    |     |                |  |
| Set         | MAC Address       |                    | Set | MAC Address    |  |
| 1           | 00:00:00:00:00    |                    | 17  | 00:00:00:00:00 |  |
| 2           | 00:00:00:00:00    |                    | 18  | 00:00:00:00:00 |  |
| 3           | 00:00:00:00:00    |                    | 19  | 00:00:00:00:00 |  |
| 4           | 00:00:00:00:00:00 |                    | 20  | 00:00:00:00:00 |  |
| 5           | 00:00:00:00:00    |                    | 21  | 00:00:00:00:00 |  |
| 6           | 00:00:00:00:00:00 |                    | 22  | 00:00:00:00:00 |  |
| 7           | 00:00:00:00:00:00 |                    | 23  | 00:00:00:00:00 |  |
| 8           | 00:00:00:00:00:00 |                    | 24  | 00:00:00:00:00 |  |
| 9           | 00:00:00:00:00:00 |                    | 25  | 00:00:00:00:00 |  |
| 10          | 00:00:00:00:00:00 |                    | 26  | 00:00:00:00:00 |  |
| 11          | 00:00:00:00:00:00 |                    | 27  | 00:00:00:00:00 |  |
| 12          | 00:00:00:00:00:00 |                    | 28  | 00:00:00:00:00 |  |
| 13          | 00:00:00:00:00:00 |                    | 29  | 00:00:00:00:00 |  |
| 14          | 00:00:00:00:00:00 |                    | 30  | 00:00:00:00:00 |  |
| 15          | 00:00:00:00:00:00 |                    | 31  | 00:00:00:00:00 |  |
| 16          | 00:00:00:00:00:00 |                    | 32  | 00:00:00:00:00 |  |

**Figure 48** Network > Wireless LAN 2.4G/5G > MAC Filter

The following table describes the labels in this menu.

| LABEL                 | DESCRIPTION                                                                                                    |
|-----------------------|----------------------------------------------------------------------------------------------------|
| MAC Address<br>Filter | Select to turn on (Enable) or off (Disable) MAC address filtering.                                                                                                    |
| Filter Action         | Define the filter action for the list of MAC addresses in the MAC Filter Summary table.<br>This field is configurable only when you select <b>Enable</b> in the <b>MAC Address Filter</b> field. |
|                       | Select <b>Allow</b> to permit access to the NBG5715, MAC addresses not listed will be denied access to the NBG5715.                                                                              |
|                       | Select <b>Deny</b> to block access to the NBG5715, MAC addresses not listed will be allowed to access the NBG5715.                                                                               |
| MAC Filter Sun        | nmary                                                                                                    |
| Set                   | This is the index number of the MAC address.                                                                                                    |
| MAC Address           | Enter the MAC address of the wireless station that are allowed or denied access to the NBG5715.                                                                                                  |
| Apply                 | Click Apply to save your changes back to the NBG5715.                                                                                                    |
| Cancel                | Click <b>Cancel</b> to reload the previous configuration for this screen.                                                                                                    |

Table 33 Network > Wireless LAN 2.4G/5G > MAC Filter

# 11.5 The Wireless LAN Advanced Screen

Use this screen to allow wireless advanced features, such as the output power, RTS/CTS Threshold and high-throughput physical mode settings.

Click **Network** > **Wireless LAN 2.4G/5G** > **Advanced**. The screen appears as shown.

| eneral                    | MAC Filter    | Advanced | QoS WPS | WPS Station       | Scheduling   |            |
|---------------------------|---------------|----------|---------|-------------------|--------------|------------|
| Wirele                    | ess Advanced  | Setup    |         |                   |              |            |
| RTS/C                     | TS Threshold  | :        |         | 234               | 45           | (256~2346) |
| Fragmentation Threshold : |               |          | 234     | 2344 (256 ~ 2346) |              |            |
| Intra-E                   | ISS Traffic : |          |         | С                 | Enable 🖲 Dis | sable      |
| advan                     | ce tx power : |          |         | 10                | 0% -         |            |

Notwork > Wireless IAN 2 4C/EC > Adv

Table 34 Network > Wireless LAN 2.4G/5G > Advanced

| LABEL                      | DESCRIPTION                                                                                                    |
|----------------------------|----------------------------------------------------------------------------------------------------|
| RTS/CTS<br>Threshold       | Data with its frame size larger than this value will perform the RTS (Request To Send)/CTS (Clear To Send) handshake.                        |
| Fragmentation<br>Threshold | The threshold (number of bytes) for the fragmentation boundary for directed messages. It is the maximum data fragment size that can be sent. |

| LABEL               | DESCRIPTION                                                                                                    |
|---------------------|----------------------------------------------------------------------------------------------------|
| Intra-BSS Traffic   | A Basic Service Set (BSS) exists when all communications between wireless clients or between a wireless client and a wired network client go through one access point (AP).                                                                                                    |
|                     | Intra-BSS traffic is traffic between wireless clients in the BSS. When Intra-BSS is<br>enabled, wireless clients can access the wired network and communicate with<br>each other. When Intra-BSS is disabled, wireless clients can still access the wired<br>network but cannot communicate with each other.                                                                     |
| advance tx<br>power | Set the output power of the NBG5715 in this field. If there is a high density of APs in an area, decrease the output power of the NBG5715 to reduce interference with other APs. Select one of the following <b>100%</b> , <b>90%</b> , <b>75%</b> , <b>50%</b> , <b>25%</b> or <b>10%</b> . See the product specifications for more information on your NBG5715's output power. |
| Apply               | Click <b>Apply</b> to save your changes back to the NBG5715.                                                                                                    |
| Cancel              | Click <b>Cancel</b> to reload the previous configuration for this screen.                                                                                                    |

Table 34 Network > Wireless LAN 2.4G/5G > Advanced (continued)

### 11.6 The QoS Screen

The QoS (Quality of Service) screen allows you to automatically give a service (such as VoIP and video) a priority level.

Click Network > Wireless LAN 2.4G/5G > QoS. The following screen appears.

Figure 50 Network > Wireless LAN 2.4G/5G > QoS

| <u> </u>           |                                         |
|--------------------|-----------------------------------------|
| General MAC Filter | Advanced QoS WPS WPS Station Scheduling |
| WMM QoS :          | C Enable 💿 Disable                      |
|                    | Apply Cancel                            |

The following table describes the labels in this screen.

 Table 35
 Network > Wireless LAN 2.4G/5G > QoS

| LABEL          | DESCRIPTION                                                                                                    |
|----------------|----------------------------------------------------------------------------------------------------|
| Enable WMM QoS | Check this to have the NBG5715 automatically give a service a priority level according to the ToS value in the IP header of packets it sends. WMM QoS (Wifi MultiMedia Quality of Service) gives high priority to voice and video, which makes them run more smoothly. |
| Apply          | Click <b>Apply</b> to save your changes to the NBG5715.                                                                                                    |
| Cancel         | Click <b>Cancel</b> to reload the previous configuration for this screen.                                                                                                    |

# 11.7 The WPS Screen

Use this screen to enable/disable WPS, view or generate a new PIN number and check current WPS status. To open this screen, click **Network** > **Wireless LAN 2.4G/5G** > **WPS** tab.

Note: With WPS, wireless clients can only connect to the wireless network using the first SSID on the NBG5715.

| General | MAC Filter    | Advanced     | QoS     | WPS       | WPS Station     | Scheduling                       |
|---------|---------------|--------------|---------|-----------|-----------------|----------------------------------|
|         |               |              |         |           |                 |                                  |
| WPS     | Setup         |              |         |           |                 |                                  |
| WPS     |               |              |         |           | O               | Enable C Disable                 |
| PIN N   | umber : 93687 | 928          |         |           | G               | Senerate                         |
|         |               |              |         |           | 3.<br>          |                                  |
| WPS     | Status        |              |         |           |                 |                                  |
| Status  | 3.:           |              |         |           | Und             | configured Release Configuration |
| 802.1   | 1 Mode :      |              |         |           |                 |                                  |
| SSID    | :             |              |         |           |                 |                                  |
| Secur   | ity :         |              |         |           |                 |                                  |
|         |               |              |         |           |                 |                                  |
| No      | te:           |              |         |           |                 |                                  |
| I       | you enable W  | PS, the UPnP | service | e will be | turned on autor | natically.                       |
|         | ·             |              |         |           |                 |                                  |
|         |               |              |         |           |                 | Apply Cancel                     |

Figure 51 Network > Wireless LAN 2.4G/5G > WPS

| LABEL         | DESCRIPTION                                                                                                    |  |
|---------------|----------------------------------------------------------------------------------------------------|--|
| WPS Setup     |                                                                                                    |  |
| WPS           | Select Enable to activate the WPS feature. Select Disable to turn it off.                                                                                                    |  |
| PIN Number    | This displays a PIN number last time system generated. Click <b>Generate</b> to generate a new PIN number.                                                                                                    |  |
| WPS Status    | · ·                                                                                                    |  |
| Status        | This displays <b>Configured</b> when the NBG5715 has connected to a wireless network using WPS or when <b>Enable WPS</b> is selected and wireless or wireless security settings have been changed. The current wireless and wireless security settings also appear in the screen. |  |
|               | This displays <b>Unconfigured</b> if WPS is disabled and there are no wireless or wireless security changes on the NBG5715 or you click <b>Release_Configuration</b> to remove the configured wireless and wireless security settings.                                            |  |
| Release       | This button is only available when the WPS status displays <b>Configured</b> .                                                                                                    |  |
| Configuration | Click this button to remove all configured wireless and wireless security settings for WPS connections on the NBG5715.                                                                                                    |  |
| 802.11 Mode   | This is the 802.11 mode used. Only compliant WLAN devices can associate w the NBG5715.                                                                                                    |  |
| SSID          | This is the name of the wireless network (the NBG5715's first SSID).                                                                                                    |  |
| Security      | This is the type of wireless security employed by the network.                                                                                                    |  |
| Apply         | Click <b>Apply</b> to save your changes back to the NBG5715.                                                                                                    |  |
| Cancel        | Click <b>Cancel</b> to reload the previous configuration for this screen.                                                                                                    |  |

Table 36 Network > Wireless LAN 2.4G/5G > WPS

## **11.8 The WPS Station Screen**

Use this screen when you want to add a wireless station using WPS. To open this screen, click **Network > Wireless LAN 2.4G/5G > WPS Station** tab.

Note: After you click **Push Button** on this screen, you have to press a similar button in the wireless station utility within 2 minutes. To add the second wireless station, you have to press these buttons on both device and the wireless station again after the first 2 minutes.

Figure 52 Network > Wireless LAN 2.4G/5G > WPS Station

| General | MAC Filter       | Advanced       | QoS WPS                                                                                                    | S WPS Station       | Scheduling                                       |
|---------|------------------|----------------|----------------------------------------------------------------------------------------------------|---------------------|--------------------------------------------------|
|         |                  |                |                                                                                                    |                     |                                                  |
| Click t | he below Pus     | h Button to ad | d WPS station                                                                                                   | is to wireless netw | vork. Push Button                                |
| Or inp  | ut station's PII | N number :     |                                                                                                    | Start               |                                                  |
|         |                  |                |                                                                                                    |                     |                                                  |
| No      | te:              |                |                                                                                                    |                     |                                                  |
| 1       | The Push Bu      | tton Configur  | ation requires                                                                                                  | pressing a butto    | n on both the station and AP within 120 seconds. |
|         |                  |                | Contraction of the second second second second second second second second second second second second second s |                     |                                                  |
| 2.      | . You may find   | I the PIN num  | be <mark>r in the stat</mark>                                                                                   | ion's utility.      |                                                  |

The following table describes the labels in this screen.

| LABEL                            | DESCRIPTION                                                                                                    |
|----------------------------------|----------------------------------------------------------------------------------------------------|
| Push Button                      | Use this button when you use the PBC (Push Button Configuration) method to configure wireless stations's wireless settings. See Section 9.2.1 on page 57.                               |
|                                  | Click this to start WPS-aware wireless station scanning and the wireless security information synchronization.                                                                          |
| Or input station's<br>PIN number | Use this button when you use the PIN Configuration method to configure wireless station's wireless settings. See Section 9.2.2 on page 59.                                              |
|                                  | Type the same PIN number generated in the wireless station's utility. Then click <b>Start</b> to associate to each other and perform the wireless security information synchronization. |

 Table 37
 Network > Wireless LAN 2.4G/5G > WPS Station

# 11.9 The Scheduling Screen

Use this screen to set the times your wireless LAN is turned on and off. Wireless LAN scheduling is disabled by default. The wireless LAN can be scheduled to turn on or off on certain days and at certain times. To open this screen, click **Network** > **Wireless LAN 2.4G/5G** > **Scheduling** tab.

| WLAN status | Day      | Except for the following times (24-Hour Format)                              |
|-------------|----------|------------------------------------------------------------------------------|
| C on ⊙ off  | Everyday | $00 \bullet (hour) 00 \bullet (min) \sim 00 \bullet (hour) 00 \bullet (min)$ |
| C On ☉ Off  | □ Mon    | 00 • (hour) 00 • (min) ~ 00 • (hour) 00 • (min)                              |
| C on ⊕ off  | Tue      | 00 • (hour) 00 • (min) ~ 00 • (hour) 00 • (min)                              |
| ○ on ⊙ Off  | □ Wed    | 00 💌 (hour) 00 💌 (min) ~ 00 💌 (hour) 00 💌 (min)                              |
| C on ⊙ Off  | 🗖 Thu    | 00 • (hour) 00 • (min) ~ 00 • (hour) 00 • (min)                              |
| ○ On ⓒ Off  | 🗖 Fri    | 00 • (hour) 00 • (min) ~ 00 • (hour) 00 • (min)                              |
| O on ⊙ off  | Sat Sat  | 00 • (hour) 00 • (min) ~ 00 • (hour) 00 • (min)                              |
| C On ☉ Off  | 🗖 Sun    | 00 • (hour) 00 • (min) ~ 00 • (hour) 00 • (min)                              |

#### Figure 53 Network > Wireless LAN 2.4G/5G > Scheduling

| LABEL                                                 | DESCRIPTION                                                                                                    |
|-------------------------------------------------------|----------------------------------------------------------------------------------------------------|
| Wireless LAN<br>Scheduling                            | Select <b>Enable</b> to activate the scheduling feature. Select <b>Disable</b> to turn it off.                                                                                                    |
| Scheduling                                            |                                                                                                    |
| WLAN Status                                           | Select <b>On</b> or <b>Off</b> to specify whether the Wireless LAN is turned on or off. This field works in conjunction with the <b>Day</b> and <b>For the following times</b> fields.                                                                                                    |
| Day                                                   | Select <b>Everyday</b> or the specific days to turn the Wireless LAN on or off. If you select <b>Everyday</b> you can not select any specific days. This field works in conjunction with the <b>For the following times</b> field.                                                                                                    |
| Except for the<br>following times<br>(24-Hour Format) | Select a begin time using the first set of <b>hour</b> and minute ( <b>min</b> ) drop down<br>boxes and select an end time using the second set of <b>hour</b> and minute ( <b>min</b> )<br>drop down boxes. If you have chosen <b>On</b> earlier for the WLAN Status the<br>Wireless LAN will turn on between the two times you enter in these fields. If you<br>have chosen <b>Off</b> earlier for the WLAN Status the Wireless LAN will turn off<br>between the two times you enter in these fields. |
| Apply                                                 | Click <b>Apply</b> to save your changes back to the NBG5715.                                                                                                    |
| Cancel                                                | Click Cancel to reload the previous configuration for this screen.                                                                                                    |

| Table 38 | Network > | Wireless | LAN 2.4G/5G > | Scheduling |
|----------|-----------|----------|---------------|------------|
|----------|-----------|----------|---------------|------------|

# LAN

# 12.1 Overview

This chapter describes how to configure LAN settings.

A Local Area Network (LAN) is a shared communication system to which many computers are attached. A LAN is a computer network limited to the immediate area, usually the same building or floor of a building. The LAN screens can help you configure a LAN DHCP server, manage IP addresses, and partition your physical network into logical networks.

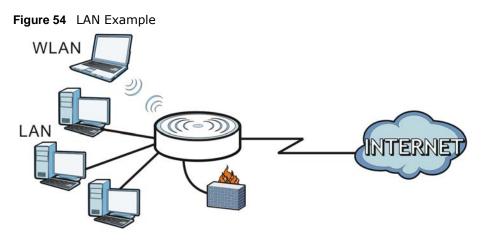

The LAN screens can help you manage IP addresses.

# 12.2 What You Can Do in this Chapter

- Use the IP screen to change the IP address for your NBG5715 (Section 12.4 on page 92).
- Use the **IP Alias** screen to have the NBG5715 apply IP alias to create LAN subnets (Section 12.5 on page 93).

# 12.3 What You Need To Know

The actual physical connection determines whether the NBG5715 ports are LAN or WAN ports. There are two separate IP networks, one inside the LAN network and the other outside the WAN network as shown next.

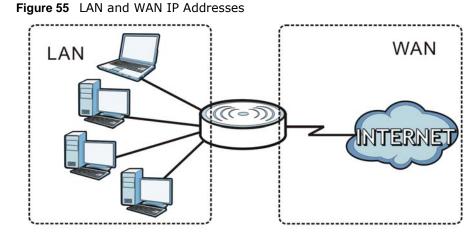

The LAN parameters of the NBG5715 are preset in the factory with the following values:

- IP address of 192.168.1.1 with subnet mask of 255.255.255.0 (24 bits)
- DHCP server enabled with 32 client IP addresses starting from 192.168.1.33.

These parameters should work for the majority of installations. If your ISP gives you explicit DNS server address(es), read the embedded Web Configurator help regarding what fields need to be configured.

#### 12.3.1 IP Pool Setup

The NBG5715 is pre-configured with a pool of 32 IP addresses starting from 192.168.1.33 to 192.168.1.64. This configuration leaves 31 IP addresses (excluding the NBG5715 itself) in the lower range (192.168.1.2 to 192.168.1.32) for other server computers, for instance, servers for mail, FTP, TFTP, web, etc., that you may have.

### 12.3.2 LAN TCP/IP

The NBG5715 has built-in DHCP server capability that assigns IP addresses and DNS servers to systems that support DHCP client capability.

## 12.4 The LAN IP Screen

Use this screen to change the IP address for your NBG5715. Click Network > LAN > IP.

| Figure 56 Network > LAN > IP     |                                     |
|----------------------------------|-------------------------------------|
| IP IP Alias                      |                                     |
| IP Address :<br>IP Subnet Mask : | 192.168.1.1           255.255.255.0 |
|                                  | Apply Cancel                        |

The following table describes the labels in this screen.

| Table 33 Network > EAN > 11 |                                                                                                    |  |  |
|-----------------------------|----------------------------------------------------------------------------------------------------|--|--|
| LABEL                       | DESCRIPTION                                                                                                    |  |  |
| IP Address                  | Type the IP address of your NBG5715 in dotted decimal notation.                                                                                                    |  |  |
| IP Subnet Mask              | The subnet mask specifies the network number portion of an IP address. Your NBG5715 will automatically calculate the subnet mask based on the IP address that you assign. Unless you are implementing subnetting, use the subnet mask computed by the NBG5715. |  |  |
| Apply                       | Click <b>Apply</b> to save your changes back to the NBG5715.                                                                                                    |  |  |
| Cancel                      | Click <b>Cancel</b> to begin configuring this screen afresh.                                                                                                    |  |  |

Table 39 Network > I AN > IP

# 12.5 The IP Alias Screen

IP alias allows you to partition a physical network into different logical networks over the same Ethernet interface. The NBG5715 supports three logical LAN interfaces via its single physical Ethernet interface with the NBG5715 itself as the gateway for each LAN network.

To change your NBG5715's IP alias settings, click **Network > LAN** > **IP Alias**. The screen appears as shown.

| Figure 57 Network > LAN > IF Allas                           |              |
|--------------------------------------------------------------|--------------|
| IP IP Alias                                                  |              |
| IP Alias 1<br>IP Alias 1<br>IP Address :<br>IP Subnet Mask : | 0.0.0.0      |
| IP Alias 2<br>IP Alias 2<br>IP Address :<br>IP Subnet Mask : | 0.0.0.0      |
|                                                              | Apply Cancel |

Figure 57 Network > LAN > IP Alias

| Table 40 | Network > | LAN > | · IP Alias |
|----------|-----------|-------|------------|
|----------|-----------|-------|------------|

| LABEL          | DESCRIPTION                                                                                                    |
|----------------|----------------------------------------------------------------------------------------------------|
| IP Alias 1, 2  | Select the check box to configure another LAN network for the NBG5715.                                                                                                    |
| IP Address     | Type the IP alias address of your NBG5715 in dotted decimal notation.                                                                                                    |
| IP Subnet Mask | The subnet mask specifies the network number portion of an IP address. Your NBG5715 will automatically calculate the subnet mask based on the IP address that you assign. Unless you are implementing subnetting, use the subnet mask computed by the NBG5715. |
| Apply          | Click <b>Apply</b> to save your changes back to the NBG5715.                                                                                                    |
| Cancel         | Click Cancel to begin configuring this screen afresh.                                                                                                    |

# **DHCP Server**

# 13.1 Overview

DHCP (Dynamic Host Configuration Protocol, RFC 2131 and RFC 2132) allows individual clients to obtain TCP/IP configuration at start-up from a server. You can configure the NBG5715's LAN as a DHCP server or disable it. When configured as a server, the NBG5715 provides the TCP/IP configuration for the clients. If DHCP service is disabled, you must have another DHCP server on your LAN, or else the computer must be manually configured.

### 13.1.1 What You Can Do in this Chapter

- Use the General screen to enable the DHCP server (Section 13.2 on page 95).
- Use the **Advanced** screen to assign IP addresses on the LAN to specific individual computers based on their MAC Addresses (Section 13.3 on page 96).
- Use the **Client List** screen to view the current DHCP client information (Section 13.4 on page 97).

#### 13.1.2 What You Need To Know

The following terms and concepts may help as you read through this chapter.

#### **MAC Addresses**

Every Ethernet device has a unique MAC (Media Access Control) address. The MAC address is assigned at the factory and consists of six pairs of hexadecimal characters, for example, 00:A0:C5:00:00:02. Find out the MAC addresses of your network devices if you intend to add them to the **DHCP Client List** screen.

## 13.2 The DHCP Server General Screen

Use this screen to enable the DHCP server. Click **Network** > **DHCP Server**. The following screen displays.

| Figure 58 | Network > | DHCP | Server | > | General | l |
|-----------|-----------|------|--------|---|---------|---|
|-----------|-----------|------|--------|---|---------|---|

| General Advanced Client List                               |                                          |
|------------------------------------------------------------|------------------------------------------|
| DHCP Server :<br>IP Pool Starting Address :<br>Pool Size : | © Enable © Disable<br>192.168.1.33<br>32 |
|                                                            | Apply Cancel                             |

The following table describes the labels in this screen.

| LABEL                       | DESCRIPTION                                                                                                    |
|-----------------------------|----------------------------------------------------------------------------------------------------|
| DHCP Server                 | Select Enable to activate DHCP for LAN.                                                                                                    |
|                             | DHCP (Dynamic Host Configuration Protocol, RFC 2131 and RFC 2132) allows individual clients (computers) to obtain TCP/IP configuration at startup from a server. Enable the DHCP server unless your ISP instructs you to do otherwise. Select <b>Disable</b> to stop the NBG5715 acting as a DHCP server. When configured as a server, the NBG5715 provides TCP/IP configuration for the clients. If not, DHCP service is disabled and you must have another DHCP server on your LAN, or else the computers must be manually configured. When set as a server, fill in the following four fields. |
| IP Pool Starting<br>Address | This field specifies the first of the contiguous addresses in the IP address pool for LAN.                                                                                                    |
| Pool Size                   | This field specifies the size, or count of the IP address pool for LAN.                                                                                                    |
| Apply                       | Click <b>Apply</b> to save your changes back to the NBG5715.                                                                                                    |
| Cancel                      | Click Cancel to begin configuring this screen afresh.                                                                                                    |

 Table 41
 Network > DHCP Server > General

## 13.3 The DHCP Server Advanced Screen

This screen allows you to assign IP addresses on the LAN to specific individual computers based on their MAC addresses. You can also use this screen to configure the DNS server information that the NBG5715 sends to the DHCP clients.

To change your NBG5715's static DHCP settings, click **Network** > **DHCP Server** > **Advanced**. The following screen displays.

| Static DHCP Table                                                                                   |                                                                                                    |            |
|----------------------------------------------------------------------------------------------------|----------------------------------------------------------------------------------------------------|------------|
| #                                                                                                   | MAC Address                                                                                                    | IP Address |
| 1                                                                                                   | 00:00:00:00:00                                                                                                    | 0.0.0.0    |
| 2                                                                                                   | 00:00:00:00:00                                                                                                    | 0.0.0      |
| 3                                                                                                   | 00:00:00:00:00                                                                                                    | 0.0.0      |
| 4                                                                                                   | 00:00:00:00:00                                                                                                    | 0.0.0      |
| 5                                                                                                   | 00:00:00:00:00                                                                                                    | 0.0.0      |
| 6                                                                                                   | 00:00:00:00:00                                                                                                    | 0.0.0      |
| 7                                                                                                   | 00:00:00:00:00                                                                                                    | 0.0.0      |
| 8                                                                                                   | 00:00:00:00:00                                                                                                    | 0.0.0      |
| IS Server<br>NS Servers Assigned by DHC<br>st DNS Server :<br>cond DNS Server :<br>ird DNS Server : | From ISP         0.0.0.0           From ISP         0.0.0.0           From ISP         0.0.0.0           From ISP         0.0.0.0 |            |

**Figure 59** Network > DHCP Server > Advanced

The following table describes the labels in this screen.

| LABEL                                     | DESCRIPTION                                                                                                    |
|-------------------------------------------|----------------------------------------------------------------------------------------------------|
| Static DHCP Table                         |                                                                                                    |
| #                                         | This is the index number of the static IP table entry (row).                                                                                                    |
| MAC Address                               | Type the MAC address (with colons) of a computer on your LAN.                                                                                                    |
| IP Address                                | Type the LAN IP address of a computer on your LAN.                                                                                                    |
| DNS Server                                |                                                                                                    |
| DNS Servers<br>Assigned by DHCP<br>Server | The NBG5715 passes a DNS (Domain Name System) server IP address (in the order you specify here) to the DHCP clients. The NBG5715 only passes this information to the LAN DHCP clients when you select the <b>Enable DHCP Server</b> check box. When you clear the <b>Enable DHCP Server</b> check box, DHCP service is disabled and you must have another DHCP sever on your LAN, or else the computers must have their DNS server addresses manually configured.                                                                                                    |
| First DNS Server<br>Second DNS Server     | Select <b>From ISP</b> if your ISP dynamically assigns DNS server information (and the NBG5715's WAN IP address). The field to the right displays the (read-only) DNS server IP address that the ISP assigns.                                                                                                    |
| Third DNS Server                          | Select <b>User-Defined</b> if you have the IP address of a DNS server. Enter the DNS server's IP address in the field to the right. If you chose <b>User-Defined</b> , but leave the IP address set to 0.0.0.0, <b>User-Defined</b> changes to <b>None</b> after you click <b>Apply</b> . If you set a second choice to <b>User-Defined</b> , and enter the same IP address, the second <b>User-Defined</b> changes to <b>None</b> after you click <b>Apply</b> .                                                                                                    |
|                                           | Select <b>DNS Relay</b> to have the NBG5715 act as a DNS proxy. The NBG5715's LAN IP address displays in the field to the right (read-only). The NBG5715 tells the DHCP clients on the LAN that the NBG5715 itself is the DNS server. When a computer on the LAN sends a DNS query to the NBG5715, the NBG5715 forwards the query to the NBG5715's system DNS server (configured in the <b>WAN &gt; Internet Connection</b> screen) and relays the response back to the computer. You can only select <b>DNS Relay</b> for one of the three servers; if you select <b>DNS Relay</b> for a second or third DNS server, that choice changes to <b>None</b> after you click <b>Apply</b> . |
|                                           | Select <b>None</b> if you do not want to configure DNS servers. If you do not configure a DNS server, you must know the IP address of a computer in order to access it.                                                                                                    |
| Apply                                     | Click <b>Apply</b> to save your changes back to the NBG5715.                                                                                                    |
| Cancel                                    | Click Cancel to begin configuring this screen afresh.                                                                                                    |

 Table 42
 Network > DHCP Server > Advanced

# 13.4 The Client List Screen

The DHCP table shows current DHCP client information (including IP Address, Host Name and MAC Address) of network clients using the NBG5715's DHCP servers.

Configure this screen to always assign an IP address to a MAC address (and host name). Click **Network > DHCP Server > Client List**.

Note: You can also view a read-only client list by clicking the **DHCP Table (Details...)** hyperlink in the **Status** screen.

#### Figure 60 Network > DHCP Server > Client List

| DHCP | Client Table |           |              |                   |         |
|------|--------------|-----------|--------------|-------------------|---------|
| #    | Status       | Host Name | IP Address   | MAC Address       | Reserve |
| 1    | 9            | *         | 192.168.1.58 | 00:24:21:7e:20:96 |         |

The following table describes the labels in this screen.

| LABEL       | DESCRIPTION                                                                                                    |
|-------------|----------------------------------------------------------------------------------------------------|
| #           | This is the index number of the host computer.                                                                                                    |
| Status      | This field displays whether the connection to the host computer is up (a yellow bulb) or down (a gray bulb).                                                                                                    |
| Host Name   | This field displays the computer host name.                                                                                                    |
| IP Address  | This field displays the IP address relative to the # field listed above.                                                                                                    |
| MAC Address | This field shows the MAC address of the computer with the name in the <b>Host Name</b> field.                                                                                                    |
|             | Every Ethernet device has a unique MAC (Media Access Control) address which uniquely identifies a device. The MAC address is assigned at the factory and consists of six pairs of hexadecimal characters, for example, 00:A0:C5:00:00:02. |
| Reserve     | Select this if you want to reserve the IP address for this specific MAC address.                                                                                                    |
| Apply       | Click <b>Apply</b> to save your changes back to the NBG5715.                                                                                                    |
| Reset       | Click <b>Cancel</b> to reload the previous configuration for this screen.                                                                                                    |

#### Table 43 Network > DHCP Server > Client List

# NAT

# 14.1 Overview

NAT (Network Address Translation - NAT, RFC 1631) is the translation of the IP address of a host in a packet. For example, the source address of an outgoing packet, used within one network is changed to a different IP address known within another network.

The figure below is a simple illustration of a NAT network. You want to assign ports 21-25 to one FTP, Telnet and SMTP server (**A** in the example), port 80 to another (**B** in the example) and assign a default server IP address of 192.168.1.35 to a third (**C** in the example).

You assign the LAN IP addresses to the devices (**A** to **D**) connected to your NBG5715. The ISP assigns the WAN IP address. The NAT network appears as a single host on the Internet. All traffic coming from **A** to **D** going out to the Internet use the IP address of the NBG5715, which is 192.168.1.1.

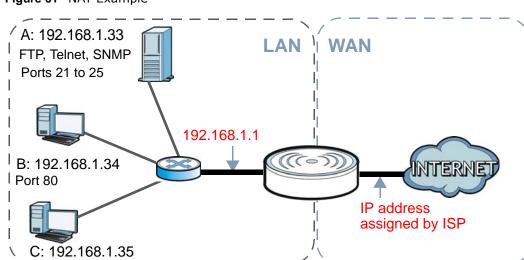

Figure 61 NAT Example

This chapter discusses how to configure NAT on the NBG5715.

Note: You must create a firewall rule in addition to setting up NAT, to allow traffic from the WAN to be forwarded through the NBG5715.

### 14.1.1 What You Can Do in this Chapter

- Use the General screen to enable NAT and set a default server (Section 14.2 on page 101).
- Use the **Port Forwarding** screen to forward incoming service requests to the server(s) on your local network (Section 14.3 on page 102).

• Use the **NAT Advance** screen to change your NBG5715's trigger port settings (Section 14.4 on page 105).

#### 14.1.2 What You Need To Know

The following terms and concepts may help as you read through this chapter.

#### Inside/Outside

This denotes where a host is located relative to the NBG5715, for example, the computers of your subscribers are the inside hosts, while the web servers on the Internet are the outside hosts.

#### Global/Local

This denotes the IP address of a host in a packet as the packet traverses a router, for example, the local address refers to the IP address of a host when the packet is in the local network, while the global address refers to the IP address of the host when the same packet is traveling in the WAN side.

Note: Inside/outside refers to the location of a host, while global/local refers to the IP address of a host used in a packet.

An inside local address (ILA) is the IP address of an inside host in a packet when the packet is still in the local network, while an inside global address (IGA) is the IP address of the same inside host when the packet is on the WAN side. The following table summarizes this information.

| ITEM    | DESCRIPTION                                                                                 |
|---------|---------------------------------------------------------------------------------------------|
| Inside  | This refers to the host on the LAN.                                                         |
| Outside | This refers to the host on the WAN.                                                         |
| Local   | This refers to the packet address (source or destination) as the packet travels on the LAN. |
| Global  | This refers to the packet address (source or destination) as the packet travels on the WAN. |

Table 44 NAT Definitions

Note: NAT never changes the IP address (either local or global) of an outside host.

#### What NAT Does

In the simplest form, NAT changes the source IP address in a packet received from a subscriber (the inside local address) to another (the inside global address) before forwarding the packet to the WAN side. When the response comes back, NAT translates the destination address (the inside global address) back to the inside local address before forwarding it to the original inside host. Note that the IP address (either local or global) of an outside host is never changed.

The global IP addresses for the inside hosts can be either static or dynamically assigned by the ISP. In addition, you can designate servers, for example, a web server and a telnet server, on your local network and make them accessible to the outside world. If you do not define any servers , NAT offers the additional benefit of firewall protection. With no servers defined, your NBG5715 filters out

all incoming inquiries, thus preventing intruders from probing your network. For more information on IP address translation, refer to *RFC 1631*, *The IP Network Address Translator (NAT)*.

#### **How NAT Works**

Each packet has two addresses – a source address and a destination address. For outgoing packets, the ILA (Inside Local Address) is the source address on the LAN, and the IGA (Inside Global Address) is the source address on the WAN. For incoming packets, the ILA is the destination address on the LAN, and the IGA is the destination address on the WAN. NAT maps private (local) IP addresses to globally unique ones required for communication with hosts on other networks. It replaces the original IP source address in each packet and then forwards it to the Internet. The NBG5715 keeps track of the original addresses and port numbers so incoming reply packets can have their original values restored. The following figure illustrates this.

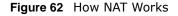

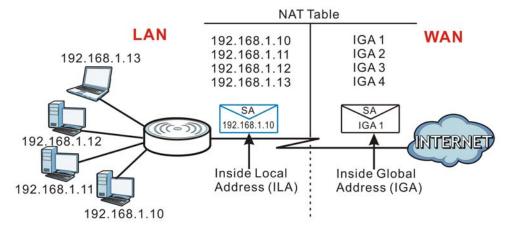

## 14.2 The NAT General Screen

Use this screen to enable NAT and set a default server. Click **Network > NAT** to open the **General** screen.

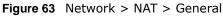

| General Port Forwarding NAT Advance                                     |                    |
|-------------------------------------------------------------------------|--------------------|
| Network Address Translation(NAT) :<br>Max NAT/Firewall Session Per User | € Enable C Disable |
|                                                                         | Apply Cancel       |

The following table describes the labels in this screen.

| LABEL                                | DESCRIPTION                                                                                                    |
|--------------------------------------|----------------------------------------------------------------------------------------------------|
| Network Address<br>Translation (NAT) | Network Address Translation (NAT) allows the translation of an Internet protocol address used within one network (for example a private IP address used in a local network) to a different IP address known within another network (for example a public IP address used on the Internet). |
|                                      | Select Enable to activate NAT. Select Disable to turn it off.                                                                                                    |
| Max NAT/Firewall<br>Session Per User | Specify the highest number of NAT sessions that the NBG5715 will permit a host to have at one time.                                                                                                    |
| Apply                                | Click <b>Apply</b> to save your changes back to the NBG5715.                                                                                                    |
| Cancel                               | Click Cancel to begin configuring this screen afresh.                                                                                                    |

Table 45 Network > NAT > General

# 14.3 The Port Forwarding Screen

Use this screen to forward incoming service requests to the server(s) on your local network and set a default server. You may enter a single port number or a range of port numbers to be forwarded, and the local IP address of the desired server. The port number identifies a service; for example, web service is on port 80 and FTP on port 21. In some cases, such as for unknown services or where one server can support more than one service (for example both FTP and web service), it might be better to specify a range of port numbers.

In addition to the servers for specified services, NAT supports a default server. A service request that does not have a server explicitly designated for it is forwarded to the default server. If the default is not defined, the service request is simply discarded.

Note: Many residential broadband ISP accounts do not allow you to run any server processes (such as a Web or FTP server) from your location. Your ISP may periodically check for servers and may suspend your account if it discovers any active services at your location. If you are unsure, refer to your ISP.

Port forwarding allows you to define the local servers to which the incoming services will be forwarded. To change your NBG5715's port forwarding settings, click **Network > NAT > Port Forwarding**. The screen appears as shown.

Note: If you do not assign a **Default Server**, the NBG5715 discards all packets received for ports that are not specified in this screen or remote management.

Refer to Appendix E on page 237 for port numbers commonly used for particular services.

#### Figure 64 Network > NAT > Port Forwarding

| eneral               | Port Forwarding                                   | NAT Advance |              |              |                   |        |
|----------------------|---------------------------------------------------|-------------|--------------|--------------|-------------------|--------|
| O Det                | Server Setup<br>fault Server 19<br>ange To Server | 2.168.1.1   |              |              |                   |        |
| Service<br>Server II | rwarding<br>Name WWW<br>P Address                 |             | Service Prot | ocol TCP&UDP |                   |        |
| #                    | Status                                            | Name        | Protocol     | Port         | Server IP Address | Modify |
| 1                    | 8                                                 | FTP         | tcp          | 21           | 192.168.1.35      | 2 1    |
|                      |                                                   |             |              | Apply cancel |                   |        |

| Table 46 | Notwork > | NAT S  | Port | Forwarding |
|----------|-----------|--------|------|------------|
| Table 40 | NELWOIK > | 'NAI > | PUIL | Forwarung  |

| LABEL                   | DESCRIPTION                                                                                                    |  |  |
|-------------------------|----------------------------------------------------------------------------------------------------|--|--|
| Default Server Setup    |                                                                                                    |  |  |
| Default Server          | In addition to the servers for specified services, NAT supports a default server. A default server receives packets from ports that are not specified in the <b>Port Forwarding</b> screen. You can decide whether you want to use the default server or specify a server manually. |  |  |
|                         | Select this to use the default server.                                                                                                    |  |  |
| Change to Server        | Select this and manually enter the server's IP address.                                                                                                    |  |  |
| Port Forwarding         |                                                                                                    |  |  |
| Service Name            | Select a pre-defined service from the drop-down list box. The pre-defined service port number(s) and protocol will be displayed in the <b>Port Forwarding Summary</b> section.                                                                                                    |  |  |
|                         | Otherwise, select <b>User define</b> to manually enter the port number(s) and select the IP protocol.                                                                                                    |  |  |
| Service Protocol        | Select the transport layer protocol supported by this virtual server. Choices are TCP, UDP, or TCP&UDP.                                                                                                    |  |  |
|                         | If you have chosen a pre-defined service in the <b>Service Name</b> field, the protocol will be configured automatically.                                                                                                    |  |  |
| Server IP Address       | Enter the inside IP address of the virtual server here and click <b>Add</b> to add it in the <b>Port Forwarding Summary</b> section.                                                                                                    |  |  |
| Port Forwarding Summary |                                                                                                    |  |  |
| #                       | This is the number of an individual port forwarding server entry.                                                                                                    |  |  |
| Status                  | This icon is turned on when the rule is enabled.                                                                                                    |  |  |
| Name                    | This field displays a name to identify this rule.                                                                                                    |  |  |
| Protocol                | This is the transport layer protocol used for the service.                                                                                                    |  |  |
| Port                    | This field displays the port number(s).                                                                                                    |  |  |
| Server IP Address       | This field displays the inside IP address of the server.                                                                                                    |  |  |
| Modify                  | Click the <b>Edit</b> icon to open the edit screen where you can modify an existing rule.                                                                                                    |  |  |
|                         | Click the <b>Remove</b> icon to delete a rule.                                                                                                    |  |  |

| Table 46 Network > NAT > Port Forwarding (continued) |                                                              |  |  |
|------------------------------------------------------|--------------------------------------------------------------|--|--|
| LABEL                                                | DESCRIPTION                                                  |  |  |
| Apply                                                | Click <b>Apply</b> to save your changes back to the NBG5715. |  |  |
| Cancel                                               | Click <b>Cancel</b> to begin configuring this screen afresh. |  |  |

**Table 46** Network > NAT > Port Forwarding (continued)

### 14.3.1 Port Forwarding Edit Screen

This screen lets you create or edit a port forwarding rule. Click the **Add Port Forward** button or a rule's **Edit** icon in the **Port Forwarding** screen to open the following screen.

#### Figure 65 NAT > Port Forwarding Edit

| Port Forwarding :   | € Enable     |                   |
|---------------------|--------------|-------------------|
| Service Name :      | FTP          | www 💌             |
| Protocol :          | TCP&UDP      |                   |
| Port :              | 21           | (Ex: 10-20,30,40) |
| Server IP Address : | 192.168.1.35 |                   |
|                     |              |                   |
|                     | Back Apply   | Cancel            |

| LABEL                | DESCRIPTION                                                                                                    |
|----------------------|----------------------------------------------------------------------------------------------------|
| Port Forwarding      | Select <b>Enable</b> to turn on this rule and the requested service can be forwarded to the host with a specified internal IP address.                                                                                                    |
|                      | Select <b>Disable</b> to disallow forwarding of these ports to an inside server without having to delete the entry.                                                                                                    |
| Service Name         | Type a name (of up to 31 printable characters) to identify this rule in the first field next to <b>Service Name</b> . Otherwise, select a predefined service in the second field next to <b>Service Name</b> . The predefined service name and port number(s) will display in the <b>Service Name</b> and <b>Port</b> fields. |
| Protocol             | Select the transport layer protocol supported by this virtual server. Choices are <b>TCP, UDP</b> , or <b>TCP&amp;UDP</b> .                                                                                                    |
|                      | If you have chosen a pre-defined service in the <b>Service Name</b> field, the protocol will be configured automatically.                                                                                                    |
| Port                 | Type a port number(s) to define the service to be forwarded to the specified server.                                                                                                    |
|                      | To specify a range of ports, enter a hyphen $(-)$ between the first port and the last port, such as 10                                                                                                    |
| Server IP<br>Address | Type the IP address of the server on your LAN that receives packets from the port(s) specified in the <b>Port</b> field.                                                                                                    |
| Back                 | Click Back to return to the previous screen.                                                                                                    |
| Apply                | Click <b>Apply</b> to save your changes back to the NBG5715.                                                                                                    |
| Cancel               | Click Cancel to begin configuring this screen afresh.                                                                                                    |

 Table 47
 NAT > Port Forwarding Edit

## 14.4 The NAT Advance Screen

To change your NBG5715's trigger port settings, click **Network** > **NAT** > **NAT** Advance. The screen appears as shown.

Note: Only one LAN computer can use a trigger port (range) at a time.

| plicatio | n Rules Summary |          |          |         |          |
|----------|-----------------|----------|----------|---------|----------|
| ort Trig | gering Rules    |          |          |         |          |
| #        | 1.11            | Incoming |          | Trigger |          |
|          | Name            | Port     | End Port | Port    | End Port |
| 1 [      |                 | 0        | 0        | 0       | 0        |
| 2        |                 | 0        | 0        | 0       | 0        |
| 3        |                 | 0        | 0        | 0       | 0        |
| 4        |                 | 0        | 0        | 0       | 0        |
| 5        |                 | 0        | 0        | 0       | 0        |
| 6        |                 | 0        | 0        | 0       | 0        |
| 7        |                 | 0        | 0        | 0       | 0        |
| 8        |                 | 0        | 0        | 0       | 0        |
| 9        |                 | 0        | 0        | 0       | 0        |
| 10       |                 | 0        | 0        | 0       | 0        |
| 11 [     |                 | 0        | 0        | 0       | 0        |
| 12       |                 | 0        | 0        | 0       | 0        |

Figure 66 Network > NAT > NAT Advance

| LABEL                 | DESCRIPTION                                                                                                    |  |  |
|-----------------------|----------------------------------------------------------------------------------------------------|--|--|
| Port Triggering Rules |                                                                                                    |  |  |
| #                     | This is the rule index number (read-only).                                                                                                    |  |  |
| Name                  | Type a unique name (up to 15 characters) for identification purposes. All characters are permitted - including spaces.                                                                                                    |  |  |
| Incoming              | Incoming is a port (or a range of ports) that a server on the WAN uses when it sends out a particular service. The NBG5715 forwards the traffic with this port (or range of ports) to the client computer on the LAN that requested the service. |  |  |
| Port                  | Type a port number or the starting port number in a range of port numbers.                                                                                                    |  |  |
| End Port              | Type a port number or the ending port number in a range of port numbers.                                                                                                    |  |  |
| Trigger               | The trigger port is a port (or a range of ports) that causes (or triggers) the NBG5715 to record the IP address of the LAN computer that sent the traffic to a server on the WAN.                                                                |  |  |
| Port                  | Type a port number or the starting port number in a range of port numbers.                                                                                                    |  |  |
| End Port              | Type a port number or the ending port number in a range of port numbers.                                                                                                    |  |  |
| Apply                 | Click <b>Apply</b> to save your changes back to the NBG5715.                                                                                                    |  |  |
| Reset                 | Click <b>Reset</b> to begin configuring this screen afresh.                                                                                                    |  |  |

Table 48Network > NAT > NAT Advance

## 14.5 Technical Reference

The following section contains additional technical information about the NBG5715 features described in this chapter.

#### 14.5.1 NATPort Forwarding: Services and Port Numbers

A port forwarding set is a list of inside (behind NAT on the LAN) servers, for example, web or FTP, that you can make accessible to the outside world even though NAT makes your whole inside network appear as a single machine to the outside world.

Use the **Application** screen to forward incoming service requests to the server(s) on your local network. You may enter a single port number or a range of port numbers to be forwarded, and the local IP address of the desired server. The port number identifies a service; for example, web service is on port 80 and FTP on port 21. In some cases, such as for unknown services or where one server can support more than one service (for example both FTP and web service), it might be better to specify a range of port numbers.

In addition to the servers for specified services, NAT supports a default server. A service request that does not have a server explicitly designated for it is forwarded to the default server. If the default is not defined, the service request is simply discarded.

Note: Many residential broadband ISP accounts do not allow you to run any server processes (such as a Web or FTP server) from your location. Your ISP may periodically check for servers and may suspend your account if it discovers any active services at your location. If you are unsure, refer to your ISP.

### 14.5.2 NAT Port Forwarding Example

Let's say you want to assign ports 21-25 to one FTP, Telnet and SMTP server (**A** in the example), port 80 to another (**B** in the example) and assign a default server IP address of 192.168.1.35 to a third (**C** in the example). You assign the LAN IP addresses and the ISP assigns the WAN IP address. The NAT network appears as a single host on the Internet.

Figure 67 Multiple Servers Behind NAT Example

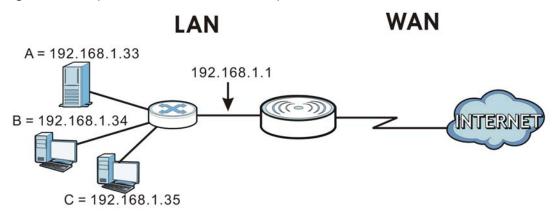

### 14.5.3 Trigger Port Forwarding

Some services use a dedicated range of ports on the client side and a dedicated range of ports on the server side. With regular port forwarding you set a forwarding port in NAT to forward a service (coming in from the server on the WAN) to the IP address of a computer on the client side (LAN). The problem is that port forwarding only forwards a service to a single LAN IP address. In order to use the same service on a different LAN computer, you have to manually replace the LAN computer's IP address in the forwarding port with another LAN computer's IP address.

Trigger port forwarding solves this problem by allowing computers on the LAN to dynamically take turns using the service. The NBG5715 records the IP address of a LAN computer that sends traffic to the WAN to request a service with a specific port number and protocol (a "trigger" port). When the NBG5715's WAN port receives a response with a specific port number and protocol ("incoming" port), the NBG5715 forwards the traffic to the LAN IP address of the computer that sent the request. After that computer's connection for that service closes, another computer on the LAN can use the service in the same manner. This way you do not need to configure a new IP address each time you want a different LAN computer to use the application.

### 14.5.4 Trigger Port Forwarding Example

The following is an example of trigger port forwarding.

Jane's computer

Figure 68 Trigger Port Forwarding Process: Example

- 1 Jane requests a file from the Real Audio server (port 7070).
- 2 Port 7070 is a "trigger" port and causes the NBG5715 to record Jane's computer IP address. The NBG5715 associates Jane's computer IP address with the "incoming" port range of 6970-7170.
- 3 The Real Audio server responds using a port number ranging between 6970-7170.
- 4 The NBG5715 forwards the traffic to Jane's computer IP address.
- 5 Only Jane can connect to the Real Audio server until the connection is closed or times out. The NBG5715 times out in three minutes with UDP (User Datagram Protocol), or two hours with TCP/IP (Transfer Control Protocol/Internet Protocol).

### 14.5.5 Two Points To Remember About Trigger Ports

- 1 Trigger events only happen on data that is going coming from inside the NBG5715 and going to the outside.
- 2 If an application needs a continuous data stream, that port (range) will be tied up so that another computer on the LAN can't trigger it.

# **Dynamic DNS**

## 15.1 Overview

Dynamic DNS services let you use a domain name with a dynamic IP address.

#### 15.1.1 What You Need To Know

The following terms and concepts may help as you read through this chapter.

#### What is DDNS?

Dynamic Domain Name Service (DDNS) services let you use a fixed domain name with a dynamic IP address. Users can always use the same domain name instead of a different dynamic IP address that changes each time to connect to the NBG5715 or a server in your network.

Note: The NBG5715 must have a public global IP address and you should have your registered DDNS account information on hand.

## 15.2 The Dynamic DNS Screen

To change your NBG5715's DDNS, click **Network > DDNS**. The screen appears as shown.

| Figure 69 Dynamic DNS |                    |
|-----------------------|--------------------|
| Dynamic DNS           |                    |
| Dynamic DNS Setup     |                    |
| Dynamic DNS :         | C Enable 💿 Disable |
| Service Provider :    | www.DynDNS.org     |
| Host Name :           |                    |
| Username :            |                    |
| Password :            |                    |
|                       |                    |
|                       | Apply Cancel       |

The following table describes the labels in this screen.

| Table 49 | Dynamic DNS |
|----------|-------------|
|----------|-------------|

| LABEL            | DESCRIPTION                                                                |
|------------------|----------------------------------------------------------------------------|
| Dynamic DNS      | Select Enable to use dynamic DNS. Select Disable to turn this feature off. |
| Service Provider | Select the name of your Dynamic DNS service provider.                      |

| LABEL     | DESCRIPTION                                                                                                    |
|-----------|----------------------------------------------------------------------------------------------------|
| Host Name | Enter a host names in the field provided. You can specify up to two host names in the field separated by a comma (","). |
| Usename   | Enter your user name.                                                                                                   |
| Password  | Enter the password assigned to you.                                                                                     |
| Apply     | Click Apply to save your changes back to the NBG5715.                                                                   |
| Cancel    | Click <b>Cancel</b> to begin configuring this screen afresh.                                                            |

 Table 49
 Dynamic DNS (continued)

# **Static Route**

## 16.1 Overview

This chapter shows you how to configure static routes for your NBG5715.

Each remote node specifies only the network to which the gateway is directly connected, and the NBG5715 has no knowledge of the networks beyond. For instance, the NBG5715 knows about network N2 in the following figure through remote node Router 1. However, the NBG5715 is unable to route a packet to network N3 because it doesn't know that there is a route through the same remote node Router 1 (via gateway Router 2). The static routes are for you to tell the NBG5715 about the networks beyond the remote nodes.

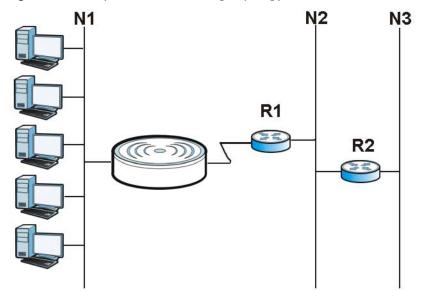

Figure 70 Example of Static Routing Topology

## 16.2 The Static Route Screen

Click Network > Static Route to open the Static Route screen.

| Add 9  | Static Route  |      |             |            |                 |        |
|--------|---------------|------|-------------|------------|-----------------|--------|
| /idd c | ducitoute     |      |             |            |                 |        |
| Statio | c Route Rules |      |             |            |                 |        |
| #      | Status        | Name | Destination | Gateway    | Subnet Mask     | Modify |
|        | 0             | test | 10.1.2.3    | 10.1.2.251 | 255,255,255,255 | 2 1    |

#### Figure 71 Network > Static Route

The following table describes the labels in this screen.

| LABEL               | DESCRIPTION                                                                                                    |
|---------------------|----------------------------------------------------------------------------------------------------|
| Add Static<br>Route | Click this to create a new rule.                                                                                                    |
| #                   | This is the number of an individual static route.                                                                                                    |
| Status              | This field indicates whether the rule is active (yellow bulb) or not (gray bulb).                                                                                                    |
| Name                | This field displays a name to identify this rule.                                                                                                    |
| Destination         | This parameter specifies the IP network address of the final destination. Routing is always based on network number.                                                                           |
| Subent Mask         | This parameter specifies the IP network subnet mask of the final destination.                                                                                                    |
| Gateway             | This is the IP address of the gateway. The gateway is a router or switch on the same network segment as the device's LAN or WAN port. The gateway helps forward packets to their destinations. |
| Modify              | Click the Edit icon to open a screen where you can modify an existing rule.                                                                                                    |
|                     | Click the <b>Remove</b> icon to delete a rule from the NBG5715.                                                                                                    |
| Apply               | Click <b>Apply</b> to save your changes back to the NBG5715.                                                                                                    |
| Cancel              | Click Cancel to begin configuring this screen afresh.                                                                                                    |

#### **Table 50**Network > Static Route

#### 16.2.1 Add/Edit Static Route

Click the **Add Static Route** button or a rule's **Edit** icon in the **Static Route** screen. Use this screen to configure the required information for a static route.

Figure 72 Static Route: Add/Edit

| Static Route :           | C Enable 💿 Disable |
|--------------------------|--------------------|
| Route Name :             |                    |
| Destination IP Address : | 0.0.0.0            |
| IP Subnet Mask :         | 0.0.0.0            |
| Gateway IP Address :     | 0.0.0.0            |
|                          |                    |
|                          | Back Apply Cancel  |

The following table describes the labels in this screen.

| LABEL                     | DESCRIPTION                                                                                                    |
|---------------------------|----------------------------------------------------------------------------------------------------|
| Static Route              | Select to enable or disable this rule.                                                                                                    |
| Route Name                | Type a name to identify this rule. You can use up to printable English keyboard characters, including spaces.                                                                                                    |
| Destination IP<br>Address | This parameter specifies the IP network address of the final destination. Routing is always based on network number. If you need to specify a route to a single host, use a subnet mask of 255.255.255.255 in the subnet mask field to force the network number to be identical to the host ID. |
| IP Subnet Mask            | Enter the IP subnet mask here.                                                                                                    |
| Gateway IP<br>Address     | Enter the IP address of the next-hop gateway. The gateway is a router or switch on the same segment as your NBG5715's interface(s). The gateway helps forward packets to their destinations.                                                                                                    |
| Back                      | Click <b>Back</b> to return to the previous screen without saving.                                                                                                    |
| Apply                     | Click <b>Apply</b> to save your changes back to the NBG5715.                                                                                                    |
| Cancel                    | Click <b>Cancel</b> to set every field in this screen to its last-saved value.                                                                                                    |

 Table 51
 Static Route: Add/Edit

# 17

# **Firewall**

## 17.1 Overview

Use these screens to enable and configure the firewall that protects your NBG5715 and your LAN from unwanted or malicious traffic.

Enable the firewall to protect your LAN computers from attacks by hackers on the Internet and control access between the LAN and WAN. By default the firewall:

- allows traffic that originates from your LAN computers to go to all of the networks.
- blocks traffic that originates on the other networks from going to the LAN.

The following figure illustrates the default firewall action. User **A** can initiate an IM (Instant Messaging) session from the LAN to the WAN (1). Return traffic for this session is also allowed (2). However other traffic initiated from the WAN is blocked (3 and 4).

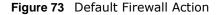

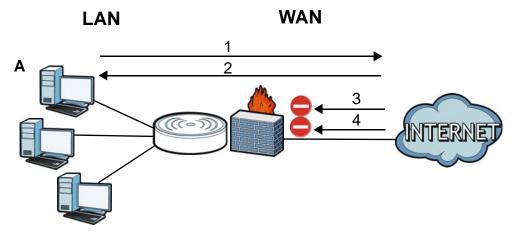

#### 17.1.1 What You Can Do in this Chapter

- Use the General screen to enable or disable the NBG5715's firewall (Section 17.2 on page 117).
- Use the **Services** screen enable service blocking, enter/delete/modify the services you want to block and the date/time you want to block them (Section 17.3 on page 117).

#### 17.1.2 What You Need To Know

The following terms and concepts may help as you read through this chapter.

#### What is a Firewall?

Originally, the term "firewall" referred to a construction technique designed to prevent the spread of fire from one room to another. The networking term "firewall" is a system or group of systems that enforces an access-control policy between two networks. It may also be defined as a mechanism used to protect a trusted network from a network that is not trusted. Of course, firewalls cannot solve every security problem. A firewall is one of the mechanisms used to establish a network security perimeter in support of a network security policy. It should never be the only mechanism or method employed. For a firewall to guard effectively, you must design and deploy it appropriately. This requires integrating the firewall into a broad information-security policy. In addition, specific policies must be implemented within the firewall itself.

#### **Stateful Inspection Firewall**

Stateful inspection firewalls restrict access by screening data packets against defined access rules. They make access control decisions based on IP address and protocol. They also "inspect" the session data to assure the integrity of the connection and to adapt to dynamic protocols. These firewalls generally provide the best speed and transparency; however, they may lack the granular application level access control or caching that some proxies support. Firewalls, of one type or another, have become an integral part of standard security solutions for enterprises.

#### About the NBG5715 Firewall

The NBG5715's firewall feature physically separates the LAN and the WAN and acts as a secure gateway for all data passing between the networks.

It is a stateful inspection firewall and is designed to protect against Denial of Service attacks when activated (click the **General** tab under **Firewall** and then click the **Enable Firewall** check box). The NBG5715's purpose is to allow a private Local Area Network (LAN) to be securely connected to the Internet. The NBG5715 can be used to prevent theft, destruction and modification of data, as well as log events, which may be important to the security of your network.

The NBG5715 is installed between the LAN and a broadband modem connecting to the Internet. This allows it to act as a secure gateway for all data passing between the Internet and the LAN.

The NBG5715 has one Ethernet WAN port and four Ethernet LAN ports, which are used to physically separate the network into two areas. The WAN (Wide Area Network) port attaches to the broadband (cable or DSL) modem to the Internet.

The LAN (Local Area Network) port attaches to a network of computers, which needs security from the outside world. These computers will have access to Internet services such as e-mail, FTP and the World Wide Web. However, "inbound access" is not allowed (by default) unless the remote host is authorized to use a specific service.

#### **Guidelines For Enhancing Security With Your Firewall**

- 1 Change the default password via Web Configurator.
- 2 Think about access control before you connect to the network in any way, including attaching a modem to the port.
- 3 Limit who can access your router.

- 4 Don't enable any local service (such as NTP) that you don't use. Any enabled service could present a potential security risk. A determined hacker might be able to find creative ways to misuse the enabled services to access the firewall or the network.
- **5** For local services that are enabled, protect against misuse. Protect by configuring the services to communicate only with specific peers, and protect by configuring rules to block packets for the services at specific interfaces.
- 6 Protect against IP spoofing by making sure the firewall is active.
- 7 Keep the firewall in a secured (locked) room.

## 17.2 The Firewall General Screen

Use this screen to enable or disable the NBG5715's firewall, and set up firewall logs. Click **Security** > **Firewall** to open the **General** screen.

#### Figure 74 Security > Firewall > General I

| General | Services    |      |       |       |  |
|---------|-------------|------|-------|-------|--|
|         |             |      |       |       |  |
| Firewa  | I Setup     |      |       |       |  |
|         |             |      |       |       |  |
|         | Enable Fire | wall |       |       |  |
|         |             |      |       |       |  |
|         |             |      |       |       |  |
|         |             |      | Apply | Reset |  |
|         |             |      |       |       |  |

The following table describes the labels in this screen.

#### Table 52 Security > Firewall > General

| LABEL           | DESCRIPTION                                                                                                    |
|-----------------|----------------------------------------------------------------------------------------------------|
| Enable Firewall | Select this check box to activate the firewall. The NBG5715 performs access control and protects against Denial of Service (DoS) attacks when the firewall is activated. |
| Apply           | Click Apply to save the settings.                                                                                                    |
| Reset           | Click <b>Reset</b> to start configuring this screen again.                                                                                                    |

## 17.3 The Firewall Services Screen

If an outside user attempts to probe an unsupported port on your NBG5715, an ICMP response packet is automatically returned. This allows the outside user to know the NBG5715 exists. Use this screen to prevent the ICMP response packet from being sent. This keeps outsiders from discovering your NBG5715 when unsupported ports are probed.

You can also use this screen to enable service blocking, enter/delete/modify the services you want to block and the date/time you want to block them.

Click **Security** > **Firewall** > **Services**. The screen appears as shown next.

| MP        |                   |                   |              |          |          |               |                 |        |        |
|-----------|-------------------|-------------------|--------------|----------|----------|---------------|-----------------|--------|--------|
|           | ond to Ping on:   |                   | Г            | Disable  | <b>*</b> |               |                 |        |        |
| Appl      | -                 |                   | I            | Disable  |          |               |                 |        |        |
| nable Fir | ewall Rule        |                   |              |          |          |               |                 |        |        |
| ₽ Er      | hable Firewall Ru | ile               |              |          |          |               |                 |        |        |
| Appl      | У                 |                   |              |          |          |               |                 |        |        |
| dd Firew  | all Rule          |                   |              |          |          |               |                 |        |        |
| Servic    | e Name :          |                   | Г            |          |          |               |                 |        |        |
| MAC A     | ddress :          |                   | ſ            |          |          |               |                 |        |        |
| Dest II   | Address :         |                   | Γ            |          |          |               |                 |        |        |
| Source    | e IP Address :    |                   | Γ            |          |          |               |                 |        |        |
| Protoc    | ol :              |                   | [            | TCP 💌    |          |               |                 |        |        |
| DestP     | ortRange :        |                   | [            | -        |          |               |                 |        |        |
| Source    | ePortRange :      |                   |              | -        |          |               |                 |        |        |
| Add       | Rule              |                   |              |          |          |               |                 |        |        |
| rewall R  | ule               |                   |              |          |          |               |                 |        |        |
|           |                   |                   |              |          |          |               |                 |        |        |
| Fir       | ewall Rule        |                   |              |          |          |               |                 |        |        |
| #         | ServiceName       | MACaddresse       | DestIP       | SourcelP | Protocol | DestPortRange | SourcePortRange | Action | Delete |
|           | test              | AA:BB:AA:BB:AA:BB | 100 160 1 00 | 10 1 2 2 | TCP      | 12            | 2010            | DROP   | THE    |

| Figure 75 | Security | > | Firewall   | > | Services | I |
|-----------|----------|---|------------|---|----------|---|
| Iquieis   | Security | - | 1 II Ewall | - |          | L |

The following table describes the labels in this screen.

| LABEL                   | DESCRIPTION                                                                                                    |  |
|-------------------------|----------------------------------------------------------------------------------------------------|--|
| LABEL                   | DESCRIPTION                                                                                                    |  |
| ICMP                    | Internet Control Message Protocol is a message control and error-reporting protocol between a host server and a gateway to the Internet. ICMP uses Internet Protocol (IP) datagrams, but the messages are processed by the TCP/IP software and directly apparent to the application user.                 |  |
| Respond to Ping<br>on   | The NBG5715 will not respond to any incoming Ping requests when <b>Disable</b> is selected. Select <b>LAN</b> to reply to incoming LAN Ping requests. Select <b>WAN</b> to reply to incoming WAN Ping requests. Otherwise select <b>LAN &amp; WAN</b> to reply to all incoming LAN and WAN Ping requests. |  |
| Apply                   | Click Apply to save the settings.                                                                                                    |  |
| Enable Firewall Rule    |                                                                                                    |  |
| Enable Firewall<br>Rule | Select this check box to activate the firewall rules that you define (see Add Firewall Rule below).                                                                                                    |  |
| Apply                   | Click Apply to save the settings.                                                                                                    |  |
| Add Firewall Rule       |                                                                                                    |  |
| Service Name            | Enter a name that identifies or describes the firewall rule.                                                                                                    |  |
| MAC Address             | Enter the MAC address of the computer for which the firewall rule applies.                                                                                                    |  |
| Dest IP Address         | Enter the IP address of the computer to which traffic for the application or service is entering.                                                                                                    |  |
|                         | The NBG5715 applies the firewall rule to traffic initiating from this computer.                                                                                                    |  |
| Source IP Address       | Enter the IP address of the computer that initializes traffic for the application or service.                                                                                                    |  |
|                         | The NBG5715 applies the firewall rule to traffic initiating from this computer.                                                                                                    |  |

Table 53 Security > Firewall > Services

| LABEL                | DESCRIPTION                                                                                                    |
|----------------------|----------------------------------------------------------------------------------------------------|
| Protocol             | Select the protocol ( <b>ALL,TCP, UDP</b> or <b>BOTH</b> ) used to transport the packets for which you want to apply the firewall rule.  |
| Dest Port Range      | Enter the port number/range of the destination that define the traffic type, for example TCP port 80 defines web traffic.                |
| Source Port<br>Range | Enter the port number/range of the source that define the traffic type, for example TCP port 80 defines web traffic.                     |
| Add Rule             | Click Add to save the firewall rule.                                                                                                    |
| Firewall Rule        |                                                                                                    |
| #                    | This is your firewall rule number. The ordering of your rules is important as rules are applied in turn.                                 |
| Service Name         | This is a name that identifies or describes the firewall rule.                                                                           |
| MAC address          | This is the MAC address of the computer for which the firewall rule applies.                                                             |
| Dest IP              | This is the IP address of the computer to which traffic for the application or service is entering.                                      |
| Source IP            | This is the IP address of the computer from which traffic for the application or service is initialized.                                 |
| Protocol             | This is the protocol ( <b>ALL,TCP, UDP</b> or <b>BOTH</b> ) used to transport the packets for which you want to apply the firewall rule. |
| Dest Port Range      | This is the port number/range of the destination that define the traffic type, for example TCP port 80 defines web traffic.              |
| Source Port<br>Range | This is the port number/range of the source that define the traffic type, for example TCP port 80 defines web traffic.                   |
| Action               | <b>DROP</b> - Traffic matching the conditions of the firewall rule are stopped.                                                          |
| Delete               | Click <b>Delete</b> to remove the firewall rule.                                                                                         |
| Reset                | Click <b>Reset</b> to start configuring this screen again.                                                                               |

| Table 53 | Security | > Firewall > Services (continued) |  |
|----------|----------|-----------------------------------|--|
|          |          |                                   |  |

See Appendix E on page 237 for commonly used services and port numbers.

# **IPSec VPN**

## 18.1 Overview

A virtual private network (VPN) provides secure communications between sites without the expense of leased site-to-site lines. A secure VPN is a combination of tunneling, encryption, authentication, access control and auditing. It is used to transport traffic over the Internet or any insecure network that uses TCP/IP for communication.

Internet Protocol Security (IPSec) is a standards-based VPN that offers flexible solutions for secure data communications across a public network like the Internet. IPSec is built around a number of standardized cryptographic techniques to provide confidentiality, data integrity and authentication at the IP layer.

The following figure provides one perspective of a VPN tunnel.

Figure 76 IPSec VPN: Overview

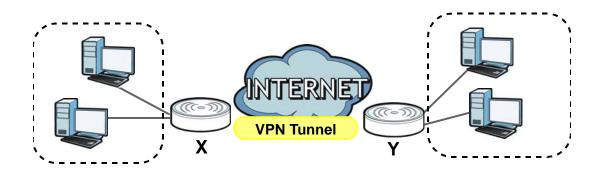

The VPN tunnel connects the NBG5715 (X) and the remote IPSec router (Y). These routers then connect the local network (A) and remote network (B).

## 18.2 What You Can Do in this Chapter

- Use the **General** screen to display and manage the NBG5715's VPN rules (tunnels) (Section 18.4 on page 123).
- Use the **SA Monitor** screen to display and manage active VPN connections (Section 18.6 on page 135).

## 18.3 What You Need To Know

A VPN tunnel is usually established in two phases. Each phase establishes a security association (SA), a contract indicating what security parameters the NBG5715 and the remote IPSec router will use.

The first phase establishes an Internet Key Exchange (IKE) SA between the NBG5715 and remote IPSec router. The second phase uses the IKE SA to securely establish an IPSec SA through which the NBG5715 and remote IPSec router can send data between computers on the local network and remote network. The following figure illustrates this.

Figure 77 VPN: IKE SA and IPSec SA

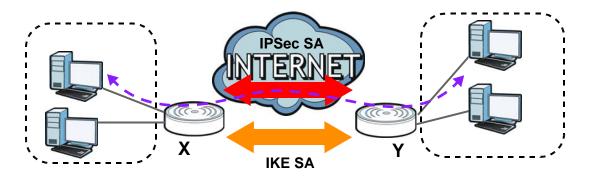

In this example, a computer in network **A** is exchanging data with a computer in network **B**. Inside networks **A** and **B**, the data is transmitted the same way data is normally transmitted in the networks. Between routers **X** and **Y**, the data is protected by tunneling, encryption, authentication, and other security features of the IPSec SA. The IPSec SA is established securely using the IKE SA that routers **X** and **Y** established first.

#### 18.3.1 IKE SA (IKE Phase 1) Overview

The IKE SA provides a secure connection between the NBG5715 and remote IPSec router.

It takes several steps to establish an IKE SA. The negotiation mode determines the number of steps to use. There are two negotiation modes--main mode and aggressive mode. Main mode provides better security, while aggressive mode is faster.

Both routers must use the same negotiation mode.

These modes are discussed in more detail in Section 18.7.4 on page 138. Main mode is used in various examples in the rest of this section.

#### IP Addresses of the NBG5715 and Remote IPSec Router

In the NBG5715, you have to specify the IP addresses of the NBG5715 and the remote IPSec router to establish an IKE SA.

You can usually provide a static IP address or a domain name for the NBG5715. Sometimes, your NBG5715 might also offer another alternative, such as using the IP address of a port or interface.

You can usually provide a static IP address or a domain name for the remote IPSec router as well. Sometimes, you might not know the IP address of the remote IPSec router (for example, telecommuters). In this case, you can still set up the IKE SA, but only the remote IPSec router can initiate an IKE SA.

#### 18.3.2 IPSec SA (IKE Phase 2) Overview

Once the NBG5715 and remote IPSec router have established the IKE SA, they can securely negotiate an IPSec SA through which to send data between computers on the networks.

Note: The IPSec SA stays connected even if the underlying IKE SA is not available anymore.

#### Local Network and Remote Network

In an IPSec SA, the local network consists of devices connected to the NBG5715 and may be called the local policy. Similarly, the remote network consists of the devices connected to the remote IPSec router and may be called the remote policy.

Note: It is not recommended to set a VPN rule's local and remote network settings both to 0.0.0.0 (any). This causes the NBG5715 to try to forward all access attempts (to the local network, the Internet or even the NBG5715) to the remote IPSec router. In this case, you can no longer manage the NBG5715.

## 18.4 The General Screen

The following figure helps explain the main fields in the web configurator.

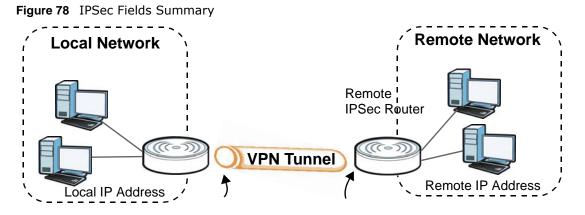

Local and remote IP addresses must be static.

Click **Security** > **IPSec VPN** to display the **Summary** screen. This is a read-only menu of your VPN rules (tunnels). Edit a VPN rule by clicking the **Edit** icon.

| # | Status    | Local Addr. | Remote Addr.  | Encap. | Algorithm         | Gateway | Modify |
|---|-----------|-------------|---------------|--------|-------------------|---------|--------|
| 1 | 222       | - 22        | <u>12</u> 2   |        | 8 <u>22</u>       | 22      | 2 📋    |
| 2 | 11.1<br>1 | 1223        | <u>12</u> 3   | 525    | 122               | 1220    | 21     |
| 3 | 220       | 3421        | 128           | 1922   | 82                | 3253    | 2 📋    |
| 4 | -         |             | <u>116</u> 2  | 1922   | 3. <del>4.2</del> |         | 2 1    |
| 5 |           | -           | <del></del> : |        | 11-               | -       | 2 1    |
| C | mmary     |             |               |        |                   |         |        |

The following table describes the fields in this screen.

| LABEL                         | DESCRIPTION                                                                                                    |
|-------------------------------|----------------------------------------------------------------------------------------------------|
| #                             | This is the VPN policy index number.                                                                                                    |
| Status                        | This field displays whether the VPN policy is active or not.                                                                                                    |
|                               | This icon is turned on when the rule is enabled.                                                                                                    |
| Local Addr.                   | This displays the beginning and ending (static) IP addresses or a (static) IP address and a subnet mask of computer(s) on your local network behind your NBG5715.                                               |
| Remote Addr.                  | This displays the beginning and ending (static) IP addresses or a (static) IP address and a subnet mask of computer(s) on the remote network behind the remote IPSec router.                                    |
|                               | This field displays <b>0.0.0.0</b> when the <b>Secure Gateway Address</b> field displays <b>0.0.0.0</b> . In this case only the remote IPSec router can initiate the VPN.                                       |
| Encap.                        | This field displays <b>Tunnel</b> or <b>Transport</b> mode ( <b>Tunnel</b> is the default selection).                                                                                                    |
| Algorithm                     | This field displays the security protocol, encryption algorithm and authentication algorithm used for an SA.                                                                                                    |
| Gateway                       | This is the static WAN IP address or URL of the remote IPSec router. This field displays <b>0.0.0.0</b> when you configure the <b>Secure Gateway Address</b> field in the Rule Setup screen to <b>0.0.0.0</b> . |
| Modify                        | Click the Edit icon to go to the screen where you can edit the VPN rule.                                                                                                    |
|                               | Click the <b>Remove</b> icon to remove an existing VPN rule.                                                                                                    |
| Allow Through<br>IPSec Tunnel | Select this check box to send NetBIOS packets through the VPN connection.                                                                                                    |
| Apply                         | Click <b>Apply</b> to save your changes back to the NBG5715.                                                                                                    |
| Cancel                        | Click <b>Cancel</b> to begin configuring this screen afresh.                                                                                                    |

Table 54 Security > IPSec VPN > General

## 18.5 Edit VPN Rule

Click on a policy's Edit icon in the IPSec VPN > General screen to edit the VPN policy.

Note: The NBG5715 uses the system default gateway interfacei's WAN IP address as its WAN IP address to set up a VPN tunnel.

#### 18.5.1 IKEKey Setup

IKEprovides more protection so it is generally recommended. You only configure VPN manual key when you select **IKE** in the **IPSec Keying Mode** field on the **IPSec VPN** > **General** > **Edit** screen.

| Property                   |                    |
|----------------------------|--------------------|
| Property :                 | C Enable C Disable |
| 🗌 Keep Alive               |                    |
| NAT Traversal              |                    |
| IPSec Keying Mode :        | IKE                |
| DNS Server (for IPSec VPN) | 0.0.0.0            |
| Local Policy               |                    |
| Local Address :            | 0.0.0.0            |
| Local Address End/Mask :   | 255.255.255.0      |
| Remote Policy              |                    |
| Remote Address Start :     | 0.0.0.0            |
| Remote Address End/Mask :  | 255.255.255.0      |
| Authentication Method      |                    |
| My IP Address :            | 0.0.0.0            |
| Local ID Type :            | IP V               |
| Local Content :            |                    |
| Secure Gateway Address :   | 0.0.0.0            |
| Peer ID Type :             | IP T               |
| Peer Content :             |                    |
| IP Sec Algorithm           |                    |
| Phase 1                    |                    |
| Pre-Shared Key :           |                    |
| Mode :                     | Main 🔽             |
| Encryption Algorithm :     | DES V              |
| Authentication Algorithm : | MD5 V              |
| SA Life Time :             | 3600 (seconds)     |
| Key Group :                | DH1                |
| Phase 2                    |                    |
| Encapsulation Mode :       | Tunnel             |
| IPSec Protocol :           | ESP 💌              |
| Encryption Algorithm :     | DES 💌              |
| Authentication Algorithm : | MD5                |
| SA Life Time :             | 3600 (seconds)     |
| Key Group :                | DH1 -              |
|                            | Back Apply Cancel  |

Figure 80 Security > IPSec VPN > General > Edit: IKE

The following table describes the labels in this screen.

| LABEL                         | DESCRIPTION                                                                                                    |
|-------------------------------|----------------------------------------------------------------------------------------------------|
| Property                      |                                                                                                    |
| Propert                       | Select Enable to activate this VPN policy.                                                                                                    |
| Keep Alive                    | Select this check box to have the NBG5715 automatically reinitiate the SA after the SA lifetime times out, even if there is no traffic. The remote IPSec router must also have keep alive enabled in order for this feature to work.                                                                                                    |
| NAT Traversal                 | Select this check box to enable NAT traversal. NAT traversal allows you to set up a VPN connection when there are NAT routers between the two IPSec routers.                                                                                                    |
|                               | The remote IPSec router must also have NAT traversal enabled.                                                                                                    |
|                               | You can use NAT traversal with <b>ESP</b> protocol using <b>Transport</b> or <b>Tunnel</b> mode,<br>but not with <b>AH</b> protocol nor with manual key management. In order for an<br>IPSec router behind a NAT router to receive an initiating IPSec packet, set the<br>NAT router to forward UDP ports 500 and 4500 to the IPSec router behind the<br>NAT router. |
| IPSec Keying<br>Mode          | Select IKE from the drop-down list box. IKE provides more protection so it is generally recommended.                                                                                                    |
| DNS Server (for<br>IPSec VPN) | If there is a private DNS server that services the VPN, type its IP address here.<br>The NBG5715 assigns this additional DNS server to the NBG5715's DHCP clients<br>that have IP addresses in this IPSec rule's range of local addresses.                                                                                                    |
|                               | A DNS server allows clients on the VPN to find other computers and servers on the VPN by their (private) domain names.                                                                                                    |
| Local Policy                  | Local IP addresses must be static and correspond to the remote IPSec router's configured remote IP addresses.                                                                                                    |
|                               | Two active SAs can have the same configured local or remote IP address, but not both. You can configure multiple SAs between the same local and remote IP addresses, as long as only one is active at any time.                                                                                                    |
|                               | In order to have more than one active rule with the <b>Secure Gateway Address</b> field set to <b>0.0.0.0</b> , the ranges of the local IP addresses cannot overlap between rules.                                                                                                    |
|                               | If you configure an active rule with <b>0.0.0.0</b> in the <b>Secure Gateway Address</b> field and the LAN's full IP address range as the local IP address, then you cannot configure any other active rules with the <b>Secure Gateway Address</b> field set to <b>0.0.0.0</b> .                                                                                    |
| Local Address                 | For a single IP address, enter a (static) IP address on the LAN behind your NBG5715.                                                                                                    |
|                               | For a specific range of IP addresses, enter the beginning (static) IP address, in a range of computers on your LAN behind your NBG5715.                                                                                                    |
|                               | To specify IP addresses on a network by their subnet mask, enter a (static) IP address on the LAN behind your NBG5715.                                                                                                    |
| Local Address End             | When the local IP address is a single address, type it a second time here.                                                                                                    |
| /Mask                         | When the local IP address is a range, enter the end (static) IP address, in a range of computers on the LAN behind your NBG5715.                                                                                                    |
|                               | When the local IP address is a subnet address, enter a subnet mask on the LAN behind your NBG5715.                                                                                                    |

 Table 55
 Security > IPSec VPN > General > Edit: IKE

| LABEL                   | DESCRIPTION                                                                                                    |
|-------------------------|----------------------------------------------------------------------------------------------------|
| Remote Policy           | Remote IP addresses must be static and correspond to the remote IPSec router's configured local IP addresses. The remote fields do not apply when the <b>Secure Gateway IP Address</b> field is configured to <b>0.0.0.0</b> . In this case only the remote IPSec router can initiate the VPN.                  |
|                         | Two active SAs cannot have the local and remote IP address(es) both the same.<br>Two active SAs can have the same local or remote IP address, but not both. You<br>can configure multiple SAs between the same local and remote IP addresses, as<br>long as only one is active at any time.                     |
| Remote Address<br>Start | For a single IP address, enter a (static) IP address on the network behind the remote IPSec router.                                                                                                    |
|                         | For a specific range of IP addresses, enter the beginning (static) IP address, in a range of computers on the network behind the remote IPSec router.                                                                                                    |
|                         | To specify IP addresses on a network by their subnet mask, enter a (static) IP address on the network behind the remote IPSec router.                                                                                                    |
| Remote Address          | When the remote IP address is a single address, type it a second time here.                                                                                                    |
| End /Mask               | When the remote IP address is a range, enter the end (static) IP address, in a range of computers on the network behind the remote IPSec router.                                                                                                    |
|                         | When the remote IP address is a subnet address, enter a subnet mask on the network behind the remote IPSec router.                                                                                                    |
| Authentication Met      | hod                                                                                                    |
| My IP Address           | Enter the NBG5715's static WAN IP address (if it has one) or leave the field set to <b>0.0.0.0</b> .                                                                                                    |
|                         | The NBG5715 uses its current WAN IP address (static or dynamic) in setting up the VPN tunnel if you leave this field as <b>0.0.0.</b> If the WAN connection goes down, the NBG5715 uses the dial backup IP address for the VPN tunnel when using dial backup or the LAN IP address when using traffic redirect. |
|                         | Otherwise, you can enter one of the dynamic domain names that you have configured (in the <b>DDNS</b> screen) to have the NBG5715 use that dynamic domain name's IP address.                                                                                                    |
|                         | The VPN tunnel has to be rebuilt if <b>My IP Address</b> changes after setup.                                                                                                    |
| Local ID Type           | Select IP to identify this NBG5715 by its IP address.                                                                                                    |
|                         | Select <b>Domain Name</b> to identify this NBG5715 by a domain name.                                                                                                    |
|                         | Select E-mail to identify this NBG5715 by an e-mail address.                                                                                                    |

Table 55Security > IPSec VPN > General > Edit: IKE (continued)

| LABEL                     | DESCRIPTION                                                                                                    |
|---------------------------|----------------------------------------------------------------------------------------------------|
| Local Content             | When you select <b>IP</b> in the <b>Local ID Type</b> field, type the IP address of your computer in the <b>Local Content</b> field. The NBG5715 automatically uses the IP address in the <b>My IP Address</b> field (refer to the <b>My IP Address</b> field description) if you configure the <b>Local Content</b> field to <b>0.0.0</b> or leave it blank.                                                         |
|                           | It is recommended that you type an IP address other than <b>0.0.0.0</b> in the <b>Local Content</b> field or use the <b>Domain Name</b> or <b>E-mail</b> ID type in the following situations.                                                                                                    |
|                           | When there is a NAT router between the two IPSec routers.                                                                                                    |
|                           | When you want the remote IPSec router to be able to distinguish between VPN connection requests that come in from IPSec routers with dynamic WAN IP addresses.                                                                                                    |
|                           | When you select <b>Domain Name</b> or <b>E-mail</b> in the <b>Local ID Type</b> field, type a domain name or e-mail address by which to identify this NBG5715 in the <b>Local Content</b> field. Use up to 31 ASCII characters including spaces, although trailing spaces are truncated. The domain name or e-mail address is for identification purposes only and can be any string.                                 |
| Secure Gateway<br>Address | Type the WAN IP address or the domain name (up to 31 characters) of the IPSec router with which you're making the VPN connection. Set this field to <b>0.0.0.0</b> if the remote IPSec router has a dynamic WAN IP address (the <b>IPSec Keying Mode</b> field must be set to <b>IKE</b> ).                                                                                                    |
|                           | In order to have more than one active rule with the <b>Secure Gateway Address</b> field set to <b>0.0.0.0</b> , the ranges of the local IP addresses cannot overlap between rules.                                                                                                    |
|                           | If you configure an active rule with <b>0.0.0.0</b> in the <b>Secure Gateway Address</b> field and the LAN's full IP address range as the local IP address, then you cannot configure any other active rules with the <b>Secure Gateway Address</b> field set to <b>0.0.0.0</b> .                                                                                                    |
|                           | You can also enter a remote secure gateway's domain name in the <b>Secure</b><br><b>Gateway Address</b> field if the remote secure gateway has a dynamic WAN IP<br>address and is using DDNS. The NBG5715 has to rebuild the VPN tunnel each<br>time the remote secure gateway's WAN IP address changes (there may be a<br>delay until the DDNS servers are updated with the remote gateway's new WAN<br>IP address). |
| Peer ID Type              | Select <b>IP</b> to identify the remote IPSec router by its IP address.                                                                                                    |
|                           | Select <b>Domain Name</b> to identify the remote IPSec router by a domain name.                                                                                                    |
|                           | Select E-mail to identify the remote IPSec router by an e-mail address.                                                                                                    |

**Table 55** Security > IPSec VPN > General > Edit: IKE (continued)

| LABEL                       | DESCRIPTION                                                                                                    |
|-----------------------------|----------------------------------------------------------------------------------------------------|
| Peer Content                | The configuration of the peer content depends on the peer ID type.                                                                                                    |
|                             | For <b>IP</b> , type the IP address of the computer with which you will make the VPN connection. If you configure this field to <b>0.0.0.0</b> or leave it blank, the NBG5715 will use the address in the <b>Secure Gateway Address</b> field (refer to the <b>Secure Gateway Address</b> field description).                                                                         |
|                             | For <b>Domain Name</b> or <b>E-mail</b> , type a domain name or e-mail address by which to identify the remote IPSec router. Use up to 31 ASCII characters including spaces, although trailing spaces are truncated. The domain name or e-mail address is for identification purposes only and can be any string.                                                                     |
|                             | It is recommended that you type an IP address other than <b>0.0.0.0</b> or use the <b>Domain Name</b> or <b>E-mail</b> ID type in the following situations:                                                                                                    |
|                             | When there is a NAT router between the two IPSec routers.                                                                                                    |
|                             | When you want the NBG5715 to distinguish between VPN connection requests that come in from remote IPSec routers with dynamic WAN IP addresses.                                                                                                    |
| IPSec Algorithm             |                                                                                                    |
| Phase 1                     |                                                                                                    |
| Pre-Shared<br>Key           | Type your pre-shared key in this field. A pre-shared key identifies a communicating party during a phase 1 IKE negotiation. It is called "pre-shared" because you have to share it with another party before you can communicate with them over a secure connection.                                                                                                    |
|                             | Type from 8 to 31 case-sensitive ASCII characters or from 16 to 62 hexadecimal ("0-9", "A-F") characters. You must precede a hexadecimal key with a " $0x''$ (zero x), which is not counted as part of the 16 to 62 character range for the key. For example, in " $0x0123456789ABCDEF$ ", " $0x''$ denotes that the key is hexadecimal and " $0123456789ABCDEF$ " is the key itself. |
|                             | Both ends of the VPN tunnel must use the same pre-shared key. You will receive a "PYLD_MALFORMED" (payload malformed) packet if the same pre-shared key is not used on both ends.                                                                                                    |
| Mode                        | Select <b>Main</b> or <b>Aggressive</b> from the drop-down list box. Multiple SAs connecting through a secure gateway must have the same negotiation mode.                                                                                                    |
| Encryption<br>Algorithm     | Select which key size and encryption algorithm to use for data communications. Choices are:                                                                                                    |
|                             | DES - a 56-bit key with the DES encryption algorithm                                                                                                    |
|                             | <b>3DES</b> - a 168-bit key with the DES encryption algorithm                                                                                                    |
|                             | The NBG5715 and the remote IPSec router must use the same algorithms and key , which can be used to encrypt and decrypt the message or to generate and verify a message authentication code. Longer keys require more processing power, resulting in increased latency and decreased throughput.                                                                                      |
| Authentication<br>Algorithm | Select which hash algorithm to use to authenticate packet data. Choices are <b>SHA1</b> and <b>MD5</b> . <b>SHA1</b> is generally considered stronger than <b>MD5</b> , but it is also slower.                                                                                                    |
| SA Life Time                | Define the length of time before an IKE or IPSec SA automatically renegotiates in this field. It may range from 1 to 2,000,000,000 seconds.                                                                                                    |
|                             | A short SA Life Time increases security by forcing the two VPN gateways to<br>update the encryption and authentication keys. However, every time the VPN<br>tunnel renegotiates, all users accessing remote resources are temporarily<br>disconnected.                                                                                                    |

**Table 55** Security > IPSec VPN > General > Edit: IKE (continued)

| LABEL                       | DESCRIPTION                                                                                                    |
|-----------------------------|----------------------------------------------------------------------------------------------------|
| Key Group                   | You must choose a key group for phase 1 IKE setup. <b>DH1</b> refers to Diffie-Hellman Group 1 a 768 bit random number. <b>DH2</b> refers to Diffie-Hellman Group 2 a 1024 bit (1Kb) random number.                                                                                              |
| Phase 2                     |                                                                                                    |
| Encapsulation<br>Mode       | Select <b>Tunnel</b> mode or <b>Transport</b> mode from the drop-down list box.                                                                                                    |
| IPSec Protocol              | Select the security protocols used for an SA.                                                                                                    |
|                             | Both <b>AH</b> and <b>ESP</b> increase processing requirements and communications latency (delay).                                                                                                    |
|                             | If you select <b>ESP</b> here, you must select options from the <b>Encryption</b><br><b>Algorithm</b> and <b>Authentication Algorithm</b> fields (described below).                                                                                                    |
| Encryption<br>Algorithm     | Select which key size and encryption algorithm to use for data communications. Choices are:                                                                                                    |
|                             | DES - a 56-bit key with the DES encryption algorithm                                                                                                    |
|                             | <b>3DES</b> - a 168-bit key with the DES encryption algorithm                                                                                                    |
|                             | The NBG5715 and the remote IPSec router must use the same algorithms and key , which can be used to encrypt and decrypt the message or to generate and verify a message authentication code. Longer keys require more processing power, resulting in increased latency and decreased throughput. |
| Authentication<br>Algorithm | Select which hash algorithm to use to authenticate packet data. Choices are <b>SHA1</b> and <b>MD5</b> . <b>SHA1</b> is generally considered stronger than <b>MD5</b> , but it is also slower.                                                                                                   |
| SA Life Time                | Define the length of time before an IKE or IPSec SA automatically renegotiates in this field. It may range from 1 to 2,000,000,000 seconds.                                                                                                    |
|                             | A short SA Life Time increases security by forcing the two VPN gateways to<br>update the encryption and authentication keys. However, every time the VPN<br>tunnel renegotiates, all users accessing remote resources are temporarily<br>disconnected.                                           |
| Key Group                   | You must choose a key group for phase 1 IKE setup. <b>DH1</b> refers to Diffie-Hellman Group 1 a 768 bit random number. <b>DH2</b> refers to Diffie-Hellman Group 2 a 1024 bit (1Kb) random number.                                                                                              |
| Back                        | Click <b>Back</b> to return to the previous screen.                                                                                                    |
| Apply                       | Click <b>Apply</b> to save your changes back to the NBG5715.                                                                                                    |
| Cancel                      | Click Cancel to restore your previous settings.                                                                                                    |

**Table 55** Security > IPSec VPN > General > Edit: IKE (continued)

#### 18.5.2 Manual Key Setup

Manual key management is useful if you have problems with IKE key management.

#### 18.5.2.1 Security Parameter Index (SPI)

An SPI is used to distinguish different SAs terminating at the same destination and using the same IPSec protocol. This data allows for the multiplexing of SAs to a single gateway. The **SPI** (Security Parameter Index) along with a destination IP address uniquely identify a particular Security Association (SA). The **SPI** is transmitted from the remote VPN gateway to the local VPN gateway. The local VPN gateway then uses the network, encryption and key values that the administrator associated with the SPI to establish the tunnel.

Current ZyXEL implementation assumes identical outgoing and incoming SPIs.

#### 18.5.2.2 IPSec SA Using Manual Keys

You might set up an IPSec SA using manual keys when you want to establish a VPN tunnel quickly, for example, for troubleshooting. You should only do this as a temporary solution, however, because it is not as secure as a regular IPSec SA.

In IPSec SAs using manual keys, the NBG5715 and remote IPSec router do not establish an IKE SA. They only establish an IPSec SA. As a result, an IPSec SA using manual keys has some characteristics of IKE SA and some characteristics of IPSec SA. There are also some differences between IPSec SA using manual keys and other types of SA.

#### 18.5.2.3 IPSec SA Proposal Using Manual Keys

In IPSec SA using manual keys, you can only specify one encryption algorithm and one authentication algorithm. There is no DH key exchange, so you have to provide the encryption key and the authentication key the NBG5715 and remote IPSec router use.

Note: The NBG5715 and remote IPSec router must use the same encryption key and authentication key.

#### 18.5.3 Configuring Manual Key

You only configure VPN manual key when you select **Manual** in the **IPSec Keying Mode** field on the **IPSec VPN > General > Edit** screen.

|           |            |             | - ·       |              |
|-----------|------------|-------------|-----------|--------------|
| Figure 81 | Security > | IPSec VPN > | General > | Edit: Manual |

| Property                   |                       |                                 |
|----------------------------|-----------------------|---------------------------------|
| Property :                 | C Enable C Disable    |                                 |
| IPSec Keying Mode :        | Manual 💌              |                                 |
| DNS Server (for IPSec VPN) | 0.0.0.0               |                                 |
| Local Policy               |                       |                                 |
| Local Address :            | 0.0.0.0               |                                 |
| Local Address End/Mask :   | 255.255.255.0         |                                 |
| Remote Policy              |                       |                                 |
| Remote Address Start :     | 0.0.0.0               |                                 |
| Remote Address End/Mask :  | 255.255.255.0         |                                 |
| Authentication Method      |                       |                                 |
| My IP Address :            | 0.0.0.0               |                                 |
| Secure Gateway Address :   | 0.0.0.0               |                                 |
| IPSec Algorithm            |                       |                                 |
| SPI :                      | 101 (Hex 100-FFFFFFF) |                                 |
| Encryption Algorithm :     | DES 💌                 |                                 |
| Encryption Key :           |                       | (DES:16 digit Hex,3DES:48 digit |
|                            | Hex)                  |                                 |
| Authentication Algorithm : | MD5                   |                                 |
| Authentication Key :       |                       | (MD5:32 digit Hex,SHA1:40 digit |
| Encapsulation Mode :       | Hex)                  |                                 |
| IPSec Protocol :           | ESP 💌                 |                                 |
|                            | Back Apply Cancel     |                                 |

The following table describes the labels in this screen.

#### **Table 56**Security > IPSec VPN > General > Edit: Manual

| LABEL                         | DESCRIPTION                                                                                                    |
|-------------------------------|----------------------------------------------------------------------------------------------------|
| Property                      |                                                                                                    |
| Property                      | Select Enable to activate this VPN policy.                                                                                                    |
| IPSec Keying<br>Mode          | Select <b>Manual</b> from the drop-down list box. <b>Manual</b> is a useful option for troubleshooting if you have problems using <b>IKE</b> key management.                                                                               |
| DNS Server (for<br>IPSec VPN) | If there is a private DNS server that services the VPN, type its IP address here.<br>The NBG5715 assigns this additional DNS server to the NBG5715's DHCP clients<br>that have IP addresses in this IPSec rule's range of local addresses. |
|                               | A DNS server allows clients on the VPN to find other computers and servers on the VPN by their (private) domain names.                                                                                                    |

| LABEL                   | DESCRIPTION                                                                                                    |
|-------------------------|----------------------------------------------------------------------------------------------------|
| Local Policy            | Local IP addresses must be static and correspond to the remote IPSec router's configured remote IP addresses.                                                                                                    |
|                         | Two active SAs can have the same configured local or remote IP address, but not both. You can configure multiple SAs between the same local and remote IP addresses, as long as only one is active at any time.                                                                                |
|                         | In order to have more than one active rule with the <b>Secure Gateway Address</b> field set to <b>0.0.0.0</b> , the ranges of the local IP addresses cannot overlap between rules.                                                                                                    |
|                         | If you configure an active rule with <b>0.0.00</b> in the <b>Secure Gateway Address</b> field and the LAN's full IP address range as the local IP address, then you cannot configure any other active rules with the <b>Secure Gateway Address</b> field set to <b>0.0.0.0</b> .               |
| Local Address           | For a single IP address, enter a (static) IP address on the LAN behind your NBG5715.                                                                                                    |
|                         | For a specific range of IP addresses, enter the beginning (static) IP address, in a range of computers on your LAN behind your NBG5715.                                                                                                    |
|                         | To specify IP addresses on a network by their subnet mask, enter a (static) IP address on the LAN behind your NBG5715.                                                                                                    |
| Local Address           | When the local IP address is a single address, type it a second time here.                                                                                                    |
| End /Mask               | When the local IP address is a range, enter the end (static) IP address, in a range of computers on the LAN behind your NBG5715.                                                                                                    |
|                         | When the local IP address is a subnet address, enter a subnet mask on the LAN behind your NBG5715.                                                                                                    |
| Remote Policy           | Remote IP addresses must be static and correspond to the remote IPSec router's configured local IP addresses. The remote fields do not apply when the <b>Secure Gateway IP Address</b> field is configured to <b>0.0.0.0</b> . In this case only the remote IPSec router can initiate the VPN. |
|                         | Two active SAs cannot have the local and remote IP address(es) both the same.<br>Two active SAs can have the same local or remote IP address, but not both. You<br>can configure multiple SAs between the same local and remote IP addresses, as<br>long as only one is active at any time.    |
| Remote Address<br>Start | For a single IP address, enter a (static) IP address on the network behind the remote IPSec router.                                                                                                    |
|                         | For a specific range of IP addresses, enter the beginning (static) IP address, in a range of computers on the network behind the remote IPSec router.                                                                                                    |
|                         | To specify IP addresses on a network by their subnet mask, enter a (static) IP address on the network behind the remote IPSec router.                                                                                                    |
| Remote Address          | When the remote IP address is a single address, type it a second time here.                                                                                                    |
| End /Mask               | When the remote IP address is a range, enter the end (static) IP address, in a range of computers on the network behind the remote IPSec router.                                                                                                    |
|                         | When the remote IP address is a subnet address, enter a subnet mask on the network behind the remote IPSec router.                                                                                                    |
| Authentication Me       | thod                                                                                                    |

 Table 56
 Security > IPSec VPN > General > Edit: Manual (continued)

| LABEL                       | DESCRIPTION                                                                                                    |
|-----------------------------|----------------------------------------------------------------------------------------------------|
| My IP Address               | Enter the NBG5715's static WAN IP address (if it has one) or leave the field set to <b>0.0.0.0</b> .                                                                                                    |
|                             | The NBG5715 uses its current WAN IP address (static or dynamic) in setting up the VPN tunnel if you leave this field as <b>0.0.0.0</b> . If the WAN connection goes down, the NBG5715 uses the dial backup IP address for the VPN tunnel when using dial backup or the LAN IP address when using traffic redirect.                                                                                                    |
|                             | Otherwise, you can enter one of the dynamic domain names that you have configured (in the <b>DDNS</b> screen) to have the NBG5715 use that dynamic domain name's IP address.                                                                                                    |
|                             | The VPN tunnel has to be rebuilt if <b>My IP Address</b> changes after setup.                                                                                                    |
| Secure Gateway<br>Address   | Type the WAN IP address or the domain name (up to 31 characters) of the IPSec router with which you're making the VPN connection. Set this field to <b>0.0.0.0</b> if the remote IPSec router has a dynamic WAN IP address (the <b>IPSec Keying Mode</b> field must be set to <b>IKE</b> ).                                                                                                    |
|                             | In order to have more than one active rule with the <b>Secure Gateway Address</b> field set to <b>0.0.0.0</b> , the ranges of the local IP addresses cannot overlap between rules.                                                                                                    |
|                             | If you configure an active rule with <b>0.0.0.0</b> in the <b>Secure Gateway Address</b> field and the LAN's full IP address range as the local IP address, then you cannot configure any other active rules with the <b>Secure Gateway Address</b> field set to <b>0.0.0.0</b> .                                                                                                    |
|                             | You can also enter a remote secure gateway's domain name in the <b>Secure</b><br><b>Gateway Address</b> field if the remote secure gateway has a dynamic WAN IP<br>address and is using DDNS. The NBG5715 has to rebuild the VPN tunnel each<br>time the remote secure gateway's WAN IP address changes (there may be a<br>delay until the DDNS servers are updated with the remote gateway's new WAN<br>IP address). |
| IPSec Algorithm             |                                                                                                    |
| SPI                         | Type a unique <b>SPI</b> (Security Parameter Index) from one to four characters long. Valid Characters are "0, 1, 2, 3, 4, 5, 6, 7, 8, and 9".                                                                                                    |
| Encryption<br>Algorithm     | Select which key size and encryption algorithm to use in the IKE SA. Choices are:                                                                                                    |
| Algorithm                   | DES - a 56-bit key with the DES encryption algorithm                                                                                                    |
|                             | 3DES - a 168-bit key with the DES encryption algorithm                                                                                                    |
|                             | The NBG5715 and the remote IPSec router must use the same algorithms and keys. Longer keys require more processing power, resulting in increased latency and decreased throughput.                                                                                                    |
| Encryption Key              | This field is applicable when you select <b>ESP</b> in the <b>IPSec Protocol</b> field above.                                                                                                    |
|                             | With <b>DES</b> , type a unique key 8 characters long. With <b>3DES</b> , type a unique key 24 characters long. Any characters may be used, including spaces, but trailing spaces are truncated.                                                                                                    |
| Authentication<br>Algorithm | Select which hash algorithm to use to authenticate packet data in the IPSec SA. Choices are <b>SHA1</b> and <b>MD5</b> . <b>SHA1</b> is generally considered stronger than <b>MD5</b> , but it is also slower.                                                                                                    |
| Authentication<br>Key       | Type a unique authentication key to be used by IPSec if applicable. Enter 16 characters for <b>MD5</b> authentication or characters for <b>SHA-1</b> authentication. Any characters may be used, including spaces, but trailing spaces are truncated.                                                                                                    |
| Encapsulation<br>Mode       | Select Tunnel mode or Transport mode from the drop-down list box.                                                                                                    |

 Table 56
 Security > IPSec VPN > General > Edit: Manual (continued)

| LABEL          | DESCRIPTION                                                                                                    |
|----------------|----------------------------------------------------------------------------------------------------|
| IPSec Protocol | Select the security protocols used for an SA.                                                                                                    |
|                | Both <b>AH</b> and <b>ESP</b> increase processing requirements and communications latency (delay).                                                        |
|                | If you select <b>ESP</b> here, you must select options from the <b>Encryption Algorithm</b> and <b>Authentication Algorithm</b> fields (described below). |
| Back           | Click <b>Back</b> to return to the previous screen.                                                                                                    |
| Apply          | Click <b>Apply</b> to save your changes back to the NBG5715.                                                                                              |
| Cancel         | Click Cancel to restore your previous settings.                                                                                                    |

 Table 56
 Security > IPSec VPN > General > Edit: Manual (continued)

## 18.6 The SA Monitor Screen

In the Web Configurator, click **Security** > **IPSec VPN** > **SA Monitor**. Use this screen to display and manage active VPN connections.

A Security Association (SA) is the group of security settings related to a specific VPN tunnel. This screen displays active VPN connections. Use **Refresh** to display active VPN connections.

| rrent IP Sec | Security Association |                |               |                |
|--------------|----------------------|----------------|---------------|----------------|
| status       | Connection Name      | Remote Gateway | Local Address | Remote Address |

The following table describes the labels in this screen.

| LABEL           | DESCRIPTION                                                                                 |
|-----------------|---------------------------------------------------------------------------------------------|
| Status          | This field displays whether the VPN connection is up (yellow bulb) or down (gray bulb).     |
| Connection Name | This field displays the identification name for this VPN policy.                            |
| Remote Gateway  | This is the static WAN IP address or URL of the remote IPSec router.                        |
| Local Address   | This is the IP address of computer(s) on your local network behind your NBG5715.            |
| Remote Address  | This is the IP address of computer(s) on the remote network behind the remote IPSec router. |
| Refresh         | Click <b>Refresh</b> to display the current active VPN connection(s).                       |

**Table 57**Security > VPN > SA Monitor

## **18.7 Technical Reference**

This section provides some technical background information about the topics covered in this chapter.

#### 18.7.1 IPSec Architecture

The overall IPSec architecture is shown as follows.

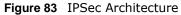

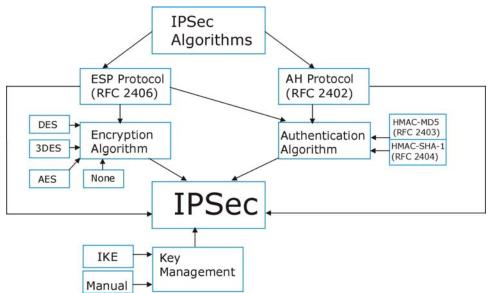

#### **IPSec Algorithms**

The **ESP** (Encapsulating Security Payload) Protocol (RFC 2406) and **AH** (Authentication Header) protocol (RFC 2402) describe the packet formats and the default standards for packet structure (including implementation algorithms).

The Encryption Algorithm describes the use of encryption techniques such as DES (Data Encryption Standard) and Triple DES algorithms.

The Authentication Algorithms, HMAC-MD5 (RFC 2403) and HMAC-SHA-1 (RFC 2404, provide an authentication mechanism for the **AH** and **ESP** protocols.

#### **Key Management**

Key management allows you to determine whether to use IKE (ISAKMP) or manual key configuration in order to set up a VPN.

#### 18.7.2 Encapsulation

The two modes of operation for IPSec VPNs are **Transport** mode and **Tunnel** mode. At the time of writing, the NBG5715 supports **Tunnel** mode only.

Figure 84 Transport and Tunnel Mode IPSec Encapsulation

| Original<br>IP Packet              | IP<br>Header    | TCP<br>Header | Data          |        |      |
|------------------------------------|-----------------|---------------|---------------|--------|------|
| Transport Mode<br>Protected Packet | IPSec<br>Header | IP<br>Header  | TCP<br>Header | Data   |      |
| Tunnel Mode                        | IP              | IPSec         | IP            | TCP    | Data |
| Protected Packet                   | Header          | Header        | Header        | Header | Data |

#### **Transport Mode**

**Transport** mode is used to protect upper layer protocols and only affects the data in the IP packet. In Transport mode, the IP packet contains the security protocol (AH or ESP) located after the original IP header and options, but before any upper layer protocols contained in the packet (such as TCP and UDP).

With **ESP**, protection is applied only to the upper layer protocols contained in the packet. The IP header information and options are not used in the authentication process. Therefore, the originating IP address cannot be verified for integrity against the data.

With the use of AH as the security protocol, protection is extended forward into the IP header to verify the integrity of the entire packet by use of portions of the original IP header in the hashing process.

#### **Tunnel Mode**

Tunnel mode encapsulates the entire IP packet to transmit it securely. A Tunnel mode is required for gateway services to provide access to internal systems. Tunnel mode is fundamentally an IP tunnel with authentication and encryption. This is the most common mode of operation. Tunnel mode is required for gateway to gateway and host to gateway communications. **Tunnel** mode communications have two sets of IP headers:

- Outside header: The outside IP header contains the destination IP address of the VPN gateway.
- Inside header: The inside IP header contains the destination IP address of the final system behind the VPN gateway. The security protocol appears after the outer IP header and before the inside IP header.

### 18.7.3 IKE Phases

There are two phases to every IKE (Internet Key Exchange) negotiation – phase 1 (Authentication) and phase 2 (Key Exchange). A phase 1 exchange establishes an IKE SA and the second one uses that SA to negotiate SAs for IPSec.

Figure 85 Two Phases to Set Up the IPSec SA

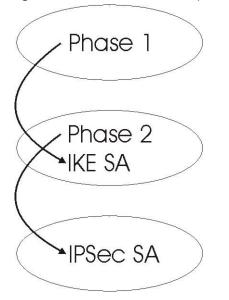

In phase 1 you must:

- Choose a negotiation mode.
- Authenticate the connection by entering a pre-shared key.
- Choose an encryption algorithm.
- Choose an authentication algorithm.
- Choose a Diffie-Hellman public-key cryptography key group (DH1 or DH2).
- Set the IKE SA lifetime. This field allows you to determine how long an IKE SA should stay up before it times out. An IKE SA times out when the IKE SA lifetime period expires. If an IKE SA times out when an IPSec SA is already established, the IPSec SA stays connected.

In phase 2 you must:

- Choose an encryption algorithm.
- Choose an authentication algorithm
- Choose a Diffie-Hellman public-key cryptography key group.
- Set the IPSec SA lifetime. This field allows you to determine how long the IPSec SA should stay up before it times out. The NBG5715 automatically renegotiates the IPSec SA if there is traffic when the IPSec SA lifetime period expires. If an IPSec SA times out, then the IPSec router must renegotiate the SA the next time someone attempts to send traffic.

#### 18.7.4 Negotiation Mode

The phase 1 **Negotiation Mode** you select determines how the Security Association (SA) will be established for each connection through IKE negotiations.

 Main Mode ensures the highest level of security when the communicating parties are negotiating authentication (phase 1). It uses 6 messages in three round trips: SA negotiation, Diffie-Hellman exchange and an exchange of nonces (a nonce is a random number). This mode features identity protection (your identity is not revealed in the negotiation). • Aggressive Mode is quicker than Main Mode because it eliminates several steps when the communicating parties are negotiating authentication (phase 1). However the trade-off is that faster speed limits its negotiating power and it also does not provide identity protection. It is useful in remote access situations where the address of the initiator is not know by the responder and both parties want to use pre-shared key authentication.

#### 18.7.5 IPSec and NAT

Read this section if you are running IPSec on a host computer behind the NBG5715.

NAT is incompatible with the **AH** protocol in both **Transport** and **Tunnel** mode. An IPSec VPN using the **AH** protocol digitally signs the outbound packet, both data payload and headers, with a hash value appended to the packet. When using **AH** protocol, packet contents (the data payload) are not encrypted.

A NAT device in between the IPSec endpoints will rewrite either the source or destination address with one of its own choosing. The VPN device at the receiving end will verify the integrity of the incoming packet by computing its own hash value, and complain that the hash value appended to the received packet doesn't match. The VPN device at the receiving end doesn't know about the NAT in the middle, so it assumes that the data has been maliciously altered.

IPSec using **ESP** in **Tunnel** mode encapsulates the entire original packet (including headers) in a new IP packet. The new IP packet's source address is the outbound address of the sending VPN gateway, and its destination address is the inbound address of the VPN device at the receiving end. When using **ESP** protocol with authentication, the packet contents (in this case, the entire original packet) are encrypted. The encrypted contents, but not the new headers, are signed with a hash value appended to the packet.

**Tunnel** mode **ESP** with authentication is compatible with NAT because integrity checks are performed over the combination of the "original header plus original payload," which is unchanged by a NAT device.

Transport mode ESP with authentication is not compatible with NAT.

| SECURITY PROTOCOL | MODE      | NAT |
|-------------------|-----------|-----|
| AH                | Transport | Ν   |
| AH                | Tunnel    | Ν   |
| ESP               | Transport | Ν   |
| ESP               | Tunnel    | Y   |

Table 58 VPN and NAT

#### 18.7.6 VPN, NAT, and NAT Traversal

NAT is incompatible with the AH protocol in both transport and tunnel mode. An IPSec VPN using the AH protocol digitally signs the outbound packet, both data payload and headers, with a hash value appended to the packet, but a NAT device between the IPSec endpoints rewrites the source or destination address. As a result, the VPN device at the receiving end finds a mismatch between the hash value and the data and assumes that the data has been maliciously altered.

NAT is not normally compatible with ESP in transport mode either, but the NBG5715's **NAT Traversal** feature provides a way to handle this. NAT traversal allows you to set up an IKE SA when there are NAT routers between the two IPSec routers.

#### Figure 86 NAT Router Between IPSec Routers

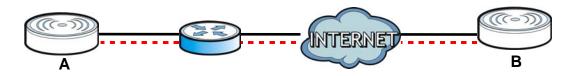

Normally you cannot set up an IKE SA with a NAT router between the two IPSec routers because the NAT router changes the header of the IPSec packet. NAT traversal solves the problem by adding a UDP port 500 header to the IPSec packet. The NAT router forwards the IPSec packet with the UDP port 500 header unchanged. In the above figure, when IPSec router **A** tries to establish an IKE SA, IPSec router **B** checks the UDP port 500 header, and IPSec routers **A** and **B** build the IKE SA.

For NAT traversal to work, you must:

- Use ESP security protocol (in either transport or tunnel mode).
- Use IKE keying mode.
- Enable NAT traversal on both IPSec endpoints.
- Set the NAT router to forward UDP port 500 to IPSec router A.

Finally, NAT is compatible with ESP in tunnel mode because integrity checks are performed over the combination of the "original header plus original payload," which is unchanged by a NAT device. The compatibility of AH and ESP with NAT in tunnel and transport modes is summarized in the following table.

| SECURITY PROTOCOL | MODE      | NAT |
|-------------------|-----------|-----|
| AH                | Transport | Ν   |
| AH                | Tunnel    | Ν   |
| ESP               | Transport | Y*  |
| ESP               | Tunnel    | Y   |

#### Table 59 VPN and NAT

Y\* - This is supported in the NBG5715 if you enable NAT traversal.

#### 18.7.7 ID Type and Content

With aggressive negotiation mode (see Section 18.7.4 on page 138), the NBG5715 identifies incoming SAs by ID type and content since this identifying information is not encrypted. This enables the NBG5715 to distinguish between multiple rules for SAs that connect from remote IPSec routers that have dynamic WAN IP addresses.

Regardless of the ID type and content configuration, the NBG5715 does not allow you to save multiple active rules with overlapping local and remote IP addresses.

With main mode (see Section 18.7.4 on page 138), the ID type and content are encrypted to provide identity protection. In this case the NBG5715 can only distinguish between up to 12 different incoming SAs that connect from remote IPSec routers that have dynamic WAN IP addresses. The NBG5715 can distinguish up to 48 incoming SAs because you can select between three encryption algorithms (DES, 3DES and AES), two authentication algorithms (MD5 and SHA1) and eight key groups when you configure a VPN rule (see Section 18.4 on page 123). The ID type and content act as an extra level of identification for incoming SAs.

The type of ID can be a domain name, an IP address or an e-mail address. The content is the IP address, domain name, or e-mail address.

| LOCAL ID TYPE= | CONTENT=                                                                                                    |  |  |  |
|----------------|----------------------------------------------------------------------------------------------------|--|--|--|
| IP             | Type the IP address of your computer.                                                                                                    |  |  |  |
| DNS            | Type a domain name (up to 31 characters) by which to identify this NBG5715.                                                                                                    |  |  |  |
| E-mail         | Type an e-mail address (up to 31 characters) by which to identify this NBG5715.                                                                                                    |  |  |  |
|                | The domain name or e-mail address that you use in the <b>Local ID Content</b> field<br>is used for identification purposes only and does not need to be a real domain<br>name or e-mail address. |  |  |  |

 Table 60
 Local ID Type and Content Fields

#### 18.7.7.1 ID Type and Content Examples

Two IPSec routers must have matching ID type and content configuration in order to set up a VPN tunnel.

The two NBG5715s in this example can complete negotiation and establish a VPN tunnel.

| NBG5715 A                             | NBG5715 B                              |
|---------------------------------------|----------------------------------------|
| Local ID type: E-mail                 | Local ID type: IP                      |
| Local ID content: tom@yourcompany.com | Local ID content: 1.1.1.2              |
| Remote ID type: IP                    | Remote ID type: E-mail                 |
| Remote ID content: 1.1.1.2            | Remote ID content: tom@yourcompany.com |

 Table 61
 Matching ID Type and Content Configuration Example

The two NBG5715s in this example cannot complete their negotiation because NBG5715 B's Local ID type is IP, but NBG5715 A's Remote ID type is set to E-mail. An "ID mismatched" message displays in the IPSEC LOG.

| NBG5715 A                       | NBG5715 B                  |
|---------------------------------|----------------------------|
| Local ID type: IP               | Local ID type: IP          |
| Local ID content: 1.1.1.10      | Local ID content: 1.1.1.2  |
| Remote ID type: E-mail          | Remote ID type: IP         |
| Remote ID content: aa@yahoo.com | Remote ID content: 1.1.1.0 |

**Table 62** Mismatching ID Type and Content Configuration Example

#### 18.7.8 Pre-Shared Key

A pre-shared key identifies a communicating party during a phase 1 IKE negotiation (see Section 18.7.3 on page 137 for more on IKE phases). It is called "pre-shared" because you have to share it with another party before you can communicate with them over a secure connection.

#### 18.7.9 Diffie-Hellman (DH) Key Groups

Diffie-Hellman (DH) is a public-key cryptography protocol that allows two parties to establish a shared secret over an unsecured communications channel. Diffie-Hellman is used within IKE SA setup to establish session keys. 768-bit, 1024-bit 1536-bit, 2048-bit, and 3072-bit Diffie-Hellman groups are supported. Upon completion of the Diffie-Hellman exchange, the two peers have a shared secret, but the IKE SA is not authenticated. For authentication, use pre-shared keys.

# **Bandwidth Management**

## **19.1 Overview**

This chapter contains information about configuring bandwidth management and editing rules.

ZyXEL's Bandwidth Management allows you to specify bandwidth management rules based on an application.

In the figure below, uplink traffic goes from the LAN device (**A**) to the WAN device (**B**). Bandwidth management is applied before sending the packets out to the WAN. Downlink traffic comes back from the WAN device (**B**) to the LAN device (**A**). Bandwidth management is applied before sending the traffic out to LAN.

Figure 87 Bandwidth Management Example

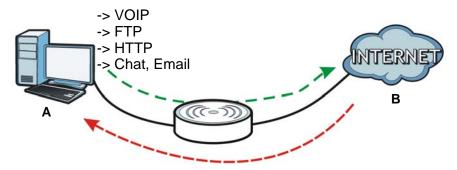

You can allocate specific amounts of bandwidth capacity (bandwidth budgets) to individual applications (like VoIP, Web, FTP, and E-mail for example).

## 19.2 What You Can Do this Chapter

- Use the General screen to enable bandwidth management (Section 19.4 on page 144).
- Use the **Advanced** screen to configure bandwidth managements rule for the pre-defined services and applications (Section 19.5 on page 144).

## 19.3 What You Need To Know

The sum of the bandwidth allotments that apply to the WAN interface (LAN to WAN, WLAN to WAN) must be less than or equal to the **Upstream Bandwidth** that you configure in the **Bandwidth Management Advanced** screen (Section 19.5 on page 144).

The sum of the bandwidth allotments that apply to the LAN interface (WAN to LAN, WAN to WLAN) must be less than or equal to the **Downstream Bandwidth** that you configure in the **Bandwidth Management Advanced** screen Section 19.5 on page 144.

## 19.4 General Screen

Use this screen to have the NBG5715 apply bandwidth management.

Click Management > Bandwidth MGMT to open the bandwidth management General screen.

| Figure 88 | Management > | Bandwidth | MGMT | > | General |
|-----------|--------------|-----------|------|---|---------|
|-----------|--------------|-----------|------|---|---------|

| General Advance    |             |
|--------------------|-------------|
| Service Management |             |
|                    | Apply Reset |

The following table describes the labels in this screen.

| LABEL                          | DESCRIPTION                                                                                                    |  |
|--------------------------------|----------------------------------------------------------------------------------------------------|--|
| Enable Bandwidth<br>Management | This field allows you to have NBG5715 apply bandwidth management.                                                                                               |  |
| Management                     | Enable bandwidth management to give traffic that matches a bandwidth rule priority over traffic that does not match a bandwidth rule.                           |  |
|                                | Enabling bandwidth management also allows you to control the maximum or minimum amounts of bandwidth that can be used by traffic that matches a bandwidth rule. |  |
| Apply                          | Click Apply to save your customized settings.                                                                                                    |  |
| Reset                          | Click <b>Reset</b> to begin configuring this screen afresh.                                                                                                    |  |

| Table 63 | Management > | Bandwidth | MGMT | > | General |
|----------|--------------|-----------|------|---|---------|

## 19.5 Advance Screen

Use this screen to configure bandwidth management rules for the pre-defined services or applications.

You can also use this screen to configure bandwidth management rule for other services or applications that are not on the pre-defined list of NBG5715. Additionally, you can define the source and destination IP addresses and port for a service or application.

Note: The two tables shown in this screen can be configured and applied at the same time.

Click **Management** > **Bandwidth MGMT** > **Advance** to open the bandwidth management **Advanced** screen.

|          | ent Bandwidth                 |                         |                 |   |                     |    |      |
|----------|-------------------------------|-------------------------|-----------------|---|---------------------|----|------|
| Upstrea  | am Bandwidth                  | (kbps)                  |                 |   |                     |    |      |
| Downst   | tream Bandwid                 | dth (kbps)              |                 |   |                     |    |      |
| cation L | list                          |                         |                 |   |                     |    |      |
| Appli    | lication List                 |                         |                 |   |                     |    |      |
| #        | Prior                         | rity                    | Category        |   | Service             |    |      |
| 1        | 4                             | <b>-</b> c              | Same Console    | ~ | XBox Live           |    |      |
|          |                               |                         |                 | 1 | PlayStation         |    |      |
|          |                               |                         |                 | 1 | MSN Game Zone       |    |      |
|          |                               |                         |                 | ~ | Battlenet           |    |      |
| 2        | 7                             | •                       | VoIP            | 1 | VoIP                |    |      |
| 3        | 5                             | <ul> <li>Ins</li> </ul> | stant Messenger | 2 | 🔽 Instant Messenger |    |      |
| 4        | 6                             | *                       | Web Surfing     | V | ✓ Web Surfing       |    |      |
| 5        | 3                             |                         | FTP             | ~ | ✓ FTP               |    |      |
| 6        | 2                             | -                       | E-Mail          | • | E-Mail              |    |      |
| 7        | 1                             | -                       | Others          |   |                     |    |      |
| -        | d Service<br>r-defined Servio | ice                     |                 |   |                     |    |      |
| #        | Enable                        | Direction               | Service Name    |   | Category            | Mo | dify |
| 1        |                               | From LAN&WLAN           |                 | 1 | Game Console 💌      | 2  | Ĵ.   |
| 2        |                               | From LAN&WLAN           |                 |   | Game Console 💌      | 2  | T    |
| 3        |                               | From LAN&WLAN           |                 |   | Game Console 💌      | 2  | Ū.   |
| 4        |                               | From LAN&WLAN           |                 |   | Game Console 💌      | 2  | Ū    |
| 5        |                               | From LAN&WLAN           |                 |   | Game Console 💌      | 2  | Û    |
| 6        |                               | From LAN&WLAN           |                 |   | Game Console 💌      | 2  | Ū.   |
| 7        |                               | From LAN&WLAN           |                 |   | Game Console 💌      |    | Ĵ.   |
|          |                               | From LAN&WLAN -         |                 |   | Game Console 💌      | 2  |      |

#### м LUL MONT

The following table describes the labels in this screen.

| LABEL                   | DESCRIPTION                                                                                                    |  |  |  |  |
|-------------------------|----------------------------------------------------------------------------------------------------|--|--|--|--|
| Management Band         | Management Bandwidth                                                                                                |  |  |  |  |
| Upstream<br>Bandwidth   | Select the total amount of bandwidth (from 64 Kilobits to 32 Megabits) that you want to dedicate to uplink traffic. |  |  |  |  |
|                         | This is traffic from LAN/WLAN to WAN.                                                                               |  |  |  |  |
| Downstream<br>Bandwidth | Select the total amount of bandwidth (from 64 Kilobits to 32 Megabits) that you want to dedicate to uplink traffic. |  |  |  |  |
|                         | This is traffic from WAN to LAN/WLAN.                                                                               |  |  |  |  |
| Application List        | Use this table to allocate specific amounts of bandwidth based on a pre-defined service.                            |  |  |  |  |
| #                       | This is the number of an individual bandwidth management rule.                                                      |  |  |  |  |

| LABEL                   | DESCRIPTION                                                                                                    |  |  |  |
|-------------------------|----------------------------------------------------------------------------------------------------|--|--|--|
| Priority                | Select a priority from the drop down list box. The lower the number, the higher the priority.                                                                                                    |  |  |  |
|                         | • Select higher priority for voice traffic or video that is especially sensitive to jitter (jitter is the variations in delay).                                                                                                    |  |  |  |
|                         | <ul> <li>Select medium priority for "excellent effort" or better than best effort and would include important business traffic that can tolerate some delay.</li> <li>Select lower priority for non-critical "background" traffic such as bulk</li> </ul> |  |  |  |
|                         | transfers that are allowed but that should not affect other applications and users.                                                                                                    |  |  |  |
| Category                | This is the category where a service belongs.                                                                                                    |  |  |  |
| Service                 | This is the name of the service.                                                                                                    |  |  |  |
|                         | Select the check box to have the NBG5715 apply this bandwidth management rule.                                                                                                    |  |  |  |
| User-defined Serv       | ice                                                                                                    |  |  |  |
| User-defined<br>Service | Use this table to allocate specific amounts of bandwidth to specific applications or services you specify.                                                                                                    |  |  |  |
| #                       | This is the number of an individual bandwidth management rule.                                                                                                    |  |  |  |
| Enable                  | Select this check box to have the NBG5715 apply this bandwidth management rule.                                                                                                    |  |  |  |
| Direction               | <b>From WAN</b> applies bandwidth management to traffic from LAN/WLAN to WAN (i.e., uplink).                                                                                                    |  |  |  |
|                         | <b>From LAN&amp;WLAN</b> applies bandwidth management to traffic that the NBG5715 forwards to both the LAN and the WLAN.                                                                                                    |  |  |  |
| Service Name            | Enter a descriptive name for the bandwidth management rule.                                                                                                    |  |  |  |
| Category                | Select a the category where a service belongs.                                                                                                    |  |  |  |
| Modify                  | Click the <b>Edit</b> icon to open the <b>Rule Configuration</b> screen. Modify an existing rule or create a new rule in the <b>Rule Configuration</b> screen. See Section 19.5.1 on page 146 for more information.                                       |  |  |  |
|                         | Click the <b>Remove</b> icon to delete a rule.                                                                                                    |  |  |  |
| Direction               | Select To LAN&WLAN to apply bandwidth management to traffic from WAN to LAN and WLAN.                                                                                                    |  |  |  |
|                         | Select <b>To WAN</b> to apply bandwidth management to traffic from LAN/WLAN to WAN.                                                                                                    |  |  |  |
| Service Name            | Enter a descriptive name for the bandwidth management rule.                                                                                                    |  |  |  |
| Category                | This is the category where a service belongs.                                                                                                    |  |  |  |
| Modify                  | Click the <b>Edit</b> icon to open the <b>Rule Configuration</b> screen. Modify an existing rule or create a new rule in the <b>Rule Configuration</b> screen. See Section 19.5.1 on page 146 for more information.                                       |  |  |  |
|                         | Click the <b>Remove</b> icon to delete a rule.                                                                                                    |  |  |  |
| Apply                   | Click Apply to save your customized settings.                                                                                                    |  |  |  |
| Cancel                  | Click <b>Cancel</b> to begin configuring this screen afresh.                                                                                                    |  |  |  |

**Table 64** Management > Bandwidth MGMT > Advance (continued)

#### 19.5.1 Rule Configuration: User Defined Service Rule Configuration

If you want to edit a bandwidth management rule for other applications or services, click the **Edit** icon in the **User-defined Service** table of the **Advanced** screen. The following screen displays.

| igue ou Banawati Horri Raie et |              |
|--------------------------------|--------------|
| Rule Configuration> -          |              |
|                                |              |
| Destination Address            |              |
| Destination Subnet Netmask     |              |
| Destination Port               |              |
| Source Address                 |              |
| Source Subnet Netmask          |              |
| Source Port                    |              |
| Protocol                       | TCP -        |
|                                | ·            |
|                                | Apply Cancel |

Figure 90 Bandwidth MGMT Rule Configuration: User-defined Service

The following table describes the labels in this screen.

| LABEL                         | DESCRIPTION                                                                                                    |
|-------------------------------|----------------------------------------------------------------------------------------------------|
| Destination Address           | Enter the IP address of the destination computer. The NBG5715 applies bandwidth management to the service or application that is entering this computer.                         |
| Destination Subnet<br>Netmask | Enter the subnet netmask of the destination of the traffic for which the bandwidth management rule applies.                                                                      |
| Destination Port              | This is the port number of the destination that define the traffic type, for example TCP port 80 defines web traffic.                                                            |
| Source Address                | Enter the IP address of the computer that initializes traffic for the application or service. The NBG5715 applies bandwidth management to traffic initiating from this computer. |
| Source Subnet Netmask         | Enter the subnet netmask of the computer initiating the traffic for which the bandwidth management rule applies.                                                                 |
| Source Port                   | This is the port number of the source that define the traffic type, for example TCP port 80 defines web traffic.                                                                 |
| Protocol                      | Select the protocol ( <b>TCP</b> , <b>UDP</b> ) for which the bandwidth management rule applies.                                                                                 |
| Apply                         | Click Apply to save your customized settings.                                                                                                    |
| Cancel                        | Click Cancel to exit this screen without saving.                                                                                                    |

 Table 65
 Bandwidth MGMT Rule Configuration: User-defined Service

See Appendix E on page 237 for commonly used services and port numbers

# **Remote Management**

## 20.1 Overview

This chapter provides information on the Remote Management screens.

Remote Management allows you to manage your NBG5715 from a remote location through the following interfaces:

- LAN and WAN
- LAN only
- WAN only

Note: The NBG5715 is managed using the Web Configurator.

### 20.2 What You Can Do in this Chapter

- Use the WWW screen to define the interface/s from which the NBG5715 can be managed remotely using the web and specify a secure client that can manage the NBG5715 (Section 20.4 on page 150).
- Use the **TELNET** screen to define the interface/s from which the NBG5715 can be managed remotely using Telnet service and specify a secure client that can manage the NBG5715 (Section 20.5 on page 150).

### 20.3 What You Need to Know

Remote management over LAN or WAN will not work when:

- 1 The IP address in the **Secured Client IP Address** field (Section 20.4 on page 150) does not match the client IP address. If it does not match, the NBG5715 will disconnect the session immediately.
- 2 There is already another remote management session. You may only have one remote management session running at one time.
- 3 There is a firewall rule that blocks it.

#### 20.3.1 Remote Management and NAT

When NAT is enabled:

- Use the NBG5715's WAN IP address when configuring from the WAN.
- Use the NBG5715's LAN IP address when configuring from the LAN.

#### 20.3.2 System Timeout

There is a default system management idle timeout of five minutes (three hundred seconds). The NBG5715 automatically logs you out if the management session remains idle for longer than this timeout period. The management session does not time out when a statistics screen is polling. You can change the timeout period in the **System** screen

### 20.4 WWW Screen

To change your NBG5715's remote management settings, click **Management** > **Remote MGMT** to open the **WWW** screen.

Figure 91 Management > Remote MGMT > WWW

| WWW Telnet                                                                                                |                                                                |
|----------------------------------------------------------------------------------------------------|----------------------------------------------------------------|
|                                                                                                    |                                                                |
| Port :                                                                                                    | 80                                                             |
| Access Status :                                                                                           | LAN & WAN                                                      |
| Secured Client IP Address :                                                                               | All O Selected                                                 |
|                                                                                                    |                                                                |
| Note:                                                                                                    |                                                                |
| 1.For <u>UPNP</u> to function normally, the HTTP s<br>2: You may also need to create a <u>Firewall</u> ru | service must be available for LAN computers using UPnP.<br>Ile |
|                                                                                                    | Apply Cancel                                                   |

The following table describes the labels in this screen.

| LABEL                        | DESCRIPTION                                                                                                    |
|------------------------------|----------------------------------------------------------------------------------------------------|
| Port                         | You may change the server port number for a service if needed, however<br>you must use the same port number in order to use that service for<br>remote management.         |
| Access Status                | Select the interface(s) through which a computer may access the NBG5715 using this service.                                                                                |
| Secured Client IP<br>Address | Select <b>All</b> to allow all computes to access the NBG5715.<br>Otherwise, check <b>Selected</b> and specify the IP address of the computer that can access the NBG5715. |
| Apply                        | Click <b>Apply</b> to save your customized settings and exit this screen.                                                                                                  |
| Cancel                       | Click Cancel to begin configuring this screen afresh.                                                                                                    |

Table 66 Management > Remote MGMT > WWW

## 20.5 Telnet Screen

To change your NBG5715's remote management settings, click **Management > Remote MGMT > Telnet** to open the **Telnet** screen.

| Figure 92   | Management  | > | Remote | MGMT   | > | Telnet |
|-------------|-------------|---|--------|--------|---|--------|
| i igai o oz | rianagement | - | Remote | 110111 | - | renice |

| WWW Telnet                                                  |                                       |
|-------------------------------------------------------------|---------------------------------------|
| Port :<br>Access Status :<br>Secured Client IP Address :    | 23<br>LAN & WAN ▼<br>ⓒ All C Selected |
| Note:<br>You may also need to create a <u>Firewall</u> rule |                                       |
|                                                             | Apply Cancel                          |

The following table describes the labels in this screen.

| LABEL                        | DESCRIPTION                                                                                                    |
|------------------------------|----------------------------------------------------------------------------------------------------|
| Port                         | You may change the server port number for a service if needed, however<br>you must use the same port number in order to use that service for<br>remote management.         |
| Access Status                | Select the interface(s) through which a computer may access the NBG5715 using this service.                                                                                |
| Secured Client IP<br>Address | Select <b>AII</b> to allow all computes to access the NBG5715.<br>Otherwise, check <b>Selected</b> and specify the IP address of the computer that can access the NBG5715. |
| Apply                        | Click <b>Apply</b> to save your customized settings and exit this screen.                                                                                                  |
| Cancel                       | Click <b>Cancel</b> to begin configuring this screen afresh.                                                                                                    |

 Table 67
 Management > Remote MGMT > Telnet

# **Universal Plug-and-Play (UPnP)**

# 21.1 Overview

This chapter introduces the UPnP feature in the web configurator.

Universal Plug and Play (UPnP) is a distributed, open networking standard that uses TCP/IP for simple peer-to-peer network connectivity between devices. A UPnP device can dynamically join a network, obtain an IP address, convey its capabilities and learn about other devices on the network. In turn, a device can leave a network smoothly and automatically when it is no longer in use.

# 21.2 What You Need to Know

UPnP hardware is identified as an icon in the Network Connections folder (Windows XP). Each UPnP compatible device installed on your network will appear as a separate icon. Selecting the icon of a UPnP device will allow you to access the information and properties of that device.

### 21.2.1 NAT Traversal

UPnP NAT traversal automates the process of allowing an application to operate through NAT. UPnP network devices can automatically configure network addressing, announce their presence in the network to other UPnP devices and enable exchange of simple product and service descriptions. NAT traversal allows the following:

- Dynamic port mapping
- Learning public IP addresses
- Assigning lease times to mappings

Windows Messenger is an example of an application that supports NAT traversal and UPnP.

See the NAT chapter for more information on NAT.

#### 21.2.2 Cautions with UPnP

The automated nature of NAT traversal applications in establishing their own services and opening firewall ports may present network security issues. Network information and configuration may also be obtained and modified by users in some network environments.

When a UPnP device joins a network, it announces its presence with a multicast message. For security reasons, the NBG5715 allows multicast messages on the LAN only.

All UPnP-enabled devices may communicate freely with each other without additional configuration. Disable UPnP if this is not your intention.

## 21.3 UPnP Screen

Use this screen to enable UPnP on your NBG5715.

Click **Management** > **UPnP** to display the screen shown next.

|        | Management > UPnP  |
|--------|--------------------|
| UPnP   |                    |
| UPnP : | Enabled C Disabled |
|        | Apply Cancel       |

The following table describes the fields in this screen.

| Table 68   Management > UPnP |                                                                                                    |
|------------------------------|----------------------------------------------------------------------------------------------------|
| LABEL                        | DESCRIPTION                                                                                                    |
| UPnP                         | Select <b>Enable</b> to activate UPnP. Be aware that anyone could use a UPnP application to open the web configurator's login screen without entering the NBG5715's IP address (although you must still enter the password to access the web configurator). |
| Apply                        | Click <b>Apply</b> to save the setting to the NBG5715.                                                                                                    |
| Cancel                       | Click <b>Cancel</b> to return to the previously saved settings.                                                                                                    |

#### Table 68 Management > UPnP

## **21.4 Technical Reference**

The sections show examples of using UPnP.

### 21.4.1 Using UPnP in Windows XP Example

This section shows you how to use the UPnP feature in Windows XP. You must already have UPnP installed in Windows XP and UPnP activated on the NBG5715.

Make sure the computer is connected to a LAN port of the NBG5715. Turn on your computer and the NBG5715.

#### 21.4.1.1 Auto-discover Your UPnP-enabled Network Device

- 1 Click start and Control Panel. Double-click Network Connections. An icon displays under Internet Gateway.
- 2 Right-click the icon and select **Properties**.

#### Figure 94 Network Connections

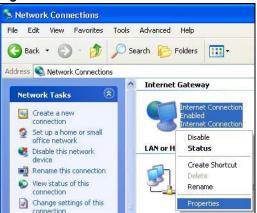

3 In the Internet Connection Properties window, click Settings to see the port mappings there were automatically created.

Figure 95 Internet Connection Properties

| Inter   | net Conne       | ction Prop                     | erties    |            | ?         |
|---------|-----------------|--------------------------------|-----------|------------|-----------|
| ieneral |                 |                                |           |            |           |
| Conne   | ct to the Inter | rnet using:                    |           |            |           |
| •       | Internet Conn   | nection                        |           |            |           |
|         |                 | ows you to co<br>on another co |           | : Internel | through a |
|         |                 |                                |           |            |           |
| 🖌 Sh    | ow icon in not  | tification area                | when conr | lected     | Settings  |

You may edit or delete the port mappings or click Add to manually add port mappings.
 Figure 96 Internet Connection Properties: Advanced Settings

| ervices                                                              |                                            |
|----------------------------------------------------------------------|--------------------------------------------|
| 100888                                                               | ng on your network that Internet users can |
| iervices<br>🗹 managa (192-168-1 G                                    | 55 9610) 16009 TCP                         |
| <ul> <li>memege (192 168.1.6</li> <li>memege (192 168.1.8</li> </ul> |                                            |
| <ul> <li>marmage (192.168.1.8)</li> </ul>                            |                                            |
|                                                                      |                                            |
|                                                                      |                                            |
|                                                                      |                                            |
|                                                                      |                                            |
|                                                                      |                                            |
|                                                                      |                                            |
|                                                                      |                                            |

Figure 97 Internet Connection Properties: Advanced Settings: Add

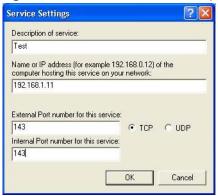

Note: When the UPnP-enabled device is disconnected from your computer, all port mappings will be deleted automatically.

5 Select **Show icon in notification area when connected** option and click **OK**. An icon displays in the system tray.

Figure 98 System Tray Icon

| Internet Connection is now connected     Click here for more information | ×  |         |
|--------------------------------------------------------------------------|----|---------|
|                                                                          | 12 | 6:43 PM |

6 Double-click on the icon to display your current Internet connection status.

Figure 99 Internet Connection Status

| eneral             |                  |             |
|--------------------|------------------|-------------|
| Internet Gatewa    | y .              |             |
| Status:            |                  | Connected   |
| Duration:          |                  | 00:00:56    |
| Speed:             |                  | 100.0 Mbps  |
| Activity           |                  |             |
| Internet           | Internet Gateway | My Computer |
| <b>()</b> —        | — 📢 —            | <u> </u>    |
| Packets:           |                  |             |
| Sent:<br>Received: | 8<br>5,943       | 618<br>746  |
| Properties         | Disable          |             |

#### 21.4.2 Web Configurator Easy Access

With UPnP, you can access the web-based configurator on the NBG5715 without finding out the IP address of the NBG5715 first. This comes helpful if you do not know the IP address of the NBG5715.

Follow the steps below to access the web configurator.

1 Click Start and then Control Panel.

- Double-click Network Connections. 2
- 3 Select My Network Places under Other Places.

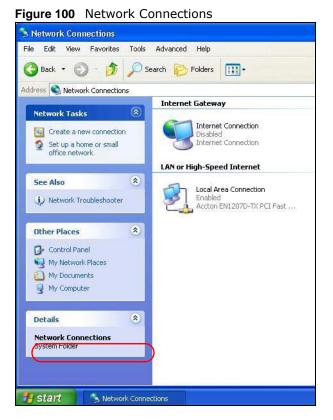

- An icon with the description for each UPnP-enabled device displays under Local Network. 4
- Right-click on the icon for your NBG5715 and select Invoke. The web configurator login screen 5 displays.

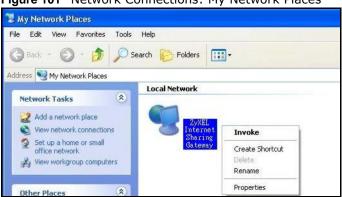

Figure 101 Network Connections: My Network Places

Right-click on the icon for your NBG5715 and select Properties. A properties window displays with 6 basic information about the NBG5715.

Figure 102 Network Connections: My Network Places: Properties: Example

| <u> </u>        | ZyXEL Internet Sharing Gateway |
|-----------------|--------------------------------|
| Manufacturer:   | ZyXEL                          |
| Model Name:     | ZyXEL Internet Sharing Gateway |
| Model Number:   | Model Number:                  |
| Description:    | ZyXEL Internet Sharing Gateway |
| Device Address: | http://192.168.1.1/            |
|                 |                                |
|                 |                                |
|                 |                                |
|                 |                                |
|                 |                                |

# **Maintenance**

# 22.1 Overview

This chapter provides information on the Maintenance screens.

# 22.2 What You Can Do in this Chapter

- Use the **General** screen to set the timeout period of the management session (Section 22.3 on page 159).
- Use the **Password** screen to change your NBG5715's system password (Section 22.4 on page 160).
- Use the **Time** screen to change your NBG5715's time and date (Section 22.5 on page 161).
- Use the **Firmware Upgrade** screen to upload firmware to your NBG5715 (Section 22.6 on page 162).
- Use the **Backup/Restore** screen to view information related to factory defaults, backup configuration, and restoring configuration (Section 22.7 on page 163).
- Use the Language screen to change the language for the Web Configurator (Section 22.8 on page 165).

### 22.3 General Screen

Use this screen to set the management session timeout period. Click **Maintenance** > **General**. The following screen displays.

Figure 103 Maintenance > General

| General                          |                                  |
|----------------------------------|----------------------------------|
| Quatern Marrie I                 | 0                                |
| System Name :                    | OpenWrt                          |
| Domain Name :                    | zyxel.com                        |
| Administrator Inactivity Timer : | 60 (minutes, 0 means no timeout) |
|                                  |                                  |
|                                  | Analy                            |
|                                  | Apply Cancel                     |

The following table describes the labels in this screen.

| LABEL                             | DESCRIPTION                                                                                                    |
|-----------------------------------|----------------------------------------------------------------------------------------------------|
| System Name                       | System Name is a unique name to identify the NBG5715 in an Ethernet network.                                                                                                    |
| Domain Name                       | Enter the domain name you want to give to the NBG5715.                                                                                                    |
| Administrator<br>Inactivity Timer | Type how many minutes a management session can be left idle before the session times out. After it times out you have to log in with your password again. Very long idle timeouts may have security risks. A value of "0" means a management session never times out, no matter how long it has been left idle (not recommended). |
| Apply                             | Click <b>Apply</b> to save your changes back to the NBG5715.                                                                                                    |
| Cancel                            | Click <b>Cancel</b> to begin configuring this screen afresh.                                                                                                    |

 Table 69
 Maintenance > General

### 22.4 Password Screen

It is strongly recommended that you change your NBG5715's password.

If you forget your NBG5715's password (or IP address), you will need to reset the device. See Section 22.7 on page 163 for details.

Click **Maintenance** > **Password**. The screen appears as shown.

Figure 104 Maintenance > Password

| Password Setup                                                            |              |
|---------------------------------------------------------------------------|--------------|
| Password Setup<br>Old Password :<br>New Password :<br>Retype to Confirm : |              |
|                                                                           | Apply Cancel |

The following table describes the labels in this screen.

| LABEL             | DESCRIPTION                                                                                                    |
|-------------------|----------------------------------------------------------------------------------------------------|
| Password Setup    | Change your NBG5715's password (recommended) using the fields as shown.                                                                                 |
| Old Password      | Type the default password or the existing password you use to access the system in this field.                                                          |
| New Password      | Type your new system password (up to 30 characters). Note that as you type a password, the screen displays an asterisk (*) for each character you type. |
| Retype to Confirm | Type the new password again in this field.                                                                                                    |
| Apply             | Click <b>Apply</b> to save your changes back to the NBG5715.                                                                                            |
| Cancel            | Click Cancel to begin configuring this screen afresh.                                                                                                   |

 Table 70
 Maintenance > Password

# 22.5 Time Setting Screen

Use this screen to configure the NBG5715's time based on your local time zone. To change your NBG5715's time and date, click **Maintenance** > **Time**. The screen appears as shown.

Figure 105 Maintenance > Time

| Time Setting                                                                                                    |                                          |
|----------------------------------------------------------------------------------------------------|------------------------------------------|
|                                                                                                    | 06:31:07<br>1970-01-01                   |
| Time and Date Setup<br><sup>O</sup> Manual<br>New Time (hh:mm:ss) :<br>New Date (yyy/mm/dd) :<br><sup>•</sup> Get from Time Server<br>User Defined Time Server Address : | time.stdtime.gov.tw                      |
| Time Zone Setup         Time Zone :         Daylight Savings         Start Date       01 • of         January • at       0         End Date       01 • of                | (GMT-12:00) International Date Line West |
|                                                                                                    | Apply Cancel                             |

The following table describes the labels in this screen.

| LABEL                    | DESCRIPTION                                                                                                    |  |
|--------------------------|----------------------------------------------------------------------------------------------------|--|
| Current Time and Date    |                                                                                                    |  |
| Current Time             | This field displays the time of your NBG5715.                                                                                                    |  |
|                          | Each time you reload this page, the NBG5715 synchronizes the time with the time server.                                                                                                    |  |
| Current Date             | This field displays the date of your NBG5715.                                                                                                    |  |
|                          | Each time you reload this page, the NBG5715 synchronizes the date with the time server.                                                                                                    |  |
| Current Time and Date    |                                                                                                    |  |
| Manual                   | Select this radio button to enter the time and date manually. If you configure<br>a new time and date, Time Zone and Daylight Saving at the same time, the<br>new time and date you entered has priority and the Time Zone and Daylight<br>Saving settings do not affect it. |  |
| New Time<br>(hh:mm:ss)   | This field displays the last updated time from the time server or the last time configured manually.                                                                                                    |  |
| (1111111135)             | When you select <b>Manual</b> , enter the new time in this field and then click <b>Apply</b> .                                                                                                    |  |
| New Date<br>(yyyy/mm/dd) | This field displays the last updated date from the time server or the last date configured manually.                                                                                                    |  |
| (yyyy)                   | When you select <b>Manual</b> , enter the new date in this field and then click <b>Apply</b> .                                                                                                    |  |

#### Table 71 Maintenance > Time

| LABEL                               | DESCRIPTION                                                                                                    |
|-------------------------------------|----------------------------------------------------------------------------------------------------|
| Get from Time<br>Server             | Select this radio button to have the NBG5715 get the time and date from the time server you specified below.                                                                                                    |
| User Defined Time<br>Server Address | Select <b>User Defined Time Server Address</b> and enter the IP address or URL (up to extended ASCII characters in length) of your time server. Check with your ISP/network administrator if you are unsure of this information.                                                                                                    |
| Time Zone Setup                     |                                                                                                    |
| Time Zone                           | Choose the time zone of your location. This will set the time difference between your time zone and Greenwich Mean Time (GMT).                                                                                                    |
| Daylight Savings                    | Daylight saving is a period from late spring to early fall when many countries set their clocks ahead of normal local time by one hour to give more daytime light in the evening.                                                                                                    |
|                                     | Select this option if you use Daylight Saving Time.                                                                                                    |
| Start Date                          | Configure the day and time when Daylight Saving Time starts if you selected <b>Daylight Savings</b> . The <b>o'clock</b> field uses the 24 hour format. Here are a couple of examples:                                                                                                    |
|                                     | Daylight Saving Time starts in most parts of the United States on the first Sunday of April. Each time zone in the United States starts using Daylight Saving Time at 2 A.M. local time. So in the United States you would select <b>First, Sunday, April</b> and type 2 in the <b>o'clock</b> field.                                                                                                    |
|                                     | Daylight Saving Time starts in the European Union on the last Sunday of March. All of the time zones in the European Union start using Daylight Saving Time at the same moment (1 A.M. GMT or UTC). So in the European Union you would select <b>Last</b> , <b>Sunday</b> , <b>March</b> . The time you type in the <b>o'clock</b> field depends on your time zone. In Germany for instance, you would type 2 because Germany's time zone is one hour ahead of GMT or UTC (GMT+1).                    |
| End Date                            | Configure the day and time when Daylight Saving Time ends if you selected <b>Daylight Savings</b> . The <b>o'clock</b> field uses the 24 hour format. Here are a couple of examples:                                                                                                    |
|                                     | Daylight Saving Time ends in the United States on the last Sunday of October.<br>Each time zone in the United States stops using Daylight Saving Time at 2<br>A.M. local time. So in the United States you would select <b>Last</b> , <b>Sunday</b> ,<br><b>October</b> and type 2 in the <b>o'clock</b> field.                                                                                                    |
|                                     | Daylight Saving Time ends in the European Union on the last Sunday of<br>October. All of the time zones in the European Union stop using Daylight<br>Saving Time at the same moment (1 A.M. GMT or UTC). So in the European<br>Union you would select <b>Last</b> , <b>Sunday</b> , <b>October</b> . The time you type in the<br><b>o'clock</b> field depends on your time zone. In Germany for instance, you would<br>type 2 because Germany's time zone is one hour ahead of GMT or UTC<br>(GMT+1). |
| Apply                               | Click <b>Apply</b> to save your changes back to the NBG5715.                                                                                                    |
|                                     |                                                                                                    |

| Table 71 | Maintenance | > Time ( | (continued) | ) |
|----------|-------------|----------|-------------|---|
|----------|-------------|----------|-------------|---|

# 22.6 Firmware Upgrade Screen

Find firmware at <u>www.zyxel.com</u> in a file that (usually) uses the system model name with a "\*.bin" extension, e.g., "NBG5715.bin". The upload process uses HTTP (Hypertext Transfer Protocol) and may take up to two minutes. After a successful upload, the system will reboot.

Click **Maintenance** > **Firmware Upgrade**. Follow the instructions in this screen to upload firmware to your NBG5715.

Figure 106 Maintenance > Firmware Upgrade

| Firmware Upgrade |                                                                                                    |
|------------------|----------------------------------------------------------------------------------------------------|
|                  | e firmware, browse to the location of the binary (.BIN) upgrade file and click Upload. Upgrade files can be downloaded<br>ile is compressed (.ZIP file), you must first extract the binary (.BIN) file. In some cases, you may need to reconfigure. |
| File Path:       | Browse                                                                                                    |
|                  | Upload                                                                                                    |

The following table describes the labels in this screen.

 Table 72
 Maintenance > Firmware Upgrade

| LABEL     | DESCRIPTION                                                                                                    |
|-----------|----------------------------------------------------------------------------------------------------|
| File Path | Type in the location of the file you want to upload in this field or click <b>Browse</b> to find it.                                                |
| Browse    | Click <b>Browse</b> to find the .bin file you want to upload. Remember that you must decompress compressed (.zip) files before you can upload them. |
| Upload    | Click <b>Upload</b> to begin the upload process. This process may take up to two minutes.                                                           |

Note: Do not turn off the NBG5715 while firmware upload is in progress!

After you see the **Firmware Upload In Process** screen, wait two minutes before logging into the NBG5715 again.

The NBG5715 automatically restarts in this time causing a temporary network disconnect. In some operating systems, you may see the following icon on your desktop.

Figure 107 Network Temporarily Disconnected

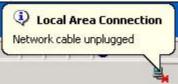

After two minutes, log in again and check your new firmware version in the Status screen.

If the upload was not successful, an error message appears. Click **Return** to go back to the **Firmware Upgrade** screen.

### 22.7 Backup/Restore Screen

Backup configuration allows you to back up (save) the NBG5715's current configuration to a file on your computer. Once your NBG5715 is configured and functioning properly, it is highly recommended that you back up your configuration file before making configuration changes. The backup configuration file will be useful in case you need to return to your previous settings.

Restore configuration allows you to upload a new or previously saved configuration file from your computer to your NBG5715.

Click **Maintenance** > **Backup/Restore**. Information related to factory defaults, backup configuration, and restoring configuration appears as shown next.

Figure 108 Maintenance > Backup/Restore

| ackup / Restore                                                                      |                                                                              |
|--------------------------------------------------------------------------------------|------------------------------------------------------------------------------|
| Backup Configuration<br>Click Backup to save the current configuration of your       | system to your computer. Backup                                              |
| Restore Configuration                                                                |                                                                              |
| To restore a previously saved configuration file to you                              | r system, browse to the location of the configuration file and click Upload. |
| File Path :                                                                          | Browse Upload                                                                |
|                                                                                      |                                                                              |
| Back to Factory Defaults                                                             |                                                                              |
| Back to Factory Defaults<br>Click Reset to clear all user-entered configuration info | mation and retur to factory defaults. After resetting, the                   |
| Construction of the Construction of                                                  | rmation and retur to factory defaults. After resetting, the                  |

The following table describes the labels in this screen.

| LABEL     | DESCRIPTION                                                                                                    |
|-----------|----------------------------------------------------------------------------------------------------|
| Backup    | Click <b>Backup</b> to save the NBG5715's current configuration to your computer.                                                                                                    |
| File Path | Type in the location of the file you want to upload in this field or click <b>Browse</b> to find it.                                                                                                    |
| Browse    | Click <b>Browse</b> to find the file you want to upload. Remember that you must decompress compressed (.ZIP) files before you can upload them.                                                                           |
| Upload    | Click <b>Upload</b> to begin the upload process.                                                                                                    |
|           | Note: Do not turn off the NBG5715 while configuration file upload is in progress.                                                                                                    |
|           | After you see a "configuration upload successful" screen, you must then wait one minute before logging into the NBG5715 again. The NBG5715 automatically restarts in this time causing a temporary network disconnect.   |
|           | If you see an error screen, click Back to return to the Backup/Restore screen.                                                                                                    |
| Reset     | Pressing the <b>Reset</b> button in this section clears all user-entered configuration information and returns the NBG5715 to its factory defaults.                                                                      |
|           | You can also press the <b>RESET</b> button on the rear panel to reset the factory defaults of your NBG5715. Refer to the chapter about introducing the Web Configurator for more information on the <b>RESET</b> button. |

**Table 73**Maintenance > Backup/Restore

Note: If you uploaded the default configuration file you may need to change the IP address of your computer to be in the same subnet as that of the default NBG5715 IP address (192.168.1.2). See Appendix C on page 195 for details on how to set up your computer's IP address.

# 22.8 The Language Screen

Use this screen to change the language for the Web Configurator.

Select the language you prefer and click **Apply**. The Web Configurator language changes after a while without restarting the NBG5715.

Figure 109

| Language             |              |
|----------------------|--------------|
| Language selection : | English      |
|                      | Apply Cancel |

# Troubleshooting

# 23.1 Overview

This chapter offers some suggestions to solve problems you might encounter. The potential problems are divided into the following categories.

- Power, Hardware Connections, and LEDs
- NBG5715 Access and Login
- Internet Access
- Resetting the NBG5715 to Its Factory Defaults
- Wireless Router Troubleshooting
- USB Device Problems
- ZyXEL NetUSB Share Center Utility Problems

# 23.2 Power, Hardware Connections, and LEDs

#### The NBG5715 does not turn on. None of the LEDs turn on.

- 1 Make sure you are using the power adaptor or cord included with the NBG5715.
- 2 Make sure the power adaptor or cord is connected to the NBG5715 and plugged in to an appropriate power source. Make sure the power source is turned on.
- 3 Disconnect and re-connect the power adaptor or cord to the NBG5715.
- 4 Make sure the **LED** button on the side panel of the NBG5715 is at the **ON** position. If the **LED** button is turned off, the **Power** LED should be still on for you to determin if the NBG5715 is receiving power.
- 5 If the problem continues, contact the vendor.

#### One of the LEDs does not behave as expected.

1 Make sure you understand the normal behavior of the LED. See Section 1.5 on page 17.

- 2 Check the hardware connections. See the Quick Start Guide.
- 3 Inspect your cables for damage. Contact the vendor to replace any damaged cables.
- 4 Disconnect and re-connect the power adaptor to the NBG5715.
- 5 If the problem continues, contact the vendor.

### 23.3 NBG5715 Access and Login

#### I don't know the IP address of my NBG5715.

- 1 The default IP address is **192.168.1.1**.
- 2 If you changed the IP address and have forgotten it, you might get the IP address of the NBG5715 by looking up the IP address of the default gateway for your computer. To do this in most Windows computers, click Start > Run, enter cmd, and then enter ipconfig. The IP address of the Default Gateway might be the IP address of the NBG5715 (it depends on the network), so enter this IP address in your Internet browser.Set your device to Router Mode, login (see the Quick Start Guide for instructions) and go to the Device Information table in the Status screen. Your NBG5715's IP address is available in the Device Information table.
  - If the DHCP setting under LAN information is None, your device has a fixed IP address.
  - If the **DHCP** setting under **LAN** information is **Client**, then your device receives an IP address from a DHCP server on the network.
- 3 If your NBG5715 is a DHCP client, you can find your IP address from the DHCP server. This information is only available from the DHCP server which allocates IP addresses on your network. Find this information directly from the DHCP server or contact your system administrator for more information.
- 4 Reset your NBG5715 to change all settings back to their default. This means your current settings are lost. See Section 23.5 on page 171 in the Troubleshooting for information on resetting your NBG5715.

#### I forgot the password.

- 1 The default password is **1234**.
- 2 If this does not work, you have to reset the device to its factory defaults. See Section 23.5 on page 171.

I cannot see or access the **Login** screen in the Web Configurator.

- 1 Make sure you are using the correct IP address.
  - The default IP address is 192.168.1.1.
  - If you changed the IP address (Section 12.4 on page 92), use the new IP address.
  - If you changed the IP address and have forgotten it, see the troubleshooting suggestions for I don't know the IP address of my NBG5715.
- 2 Check the hardware connections, and make sure the LEDs are behaving as expected. See the Quick Start Guide.
- 3 Make sure your Internet browser does not block pop-up windows and has JavaScript and Java enabled. See Appendix A on page 175.
- 4 Make sure your computer is in the same subnet as the NBG5715. (If you know that there are routers between your computer and the NBG5715, skip this step.)
  - If there is a DHCP server on your network, make sure your computer is using a dynamic IP address. See Section 13.2 on page 95.
  - If there is no DHCP server on your network, make sure your computer's IP address is in the same subnet as the NBG5715. See Appendix B on page 186.
- 5 Reset the device to its factory defaults, and try to access the NBG5715 with the default IP address. See Chapter 22 on page 163.
- **6** If the problem continues, contact the network administrator or vendor, or try one of the advanced suggestions.

#### Advanced Suggestions

- Try to access the NBG5715 using another service, such as Telnet. If you can access the NBG5715, check the remote management settings and firewall rules to find out why the NBG5715 does not respond to HTTP.
- If your computer is connected to the **WAN** port or is connected wirelessly, use a computer that is connected to a **LAN/ETHERNET** port.

I can see the Login screen, but I cannot log in to the NBG5715.

- 1 Make sure you have entered the password correctly. The default password is **1234**. This field is case-sensitive, so make sure [Caps Lock] is not on.
- 2 You cannot log in to the Web Configurator while someone is using Telnet to access the NBG5715. Log out of the NBG5715 in the other session, or ask the person who is logged in to log out.
- **3** This can happen when you fail to log out properly from your last session. Try logging in again after 5 minutes.
- 4 Disconnect and re-connect the power adaptor or cord to the NBG5715.
- 5 If this does not work, you have to reset the device to its factory defaults. See Section 23.5 on page 171.

# 23.4 Internet Access

#### I cannot access the Internet.

- 1 Check the hardware connections, and make sure the LEDs are behaving as expected. See the Quick Start Guide.
- 2 Make sure you entered your ISP account information correctly in the WAN screen. These fields are case-sensitive, so make sure [Caps Lock] is not on.
- 3 If you are trying to access the Internet wirelessly, make sure the wireless settings in the wireless client are the same as the settings in the AP.
- 4 Disconnect all the cables from your device, and follow the directions in the Quick Start Guide again.
- 5 If the problem continues, contact your ISP.

I cannot access the Internet anymore. I had access to the Internet (with the NBG5715), but my Internet connection is not available anymore.

- 1 Check the hardware connections, and make sure the LEDs are behaving as expected. See the Quick Start Guide and Section 1.5 on page 17.
- **2** Reboot the NBG5715.
- 3 If the problem continues, contact your ISP.

The Internet connection is slow or intermittent.

- 1 There might be a lot of traffic on the network. Look at the LEDs, and check Section 1.5 on page 17. If the NBG5715 is sending or receiving a lot of information, try closing some programs that use the Internet, especially peer-to-peer applications.
- 2 Check the signal strength. If the signal strength is low, try moving the NBG5715 closer to the AP if possible, and look around to see if there are any devices that might be interfering with the wireless network (for example, microwaves, other wireless networks, and so on).
- **3** Reboot the NBG5715.
- 4 If the problem continues, contact the network administrator or vendor, or try one of the advanced suggestions.

#### Advanced Suggestion

• Check the settings for QoS. If it is disabled, you might consider activating it.

## 23.5 Resetting the NBG5715 to Its Factory Defaults

If you reset the NBG5715, you lose all of the changes you have made. The NBG5715 re-loads its default settings, and the password resets to **1234**. You have to make all of your changes again.

You will lose all of your changes when you push the **RESET** button.

To reset the NBG5715:

- 1 Make sure the power LED is on.
- 2 Press the **RESET** button for longer than 1 second to restart/reboot the NBG5715.
- 3 Press the RESET button for longer than five seconds to set the NBG5715 back to its factory-default configurations.

If the NBG5715 restarts automatically, wait for the NBG5715 to finish restarting, and log in to the Web Configurator. The password is "1234".

If the NBG5715 does not restart automatically, disconnect and reconnect the NBG5715's power. Then, follow the directions above again.

### 23.6 Wireless Router Troubleshooting

I cannot access the NBG5715 or ping any computer from the WLAN.

- 1 Make sure the wireless LAN is enabled on the NBG5715. Check if the WLAN button is at the ON position. Or you can enable the wireless LAN in the Network > Wireless LAN 2.4G/5G > General screen.
- 2 Make sure the wireless adapter on the wireless station is working properly.
- 3 Make sure the wireless adapter installed on your computer is IEEE 802.11 compatible and supports the same wireless standard as the NBG5715.
- 4 Make sure your computer (with a wireless adapter installed) is within the transmission range of the NBG5715.
- 5 Check that both the NBG5715 and your wireless station are using the same wireless and wireless security settings.

- 6 Make sure traffic between the WLAN and the LAN is not blocked by the firewall on the NBG5715.
- 7 Make sure you allow the NBG5715 to be remotely accessed through the WLAN interface. Check your remote management settings.
  - See the chapter on Wireless LAN in the User's Guide for more information.

I can access the Internet, but I cannot open my network folders.

If you cannot access a network folder, make sure your account has access rights to the folder you are trying to open.

What factors may cause intermittent or unstabled wireless connection? How can I solve this problem?

The following factors may cause interference:

- Obstacles: walls, ceilings, furniture, and so on.
- Building Materials: metal doors, aluminum studs.
- Electrical devices: microwaves, monitors, electric motors, cordless phones, and other wireless devices.

To optimize the speed and quality of your wireless connection, you can:

- Move your wireless device closer to the AP if the signal strength is low.
- Reduce wireless interference that may be caused by other wireless networks or surrounding wireless electronics such as cordless phones.
- Place the AP where there are minimum obstacles (such as walls and ceilings) between the AP and the wireless client.
- Reduce the number of wireless clients connecting to the same AP simultaneously, or add additional APs if necessary.
- Try closing some programs that use the Internet, especially peer-to-peer applications. If the wireless client is sending or receiving a lot of information, it may have too many programs open that use the Internet.
- Position the antennas for best reception. If the AP is placed on a table or floor, point the antennas upwards. If the AP is placed at a high position, point the antennas downwards. Try pointing the antennas in different directions and check which provides the strongest signal to the wireless clients.

### 23.7 USB Device Problems

I cannot access or see a USB device that is connected to the NBG5715.

- 1 Be sure to install the ZyXEL NetUSB Share Center Utility (for NetUSB functionality) first from the included disc, or download the latest version from the zyxel.com website.
- 2 Disconnect the problematic USB device, then reconnect it to the NBG5715.
- 3 Ensure that the USB device in question has power.
- 4 Check your cable connections.
- **5** Restart the NBG5715 by disconnecting the power and then reconnecting it.
- **6** If the USB device requires a special driver, install the driver from the installation disc that came with the device. After driver installation, reconnect the USB device to the NBG5715 and try to connect to it again with your computer.

If the problem persists, contact your vendor.

What kind of USB devices do the NBG5715 support?

1 It is strongly recommended to use version 2.0 or lower USB storage devices (such as memory sticks, USB hard drives) and/or USB devices (such as USB printers). Other USB products are not guaranteed to function properly with the NBG5715.

## 23.8 ZyXEL NetUSB Share Center Utility Problems

#### I cannot install the ZyXEL NetUSB Share Center Utility.

- 1 Make sure that the set up program is one required for your operating system.
- 2 Install the latest patches and updates for your operating system.
- **3** Check the zyxel.com's Download Library site and look for a newer version of the utility software under the device's model name.

# Pop-up Windows, JavaScript and Java Permissions

In order to use the web configurator you need to allow:

- Web browser pop-up windows from your device.
- JavaScript (enabled by default).
- Java permissions (enabled by default).

Note: The screens used below belong to Internet Explorer version 6, 7 and 8. Screens for other Internet Explorer versions may vary.

#### **Internet Explorer Pop-up Blockers**

You may have to disable pop-up blocking to log into your device.

Either disable pop-up blocking (enabled by default in Windows XP SP (Service Pack) 2) or allow pop-up blocking and create an exception for your device's IP address.

#### **Disable Pop-up Blockers**

In Internet Explorer, select Tools, Pop-up Blocker and then select Turn Off Pop-up Blocker.
 Figure 110 Pop-up Blocker

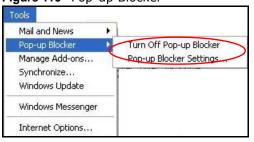

You can also check if pop-up blocking is disabled in the Pop-up Blocker section in the Privacy tab.

- 1 In Internet Explorer, select Tools, Internet Options, Privacy.
- 2 Clear the **Block pop-ups** check box in the **Pop-up Blocker** section of the screen. This disables any web pop-up blockers you may have enabled.

| General | Security                                | Privacy                                                   | Content                                 | Connections                                                                                 | Programs           | Advanced  |
|---------|-----------------------------------------|-----------------------------------------------------------|-----------------------------------------|---------------------------------------------------------------------------------------------|--------------------|-----------|
| Settin  |                                         | he slider ti                                              | o select a                              | privacy setting                                                                             | for the Interr     | net       |
|         | - Blo<br>priv<br>- Blo<br>- Blo<br>- Re | acy policy<br>ocks third-<br>rmation wi<br>estricts first | party cook<br>thout your<br>t-party coo | ties that do not<br>ties that use pe<br>implicit consen<br>thies that use pr<br>cit consent | rsonally iden<br>t | ntifiable |
| Pop-u   | Sites<br>Ip Blocker<br>Preven           |                                                           | mport<br>o-up windo                     | Advanced.                                                                                   |                    | fault     |
|         | Blor                                    | ck pop-up                                                 | \$                                      |                                                                                             | Setti              | ngs       |

Figure 111 Internet Options: Privacy

3 Click Apply to save this setting.

#### **Enable Pop-up Blockers with Exceptions**

Alternatively, if you only want to allow pop-up windows from your device, see the following steps.

- 1 In Internet Explorer, select **Tools**, **Internet Options** and then the **Privacy** tab.
- 2 Select Settings...to open the Pop-up Blocker Settings screen.

| General | Security                               | Privacy                                                  | Content                                 | Connections                                                                             | Programs             | Advanced  |
|---------|----------------------------------------|----------------------------------------------------------|-----------------------------------------|-----------------------------------------------------------------------------------------|----------------------|-----------|
| Settin  | 54                                     | he slider ti                                             | o select a                              | privacy setting                                                                         | for the Interr       | net       |
| -       | - Blo<br>priv<br>- Blo<br>info<br>- Re | acy policy<br>ocks third-<br>mation wi<br>estricts first | party cook<br>thout your<br>t-party coo | ies that do not<br>ies that use pe<br>implicit conser<br>kies that use p<br>cit consent | ersonally ider<br>It | itifiable |
| Pop-u   | Sites<br>Ip Blocker<br>Preven          |                                                          | mport<br>o-up windo                     | ) (Advanced                                                                             |                      | fault     |
| 0       | Bloc                                   | ck pop-up                                                | s                                       |                                                                                         | Setti                | ngs       |

Figure 112 Internet Options: Privacy

- **3** Type the IP address of your device (the web page that you do not want to have blocked) with the prefix "http://". For example, http://192.168.167.1.
- 4 Click Add to move the IP address to the list of Allowed sites.

Figure 113 Pop-up Blocker Settings

| Pop-ups are currently blocked. You can<br>Web sites by adding the site to the list be |           |
|---------------------------------------------------------------------------------------|-----------|
| Address of Web site to allow:                                                         | a0w.      |
| http://192.168.1.1                                                                    | Add       |
| Allowed sites:                                                                        |           |
|                                                                                       | Remove    |
|                                                                                       | Remove Al |
|                                                                                       |           |
|                                                                                       |           |
|                                                                                       |           |
| Notifications and Filter Level                                                        |           |
| Play a sound when a pop-up is blocked.                                                |           |
| Show Information Bar when a pop-up is blocke                                          | ed.       |
| Filter Level:                                                                         |           |
|                                                                                       | 199       |

- 5 Click Close to return to the **Privacy** screen.
- 6 Click **Apply** to save this setting.

#### JavaScript

If pages of the web configurator do not display properly in Internet Explorer, check that JavaScript are allowed.

1 In Internet Explorer, click **Tools**, **Internet Options** and then the **Security** tab.

Figure 114 Internet Options: Security

| Sele    | et a Web content zone to specify its security settings.                                                                                                    |
|---------|----------------------------------------------------------------------------------------------------|
| 1       | nternet Local intranet Trusted sites Restricted sites                                                                                                    |
| C<br>Se | This zone contains all Web sites you Sites                                                                                                    |
| -       | Move the slider to set the security level for this zone.                                                                                                    |
| -1      | Safe browsing and still functional     Safe browsing and still functional     Prompts before downloading potentially unsafe content     Unsigned ActiveX controls will not be downloaded     Appropriate for most Internet sites |
| -       | - Custom Level Default Level                                                                                                    |

- 2 Click the **Custom Level**... button.
- 3 Scroll down to Scripting.
- 4 Under Active scripting make sure that Enable is selected (the default).
- 5 Under Scripting of Java applets make sure that Enable is selected (the default).
- 6 Click **OK** to close the window.

| Figure 115 | Security | Settinas · | - Java                | Scripting |
|------------|----------|------------|-----------------------|-----------|
|            | occurrey | occurrgo   | 5 <b>a</b> • <b>a</b> | Company   |

| ecurity Settings                  | ?                                                                                                    |
|-----------------------------------|----------------------------------------------------------------------------------------------------|
| Eettings:                         |                                                                                                    |
| Scripting                         |                                                                                                    |
| Active scripting                  |                                                                                                    |
| O Disable                         |                                                                                                    |
| Enable                            |                                                                                                    |
| O Prompt                          |                                                                                                    |
| Allow paste operations via script |                                                                                                    |
| O Disable                         |                                                                                                    |
| ⊙ Enable                          |                                                                                                    |
| O Prompt                          |                                                                                                    |
| Scripting of Java applets         |                                                                                                    |
| O Disable                         |                                                                                                    |
| Enable                            |                                                                                                    |
| O Prompt                          |                                                                                                    |
| 13 Ucox Authoptication            | The second second second second second second second second second second second second second second second se |
|                                   |                                                                                                    |
| Reset custom settings             |                                                                                                    |
| Reset to: Medium                  | Reset                                                                                                    |
|                                   | 1 .                                                                                                    |
| OK                                | Cancel                                                                                                    |

#### **Java Permissions**

- 1 From Internet Explorer, click **Tools**, **Internet Options** and then the **Security** tab.
- 2 Click the **Custom Level**... button.
- 3 Scroll down to Microsoft VM.
- 4 Under Java permissions make sure that a safety level is selected.
- 5 Click **OK** to close the window.

| igure 116         | Security                                  | Settings | - Java | 1              |
|-------------------|-------------------------------------------|----------|--------|----------------|
| ecurity Set       | tings                                     |          |        | ?              |
| Settings:         |                                           |          |        |                |
| Ō                 | Disable<br>Enable<br>t download           |          |        | 2              |
| 0                 | Disable<br>Enable<br>Prompt               |          |        |                |
|                   | "t VM<br>a permissions<br>Custom          |          |        |                |
| 0                 | Disable Jawa<br>High safety<br>Low safety | )        |        |                |
| Miccollar<br>1    | Medium safety                             |          |        |                |
| Reset cust        | om settings                               |          | 2      |                |
| <u>R</u> eset to: | Medium                                    |          | •      | R <u>e</u> set |
|                   |                                           | 0        | ĸ      | Cancel         |

#### JAVA (Sun)

- 1 From Internet Explorer, click **Tools**, **Internet Options** and then the **Advanced** tab.
- 2 Make sure that Use Java 2 for <applet> under Java (Sun) is selected.
- 3 Click **OK** to close the window.

| ternet Options                                                                                                    | ?        |
|----------------------------------------------------------------------------------------------------|----------|
| General Security Privacy Content Connections Programs                                                                                                    | Advanced |
| Settings:                                                                                                    |          |
| Use inline AutoComplete<br>Use Passive FTP (for firewall and DSL modem compatit<br>Use smooth scrolling<br>HTTP 1.1 settings<br>Use HTTP 1.1<br>Use HTTP 1.1 through proxy connections<br>Java (Sun)<br>Use Java 2 v1.4.1_07 for <applet> (requires restart)<br/>Microsoft VM</applet>                                                                     | nility)  |
| <ul> <li>Java console enabled (requires restart)</li> <li>Java logging enabled</li> <li>JIT compiler for virtual machine enabled (requires restart</li> <li>Multimedia</li> <li>Always show Internet Explorer (5.0 or later) Radio toolba</li> <li>Don't display online media content in the media bar</li> <li>Enable Automatic Image Resizing</li> </ul> |          |
|                                                                                                    |          |
| <u>R</u> estore                                                                                                    | Defaults |

#### **Mozilla Firefox**

Mozilla Firefox 2.0 screens are used here. Screens for other versions may vary slightly. The steps below apply to Mozilla Firefox 3.0 as well.

You can enable Java, Javascript and pop-ups in one screen. Click **Tools**, then click **Options** in the screen that appears.

Figure 118 Mozilla Firefox: TOOLS > Options

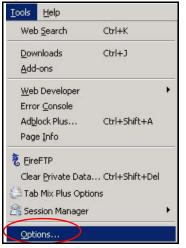

Click **Content** to show the screen below. Select the check boxes as shown in the following screen.

Figure 119 Mozilla Firefox Content Security

| Options                 |                            | 0                                  |            |               |          |                                      |
|-------------------------|----------------------------|------------------------------------|------------|---------------|----------|--------------------------------------|
| 十<br>Main               | Tabs                       | Content                            | Feeds      | ون<br>Privacy | Security | ()<br>Advanced                       |
|                         | įmages<br>Ie <u>J</u> avas | windows<br>automatically<br>Script | )          |               |          | Exceptions<br>Exceptions<br>Advanced |
| Fonts & C               | -                          | Times New Ron                      | nan        | <b>▼</b> 5    | ize: 16  | Advanced <u>C</u> olors              |
| File Types<br>Configure |                            | refox handles (                    | ertain ty: | bes of files  |          | Manage                               |
|                         |                            |                                    |            | ОК            | Car      | ncel Help                            |

## Opera

Opera 10 screens are used here. Screens for other versions may vary slightly.

# **Allowing Pop-Ups**

From Opera, click **Tools**, then **Preferences**. In the **General** tab, go to **Choose how you prefer to handle pop-ups** and select **Open all pop-ups**.

Figure 120 Opera: Allowing Pop-Ups

| Opera cap star |                                                                                              | None Marco     |    |
|----------------|----------------------------------------------------------------------------------------------|----------------|----|
|                | t with your favorite Web pages or continue from                                              | last time      |    |
| Startup        | Continue from last time                                                                      | ]              |    |
| Home page      | http://portal.opera.com                                                                      | -<br>Use Curre | nt |
|                | ou prefer to handle pop-ups                                                                  |                |    |
| Choose how yo  | Open all pop-ups                                                                             |                |    |
|                | Open all pop-ups                                                                             | P              |    |
|                | Open all pop-ups Open all pop-ups Open all pop-ups Open pop-ups in background                | P              |    |
|                | Open all pop-ups<br>Open all pop-ups<br>Open pop-ups in background<br>Block unwanted pop-ups | P              |    |
| Pop-ups        | Open all pop-ups Open all pop-ups Open all pop-ups Open pop-ups in background                | <b>P</b>       |    |

# **Enabling Java**

From Opera, click **Tools**, then **Preferences**. In the **Advanced** tab, select **Content** from the leftside menu. Select the check boxes as shown in the following screen.

| Tabs<br>Browsing    | Enable animated images                                               |    |
|---------------------|----------------------------------------------------------------------|----|
| Notifications       | Enable sound in Web pages                                            |    |
| Content             | Enable JavaScript JavaScript Option                                  | i5 |
| Fonts               | Enable plug-ins                                                      |    |
| Downloads           | V                                                                    |    |
| Programs            |                                                                      |    |
| History             | Style Options                                                        |    |
| Cookies             |                                                                      |    |
|                     |                                                                      |    |
| Security            |                                                                      |    |
| Security<br>Network | Content settings can be adapted to each site                         |    |
| 1                   | Content settings can be adapted to each site Manage Site Preferences |    |

Figure 121 Opera: Enabling Java

To customize JavaScript behavior in the Opera browser, click JavaScript Options.

Figure 122 Opera: JavaScript Options

| JavaScript Options                          | ×      |
|---------------------------------------------|--------|
| Allow resizing of windows                   |        |
| Allow moving of windows                     |        |
| Allow raising of windows                    |        |
| Allow lowering of windows                   |        |
| Allow changing of status field              |        |
| Allow scripts to detect context menu events |        |
| ✓ Allow script to hide address bar          |        |
| Open console on error                       |        |
| User JavaScript folder                      |        |
|                                             | Choose |
| ОК                                          | Cancel |
|                                             |        |

Select the items you want Opera's JavaScript to apply.

# **IP Addresses and Subnetting**

This appendix introduces IP addresses and subnet masks.

IP addresses identify individual devices on a network. Every networking device (including computers, servers, routers, printers, etc.) needs an IP address to communicate across the network. These networking devices are also known as hosts.

Subnet masks determine the maximum number of possible hosts on a network. You can also use subnet masks to divide one network into multiple sub-networks.

#### Introduction to IP Addresses

One part of the IP address is the network number, and the other part is the host ID. In the same way that houses on a street share a common street name, the hosts on a network share a common network number. Similarly, as each house has its own house number, each host on the network has its own unique identifying number - the host ID. Routers use the network number to send packets to the correct network, while the host ID determines to which host on the network the packets are delivered.

#### Structure

An IP address is made up of four parts, written in dotted decimal notation (for example, 192.168.1.1). Each of these four parts is known as an octet. An octet is an eight-digit binary number (for example 11000000, which is 192 in decimal notation).

Therefore, each octet has a possible range of 00000000 to 11111111 in binary, or 0 to 255 in decimal.

The following figure shows an example IP address in which the first three octets (192.168.1) are the network number, and the fourth octet (16) is the host ID.

Figure 123 Network Number and Host ID

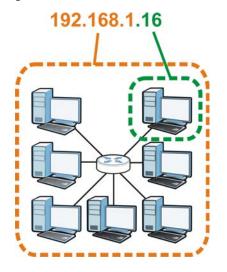

How much of the IP address is the network number and how much is the host ID varies according to the subnet mask.

#### Subnet Masks

A subnet mask is used to determine which bits are part of the network number, and which bits are part of the host ID (using a logical AND operation). The term "subnet" is short for "sub-network".

A subnet mask has 32 bits. If a bit in the subnet mask is a "1" then the corresponding bit in the IP address is part of the network number. If a bit in the subnet mask is "0" then the corresponding bit in the IP address is part of the host ID.

The following example shows a subnet mask identifying the network number (in bold text) and host ID of an IP address (192.168.1.2 in decimal).

|                      | 1ST OCTET: | 2ND<br>OCTET: | 3RD<br>OCTET: | 4TH OCTET |
|----------------------|------------|---------------|---------------|-----------|
|                      | (192)      | (168)         | (1)           | (2)       |
| IP Address (Binary)  | 11000000   | 10101000      | 0000001       | 0000010   |
| Subnet Mask (Binary) | 11111111   | 11111111      | 11111111      | 0000000   |
| Network Number       | 11000000   | 10101000      | 00000001      |           |
| Host ID              |            |               |               | 0000010   |

 Table 74
 IP Address Network Number and Host ID Example

By convention, subnet masks always consist of a continuous sequence of ones beginning from the leftmost bit of the mask, followed by a continuous sequence of zeros, for a total number of 32 bits.

Subnet masks can be referred to by the size of the network number part (the bits with a "1" value). For example, an "8-bit mask" means that the first 8 bits of the mask are ones and the remaining 24 bits are zeroes.

Subnet masks are expressed in dotted decimal notation just like IP addresses. The following examples show the binary and decimal notation for 8-bit, 16-bit, 24-bit and 29-bit subnet masks.

|             | BINARY       |              |              |           |                 |
|-------------|--------------|--------------|--------------|-----------|-----------------|
|             | 1ST<br>OCTET | 2ND<br>OCTET | 3RD<br>OCTET | 4TH OCTET | DECIMAL         |
| 8-bit mask  | 11111111     | 00000000     | 00000000     | 00000000  | 255.0.0.0       |
| 16-bit mask | 11111111     | 11111111     | 00000000     | 00000000  | 255.255.0.0     |
| 24-bit mask | 11111111     | 11111111     | 11111111     | 00000000  | 255.255.255.0   |
| 29-bit mask | 11111111     | 11111111     | 11111111     | 11111000  | 255.255.255.248 |

Table 75 Subnet Masks

#### **Network Size**

The size of the network number determines the maximum number of possible hosts you can have on your network. The larger the number of network number bits, the smaller the number of remaining host ID bits.

An IP address with host IDs of all zeros is the IP address of the network (192.168.1.0 with a 24-bit subnet mask, for example). An IP address with host IDs of all ones is the broadcast address for that network (192.168.1.255 with a 24-bit subnet mask, for example).

As these two IP addresses cannot be used for individual hosts, calculate the maximum number of possible hosts in a network as follows:

| SUBNET MASK |                 | HOST ID SIZE |                     | MAXIMUM NUMBER OF<br>HOSTS |
|-------------|-----------------|--------------|---------------------|----------------------------|
| 8 bits      | 255.0.0.0       | 24 bits      | 2 <sup>24</sup> – 2 | 16777214                   |
| 16 bits     | 255.255.0.0     | 16 bits      | 2 <sup>16</sup> – 2 | 65534                      |
| 24 bits     | 255.255.255.0   | 8 bits       | 2 <sup>8</sup> – 2  | 254                        |
| 29 bits     | 255.255.255.248 | 3 bits       | 2 <sup>3</sup> – 2  | 6                          |

 Table 76
 Maximum Host Numbers

#### Notation

Since the mask is always a continuous number of ones beginning from the left, followed by a continuous number of zeros for the remainder of the 32 bit mask, you can simply specify the number of ones instead of writing the value of each octet. This is usually specified by writing a "/" followed by the number of bits in the mask after the address.

For example, 192.1.1.0 /25 is equivalent to saying 192.1.1.0 with subnet mask 255.255.255.128.

The following table shows some possible subnet masks using both notations.

| SUBNET MASK     | ALTERNATIVE<br>NOTATION | LAST OCTET<br>(BINARY) | LAST OCTET<br>(DECIMAL) |
|-----------------|-------------------------|------------------------|-------------------------|
| 255.255.255.0   | /24                     | 0000 0000              | 0                       |
| 255.255.255.128 | /25                     | 1000 0000              | 128                     |
| 255.255.255.192 | /26                     | 1100 0000              | 192                     |

 Table 77
 Alternative Subnet Mask Notation

| SUBNET MASK     | ALTERNATIVE<br>NOTATION | LAST OCTET<br>(BINARY) | LAST OCTET<br>(DECIMAL) |
|-----------------|-------------------------|------------------------|-------------------------|
| 255.255.255.224 | /27                     | 1110 0000              | 224                     |
| 255.255.255.240 | /28                     | 1111 0000              | 240                     |
| 255.255.255.248 | /29                     | 1111 1000              | 248                     |
| 255.255.255.252 | /30                     | 1111 1100              | 252                     |

 Table 77
 Alternative Subnet Mask Notation (continued)

#### Subnetting

You can use subnetting to divide one network into multiple sub-networks. In the following example a network administrator creates two sub-networks to isolate a group of servers from the rest of the company network for security reasons.

In this example, the company network address is 192.168.1.0. The first three octets of the address (192.168.1) are the network number, and the remaining octet is the host ID, allowing a maximum of  $2^8$  – 2 or 254 possible hosts.

The following figure shows the company network before subnetting.

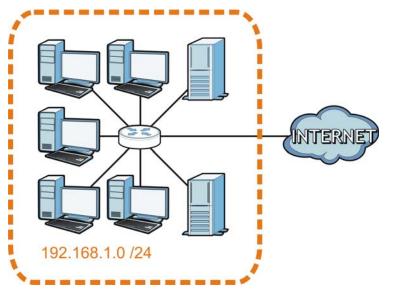

Figure 124 Subnetting Example: Before Subnetting

You can "borrow" one of the host ID bits to divide the network 192.168.1.0 into two separate subnetworks. The subnet mask is now 25 bits (255.255.255.128 or /25).

The "borrowed" host ID bit can have a value of either 0 or 1, allowing two subnets; 192.168.1.0 /25 and 192.168.1.128 /25.

The following figure shows the company network after subnetting. There are now two subnetworks,  ${\bf A}$  and  ${\bf B}.$ 

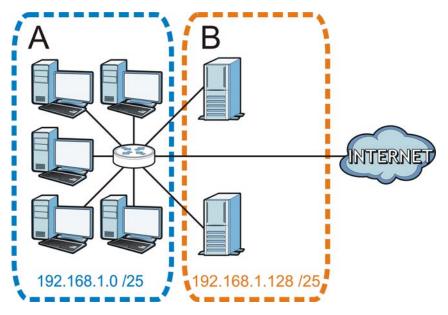

Figure 125 Subnetting Example: After Subnetting

In a 25-bit subnet the host ID has 7 bits, so each sub-network has a maximum of  $2^7 - 2$  or 126 possible hosts (a host ID of all zeroes is the subnet's address itself, all ones is the subnet's broadcast address).

192.168.1.0 with mask 255.255.255.128 is subnet **A** itself, and 192.168.1.127 with mask 255.255.255.128 is its broadcast address. Therefore, the lowest IP address that can be assigned to an actual host for subnet **A** is 192.168.1.1 and the highest is 192.168.1.126.

Similarly, the host ID range for subnet **B** is 192.168.1.129 to 192.168.1.254.

#### **Example: Four Subnets**

Each subnet contains 6 host ID bits, giving  $2^6$  - 2 or 62 hosts for each subnet (a host ID of all zeroes is the subnet itself, all ones is the subnet's broadcast address).

| IP/SUBNET MASK                     | NETWORK NUMBER                | LAST OCTET BIT<br>VALUE |
|------------------------------------|-------------------------------|-------------------------|
| IP Address (Decimal)               | 192.168.1.                    | 0                       |
| IP Address (Binary)                | 11000000.10101000.00000001.   | <b>00</b> 00000         |
| Subnet Mask (Binary)               | 11111111.11111111.11111111.   | 11000000                |
| Subnet Address:<br>192.168.1.0     | Lowest Host ID: 192.168.1.1   |                         |
| Broadcast Address:<br>192.168.1.63 | Highest Host ID: 192.168.1.62 |                         |

Table 78 Subnet 1

| Table | 79 | Subnet  | 2 |
|-------|----|---------|---|
| Table | 13 | Jublict | ~ |

| IP/SUBNET MASK                      | NETWORK NUMBER                 | LAST OCTET BIT<br>VALUE |
|-------------------------------------|--------------------------------|-------------------------|
| IP Address                          | 192.168.1.                     | 64                      |
| IP Address (Binary)                 | 11000000.10101000.00000001.    | <b>01</b> 000000        |
| Subnet Mask (Binary)                | 11111111.11111111.11111111.    | 11000000                |
| Subnet Address:<br>192.168.1.64     | Lowest Host ID: 192.168.1.65   |                         |
| Broadcast Address:<br>192.168.1.127 | Highest Host ID: 192.168.1.126 |                         |

#### Table 80 Subnet 3

| IP/SUBNET MASK                      | NETWORK NUMBER                 | LAST OCTET BIT<br>VALUE |
|-------------------------------------|--------------------------------|-------------------------|
| IP Address                          | 192.168.1.                     | 128                     |
| IP Address (Binary)                 | 11000000.10101000.00000001.    | <b>10</b> 00000         |
| Subnet Mask (Binary)                | 11111111.11111111.11111111.    | 11000000                |
| Subnet Address:<br>192.168.1.128    | Lowest Host ID: 192.168.1.129  |                         |
| Broadcast Address:<br>192.168.1.191 | Highest Host ID: 192.168.1.190 |                         |

#### Table 81 Subnet 4

| IP/SUBNET MASK                      | NETWORK NUMBER                 | LAST OCTET BIT<br>VALUE |
|-------------------------------------|--------------------------------|-------------------------|
| IP Address                          | 192.168.1.                     | 192                     |
| IP Address (Binary)                 | 11000000.10101000.00000001.    | 11000000                |
| Subnet Mask (Binary)                | 11111111.11111111.11111111.    | 11000000                |
| Subnet Address:<br>192.168.1.192    | Lowest Host ID: 192.168.1.193  |                         |
| Broadcast Address:<br>192.168.1.255 | Highest Host ID: 192.168.1.254 |                         |

## **Example: Eight Subnets**

Similarly, use a 27-bit mask to create eight subnets (000, 001, 010, 011, 100, 101, 110 and 111).

The following table shows IP address last octet values for each subnet.

| SUBNET | SUBNET<br>ADDRESS | FIRST ADDRESS | LAST<br>ADDRESS | BROADCAST<br>ADDRESS |
|--------|-------------------|---------------|-----------------|----------------------|
| 1      | 0                 | 1             | 30              | 31                   |
| 2      | 32                | 33            | 62              | 63                   |
| 3      | 64                | 65            | 94              | 95                   |
| 4      | 96                | 97            | 126             | 127                  |
| 5      | 128               | 129           | 158             | 159                  |
| 6      | 160               | 161           | 190             | 191                  |

Table 82 Eight Subnets

| Table 82 | Eight Subnets | (continued) |
|----------|---------------|-------------|
|----------|---------------|-------------|

| SUBNET | SUBNET<br>ADDRESS | FIRST ADDRESS | LAST<br>ADDRESS | BROADCAST<br>ADDRESS |
|--------|-------------------|---------------|-----------------|----------------------|
| 7      | 192               | 193           | 222             | 223                  |
| 8      | 224               | 225           | 254             | 255                  |

# **Subnet Planning**

The following table is a summary for subnet planning on a network with a 24-bit network number.

| NO. "BORROWED"<br>HOST BITS | SUBNET MASK           | NO. SUBNETS | NO. HOSTS PER<br>SUBNET |
|-----------------------------|-----------------------|-------------|-------------------------|
| 1                           | 255.255.255.128 (/25) | 2           | 126                     |
| 2                           | 255.255.255.192 (/26) | 4           | 62                      |
| 3                           | 255.255.255.224 (/27) | 8           | 30                      |
| 4                           | 255.255.255.240 (/28) | 16          | 14                      |
| 5                           | 255.255.255.248 (/29) | 32          | 6                       |
| 6                           | 255.255.255.252 (/30) | 64          | 2                       |
| 7                           | 255.255.255.254 (/31) | 128         | 1                       |

Table 83 24-bit Network Number Subnet Planning

The following table is a summary for subnet planning on a network with a 16-bit network number.

| NO. "BORROWED"<br>HOST BITS | SUBNET MASK           | NO. SUBNETS | NO. HOSTS PER<br>SUBNET |
|-----------------------------|-----------------------|-------------|-------------------------|
| 1                           | 255.255.128.0 (/17)   | 2           | 32766                   |
| 2                           | 255.255.192.0 (/18)   | 4           | 16382                   |
| 3                           | 255.255.224.0 (/19)   | 8           | 8190                    |
| 4                           | 255.255.240.0 (/)     | 16          | 4094                    |
| 5                           | 255.255.248.0 (/21)   | 32          | 2046                    |
| 6                           | 255.255.252.0 (/22)   | 64          | 1022                    |
| 7                           | 255.255.254.0 (/23)   | 128         | 510                     |
| 8                           | 255.255.255.0 (/24)   | 256         | 254                     |
| 9                           | 255.255.255.128 (/25) | 512         | 126                     |
| 10                          | 255.255.255.192 (/26) | 1024        | 62                      |
| 11                          | 255.255.255.224 (/27) | 2048        | 30                      |
| 12                          | 255.255.255.240 (/28) | 4096        | 14                      |
| 13                          | 255.255.255.248 (/29) | 8192        | 6                       |
| 14                          | 255.255.255.252 (/30) | 16384       | 2                       |
| 15                          | 255.255.255.254 (/31) | 32768       | 1                       |

 Table 84
 16-bit Network Number Subnet Planning

# **Configuring IP Addresses**

Where you obtain your network number depends on your particular situation. If the ISP or your network administrator assigns you a block of registered IP addresses, follow their instructions in selecting the IP addresses and the subnet mask.

If the ISP did not explicitly give you an IP network number, then most likely you have a single user account and the ISP will assign you a dynamic IP address when the connection is established. If this is the case, it is recommended that you select a network number from 192.168.0.0 to 192.168.255.0. The Internet Assigned Number Authority (IANA) reserved this block of addresses specifically for private use; please do not use any other number unless you are told otherwise. You must also enable Network Address Translation (NAT) on the NBG5715.

Once you have decided on the network number, pick an IP address for your NBG5715 that is easy to remember (for instance, 192.168.1.1) but make sure that no other device on your network is using that IP address.

The subnet mask specifies the network number portion of an IP address. Your NBG5715 will compute the subnet mask automatically based on the IP address that you entered. You don't need to change the subnet mask computed by the NBG5715 unless you are instructed to do otherwise.

#### **Private IP Addresses**

Every machine on the Internet must have a unique address. If your networks are isolated from the Internet (running only between two branch offices, for example) you can assign any IP addresses to the hosts without problems. However, the Internet Assigned Numbers Authority (IANA) has reserved the following three blocks of IP addresses specifically for private networks:

- 10.0.0.0 10.255.255.255
- 172.16.0.0 172.31.255.255
- 192.168.0.0 192.168.255.255

You can obtain your IP address from the IANA, from an ISP, or it can be assigned from a private network. If you belong to a small organization and your Internet access is through an ISP, the ISP can provide you with the Internet addresses for your local networks. On the other hand, if you are part of a much larger organization, you should consult your network administrator for the appropriate IP addresses.

Regardless of your particular situation, do not create an arbitrary IP address; always follow the guidelines above. For more information on address assignment, please refer to RFC 1597, Address Allocation for Private Internets and RFC 1466, Guidelines for Management of IP Address Space.

#### **IP Address Conflicts**

Each device on a network must have a unique IP address. Devices with duplicate IP addresses on the same network will not be able to access the Internet or other resources. The devices may also be unreachable through the network.

#### **Conflicting Computer IP Addresses Example**

More than one device can not use the same IP address. In the following example computer **A** has a static (or fixed) IP address that is the same as the IP address that a DHCP server assigns to

computer **B** which is a DHCP client. Neither can access the Internet. This problem can be solved by assigning a different static IP address to computer **A** or setting computer **A** to obtain an IP address automatically.

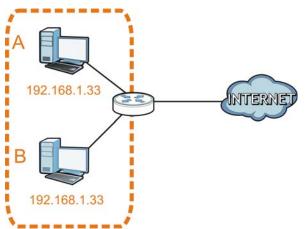

Figure 126 Conflicting Computer IP Addresses Example

#### **Conflicting Router IP Addresses Example**

Since a router connects different networks, it must have interfaces using different network numbers. For example, if a router is set between a LAN and the Internet (WAN), the router's LAN and WAN addresses must be on different subnets. In the following example, the LAN and WAN are on the same subnet. The LAN computers cannot access the Internet because the router cannot route between networks.

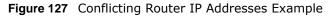

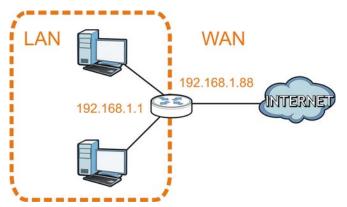

## **Conflicting Computer and Router IP Addresses Example**

More than one device can not use the same IP address. In the following example, the computer and the router's LAN port both use 192.168.1.1 as the IP address. The computer cannot access the Internet. This problem can be solved by assigning a different IP address to the computer or the router's LAN port.

Figure 128 Conflicting Computer and Router IP Addresses Example

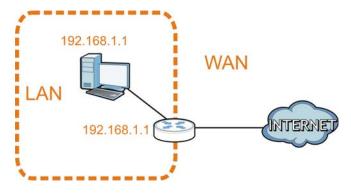

# **Setting Up Your Computer's IP Address**

Note: Your specific NBG5715 may not support all of the operating systems described in this appendix. See the product specifications for more information about which operating systems are supported.

This appendix shows you how to configure the IP settings on your computer in order for it to be able to communicate with the other devices on your network. Windows Vista/XP/2000, Mac OS 9/ OS X, and all versions of UNIX/LINUX include the software components you need to use TCP/IP on your computer.

If you manually assign IP information instead of using a dynamic IP, make sure that your network's computers have IP addresses that place them in the same subnet.

In this appendix, you can set up an IP address for:

- Windows XP/NT/2000 on page 195
- Windows Vista on page 199
- Windows 7 on page 203
- Mac OS X: 10.3 and 10.4 on page 207
- Mac OS X: 10.5 and 10.6 on page 210
- Linux: Ubuntu 8 (GNOME) on page 213
- Linux: openSUSE 10.3 (KDE) on page 217

#### Windows XP/NT/2000

The following example uses the default Windows XP display theme but can also apply to Windows 2000 and Windows NT.

1 Click Start > Control Panel.

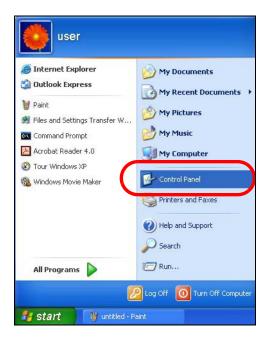

2 In the Control Panel, click the Network Connections icon.

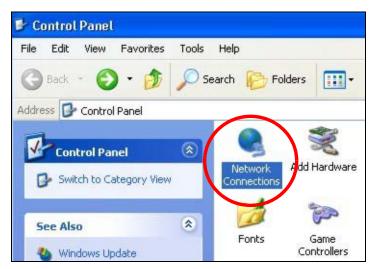

3 Right-click Local Area Connection and then select Properties.

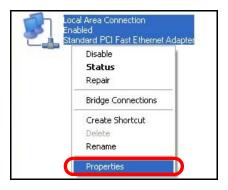

4 On the General tab, select Internet Protocol (TCP/IP) and then click Properties.

| General                      | Authenticatio                                                          | n Advan                                        | iced                                               |           |             |  |
|------------------------------|------------------------------------------------------------------------|------------------------------------------------|----------------------------------------------------|-----------|-------------|--|
| Connec                       | ct using:                                                              |                                                |                                                    |           |             |  |
| <b>III</b> 4                 | Accton EN120                                                           | 7D-TX PCI                                      | Fast Ethe                                          | rnet Adap | oter        |  |
|                              |                                                                        |                                                |                                                    |           | Configure.  |  |
| This co                      | nnection uses                                                          | the followi                                    | ng items:                                          |           |             |  |
|                              | Client for Mic                                                         |                                                |                                                    |           |             |  |
|                              | File and Print                                                         |                                                | for Micros                                         | oft Netwo | orks        |  |
|                              |                                                                        |                                                |                                                    |           |             |  |
|                              | QoS Pookot                                                             |                                                | 100                                                |           |             |  |
|                              | DeS Backet<br>Internet Prote                                           |                                                | IP)                                                |           |             |  |
| V Y                          | -                                                                      | ocol (TCP/                                     | IP)                                                |           | Properties  |  |
|                              | Internet Prote                                                         | ocol (TCP/                                     |                                                    | C         | Properties  |  |
| Desc<br>Tran<br>wide         | Internet Prote                                                         | ocol (TCP/<br>Un<br>ol Protocol<br>protocol th | iinstall<br>/Internet F<br>iat provide             | s commu   | The default |  |
| Desc<br>Tran<br>wide<br>acro | Internet Prote<br>nstall<br>ription<br>smission Contre<br>area network | ol Protocol th<br>connected                    | install<br>/Internet F<br>at provide<br>d networks | s commu   | The default |  |

5 The Internet Protocol TCP/IP Properties window opens.

| ieneral  | Alternate Configuration    |                                                                                       |
|----------|----------------------------|---------------------------------------------------------------------------------------|
| this cap |                            | d automatically if your network supports<br>eed to ask your network administrator for |
| 💿 Ot     | otain an IP address auton  | natically                                                                             |
| -OU:     | se the following IP addres | SS:                                                                                   |
| IP ac    | ldress:                    | · · · · · · · · ·                                                                     |
| Subr     | net mask:                  |                                                                                       |
| Defa     | ult gateway:               |                                                                                       |
| ⊙ Oł     | otain DNS server address   | s automatically                                                                       |
| OU:      | se the following DNS serv  | ver addresses:                                                                        |
| Prefe    | arred DNS server:          | 2 2 2                                                                                 |
| Alteri   | nate DNS server:           |                                                                                       |
|          |                            | Advanced.                                                                             |

6 Select Obtain an IP address automatically if your network administrator or ISP assigns your IP address dynamically.

Select Use the following IP Address and fill in the IP address, Subnet mask, and Default gateway fields if you have a static IP address that was assigned to you by your network administrator or ISP. You may also have to enter a Preferred DNS server and an Alternate DNS server, if that information was provided.

- 7 Click OK to close the Internet Protocol (TCP/IP) Properties window.
- 8 Click OK to close the Local Area Connection Properties window.

#### **Verifying Settings**

- 1 Click Start > All Programs > Accessories > Command Prompt.
- 2 In the Command Prompt window, type "ipconfig" and then press [ENTER].

You can also go to **Start > Control Panel > Network Connections**, right-click a network connection, click **Status** and then click the **Support** tab to view your IP address and connection information.

#### Windows Vista

This section shows screens from Windows Vista Professional.

1 Click Start > Control Panel.

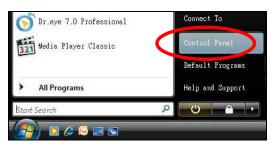

2 In the Control Panel, click the Network and Internet icon.

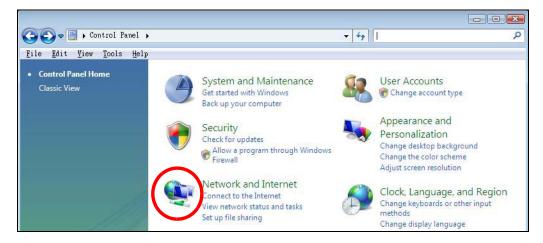

3 Click the Network and Sharing Center icon.

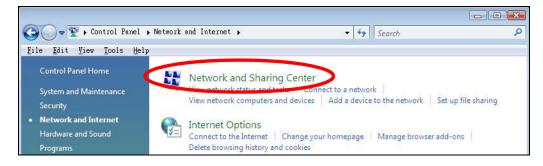

4 Click Manage network connections.

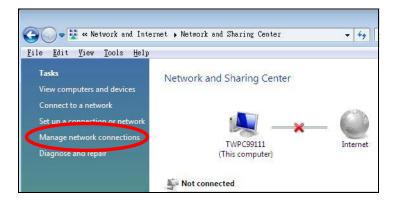

5 Right-click Local Area Connection and then select Properties.

| LAN or High-See         | Collapse group                           | Left Arrow |
|-------------------------|------------------------------------------|------------|
| Conne<br>Netwo<br>Intel | Expand all groups<br>Collapse all groups |            |
|                         | Disable<br>Status<br>Diagnose            |            |
|                         | Bridge Connections                       |            |
|                         | Create Shortcut<br>Delete                |            |
|                         | Rename<br>Properties                     |            |

Note: During this procedure, click **Continue** whenever Windows displays a screen saying that it needs your permission to continue.

6 Select Internet Protocol Version 4 (TCP/IPv4) and then select Properties.

| Intel(R) PR0/1                                                                                                    | 000 MT Desktop Con                                                                   | nection                                                          |
|----------------------------------------------------------------------------------------------------|--------------------------------------------------------------------------------------|------------------------------------------------------------------|
|                                                                                                    |                                                                                      | Configure                                                        |
| his connection uses                                                                                                    | the following items:                                                                 |                                                                  |
| Client for Mic                                                                                                    |                                                                                      |                                                                  |
| 🗹 💂 Network Mor                                                                                                    |                                                                                      |                                                                  |
| ALC: A REPORT OF A REPORT OF A | ter Sharing for Microsc                                                              |                                                                  |
| M A Internet Pret                                                                                                    |                                                                                      |                                                                  |
|                                                                                                    | ocol Version 6 (TCP/II                                                               |                                                                  |
| 🔨 📥 Internet Prote                                                                                                    | ocol Version 4 (TCP/II                                                               | Pv4)                                                             |
| Internet Prote                                                                                                    | ocol Version 4 (TCP/II<br>opology Discovery Ma                                       | Pv4)<br>pper I/O Driver                                          |
| Internet Prote                                                                                                    | ocol Version 4 (TCP/II                                                               | Pv4)<br>pper I/O Driver                                          |
| Internet Prote<br>Internet Prote<br>Ink-Layer T                                                                                                    | ocol Version 4 (TCP/II<br>opology Discovery Ma                                       | ev4)<br>Ipper I/O Driver<br>Isponder                             |
| Internet Prote                                                                                                    | ocol Version 4 (TCP/II<br>opology Discovery Ma                                       | Pv4)<br>pper I/O Driver                                          |
| <ul> <li>✓ Internet Prot</li> <li>✓ Link-Layer T</li> <li>✓ Link-Layer T</li> </ul>                                                                                                    | ocol Version 4 (TCP/IF<br>opology Discovery Ma<br>opology Discovery Re               | ev4)<br>Ipper I/O Driver<br>Isponder                             |
| <ul> <li>✓ Internet Prote</li> <li>✓ Link-Layer T</li> <li>✓ Link-Layer T</li> <li>✓ Install</li> <li>Description</li> <li>Transmission Contr</li> </ul>                                                                                                    | opology Discovery Ma<br>opology Discovery Re<br>Uninstall<br>ol Protocol/Internet Pr | apper I/O Driver<br>sponder<br>Properties<br>otocol. The default |
| <ul> <li>✓ Internet Prote</li> <li>✓ Link-Layer T</li> <li>✓ Link-Layer T</li> <li>✓ Install</li> <li>Description</li> <li>Transmission Contr<br/>wide area network</li> </ul>                                                                                                    | ocol Version 4 (TCP/II<br>opology Discovery Ma<br>opology Discovery Re<br>Uninstall  | apper I/O Driver<br>sponder<br>Properties<br>otocol. The default |

7 The Internet Protocol Version 4 (TCP/IPv4) Properties window opens.

| You can get IP settings assigned a<br>this capability. Otherwise, you nee<br>for the appropriate IP settings. | utomatical<br>ed to ask y | ly if y<br>our r | /our n<br>networ | etwork<br>kadmin | supports<br>istrator |
|----------------------------------------------------------------------------------------------------|---------------------------|------------------|------------------|------------------|----------------------|
| Obtain an IP address automa                                                                                   | tically.                  |                  |                  |                  |                      |
| OUse the following IP address:                                                                                |                           |                  |                  |                  |                      |
| IP address:                                                                                                   |                           | 9i               | 12               | ÷.               |                      |
| Sybnet mask:                                                                                                  |                           | 14               | 4                | 1                |                      |
| Default gateway:                                                                                              |                           | d.               | w.               |                  |                      |
| ) Obtain DNS server address a                                                                                 | utomatical                | ly               |                  |                  |                      |
| OUSE the following DNS server                                                                                 | addresses                 | s:               |                  |                  |                      |
| Preferred DNS server:                                                                                         |                           | 0                |                  |                  |                      |
| <u>A</u> lternate DNS server:                                                                                 |                           | 3                | 14               | i.               |                      |
|                                                                                                    |                           |                  |                  | adv              | anced                |

8 Select **Obtain an IP address automatically** if your network administrator or ISP assigns your IP address dynamically.

Select Use the following IP Address and fill in the IP address, Subnet mask, and Default gateway fields if you have a static IP address that was assigned to you by your network administrator or ISP. You may also have to enter a Preferred DNS server and an Alternate DNS server, if that information was provided.Click Advanced.

- 9 Click OK to close the Internet Protocol (TCP/IP) Properties window.
- 10 Click OK to close the Local Area Connection Properties window.

### **Verifying Settings**

- 1 Click Start > All Programs > Accessories > Command Prompt.
- 2 In the **Command Prompt** window, type "ipconfig" and then press [ENTER].

You can also go to **Start > Control Panel > Network Connections**, right-click a network connection, click **Status** and then click the **Support** tab to view your IP address and connection information.

#### Windows 7

This section shows screens from Windows 7 Enterprise.

1 Click Start > Control Panel.

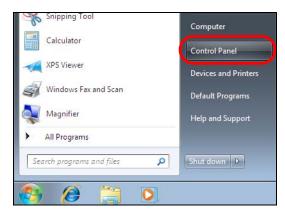

2 In the **Control Panel**, click **View network status and tasks** under the **Network and Internet** category.

| I ► Control Panel ►                                                                                    | ▼ 🐓 Search Control Panel                                                                                    |
|----------------------------------------------------------------------------------------------------|----------------------------------------------------------------------------------------------------|
| Adjust your computer's settings                                                                        | View by: Category 🔻                                                                                         |
| System and Security<br>Review your computer's status<br>Back up your computer<br>Find and fix problems | User Accounts and Family Safety<br>Add or remove user accounts<br>Set up parental controls for any user     |
| Network and Internet<br>View network status and tasks<br>Choose homegroup and sharing options          | Appearance and Personalization<br>Change the theme<br>Change desktop background<br>Adjust screen resolution |
| Hardware and Sound<br>View devices and printers<br>Add a device                                        | Clock, Language, and Region<br>Change keyboards or other input methods<br>Change display language           |
| Programs<br>Uninstall a program                                                                        | Ease of Access<br>Let Windows suggest settings<br>Optimize visual display                                   |

3 Click Change adapter settings.

| 🕽 💽 🗢 😫 🕨 Control Panel                            | <ul> <li>Network and Internet</li> <li>Network and</li> </ul> | I Sharing Center  |                                                       | ✓  ✓ Searce        |
|----------------------------------------------------|---------------------------------------------------------------|-------------------|-------------------------------------------------------|--------------------|
| Control Panel Home                                 | View your basic network ir                                    | nformation and se | t up connections                                      |                    |
| Manage wireless networks                           | 🖌 🔌 —                                                         | — <b>]</b> o -    | 🎱                                                     | See full map       |
| Change adapter settings<br>Change advanced sharing | TW-PC<br>(This computer)                                      | ZyXEL.com         | Internet                                              |                    |
| settings                                           | View your active networks                                     |                   | Cor                                                   | nect or disconnect |
|                                                    | ZyXEL.com<br>Work network                                     |                   | Access type: Internet<br>Connections: 🏺 Local Area Co | nnection           |

4 Double click Local Area Connection and then select Properties.

| Organize <b>v</b> Disable this network                                    | device Diagnose this connectio                              | n Rename |
|---------------------------------------------------------------------------|-------------------------------------------------------------|----------|
| Local Area Connection<br>Unidentified network<br>Broadcom NetXtreme Gigab | it Eth Wireless Networ<br>ZyXEL_RT3062_<br>802.11n Wireless | AP1 4    |
| 📱 Local Area Connection Status                                            |                                                             |          |
| General                                                                   |                                                             |          |
| Connection                                                                |                                                             |          |
| IPv4 Connectivity:                                                        | No network access                                           |          |
| IPv6 Connectivity:                                                        | No network access                                           |          |
| Media State:                                                              | Enabled                                                     |          |
| Duration:                                                                 | 00:04:36                                                    |          |
| Speed:                                                                    | 100.0 Mbps                                                  |          |
| Details                                                                   |                                                             |          |
|                                                                           |                                                             |          |
| Activity                                                                  |                                                             |          |
| Sent —                                                                    | Received                                                    |          |
| Packets: 432                                                              | 0                                                           |          |
| Properties 🚱 Disable                                                      | Diagnose                                                    |          |
|                                                                           |                                                             |          |

Note: During this procedure, click **Continue** whenever Windows displays a screen saying that it needs your permission to continue.

5 Select Internet Protocol Version 4 (TCP/IPv4) and then select Properties.

|                                                                                                    | ing                                                                                                    |                                    |                                                                  |
|----------------------------------------------------------------------------------------------------|----------------------------------------------------------------------------------------------------|------------------------------------|------------------------------------------------------------------|
| Connect using:                                                                                                    |                                                                                                    | 107506                             |                                                                  |
| Broadcom                                                                                                    | NetXtreme Gigabit                                                                                            | Ethemet                            |                                                                  |
|                                                                                                    |                                                                                                    |                                    | Configure                                                        |
| This connection                                                                                                    | uses the following i                                                                                         | tome:                              | oringure                                                         |
|                                                                                                    | -                                                                                                    |                                    |                                                                  |
| and and a second second s                                                                                                    | r Microsoft Network                                                                                          | ks                                 |                                                                  |
|                                                                                                    | cket Scheduler                                                                                               |                                    | 297 (3                                                           |
|                                                                                                    | Printer Sharing for                                                                                          |                                    |                                                                  |
|                                                                                                    | Protocol Version 6                                                                                           |                                    |                                                                  |
| - Internet                                                                                                    |                                                                                                    |                                    |                                                                  |
|                                                                                                    | Protocol Version 4                                                                                           |                                    |                                                                  |
| 🗹 🔺 Link-Lay                                                                                                    | ver Topology Disco                                                                                           | very Mappe                         | er I/O Driver                                                    |
| 🗹 🔺 Link-Lay                                                                                                    |                                                                                                    | very Mappe                         | er I/O Driver                                                    |
| 🗹 🔺 Link-Lay                                                                                                    | ver Topology Disco                                                                                           | very Mappe                         | er I/O Driver                                                    |
| <ul> <li>✓ ▲ Link-Lay</li> <li>✓ ▲ Link-Lay</li> </ul>                                                                                                    | ver Topology Disco<br>ver Topology Disco                                                                     | overy Mappe<br>overy Respo         | er I/O Driver<br>nder                                            |
| <ul> <li>✓ ▲ Link-Lay</li> <li>✓ ▲ Link-Lay</li> <li>Install</li> </ul>                                                                                                    | ver Topology Disco                                                                                           | overy Mappe<br>overy Respo         | er I/O Driver                                                    |
| <ul> <li>✓ ▲ Link-Lay</li> <li>✓ ▲ Link-Lay</li> <li>Install</li> <li>Description</li> </ul>                                                                                                    | ver Topology Disco<br>ver Topology Disco<br>Uninst                                                           | overy Mappe<br>overy Respo         | er I/O Driver<br>nder<br>P <u>r</u> operties                     |
| Link-Lay Link-Lay Lin | ver Topology Disco<br>ver Topology Disco<br>Uninst<br>Control Protocol/Int                                   | avery Mappe<br>avery Respo<br>tall | er I/O Driver<br>nder<br>P <u>r</u> operties<br>col. The default |
| Link-Lay<br>Link-Lay<br>Install<br>Description<br>Transmission ( wide area netw                                                                                                    | ver Topology Disco<br>ver Topology Disco<br>Uninst                                                           | very Mappe<br>very Respo<br>tall   | er I/O Driver<br>nder<br>P <u>r</u> operties<br>col. The default |
| Link-Lay<br>Link-Lay<br>Install<br>Description<br>Transmission ( wide area netw                                                                                                    | ver Topology Disco<br>ver Topology Disco<br>Uninst<br>Uninst<br>Control Protocol/Int<br>vork protocol that p | very Mappe<br>very Respo<br>tall   | er I/O Driver<br>nder<br>P <u>r</u> operties<br>col. The default |

6 The Internet Protocol Version 4 (TCP/IPv4) Properties window opens.

| neral                                                              |                     |
|--------------------------------------------------------------------|---------------------|
| is capability. Otherwise, you r<br>or the appropriate IP settings. |                     |
| Obtain an IP address auto                                          |                     |
| Use the following IP addre                                         |                     |
| IP address:                                                        | 192.168.1.7         |
| S <u>u</u> bnet mask:                                              | 255 . 255 . 255 . 0 |
| Default gateway:                                                   | 4 4 4               |
| Obtain DNS server address                                          | s automatically     |
| Use the following DNS serv                                         | /er addresses:      |
| Preferred DNS server:                                              |                     |
| <u>A</u> lternate DNS server:                                      | e a a               |
|                                                                    | t Advanced          |

7 Select **Obtain an IP address automatically** if your network administrator or ISP assigns your IP address dynamically.

Select Use the following IP Address and fill in the IP address, Subnet mask, and Default gateway fields if you have a static IP address that was assigned to you by your network administrator or ISP. You may also have to enter a Preferred DNS server and an Alternate DNS server, if that information was provided. Click Advanced if you want to configure advanced settings for IP, DNS and WINS.

- 8 Click OK to close the Internet Protocol (TCP/IP) Properties window.
- 9 Click OK to close the Local Area Connection Properties window.

## **Verifying Settings**

- 1 Click Start > All Programs > Accessories > Command Prompt.
- 2 In the Command Prompt window, type "ipconfig" and then press [ENTER].
- 3 The IP settings are displayed as follows.

| C:\WINNT\system32\cmd.exe                         | JN |
|---------------------------------------------------|----|
| C:\>ipconfig                                      |    |
| Vindows 2000 IP Configuration                     |    |
| Ethernet adapter Local Area Connection:           |    |
| Connection-specific DNS Suffix . : P-2612HNU-F3v2 |    |
| IP Address                                        |    |
| Default Gateway : 192.168.1.1                     |    |
| C: \>                                             |    |
|                                                   | -  |

## Mac OS X: 10.3 and 10.4

The screens in this section are from Mac OS X 10.4 but can also apply to 10.3.

1 Click Apple > System Preferences.

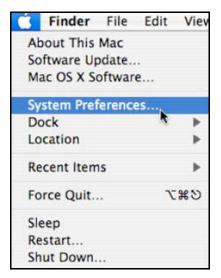

2 In the System Preferences window, click the Network icon.

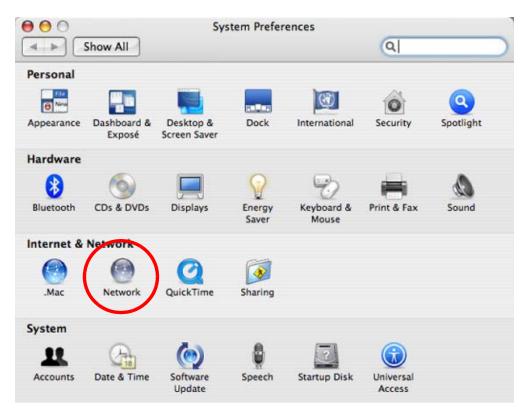

**3** When the **Network** preferences pane opens, select **Built-in Ethernet** from the network connection type list, and then click **Configure**.

| Show All          | Network                                                                                                    |
|-------------------|----------------------------------------------------------------------------------------------------|
| Location          |                                                                                                    |
| Show              |                                                                                                    |
| Built-in Ethernet | Built-in Ethernet is currently active and has the IP address<br>10.0.1.2. You are connected to the Internet via Built-in Ethernet. |
| e AirPort         | Internet Sharing is on and is using AirPort to share the<br>connection.                                                            |
|                   |                                                                                                    |
|                   |                                                                                                    |
|                   |                                                                                                    |
|                   |                                                                                                    |

4 For dynamically assigned settings, select **Using DHCP** from the **Configure IPv4** list in the **TCP/IP** tab.

| L.              | ocation: Automatic |                 | \$            |            |
|-----------------|--------------------|-----------------|---------------|------------|
|                 | Show: Built-in Eth | ernet           | ÷             |            |
| TCP             | PPPoE Apple        | Talk Proxies E  | thernet       |            |
| Configure IPv4: | Using DHCP         |                 |               |            |
| IP Address:     | 0.0.0.0            |                 | Renew DHC     | P Lease    |
| Subnet Mask:    |                    | DHCP Client ID: |               |            |
| Router:         |                    |                 | (If required) |            |
| DNS Servers:    |                    |                 |               |            |
| Search Domains: |                    |                 |               | (Optional) |
| IPv6 Address:   |                    |                 |               |            |
|                 | Configure IPv6     |                 |               | ?          |

- **5** For statically assigned settings, do the following:
  - From the Configure IPv4 list, select Manually.
  - In the **IP Address** field, type your IP address.
  - In the **Subnet Mask** field, type your subnet mask.
  - In the **Router** field, type the IP address of your device.

| Show: Built-in Ethernet | \$                                                                                                    |                         |
|-------------------------|----------------------------------------------------------------------------------------------------|-------------------------|
| IP PPPoE AppleTalk Prox | xies Ethernet                                                                                                    |                         |
| Manually                | •                                                                                                    |                         |
|                         |                                                                                                    |                         |
| 0.0.0.0                 |                                                                                                    |                         |
| 0.0.0.0                 |                                                                                                    |                         |
|                         |                                                                                                    | 1                       |
|                         |                                                                                                    | (Optiona                |
|                         |                                                                                                    |                         |
| Configure IPv6          |                                                                                                    | (                       |
|                         |                                                                                                    | (                       |
|                         | PPPoE         AppleTalk         Proz           Manually         0.0.0.0         0.0.0.0         0.0.0.0           0.0.0.0         0.0.0.0         0.0.0.0         0.0.0.0 | Show: Built-in Ethernet |

6 Click Apply Now and close the window.

# **Verifying Settings**

Check your TCP/IP properties by clicking **Applications** > **Utilities** > **Network Utilities**, and then selecting the appropriate **Network Interface** from the **Info** tab.

| O O Netv                                     | Network Utility                      |  |  |  |  |
|----------------------------------------------|--------------------------------------|--|--|--|--|
| Info Netstat AppleTalk Ping Lool             | kup Traceroute Whois Finger Port Sca |  |  |  |  |
| lease select a network interface for informa | tion                                 |  |  |  |  |
| Network Interface (en0)                      |                                      |  |  |  |  |
| Interface information                        | Transfer Statistics                  |  |  |  |  |
| Hardware Address 00:16:cb:8b:50:2e           | Sent Packets 20607                   |  |  |  |  |
| IP Address(es) 118.169.44.203                | Send Errors 0                        |  |  |  |  |
| Link Speed 100 Mb                            | Recv Packets 22626                   |  |  |  |  |
| Link Status Active                           | Recv Errors 0                        |  |  |  |  |
| Vendor Marvell                               | Collisions 0                         |  |  |  |  |
| Model Yukon Gigabit Adapte<br>88E8053        | er                                   |  |  |  |  |

## Mac OS X: 10.5 and 10.6

The screens in this section are from Mac OS X 10.5 but can also apply to 10.6.

1 Click Apple > System Preferences.

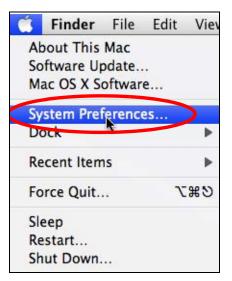

2 In System Preferences, click the Network icon.

|                           |                           | System F                                                                         | Preferences                                                                                                    |                                                                                                    |                                                                                                    |                                                                                                    |
|---------------------------|---------------------------|----------------------------------------------------------------------------------|----------------------------------------------------------------------------------------------------|----------------------------------------------------------------------------------------------------|----------------------------------------------------------------------------------------------------|----------------------------------------------------------------------------------------------------|
| how All                   |                           |                                                                                  |                                                                                                    |                                                                                                    | Q                                                                                                    |                                                                                                    |
|                           |                           |                                                                                  |                                                                                                    |                                                                                                    |                                                                                                    |                                                                                                    |
| <b>S</b>                  |                           | <b>H</b>                                                                         | 100                                                                                                    |                                                                                                    | Q                                                                                                    |                                                                                                    |
| Desktop &<br>Screen Saver | Dock                      | Exposé &<br>Spaces                                                               | International                                                                                                    | Security                                                                                                    | Spotlight                                                                                                    |                                                                                                    |
|                           |                           |                                                                                  |                                                                                                    |                                                                                                    |                                                                                                    |                                                                                                    |
|                           | $\bigcirc$                | *                                                                                |                                                                                                    |                                                                                                    |                                                                                                    |                                                                                                    |
| Displays                  | Energy<br>Saver           | Keyboard &<br>Mouse                                                              | Print & Fax                                                                                                    | Sound                                                                                                    |                                                                                                    |                                                                                                    |
| Network                   |                           |                                                                                  |                                                                                                    |                                                                                                    |                                                                                                    |                                                                                                    |
| Network                   | QuickTime                 | Sharing                                                                          |                                                                                                    |                                                                                                    |                                                                                                    |                                                                                                    |
| $\smile$                  |                           |                                                                                  |                                                                                                    |                                                                                                    |                                                                                                    |                                                                                                    |
| Date & Time               | Parental<br>Controls      | Software<br>Update                                                               | Speech                                                                                                    | Startup Disk                                                                                                    | (O)<br>Time Machine                                                                                                    | Universal<br>Access                                                                                                    |
|                           | Desktop &<br>Screen Saver | Desktop & Dock<br>Screen Saver<br>Displays Penergy<br>Saver<br>Network QuickTime | how All         Desktop &<br>Screen Saver         Dock         Exposé &<br>Spaces         Displays         Vertroits<br>Network         QuickTime         Oute & Time         Parental | Desktop &<br>Screen Saver       Dock       Exposé &<br>Spaces       International<br>International         Displays       Print &<br>Saver       Print &<br>Sharing       Print &<br>Spaces         Network       QuickTime       Spaces       Spaces         Displays       Print &<br>Saver       Spaces       Print &<br>Spaces | Image: how All       Image: how All         Desktop & Screen Saver       Dock       Exposé & International       Security         Displays       Print & Fax       Sound         Displays       Print & Fax       Sound         Displays       Print & Fax       Sound         Displays       Print & Fax       Sound         Displays       Print & Fax       Sound         Displays       Print & Fax       Sound         Displays       Print & Fax       Sound         Displays       Print & Fax       Sound         Displays       Print & Fax       Sound         Displays       Print & Fax       Sound | how All       Image: Constraint of the second second |

**3** When the **Network** preferences pane opens, select **Ethernet** from the list of available connection types.

|                                                           | Locati                    | on: Automatic   |                                                                | •                                              |
|-----------------------------------------------------------|---------------------------|-----------------|----------------------------------------------------------------|------------------------------------------------|
| Internal Modem<br>Not Connected<br>PPPoE<br>Not Connected | Contraction of the second | Status:         | Not Connected<br>The cable for Etherne<br>your computer does r | t is connected, but<br>not have an IP address. |
| Ethernet<br>Not Connected                                 | <···>                     | Configure:      | Using DHCP                                                     | \$                                             |
| FireWire<br>Not Connected                                 | *                         |                 |                                                                |                                                |
| AirPort                                                   | (10                       |                 |                                                                |                                                |
|                                                           |                           | DNS Server:     |                                                                |                                                |
|                                                           |                           | Search Domains: |                                                                |                                                |
|                                                           |                           | 802.1X:         | WPA: ZyXEL04                                                   | Connect                                        |
|                                                           |                           |                 |                                                                | (Advanced)                                     |

4 From the **Configure** list, select **Using DHCP** for dynamically assigned settings.

- **5** For statically assigned settings, do the following:
  - From the Configure list, select Manually.
  - In the IP Address field, enter your IP address.
  - In the **Subnet Mask** field, enter your subnet mask.
  - In the **Router** field, enter the IP address of your NBG5715.

|                                                           | Location:                                                                                                    | Automatic                                                                           |                                                                | \$                                             |    |
|-----------------------------------------------------------|----------------------------------------------------------------------------------------------------|-------------------------------------------------------------------------------------|----------------------------------------------------------------|------------------------------------------------|----|
| Internal Modem<br>Not Connected<br>PPPoE<br>Not Connected | <ul> <li></li> <li></li> <li><!--</td--><td>Status:</td><td>Not Connected<br/>The cable for Etherne<br/>your computer does r</td><td>t is connected, but<br/>tot have an IP address.</td><td></td></li></ul> | Status:                                                                             | Not Connected<br>The cable for Etherne<br>your computer does r | t is connected, but<br>tot have an IP address. |    |
| Ethernet<br>Not Connected                                 | ~~>                                                                                                    | Configure:                                                                          | Manually                                                       | \$                                             |    |
| FireWire<br>Not Connected<br>AirPort<br>Off               | **<br>©                                                                                                    | IP Address:<br>Subnet Mask:<br>Router:<br>DNS Server:<br>Search Domains:<br>802.1X: | 0.0.0.0                                                        | Connect<br>Advanced                            | (? |

6 Click **Apply** and close the window.

## **Verifying Settings**

Check your TCP/IP properties by clicking **Applications > Utilities > Network Utilities**, and then selecting the appropriate **Network interface** from the **Info** tab.

| O Network L                                     | tility             |                |        |           |
|-------------------------------------------------|--------------------|----------------|--------|-----------|
| nfo Netstat AppleTalk Ping Lookup               | Traceroute         | Whois          | Finger | Port Scan |
| ease select a network interface for information |                    |                |        |           |
| Network Interface (en1)                         | Transford          | Chatlanian     |        |           |
| Interface information                           | Transfer           |                | 125.55 |           |
| Hardware Address: 00:30:65:25:6a:b3             | Sent Packets: 1230 |                |        |           |
| IP Address(es): 10.0.2.2                        | Send Er            | Send Errors: 0 |        |           |
| Link Speed: 11 Mbit/s                           | Recv Pac           | kets: 119      | 7      |           |
| Link Status: Active                             | Recv Er            | rors: 0        |        |           |
| Vendor: Apple                                   | Collis             | Collisions: 0  |        |           |
| Model: Wireless Network Adapter                 |                    |                |        |           |
|                                                 |                    |                |        |           |

Figure 130 Mac OS X 10.5: Network Utility

#### Linux: Ubuntu 8 (GNOME)

This section shows you how to configure your computer's TCP/IP settings in the GNU Object Model Environment (GNOME) using the Ubuntu 8 Linux distribution. The procedure, screens and file locations may vary depending on your specific distribution, release version, and individual configuration. The following screens use the default Ubuntu 8 installation.

Note: Make sure you are logged in as the root administrator.

Follow the steps below to configure your computer IP address in GNOME:

1 Click System > Administration > Network.

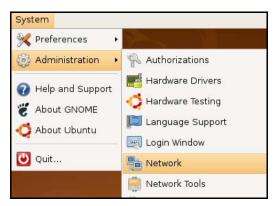

2 When the **Network Settings** window opens, click **Unlock** to open the **Authenticate** window. (By default, the **Unlock** button is greyed out until clicked.) You cannot make changes to your configuration unless you first enter your admin password.

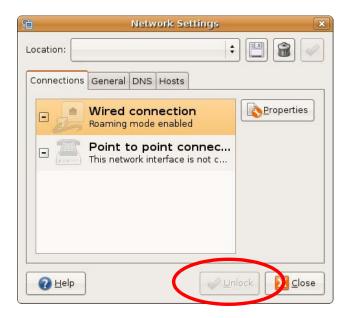

3 In the **Authenticate** window, enter your admin account name and password then click the **Authenticate** button.

| ٩              | Authenticate                                                                                                    |
|----------------|----------------------------------------------------------------------------------------------------|
| S              | System policy prevents<br>modifying the configuration                                                                                                    |
|                | An application is attempting to perform an action<br>that requires privileges. Authentication as one of the<br>users below is required to perform this action. |
|                | 🕒 C.J.,,,, (chris)                                                                                                    |
|                | Password for chris:                                                                                                    |
| þ <u>D</u> eta | ils                                                                                                    |
|                | Cancel <u>Authenticate</u>                                                                                                    |
|                |                                                                                                    |

4 In the **Network Settings** window, select the connection that you want to configure, then click **Properties**.

| <b>1</b>       | Network Settings                                         | ×          |
|----------------|----------------------------------------------------------|------------|
| Location:      | \$                                                       | 1          |
| Connections    | General DNS Hosts                                        |            |
| •              | Wired connection<br>Roaming mode enabled                 | Properties |
| •              | Point to point connec<br>This network interface is not c |            |
|                |                                                          |            |
|                |                                                          |            |
|                |                                                          |            |
| 🕜 <u>H</u> elp |                                                          | lock       |

5 The **Properties** dialog box opens.

| e e                      | th0 Properties 🛛 🗙 |
|--------------------------|--------------------|
| Enable roaming mo        |                    |
| Connection Setting       | 5                  |
| Con <u>fi</u> guration:  |                    |
| <u>I</u> P address:      |                    |
| <u>S</u> ubnet mask:     |                    |
| <u>G</u> ateway address: |                    |
|                          | Cancel             |

- In the Configuration list, select Automatic Configuration (DHCP) if you have a dynamic IP address.
- In the **Configuration** list, select **Static IP address** if you have a static IP address. Fill in the **IP address**, **Subnet mask**, and **Gateway address** fields.
- 6 Click OK to save the changes and close the **Properties** dialog box and return to the **Network Settings** screen.
- 7 If you know your DNS server IP address(es), click the **DNS** tab in the **Network Settings** window and then enter the DNS server information in the fields provided.

| 6              | Network Settings  | ×             |
|----------------|-------------------|---------------|
| Location:      |                   | : 🖪 😭 🧹       |
| Connections    | General DNS Hosts |               |
| DNS Serv       | ers               |               |
| 10.0.2.3       |                   | 음 <u>A</u> dd |
|                |                   | Delete        |
| Search D       | omains            |               |
|                |                   |               |
|                |                   | Delete        |
|                |                   |               |
| 🕜 <u>H</u> elp |                   | unlock        |

8 Click the **Close** button to apply the changes.

# **Verifying Settings**

Check your TCP/IP properties by clicking **System > Administration > Network Tools**, and then selecting the appropriate **Network device** from the **Devices** tab. The **Interface Statistics** column shows data if your connection is working properly.

| Devices Ping Netstat Traceroute Port Scan Lookup Finger Whois   Network device:   Ethernet Ethernet Interface (eth0)        <                                                                                                    | ool Edit                            |                         |                     | Devices                                          | - Network                       | c Tools                                                                     |                                                                          | 1                                   |         |
|----------------------------------------------------------------------------------------------------|-------------------------------------|-------------------------|---------------------|--------------------------------------------------|---------------------------------|-----------------------------------------------------------------------------|--------------------------------------------------------------------------|-------------------------------------|---------|
| Network device:       Ethernet Interface (eth0)       Image: Configure         IP Information       Protocol       IP Address       Netmask / Prefix       Broadcast       Scope         IPv4       10.0.2.15       255.255.255.0       10.0.2.255       10.0.2.255         IPv6       fe80:::a00:27ff:fe30:e16c       64       Link         Interface Information       Interface Statistics       Received bytes:       684.6 KiB         Multicast:       Enabled       Transmitted bytes:       684.6 KiB         MTU:       1500       Transmission errors:       0         Link speed:       not available       Received packets:       1426         State:       Active       Received packets:       1426         Reception errors:       0       Collisions:       0 |                                     | <u>H</u> e              | lp                  |                                                  |                                 |                                                                             |                                                                          |                                     |         |
| IP Information         Protocol IP Address       Netmask / Prefix Broadcast Scope         IPv4       10.0.2.15       255.255.255.0       10.0.2.255         IPv6       fe80::a00:27ff:fe30:e16c       64       Link         Interface Information       Interface Statistics       684.6 KiB         Multicast:       Enabled       Transmitted bytes:       684.6 KiB         MTU:       1500       Transmission errors:       0         Link speed:       not available       Received bytes:       219.5 KiB         State:       Active       Received packets:       1426         Reception errors:       0       Collisions:       0                                                                                                    | evices                              | Ping                    | Netstat             | Traceroute                                       | Port Scan                       | Lookup                                                                      | Finger Who                                                               | pis                                 |         |
| Protocol       IP Address       Netmask / Prefix       Broadcast       Scope         IPv4       10.0.2.15       255.255.255.0       10.0.2.255         IPv6       fe80:::a00:27ff:fe30:e16c       64       Link         Interface Information         Hardware address:       08:00:27:30:e1:6c       Iransmitted bytes:       684.6 KiB         Multicast:       Enabled       Transmitted packets:       1425         MTU:       1500       Transmission errors:       0         Link speed:       not available       Received packets:       1426         State:       Active       Received packets:       1426         Reception errors:       0       Collisions:       0                                                                                               | _                                   |                         | L                   | 📑 Eth                                            | ernet Interfa                   | ace (eth0                                                                   | )                                                                        | • <u>0</u> 2%                       | nfigure |
| IPv4       10.0.2.15       255.255.0       10.0.2.255         IPv6       fe80:::a00:27ff:fe30:e16c       64       Link         Interface Information       Interface Statistics       684.6 KiB         Hardware address:       08:00:27:30:e1:6c       Iransmitted bytes:       684.6 KiB         Multicast:       Enabled       Transmitted packets:       1425         MTU:       1500       Transmission errors:       0         Link speed:       not available       Received bytes:       219.5 KiB         State:       Active       Received packets:       1426         Reception errors:       0       Collisions:       0                                                                                                    |                                     |                         |                     | 6                                                | Netmas                          | k / Prefix                                                                  | Broadcast                                                                | Scope                               |         |
| IPv6       fe80:::a00:27ff:fe30:e16c 64       Link         Interface Information       Interface Statistics       iranomitted bytes:       684.6 KiB         Hardware address:       08:00:27:30:e1:6c       Iranomitted bytes:       684.6 KiB         Multicast:       Enabled       Transmitted bytes:       684.6 KiB         MTU:       1500       Transmission errors:       0         Link speed:       not available       Received bytes:       219.5 KiB         State:       Active       Received packets:       1426         Reception errors:       0       Collisions:       0                                                                                                    | _                                   |                         |                     |                                                  |                                 | 11                                                                          |                                                                          |                                     |         |
| Interface Information       Interface Statistics         Hardware address: 08:00:27:30:e1:6c       Iransmitted bytes:       684.6 KiB         Multicast:       Enabled       Transmitted packets:       1425         MTU:       1500       Transmission errors:       0         Link speed:       not available       Received bytes:       219.5 KiB         State:       Active       Received packets:       1426         Reception errors:       0       Collisions:       0                                                                                                    |                                     |                         |                     |                                                  |                                 | 125510                                                                      | 1010121205                                                               |                                     |         |
| Hardware address: 08:00:27:30:e1:6cIransmitted bytes:684.6 KiBMulticast:EnabledTransmitted packets:1425MTU:1500Transmission errors:0Link speed:not availableReceived bytes:219.5 KiBState:ActiveReceived packets:1426Reception errors:0Collisions:0                                                                                                    |                                     |                         |                     |                                                  |                                 |                                                                             |                                                                          |                                     |         |
| Multicast:       Enabled       Transmitted packets:       1425         MTU:       1500       Transmission errors:       0         Link speed:       not available       Received bytes:       219.5 KiB         State:       Active       Received packets:       1426         Reception errors:       0       Collisions:       0                                                                                                    |                                     |                         |                     |                                                  |                                 |                                                                             |                                                                          |                                     |         |
| MTU: 1500 Transmission errors: 0<br>Link speed: not available Received bytes: 219.5 KiB<br>State: Active Received packets: 1426<br>Reception errors: 0<br>Collisions: 0                                                                                                    |                                     | 20232002                |                     |                                                  |                                 |                                                                             |                                                                          | 684.6 KiB                           |         |
| State: Active Received packets: 1426<br>Reception errors: 0<br>Collisions: 0                                                                                                    | Hardw                               | /are a                  | ddress: (           | 08:00:27:30:                                     | el:6c n                         | ansmitte                                                                    | ed bytes:                                                                |                                     |         |
| Reception errors: 0<br>Collisions: 0                                                                                                    | Hardw<br>Multica                    | /are a                  | ddress: (           | 08:00:27:30:<br>Enabled                          | el:6c T                         | r <del>ansmitte</del><br>ransmitte                                          | ed bytes:<br>ed packets:                                                 | 1425                                |         |
| Collisions: 0                                                                                                    | Hardw<br>Multica<br>MTU:            | /are a<br>ast:          | iddress: (          | 08:00:27:30:<br>Enabled<br>1500                  | el:6с п<br>Т<br>П               | ransmitte<br>ransmitte<br>ransmiss                                          | ed bytes:<br>ed packets:<br>ion errors:                                  | 1425<br>0                           |         |
|                                                                                                    | Hardw<br>Multica<br>MTU:<br>Link sp | vare a<br>ast:<br>peed: | iddress: (<br> <br> | 08:00:27:30:<br>Enabled<br>1500<br>not available | el:6c דו<br>דו<br>דו<br>פ R     | ransmitte<br>ransmitte<br>ransmiss<br>Received l                            | ed bytes:<br>ed packets:<br>ion errors:<br>bytes:                        | 1425<br>0<br>219.5 KiB              |         |
|                                                                                                    | Hardw<br>Multica<br>MTU:<br>Link sp | vare a<br>ast:<br>peed: | iddress: (<br> <br> | 08:00:27:30:<br>Enabled<br>1500<br>not available | el:6c T<br>T<br>R<br>R          | ransmitte<br>ransmitte<br>ransmiss<br>Received I<br>Received I              | ed bytes:<br>ed packets:<br>ion errors:<br>bytes:<br>packets:            | 1425<br>0<br>219.5 KiB<br>1426      |         |
|                                                                                                    | Hardw<br>Multica<br>MTU:<br>Link sp | vare a<br>ast:<br>peed: | iddress: (<br> <br> | 08:00:27:30:<br>Enabled<br>1500<br>not available | el:6c Ti<br>Ti<br>e R<br>R<br>R | ransmitte<br>ransmitte<br>ransmiss<br>Received I<br>Received I<br>Reception | ed bytes:<br>ed packets:<br>ion errors:<br>bytes:<br>packets:<br>errors: | 1425<br>0<br>219.5 KiB<br>1426<br>0 |         |

#### Figure 131 Ubuntu 8: Network Tools

## Linux: openSUSE 10.3 (KDE)

This section shows you how to configure your computer's TCP/IP settings in the K Desktop Environment (KDE) using the openSUSE 10.3 Linux distribution. The procedure, screens and file locations may vary depending on your specific distribution, release version, and individual configuration. The following screens use the default openSUSE 10.3 installation.

Note: Make sure you are logged in as the root administrator.

Follow the steps below to configure your computer IP address in the KDE:

1 Click K Menu > Computer > Administrator Settings (YaST).

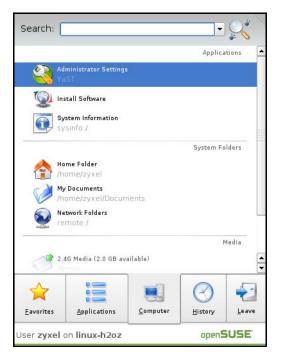

2 When the **Run as Root - KDE su** dialog opens, enter the admin password and click **OK**.

| 💥 Run as r        | oot - KDE su 🎱 🛛 📪 🗙                                           |  |
|-------------------|----------------------------------------------------------------|--|
| R                 | Please enter the Administrator (root)<br>password to continue. |  |
| Command:          | /sbin/yast2                                                    |  |
| <u>P</u> assword: | ••••                                                           |  |
|                   | Ignore 🔽 <u>O</u> K 🗶 <u>C</u> ancel                           |  |

3 When the YaST Control Center window opens, select Network Devices and then click the Network Card icon.

| 🥘 YaST Control Center @ lin    | ux-h2oz 🅘 |              |   |
|--------------------------------|-----------|--------------|---|
| <u>Eile E</u> dit <u>H</u> elp |           |              |   |
| Software                       | DSL       | isdn         |   |
| Hardware                       |           |              |   |
| System                         | 🚰 Modem   | Network Card |   |
| Network Devices                |           |              |   |
| Network Services               |           |              |   |
| Movell AppArmor                |           |              |   |
| 🙊 Security and Users           |           |              |   |
| 💥 Miscellaneous                |           |              |   |
| Search                         | n         |              |   |
|                                |           |              | 1 |

4 When the **Network Settings** window opens, click the **Overview** tab, select the appropriate connection **Name** from the list, and then click the **Configure** button.

| 🕵 YaST2@linux-h2oz 🧐                                                                                                    |                 |                                        |            |                |         |  |        |
|----------------------------------------------------------------------------------------------------|-----------------|----------------------------------------|------------|----------------|---------|--|--------|
| Network Card<br>Overview                                                                                                    | Network         | Setting                                | IS         |                |         |  |        |
| Obtain an overview of<br>installed network cards.<br>Additionally, edit their                                                                                                    | Global Options  | Overview                               | (          | ne/DNS         | Routing |  | ]      |
| configuration.                                                                                                    | AMD PCnet - Fas | and the second second                  | IP Address |                |         |  |        |
| Adding a Network<br>Card:<br>Press Add to configure a<br>new network card<br>manually.<br>Configuring or<br>Deleting:<br>Choose a network card<br>to change or remove.<br>Then press Configure or<br>Delete as desired. |                 |                                        |            |                |         |  |        |
|                                                                                                    |                 | :96:ed:3d<br>ame: eth-et<br>utomatical | -<br>th0   | 2              |         |  |        |
|                                                                                                    | Back            |                                        |            | Abo <u>r</u> t |         |  | Einish |

5 When the Network Card Setup window opens, click the Address tab

| Address Setup 🔄                                                                                                    | Network Car                                                      | d Setup                                                 |          |
|----------------------------------------------------------------------------------------------------|------------------------------------------------------------------|---------------------------------------------------------|----------|
| Select <b>No Address</b><br>Setup if you do not<br>want any IP address<br>for this device. This is<br>particularly useful for<br>bonding ethernet<br>devices.                                                                          |                                                                  | Hardware<br>Infiguration Name<br>No<br>Bonding Devices) |          |
| Select <b>Dynamic</b><br>address if you do not<br>nave a static IP                                                                                                    | <ul> <li>Dynamic Address</li> <li>Statically assigned</li> </ul> | DHCP -                                                  |          |
| address assigned by<br>the system<br>administrator or your<br>cable or DSL provider.                                                                                                    | IP Address                                                       | Subnet Mask                                             | Hostname |
| You can choose one of<br>the dynamic address<br>assignment method.<br>Select <b>DHCP</b> if you<br>have a DHCP server<br>running on your local<br>hetwork. Network<br>addresses are then<br>obtained automatically<br>from the server. | Alias Name IP A                                                  | ddress Netmask                                          |          |
| o automatically<br>earch for free IP and<br>nen assign it<br>tatically, select                                                                                                    |                                                                  |                                                         | Dejete.  |

| Figure 132 | openSUSE | 10.3: | Network | Card | Setup |
|------------|----------|-------|---------|------|-------|
|------------|----------|-------|---------|------|-------|

6 Select **Dynamic Address (DHCP)** if you have a dynamic IP address.

Select **Statically assigned IP Address** if you have a static IP address. Fill in the **IP address**, **Subnet mask**, and **Hostname** fields.

- 7 Click Next to save the changes and close the Network Card Setup window.
- 8 If you know your DNS server IP address(es), click the Hostname/DNS tab in Network Settings and then enter the DNS server information in the fields provided.

| Enter the name for this computer and the                                                                                                    | 風 Network Settings                                                       |                        |
|----------------------------------------------------------------------------------------------------|--------------------------------------------------------------------------|------------------------|
| DNS domain that it<br>belongs to.                                                                                                    | Global Options Overview Hostna                                           | me/DNS Routing         |
| Optionally enter the name server list and                                                                                                    | Hostname and Domain Name                                                 | <u>D</u> omain Name    |
| domain search list.                                                                                                    | linux-h2oz                                                               | site                   |
| Note that the<br>hostname is globalit<br>applies to all                                                                                                    | <u>C</u> hange Hostname via DHCP <u>W</u> rite Hostname to /etc/hosts    |                        |
| interfaces, not just<br>this one.                                                                                                    | ■ Change /etc/resolv.conf manually<br>Name Servers and Domain Search Lis |                        |
| The domain is especially important if                                                                                                    | Name Server <u>1</u>                                                     | Do <u>m</u> ain Search |
| this computer is a mail                                                                                                    | 10.0.2.3                                                                 |                        |
| server.                                                                                                    | Name Server 2                                                            |                        |
| If you are using DHCP<br>to get an IP address,<br>check whether to get<br>a hostname via DHCP.                                                             | Name Server <u>3</u>                                                     |                        |
| The hostname of your<br>host (which can be<br>seen by issuing the                                                                                          | Update DNS data via DHCP                                                 |                        |
| hostname command)<br>will be set<br>automatically by the<br>DHCP client. You may<br>want to disable this<br>option if you connect<br>to different networks |                                                                          |                        |

9 Click **Finish** to save your settings and close the window.

## **Verifying Settings**

Click the **KNetwork Manager** icon on the **Task bar** to check your TCP/IP properties. From the **Options** sub-menu, select **Show Connection Information**.

Figure 133 openSUSE 10.3: KNetwork Manager

| 🕅 Enable Wireless             |                       |        |
|-------------------------------|-----------------------|--------|
| 🗊 Disable Wireless            | 🥪 KNetworkManager     |        |
| Y Switch to Online Mode       | Wired Devices         |        |
| 😡 Switch to Offline Mode      | 🗙 Wired Network       |        |
| T Show Connection Information | 🔜 Dial-Up Connections | •      |
| 🔦 Configure                   | 🍓 Options             |        |
|                               | 🕜 <u>H</u> elp        | •      |
|                               | 0 Quit                | Ctrl+Q |
|                               |                       |        |

When the **Connection Status - KNetwork Manager** window opens, click the **Statistics tab** to see if your connection is working properly.

| <u>D</u> evice | 💊 <u>A</u> ddresse | tatistics   |
|----------------|--------------------|-------------|
|                | Received           | Transmitted |
| Bytes          | 2317441            | 841875      |
| MBytes         | 2.2                | 0.8         |
| Packets        | 3621               | 3140        |
| Errors         | 0                  | 0           |
| Dropped        | 0                  | 0           |
| KBytes/s       | 0.0                | 0.0         |

Figure 134 openSUSE: Connection Status - KNetwork Manager

# **Wireless LANs**

## Wireless LAN Topologies

This section discusses ad-hoc and infrastructure wireless LAN topologies.

### **Ad-hoc Wireless LAN Configuration**

The simplest WLAN configuration is an independent (Ad-hoc) WLAN that connects a set of computers with wireless adapters (A, B, C). Any time two or more wireless adapters are within range of each other, they can set up an independent network, which is commonly referred to as an ad-hoc network or Independent Basic Service Set (IBSS). The following diagram shows an example of notebook computers using wireless adapters to form an ad-hoc wireless LAN.

Figure 135 Peer-to-Peer Communication in an Ad-hoc Network

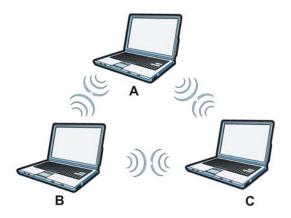

### BSS

A Basic Service Set (BSS) exists when all communications between wireless clients or between a wireless client and a wired network client go through one access point (AP).

Intra-BSS traffic is traffic between wireless clients in the BSS. When Intra-BSS is enabled, wireless client **A** and **B** can access the wired network and communicate with each other. When Intra-BSS is disabled, wireless client **A** and **B** can still access the wired network but cannot communicate with each other.

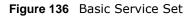

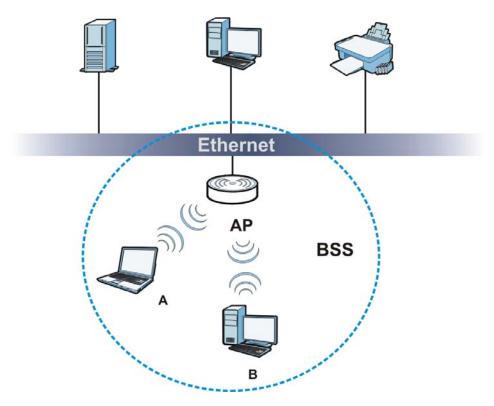

## ESS

An Extended Service Set (ESS) consists of a series of overlapping BSSs, each containing an access point, with each access point connected together by a wired network. This wired connection between APs is called a Distribution System (DS).

This type of wireless LAN topology is called an Infrastructure WLAN. The Access Points not only provide communication with the wired network but also mediate wireless network traffic in the immediate neighborhood.

An ESSID (ESS IDentification) uniquely identifies each ESS. All access points and their associated wireless clients within the same ESS must have the same ESSID in order to communicate.

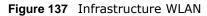

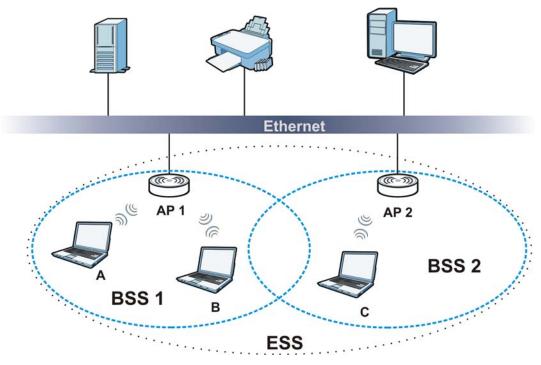

## Channel

A channel is the radio frequency(ies) used by wireless devices to transmit and receive data. Channels available depend on your geographical area. You may have a choice of channels (for your region) so you should use a channel different from an adjacent AP (access point) to reduce interference. Interference occurs when radio signals from different access points overlap causing interference and degrading performance.

Adjacent channels partially overlap however. To avoid interference due to overlap, your AP should be on a channel at least five channels away from a channel that an adjacent AP is using. For example, if your region has 11 channels and an adjacent AP is using channel 1, then you need to select a channel between 6 or 11.

## **RTS/CTS**

A hidden node occurs when two stations are within range of the same access point, but are not within range of each other. The following figure illustrates a hidden node. Both stations (STA) are within range of the access point (AP) or wireless gateway, but out-of-range of each other, so they cannot "hear" each other, that is they do not know if the channel is currently being used. Therefore, they are considered hidden from each other.

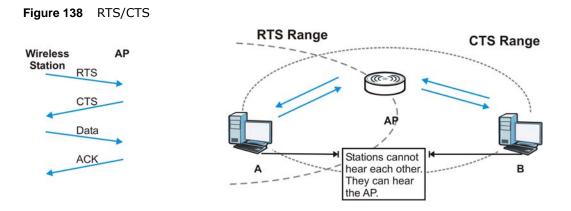

When station **A** sends data to the AP, it might not know that the station **B** is already using the channel. If these two stations send data at the same time, collisions may occur when both sets of data arrive at the AP at the same time, resulting in a loss of messages for both stations.

**RTS/CTS** is designed to prevent collisions due to hidden nodes. An **RTS/CTS** defines the biggest size data frame you can send before an RTS (Request To Send)/CTS (Clear to Send) handshake is invoked.

When a data frame exceeds the **RTS/CTS** value you set (between 0 to 2432 bytes), the station that wants to transmit this frame must first send an RTS (Request To Send) message to the AP for permission to send it. The AP then responds with a CTS (Clear to Send) message to all other stations within its range to notify them to defer their transmission. It also reserves and confirms with the requesting station the time frame for the requested transmission.

Stations can send frames smaller than the specified **RTS/CTS** directly to the AP without the RTS (Request To Send)/CTS (Clear to Send) handshake.

You should only configure **RTS/CTS** if the possibility of hidden nodes exists on your network and the "cost" of resending large frames is more than the extra network overhead involved in the RTS (Request To Send)/CTS (Clear to Send) handshake.

If the **RTS/CTS** value is greater than the **Fragmentation Threshold** value (see next), then the RTS (Request To Send)/CTS (Clear to Send) handshake will never occur as data frames will be fragmented before they reach **RTS/CTS** size.

Note: Enabling the RTS Threshold causes redundant network overhead that could negatively affect the throughput performance instead of providing a remedy.

### **Fragmentation Threshold**

A **Fragmentation Threshold** is the maximum data fragment size (between 256 and 2432 bytes) that can be sent in the wireless network before the AP will fragment the packet into smaller data frames.

A large **Fragmentation Threshold** is recommended for networks not prone to interference while you should set a smaller threshold for busy networks or networks that are prone to interference.

If the **Fragmentation Threshold** value is smaller than the **RTS/CTS** value (see previously) you set then the RTS (Request To Send)/CTS (Clear to Send) handshake will never occur as data frames will be fragmented before they reach **RTS/CTS** size.

## **Preamble Type**

Preamble is used to signal that data is coming to the receiver. Short and long refer to the length of the synchronization field in a packet.

Short preamble increases performance as less time sending preamble means more time for sending data. All IEEE 802.11 compliant wireless adapters support long preamble, but not all support short preamble.

Use long preamble if you are unsure what preamble mode other wireless devices on the network support, and to provide more reliable communications in busy wireless networks.

Use short preamble if you are sure all wireless devices on the network support it, and to provide more efficient communications.

Use the dynamic setting to automatically use short preamble when all wireless devices on the network support it, otherwise the NBG5715 uses long preamble.

Note: The wireless devices MUST use the same preamble mode in order to communicate.

### IEEE 802.11g Wireless LAN

IEEE 802.11g is fully compatible with the IEEE 802.11b standard. This means an IEEE 802.11b adapter can interface directly with an IEEE 802.11g access point (and vice versa) at 11 Mbps or lower depending on range. IEEE 802.11g has several intermediate rate steps between the maximum and minimum data rates. The IEEE 802.11g data rate and modulation are as follows:

| DATA RATE (MBPS)          | MODULATION                                         |
|---------------------------|----------------------------------------------------|
| 1                         | DBPSK (Differential Binary Phase Shift Keyed)      |
| 2                         | DQPSK (Differential Quadrature Phase Shift Keying) |
| 5.5 / 11                  | CCK (Complementary Code Keying)                    |
| 6/9/12/18/24/36/48/<br>54 | OFDM (Orthogonal Frequency Division Multiplexing)  |

Table 85 IEEE 802.11g

### **Wireless Security Overview**

Wireless security is vital to your network to protect wireless communication between wireless clients, access points and the wired network.

Wireless security methods available on the NBG5715 are data encryption, wireless client authentication, restricting access by device MAC address and hiding the NBG5715 identity.

The following figure shows the relative effectiveness of these wireless security methods available on your NBG5715.

| SECURITY<br>LEVEL | SECURITY TYPE                                    |
|-------------------|--------------------------------------------------|
| Least             | Unique SSID (Default)                            |
| Secure            | Unique SSID with Hide SSID Enabled               |
|                   | MAC Address Filtering                            |
|                   | WEP Encryption                                   |
|                   | IEEE802.1x EAP with RADIUS Server Authentication |
|                   | Wi-Fi Protected Access (WPA)                     |
|                   | WPA2                                             |
|                   |                                                  |
|                   |                                                  |
| Most Secure       |                                                  |

Table 86 Wireless Security Levels

Note: You must enable the same wireless security settings on the NBG5715 and on all wireless clients that you want to associate with it.

### **IEEE 802.1x**

In June 2001, the IEEE 802.1x standard was designed to extend the features of IEEE 802.11 to support extended authentication as well as providing additional accounting and control features. It is supported by Windows XP and a number of network devices. Some advantages of IEEE 802.1x are:

- User based identification that allows for roaming.
- Support for RADIUS (Remote Authentication Dial In User Service, RFC 2138, 2139) for centralized user profile and accounting management on a network RADIUS server.
- Support for EAP (Extensible Authentication Protocol, RFC 2486) that allows additional authentication methods to be deployed with no changes to the access point or the wireless clients.

### RADIUS

RADIUS is based on a client-server model that supports authentication, authorization and accounting. The access point is the client and the server is the RADIUS server. The RADIUS server handles the following tasks:

• Authentication

Determines the identity of the users.

Authorization

Determines the network services available to authenticated users once they are connected to the network.

• Accounting

Keeps track of the client's network activity.

RADIUS is a simple package exchange in which your AP acts as a message relay between the wireless client and the network RADIUS server.

### **Types of RADIUS Messages**

The following types of RADIUS messages are exchanged between the access point and the RADIUS server for user authentication:

Access-Request

Sent by an access point requesting authentication.

Access-Reject

Sent by a RADIUS server rejecting access.

• Access-Accept

Sent by a RADIUS server allowing access.

Access-Challenge

Sent by a RADIUS server requesting more information in order to allow access. The access point sends a proper response from the user and then sends another Access-Request message.

The following types of RADIUS messages are exchanged between the access point and the RADIUS server for user accounting:

Accounting-Request

Sent by the access point requesting accounting.

Accounting-Response

Sent by the RADIUS server to indicate that it has started or stopped accounting.

In order to ensure network security, the access point and the RADIUS server use a shared secret key, which is a password, they both know. The key is not sent over the network. In addition to the shared key, password information exchanged is also encrypted to protect the network from unauthorized access.

### **Types of EAP Authentication**

This section discusses some popular authentication types: EAP-MD5, EAP-TLS, EAP-TTLS, PEAP and LEAP. Your wireless LAN device may not support all authentication types.

EAP (Extensible Authentication Protocol) is an authentication protocol that runs on top of the IEEE 802.1x transport mechanism in order to support multiple types of user authentication. By using EAP to interact with an EAP-compatible RADIUS server, an access point helps a wireless station and a RADIUS server perform authentication.

The type of authentication you use depends on the RADIUS server and an intermediary AP(s) that supports IEEE 802.1x.

For EAP-TLS authentication type, you must first have a wired connection to the network and obtain the certificate(s) from a certificate authority (CA). A certificate (also called digital IDs) can be used to authenticate users and a CA issues certificates and guarantees the identity of each certificate owner.

## EAP-MD5 (Message-Digest Algorithm 5)

MD5 authentication is the simplest one-way authentication method. The authentication server sends a challenge to the wireless client. The wireless client 'proves' that it knows the password by encrypting the password with the challenge and sends back the information. Password is not sent in plain text.

However, MD5 authentication has some weaknesses. Since the authentication server needs to get the plaintext passwords, the passwords must be stored. Thus someone other than the authentication server may access the password file. In addition, it is possible to impersonate an authentication server as MD5 authentication method does not perform mutual authentication. Finally, MD5 authentication method does not support data encryption with dynamic session key. You must configure WEP encryption keys for data encryption.

## EAP-TLS (Transport Layer Security)

With EAP-TLS, digital certifications are needed by both the server and the wireless clients for mutual authentication. The server presents a certificate to the client. After validating the identity of the server, the client sends a different certificate to the server. The exchange of certificates is done in the open before a secured tunnel is created. This makes user identity vulnerable to passive attacks. A digital certificate is an electronic ID card that authenticates the sender's identity. However, to implement EAP-TLS, you need a Certificate Authority (CA) to handle certificates, which imposes a management overhead.

## EAP-TTLS (Tunneled Transport Layer Service)

EAP-TTLS is an extension of the EAP-TLS authentication that uses certificates for only the serverside authentications to establish a secure connection. Client authentication is then done by sending username and password through the secure connection, thus client identity is protected. For client authentication, EAP-TTLS supports EAP methods and legacy authentication methods such as PAP, CHAP, MS-CHAP and MS-CHAP v2.

## **PEAP (Protected EAP)**

Like EAP-TTLS, server-side certificate authentication is used to establish a secure connection, then use simple username and password methods through the secured connection to authenticate the clients, thus hiding client identity. However, PEAP only supports EAP methods, such as EAP-MD5, EAP-MSCHAPv2 and EAP-GTC (EAP-Generic Token Card), for client authentication. EAP-GTC is implemented only by Cisco.

## LEAP

LEAP (Lightweight Extensible Authentication Protocol) is a Cisco implementation of IEEE 802.1x.

## **Dynamic WEP Key Exchange**

The AP maps a unique key that is generated with the RADIUS server. This key expires when the wireless connection times out, disconnects or reauthentication times out. A new WEP key is generated each time reauthentication is performed.

If this feature is enabled, it is not necessary to configure a default encryption key in the wireless security configuration screen. You may still configure and store keys, but they will not be used while dynamic WEP is enabled.

Note: EAP-MD5 cannot be used with Dynamic WEP Key Exchange

For added security, certificate-based authentications (EAP-TLS, EAP-TTLS and PEAP) use dynamic keys for data encryption. They are often deployed in corporate environments, but for public deployment, a simple user name and password pair is more practical. The following table is a comparison of the features of authentication types.

|                            | EAP-MD5 | EAP-TLS | EAP-TTLS | PEAP     | LEAP     |  |
|----------------------------|---------|---------|----------|----------|----------|--|
| Mutual Authentication      | No      | Yes     | Yes      | Yes      | Yes      |  |
| Certificate – Client       | No      | Yes     | Optional | Optional | No       |  |
| Certificate – Server       | No      | Yes     | Yes      | Yes      | No       |  |
| Dynamic Key Exchange       | No      | Yes     | Yes      | Yes      | Yes      |  |
| Credential Integrity       | None    | Strong  | Strong   | Strong   | Moderate |  |
| Deployment Difficulty      | Easy    | Hard    | Moderate | Moderate | Moderate |  |
| Client Identity Protection | No      | No      | Yes      | Yes      | No       |  |

 Table 87
 Comparison of EAP Authentication Types

### WPA and WPA2

Wi-Fi Protected Access (WPA) is a subset of the IEEE 802.11i standard. WPA2 (IEEE 802.11i) is a wireless security standard that defines stronger encryption, authentication and key management than WPA.

Key differences between WPA or WPA2 and WEP are improved data encryption and user authentication.

If both an AP and the wireless clients support WPA2 and you have an external RADIUS server, use WPA2 for stronger data encryption. If you don't have an external RADIUS server, you should use WPA2-PSK (WPA2-Pre-Shared Key) that only requires a single (identical) password entered into each access point, wireless gateway and wireless client. As long as the passwords match, a wireless client will be granted access to a WLAN.

If the AP or the wireless clients do not support WPA2, just use WPA or WPA-PSK depending on whether you have an external RADIUS server or not.

Select WEP only when the AP and/or wireless clients do not support WPA or WPA2. WEP is less secure than WPA or WPA2.

## Encryption

WPA improves data encryption by using Temporal Key Integrity Protocol (TKIP), Message Integrity Check (MIC) and IEEE 802.1x. WPA2 also uses TKIP when required for compatibility reasons, but offers stronger encryption than TKIP with Advanced Encryption Standard (AES) in the Counter mode with Cipher block chaining Message authentication code Protocol (CCMP).

TKIP uses 128-bit keys that are dynamically generated and distributed by the authentication server. AES (Advanced Encryption Standard) is a block cipher that uses a 256-bit mathematical algorithm

called Rijndael. They both include a per-packet key mixing function, a Message Integrity Check (MIC) named Michael, an extended initialization vector (IV) with sequencing rules, and a re-keying mechanism.

WPA and WPA2 regularly change and rotate the encryption keys so that the same encryption key is never used twice.

The RADIUS server distributes a Pairwise Master Key (PMK) key to the AP that then sets up a key hierarchy and management system, using the PMK to dynamically generate unique data encryption keys to encrypt every data packet that is wirelessly communicated between the AP and the wireless clients. This all happens in the background automatically.

The Message Integrity Check (MIC) is designed to prevent an attacker from capturing data packets, altering them and resending them. The MIC provides a strong mathematical function in which the receiver and the transmitter each compute and then compare the MIC. If they do not match, it is assumed that the data has been tampered with and the packet is dropped.

By generating unique data encryption keys for every data packet and by creating an integrity checking mechanism (MIC), with TKIP and AES it is more difficult to decrypt data on a Wi-Fi network than WEP and difficult for an intruder to break into the network.

The encryption mechanisms used for WPA(2) and WPA(2)-PSK are the same. The only difference between the two is that WPA(2)-PSK uses a simple common password, instead of user-specific credentials. The common-password approach makes WPA(2)-PSK susceptible to brute-force password-guessing attacks but it's still an improvement over WEP as it employs a consistent, single, alphanumeric password to derive a PMK which is used to generate unique temporal encryption keys. This prevent all wireless devices sharing the same encryption keys. (a weakness of WEP)

### **User Authentication**

WPA and WPA2 apply IEEE 802.1x and Extensible Authentication Protocol (EAP) to authenticate wireless clients using an external RADIUS database. WPA2 reduces the number of key exchange messages from six to four (CCMP 4-way handshake) and shortens the time required to connect to a network. Other WPA2 authentication features that are different from WPA include key caching and pre-authentication. These two features are optional and may not be supported in all wireless devices.

Key caching allows a wireless client to store the PMK it derived through a successful authentication with an AP. The wireless client uses the PMK when it tries to connect to the same AP and does not need to go with the authentication process again.

Pre-authentication enables fast roaming by allowing the wireless client (already connecting to an AP) to perform IEEE 802.1x authentication with another AP before connecting to it.

### **Wireless Client WPA Supplicants**

A wireless client supplicant is the software that runs on an operating system instructing the wireless client how to use WPA. At the time of writing, the most widely available supplicant is the WPA patch for Windows XP, Funk Software's Odyssey client.

The Windows XP patch is a free download that adds WPA capability to Windows XP's built-in "Zero Configuration" wireless client. However, you must run Windows XP to use it.

## WPA(2) with RADIUS Application Example

To set up WPA(2), you need the IP address of the RADIUS server, its port number (default is 1812), and the RADIUS shared secret. A WPA(2) application example with an external RADIUS server looks as follows. "A" is the RADIUS server. "DS" is the distribution system.

- 1 The AP passes the wireless client's authentication request to the RADIUS server.
- 2 The RADIUS server then checks the user's identification against its database and grants or denies network access accordingly.
- **3** A 256-bit Pairwise Master Key (PMK) is derived from the authentication process by the RADIUS server and the client.
- 4 The RADIUS server distributes the PMK to the AP. The AP then sets up a key hierarchy and management system, using the PMK to dynamically generate unique data encryption keys. The keys are used to encrypt every data packet that is wirelessly communicated between the AP and the wireless clients.

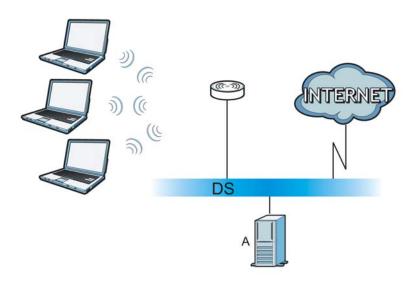

Figure 139 WPA(2) with RADIUS Application Example

## WPA(2)-PSK Application Example

A WPA(2)-PSK application looks as follows.

- 1 First enter identical passwords into the AP and all wireless clients. The Pre-Shared Key (PSK) must consist of between 8 and 63 ASCII characters or 64 hexadecimal characters (including spaces and symbols).
- 2 The AP checks each wireless client's password and allows it to join the network only if the password matches.
- **3** The AP and wireless clients generate a common PMK (Pairwise Master Key). The key itself is not sent over the network, but is derived from the PSK and the SSID.

4 The AP and wireless clients use the TKIP or AES encryption process, the PMK and information exchanged in a handshake to create temporal encryption keys. They use these keys to encrypt data exchanged between them.

Figure 140 WPA(2)-PSK Authentication

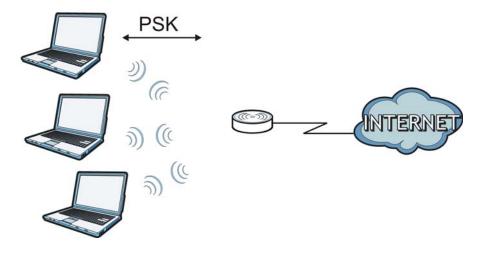

### **Security Parameters Summary**

Refer to this table to see what other security parameters you should configure for each authentication method or key management protocol type. MAC address filters are not dependent on how you configure these security features.

| AUTHENTICATION<br>METHOD/ KEY<br>MANAGEMENT PROTOCOL | ENCRYPTIO<br>N METHOD | ENTER<br>MANUAL KEY | IEEE 802.1X                    |
|------------------------------------------------------|-----------------------|---------------------|--------------------------------|
| Open                                                 | None                  | No                  | Disable                        |
|                                                      |                       |                     | Enable without Dynamic WEP Key |
| Open                                                 | WEP                   | No                  | Enable with Dynamic WEP Key    |
|                                                      | Yes                   |                     | Enable without Dynamic WEP Key |
|                                                      |                       | Yes                 | Disable                        |
| Shared                                               | WEP                   | No                  | Enable with Dynamic WEP Key    |
|                                                      |                       | Yes                 | Enable without Dynamic WEP Key |
|                                                      |                       | Yes                 | Disable                        |
| WPA                                                  | TKIP/AES              | No                  | Enable                         |
| WPA-PSK                                              | TKIP/AES              | Yes                 | Disable                        |
| WPA2                                                 | TKIP/AES              | No                  | Enable                         |
| WPA2-PSK                                             | TKIP/AES              | Yes                 | Disable                        |

 Table 88
 Wireless Security Relational Matrix

### Antenna Overview

An antenna couples RF signals onto air. A transmitter within a wireless device sends an RF signal to the antenna, which propagates the signal through the air. The antenna also operates in reverse by capturing RF signals from the air.

Positioning the antennas properly increases the range and coverage area of a wireless LAN.

### **Antenna Characteristics**

### Frequency

An antenna in the frequency of 2.4GHz (IEEE 802.11b and IEEE 802.11g) or 5GHz (IEEE 802.11a) is needed to communicate efficiently in a wireless LAN

### **Radiation Pattern**

A radiation pattern is a diagram that allows you to visualize the shape of the antenna's coverage area.

### Antenna Gain

Antenna gain, measured in dB (decibel), is the increase in coverage within the RF beam width. Higher antenna gain improves the range of the signal for better communications.

For an indoor site, each 1 dB increase in antenna gain results in a range increase of approximately 2.5%. For an unobstructed outdoor site, each 1dB increase in gain results in a range increase of approximately 5%. Actual results may vary depending on the network environment.

Antenna gain is sometimes specified in dBi, which is how much the antenna increases the signal power compared to using an isotropic antenna. An isotropic antenna is a theoretical perfect antenna that sends out radio signals equally well in all directions. dBi represents the true gain that the antenna provides.

### Types of Antennas for WLAN

There are two types of antennas used for wireless LAN applications.

- Omni-directional antennas send the RF signal out in all directions on a horizontal plane. The coverage area is torus-shaped (like a donut) which makes these antennas ideal for a room environment. With a wide coverage area, it is possible to make circular overlapping coverage areas with multiple access points.
- Directional antennas concentrate the RF signal in a beam, like a flashlight does with the light from its bulb. The angle of the beam determines the width of the coverage pattern. Angles typically range from degrees (very directional) to 120 degrees (less directional). Directional antennas are ideal for hallways and outdoor point-to-point applications.

### **Positioning Antennas**

In general, antennas should be mounted as high as practically possible and free of obstructions. In point-to-point application, position both antennas at the same height and in a direct line of sight to each other to attain the best performance.

For omni-directional antennas mounted on a table, desk, and so on, point the antenna up. For omni-directional antennas mounted on a wall or ceiling, point the antenna down. For a single AP application, place omni-directional antennas as close to the center of the coverage area as possible.

For directional antennas, point the antenna in the direction of the desired coverage area.

# **Common Services**

The following table lists some commonly-used services and their associated protocols and port numbers. For a comprehensive list of port numbers, ICMP type/code numbers and services, visit the IANA (Internet Assigned Number Authority) web site.

- Name: This is a short, descriptive name for the service. You can use this one or create a different one, if you like.
- **Protocol**: This is the type of IP protocol used by the service. If this is **TCP/UDP**, then the service uses the same port number with TCP and UDP. If this is **USER-DEFINED**, the **Port(s)** is the IP protocol number, not the port number.
- **Port(s)**: This value depends on the **Protocol**. Please refer to RFC 1700 for further information about port numbers.
  - If the Protocol is TCP, UDP, or TCP/UDP, this is the IP port number.
  - If the Protocol is USER, this is the IP protocol number.
- **Description**: This is a brief explanation of the applications that use this service or the situations in which this service is used.

| NAME                  | PROTOCOL     | PORT(S) | DESCRIPTION                                                                                                    |  |
|-----------------------|--------------|---------|----------------------------------------------------------------------------------------------------|--|
| AH<br>(IPSEC_TUNNEL)  | User-Defined | 51      | The IPSEC AH (Authentication Header) tunneling protocol uses this service.                                                         |  |
| AIM/New-ICQ           | ТСР          | 5190    | AOL's Internet Messenger service. It is also used as a listening port by ICQ.                                                      |  |
| AUTH                  | ТСР          | 113     | Authentication protocol used by some servers.                                                                                      |  |
| BGP                   | ТСР          | 179     | Border Gateway Protocol.                                                                                                    |  |
| BOOTP_CLIENT          | UDP          | 68      | DHCP Client.                                                                                                    |  |
| BOOTP_SERVER          | UDP          | 67      | DHCP Server.                                                                                                    |  |
| CU-SEEME              | ТСР          | 7648    | A popular videoconferencing solution from                                                                                          |  |
|                       | UDP          | 24032   | White Pines Software.                                                                                                    |  |
| DNS                   | TCP/UDP      | 53      | Domain Name Server, a service that<br>matches web names (for example<br><u>www.zyxel.com</u> ) to IP numbers.                      |  |
| ESP<br>(IPSEC_TUNNEL) | User-Defined | 50      | The IPSEC ESP (Encapsulation Security<br>Protocol) tunneling protocol uses this<br>service.                                        |  |
| FINGER                | ТСР          | 79      | Finger is a UNIX or Internet related<br>command that can be used to find out if a<br>user is logged on.                            |  |
| FTP                   | ТСР<br>ТСР   | 21      | File Transfer Program, a program to enable<br>fast transfer of files, including large files<br>that may not be possible by e-mail. |  |
| H.323                 | ТСР          | 1720    | NetMeeting uses this protocol.                                                                                                    |  |

 Table 89
 Commonly Used Services

 Table 89
 Commonly Used Services (continued)

| NAME                 | PROTOCOL     | PORT(S) | DESCRIPTION                                                                                                    |  |
|----------------------|--------------|---------|----------------------------------------------------------------------------------------------------|--|
| НТТР                 | ТСР          | 80      | Hyper Text Transfer Protocol - a client/<br>server protocol for the world wide web.                                                              |  |
| HTTPS                | ТСР          | 443     | HTTPS is a secured http session often used in e-commerce.                                                                                        |  |
| ICMP                 | User-Defined | 1       | Internet Control Message Protocol is often used for diagnostic or routing purposes.                                                              |  |
| ICQ                  | UDP          | 4000    | This is a popular Internet chat program.                                                                                                    |  |
| IGMP (MULTICAST)     | User-Defined | 2       | Internet Group Management Protocol is<br>used when sending packets to a specific<br>group of hosts.                                              |  |
| IKE                  | UDP          | 500     | The Internet Key Exchange algorithm is used for key distribution and management.                                                                 |  |
| IRC                  | TCP/UDP      | 6667    | This is another popular Internet chat program.                                                                                                   |  |
| MSN Messenger        | ТСР          | 1863    | Microsoft Networks' messenger service uses this protocol.                                                                                        |  |
| NEW-ICQ              | ТСР          | 5190    | An Internet chat program.                                                                                                    |  |
| NEWS                 | ТСР          | 144     | A protocol for news groups.                                                                                                    |  |
| NFS                  | UDP          | 2049    | Network File System - NFS is a client/<br>server distributed file service that provides<br>transparent file sharing for network<br>environments. |  |
| NNTP                 | ТСР          | 119     | Network News Transport Protocol is the delivery mechanism for the USENET newsgroup service.                                                      |  |
| PING                 | User-Defined | 1       | Packet INternet Groper is a protocol that<br>sends out ICMP echo requests to test<br>whether or not a remote host is reachable.                  |  |
| POP3                 | ТСР          | 110     | Post Office Protocol version 3 lets a client<br>computer get e-mail from a POP3 server<br>through a temporary connection (TCP/IP<br>or other).   |  |
| РРТР                 | ТСР          | 1723    | Point-to-Point Tunneling Protocol enables<br>secure transfer of data over public<br>networks. This is the control channel.                       |  |
| PPTP_TUNNEL<br>(GRE) | User-Defined | 47      | PPTP (Point-to-Point Tunneling Protocol)<br>enables secure transfer of data over public<br>networks. This is the data channel.                   |  |
| RCMD                 | ТСР          | 512     | Remote Command Service.                                                                                                    |  |
| REAL_AUDIO           | ТСР          | 7070    | A streaming audio service that enables real time sound over the web.                                                                             |  |
| REXEC                | ТСР          | 514     | Remote Execution Daemon.                                                                                                    |  |
| RLOGIN               | ТСР          | 513     | Remote Login.                                                                                                    |  |
| RTELNET              | ТСР          | 107     | Remote Telnet.                                                                                                    |  |
| RTSP                 | TCP/UDP      | 554     | The Real Time Streaming (media control)<br>Protocol (RTSP) is a remote control for<br>multimedia on the Internet.                                |  |
| SFTP                 | ТСР          | 115     | Simple File Transfer Protocol.                                                                                                    |  |

| NAME       | PROTOCOL | PORT(S) | DESCRIPTION                                                                                                    |  |
|------------|----------|---------|----------------------------------------------------------------------------------------------------|--|
| SMTP       | ТСР      | 25      | Simple Mail Transfer Protocol is the<br>message-exchange standard for the<br>Internet. SMTP enables you to move<br>messages from one e-mail server to<br>another.                                                             |  |
| SNMP       | TCP/UDP  | 161     | Simple Network Management Program.                                                                                                    |  |
| SNMP-TRAPS | TCP/UDP  | 162     | Traps for use with the SNMP (RFC:1215).                                                                                                    |  |
| SQL-NET    | ТСР      | 1521    | Structured Query Language is an interface<br>to access data on many different types of<br>database systems, including mainframes,<br>midrange systems, UNIX systems and<br>network servers.                                   |  |
| SSH        | TCP/UDP  | 22      | Secure Shell Remote Login Program.                                                                                                    |  |
| STRM WORKS | UDP      | 1558    | Stream Works Protocol.                                                                                                    |  |
| SYSLOG     | UDP      | 514     | Syslog allows you to send system logs to a UNIX server.                                                                                                    |  |
| TACACS     | UDP      | 49      | Login Host Protocol used for (Terminal Access Controller Access Controller).                                                                                                    |  |
| TELNET     | ТСР      | 23      | Telnet is the login and terminal emulation<br>protocol common on the Internet and in<br>UNIX environments. It operates over TCP<br>IP networks. Its primary function is to<br>allow users to log into remote host<br>systems. |  |
| TFTP       | UDP      | 69      | Trivial File Transfer Protocol is an Internet<br>file transfer protocol similar to FTP, but<br>uses the UDP (User Datagram Protocol)<br>rather than TCP (Transmission Control<br>Protocol).                                   |  |
| VDOLIVE    | ТСР      | 7000    | Another videoconferencing solution.                                                                                                    |  |

 Table 89
 Commonly Used Services (continued)

# **Legal Information**

#### Copyright

Copyright © 2012 by ZyXEL Communications Corporation.

The contents of this publication may not be reproduced in any part or as a whole, transcribed, stored in a retrieval system, translated into any language, or transmitted in any form or by any means, electronic, mechanical, magnetic, optical, chemical, photocopying, manual, or otherwise, without the prior written permission of ZyXEL Communications Corporation.

Published by ZyXEL Communications Corporation. All rights reserved.

#### Disclaimer

ZyXEL does not assume any liability arising out of the application or use of any products, or software described herein. Neither does it convey any license under its patent rights nor the patent rights of others. ZyXEL further reserves the right to make changes in any products described herein without notice. This publication is subject to change without notice.

#### Trademarks

NetUSB is a trademark of ZyXEL Communications, Inc. Other trademarks mentioned in this publication are used for identification purposes only and may be properties of their respective owners.

#### Certifications

4

#### Federal Communications Commission (FCC) Interference Statement

The device complies with Part 15 of FCC rules. Operation is subject to the following two conditions:

• This device may not cause harmful interference.

This device must accept any interference received, including interference that may cause undesired operations.

This device has been tested and found to comply with the limits for a Class B digital device pursuant to Part 15 of the FCC Rules. These limits are designed to provide reasonable protection against harmful interference in a residential installation. This device generates, uses, and can radiate radio frequency energy, and if not installed and used in accordance with the instructions, may cause harmful interference to radio communications. However, there is no guarantee that interference will not occur in a particular installation.

If this device does cause harmful interference to radio/television reception, which can be determined by turning the device off and on, the user is encouraged to try to correct the interference by one or more of the following measures:

- 1 Reorient or relocate the receiving antenna.
- 2 Increase the separation between the equipment and the receiver.
- 3 Connect the equipment into an outlet on a circuit different from that to which the receiver is connected.
  - Consult the dealer or an experienced radio/TV technician for help.

FCC Caution: Any changes or modifications not expressly approved by the party responsible for compliance could void the user's authority to operate this equipment.

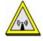

#### FCC Radiation Exposure Statement

- This transmitter must not be co-located or operating in conjunction with any other antenna or transmitter.
- IEEE 802.11b, 802.11g or 802.11n (20MHz) operation of this product in the U.S.A. is firmware-limited to channels 1 through 11. IEEE 802.11n (40MHz) operation of this product in the U.S.A. is firmware-limited to channels 3 through 9.
- To comply with FCC RF exposure compliance requirements, a separation distance of at least 20 cm must be maintained between the antenna of this device and all persons.

#### **IMPORTANT NOTE**

Device for the band 5150-5250 MHz is only for indoor usage to reduce potential for harmful interference to co-channel mobile satellite systems; users should also be cautioned to take note that high-power radars are allocated as primary users (meaning they have priority) of the bands 5250-5350 MHz and 5650-5850 MHz and these radars could cause interference and/or damage to LE-LAN devices.

#### **IC Radiation Exposure Statement**

This equipment complies with IC radiation exposure limits set forth for an uncontrolled environment. End users must follow the specific operating instructions for satisfying RF exposure compliance.

#### 注意!

依據 低功率電波輻射性電機管理辦法

第十二條 經型式認證合格之低功率射頻電機,非經許可,公司、商號或使用 者均不得擅自變更頻率、加大功率或變更原設計之特性及功能。

第十四條 低功率射頻電機之使用不得影響飛航安全及干擾合法通信;經發現

有干擾現象時,應立即停用,並改善至無干擾時方得繼續使用。 前項合法通信,指依電信規定作業之無線電信。低功率射頻電機須忍 受合法通信或工業、科學及醫療用電波輻射性電機設備之干擾。

在 5.25-5.35 秭赫 (GHz) 頻帶內操作之無線資訊傳輸設備,限於室內使用。

#### Notices

Changes or modifications not expressly approved by the party responsible for compliance could void the user's authority to operate the equipment.

This device is designed for the WLAN 2.4 GHz and/or 5 GHz networks throughout the EC region and Switzerland, with restrictions in France.

Ce produit est conçu pour les bandes de fréquences 2,4 GHz et/ou 5 GHz conformément à la législation Européenne. En France métropolitaine, suivant les décisions n°03-908 et 03-909 de l'ARCEP, la puissance d'émission ne devra pas dépasser 10 mW (10 dB) dans le cadre d'une installation WiFi en extérieur pour les fréquences comprises entre 2454 MHz et 2483,5 MHz.

This Class B digital apparatus complies with Canadian ICES-003.

Cet appareil numérique de la classe B est conforme à la norme NMB-003 du Canada.

#### Viewing Certifications

Go to http://www.zyxel.com to view this product's documentation and certifications.

#### **ZyXEL Limited Warranty**

ZyXEL warrants to the original end user (purchaser) that this product is free from any defects in material or workmanship for a specific period (the Warranty Period) from the date of purchase. The Warranty Period varies by region. Check with your vendor and/or the authorized ZyXEL local distributor for details about the Warranty Period of this product. During the warranty period, and upon proof of purchase, should the product have indications of failure due to faulty workmanship and/or materials, ZyXEL will, at its discretion, repair or replace the defective products or components without charge for either parts or labor, and to whatever extent it shall deem necessary to restore the product or components to proper operating condition. Any replacement will consist of a new or re-manufactured functionally equivalent product of equal or higher value, and will be solely at the discretion of ZyXEL. This warranty shall not apply if the product has been modified, misused, tampered with, damaged by an act of God, or subjected to abnormal working conditions.

#### Note

Repair or replacement, as provided under this warranty, is the exclusive remedy of the purchaser. This warranty is in lieu of all other warranties, express or implied, including any implied warranty of merchantability or fitness for a particular use or purpose. ZyXEL shall in no event be held liable for indirect or consequential damages of any kind to the purchaser.

To obtain the services of this warranty, contact your vendor. You may also refer to the warranty policy for the region in which you bought the device at http://www.zyxel.com/web/support\_warranty\_info.php.

#### Registration

Register your product online to receive e-mail notices of firmware upgrades and information at www.zyxel.com for global products, or at www.us.zyxel.com for North American products.

#### Open Source Licenses

This product contains in part some free software distributed under GPL license terms and/or GPL like licenses. Open source licenses are provided with the firmware package. You can download the latest firmware at www.zyxel.com. To obtain the source code covered under those Licenses, please contact support@zyxel.com.tw to get it.

#### **Regulatory Information**

#### European Union

The following information applies if you use the product within the European Union.

#### Declaration of Conformity with Regard to EU Directive 1999/5/EC (R&TTE Directive)

Compliance Information for 2.4GHz and 5GHz Wireless Products Relevant to the EU and Other Countries Following the EU Directive 1999/5/EC (R&TTE Directive)

| [Czech]                                                                                                    | ZyXEL tímto prohlašuje, že tento zařízení je ve shodě se základními požadavky a dalšími příslušnými ustanoveními<br>směrnice 1999/5/EC.                                                     |  |
|----------------------------------------------------------------------------------------------------|----------------------------------------------------------------------------------------------------|--|
| [Danish]                                                                                                    | Undertegnede ZyXEL erklærer herved, at følgende udstyr udstyr overholder de væsentlige krav og øvrige relevante krav i direktiv 1999/5/EF.                                                  |  |
| [German]                                                                                                    | Hiermit erklärt ZyXEL, dass sich das Gerät Ausstattung in Übereinstimmung mit den grundlegenden Anforderungen und den übrigen einschlägigen Bestimmungen der Richtlinie 1999/5/EU befindet. |  |
| [Estonian] Käesolevaga kinnitab ZyXEL seadme seadmed vastavust direktiivi 1999/5/EÜ põhinõuetele ja nimetatud dire<br>tulenevatele teistele asjakohastele sätetele. |                                                                                                    |  |
| English Hereby, ZyXEL declares that this equipment is in compliance with the essential requirements and other re provisions of Directive 1999/5/EC.                 |                                                                                                    |  |
| [Spanish]                                                                                                    | Por medio de la presente ZyXEL declara que el equipo cumple con los requisitos esenciales y cualesquiera otras disposiciones aplicables o exigibles de la Directiva 1999/5/CE.              |  |
| [Greek]                                                                                                    | ΜΕ ΤΗΝ ΠΑΡΟΥΣΑ ΖΥΧΕΙ ΔΗΛΩΝΕΙ ΟΤΙ εξοπλισμός ΣΥΜΜΟΡΦΩΝΕΤΑΙ ΠΡΟΣ ΤΙΣ ΟΥΣΙΩΔΕΙΣ ΑΠΑΙΤΗΣΕΙΣ ΚΑΙ ΤΙΣ<br>ΛΟΙΠΕΣ ΣΧΕΤΙΚΕΣ ΔΙΑΤΑΞΕΙΣ ΤΗΣ ΟΔΗΓΙΑΣ 1999/5/ΕC.                                         |  |

| [French]     | Par la présente ZyXEL déclare que l'appareil équipements est conforme aux exigences essentielles et aux autres dispositions pertinentes de la directive 1999/5/EC.     |
|--------------|----------------------------------------------------------------------------------------------------|
| [Italian]    | Con la presente ZyXEL dichiara che questo attrezzatura è conforme ai requisiti essenziali ed alle altre disposizioni pertinenti stabilite dalla direttiva 1999/5/CE.   |
| [Latvian]    | Ar šo ZyXEL deklarē, ka iekārtas atbilst Direktīvas 1999/5/EK būtiskajām prasībām un citiem ar to saistītajiem<br>noteikumiem.                                         |
| [Lithuanian] | Šiuo ZyXEL deklaruoja, kad šis įranga atitinka esminius reikalavimus ir kitas 1999/5/EB Direktyvos nuostatas.                                                          |
| [Dutch]      | Hierbij verklaart ZyXEL dat het toestel uitrusting in overeenstemming is met de essentiële eisen en de andere relevante bepalingen van richtlijn 1999/5/EC.            |
| [Maltese]    | Hawnhekk, ZyXEL, jiddikjara li dan taghmir jikkonforma mal-htiģijiet essenzjali u ma provvedimenti ohrajn relevanti li hemm fid-Dirrettiva 1999/5/EC.                  |
| [Hungarian]  | Alulírott, ZyXEL nyilatkozom, hogy a berendezés megfelel a vonatkozó alapvető követelményeknek és az 1999/5/EK irányelv egyéb előírásainak.                            |
| [Polish]     | Niniejszym ZyXEL oświadcza, że sprzęt jest zgodny z zasadniczymi wymogami oraz pozostałymi stosownymi postanowieniami Dyrektywy 1999/5/EC.                             |
| [Portuguese] | ZyXEL declara que este equipamento está conforme com os requisitos essenciais e outras disposições da Directiva 1999/5/EC.                                             |
| [Slovenian]  | ZyXEL izjavlja, da je ta oprema v skladu z bistvenimi zahtevami in ostalimi relevantnimi določili direktive 1999/5/EC.                                                 |
| [Slovak]     | ZyXEL týmto vyhlasuje, že zariadenia spĺňa základné požiadavky a všetky príslušné ustanovenia Smernice 1999/5/EC.                                                      |
| [Finnish]    | ZyXEL vakuuttaa täten että laitteet tyyppinen laite on direktiivin 1999/5/EY oleellisten vaatimusten ja sitä koskevien direktiivin muiden ehtojen mukainen.            |
| [Swedish]    | Härmed intygar ZyXEL att denna utrustning står I överensstämmelse med de väsentliga egenskapskrav och övriga relevanta bestämmelser som framgår av direktiv 1999/5/EC. |
| [Bulgarian]  | С настоящото ZyXEL декларира, че това оборудване е в съответствие със съществените изисквания и другите приложими разпоредбите на Директива 1999/5/ЕС.                 |
| [Icelandic]  | Hér með lýsir, ZyXEL því yfir að þessi búnaður er í samræmi við grunnkröfur og önnur viðeigandi ákvæði tilskipunar 1999/5/EC.                                          |
| [Norwegian]  | Erklærer herved ZyXEL at dette utstyret er I samsvar med de grunnleggende kravene og andre relevante bestemmelser I direktiv 1999/5/EF.                                |
| [Romanian]   | Prin prezenta, ZyXEL declară că acest echipament este în conformitate cu cerințele esențiale și alte prevederi relevante ale Directivei 1999/5/EC.                     |

# €€

#### National Restrictions

This product may be used in all EU countries (and other countries following the EU directive 1999/5/EC) without any limitation except for the countries mentioned below:

Ce produit peut être utilisé dans tous les pays de l'UE (et dans tous les pays ayant transposés la directive 1999/5/CE) sans aucune limitation, excepté pour les pays mentionnés ci-dessous:

Questo prodotto è utilizzabile in tutte i paesi EU (ed in tutti gli altri paesi che seguono le direttive EU 1999/5/EC) senza nessuna limitazione, eccetto per i paesii menzionati di seguito:

Das Produkt kann in allen EU Staaten ohne Einschränkungen eingesetzt werden (sowie in anderen Staaten die der EU Direktive 1995/5/CE folgen) mit Außnahme der folgenden aufgeführten Staaten:

In the majority of the EU and other European countries, the 2, 4- and 5-GHz bands have been made available for the use of wireless local area networks (LANs). Later in this document you will find an overview of countries inwhich additional restrictions or requirements or both are applicable.

The requirements for any country may evolve. ZyXEL recommends that you check with the local authorities for the latest status of their national regulations for both the 2,4- and 5-GHz wireless LANs.

The following countries have restrictions and/or requirements in addition to those given in the table labeled "Overview of Regulatory Requirements for Wireless LANs":.

| Overview of Regulatory Requirements for Wireless LANs |                                           |             |                    |
|-------------------------------------------------------|-------------------------------------------|-------------|--------------------|
| Frequency Band (MHz)                                  | Max Power Level (EIRP) $\frac{1}{2}$ (mW) | Indoor ONLY | Indoor and Outdoor |
| 2400-2483.5                                           | 100                                       |             | V                  |
| 5150-5350                                             | 200                                       | V           |                    |
| 5470-5725                                             | 1000                                      |             | V                  |

Belgium

The Belgian Institute for Postal Services and Telecommunications (BIPT) must be notified of any outdoor wireless link having a range exceeding 300 meters. Please check http://www.bipt.be for more details.

Draadloze verbindingen voor buitengebruik en met een reikwijdte van meer dan 300 meter dienen aangemeld te worden bij het Belgisch Instituut voor postdiensten en telecommunicatie (BIPT). Zie http://www.bipt.be voor meer gegevens.

Les liaisons sans fil pour une utilisation en extérieur d'une distance supérieure à 300 mètres doivent être notifiées à l'Institut Belge des services Postaux et des Télécommunications (IBPT). Visitez http://www.ibpt.be pour de plus amples détails.

Denmark

In Denmark, the band 5150 - 5350 MHz is also allowed for outdoor usage.

I Danmark må frekvensbåndet 5150 - 5350 også anvendes udendørs.

France

For 2.4 GHz, the output power is restricted to 10 mW EIRP when the product is used outdoors in the band 2454 - 2483.5 MHz. There are no restrictions when used indoors or in other parts of the 2.4 GHz band. Check http://www.arcep.fr/ for more details.

Pour la bande 2.4 GHz, la puissance est limitée à 10 mW en p.i.r.e. pour les équipements utilisés en extérieur dans la bande 2454 - 2483.5 MHz. Il n'y a pas de restrictions pour des utilisations en intérieur ou dans d'autres parties de la bande 2.4 GHz. Consultez http://www.arcep.fr/ pour de plus amples détails.

 R&TTE 1999/5/EC

 WLAN 2.4 - 2.4835 GHz

 IEEE 802.11 b/g/n

 Location
 Frequency Range (GHz)

 Power (EIRP)

 Indoor (No restrictions)
 2.4 - 2.4835

 Outdoor
 2.4 - 2.454

 2.454 - 2.4835
 100mW (20dBm)

Italy

This product meets the National Radio Interface and the requirements specified in the National Frequency Allocation Table for Italy. Unless this wireless LAN product is operating within the boundaries of the owner's property, its use requires a "general authorization." Please check http://www.sviluppoeconomico.gov.it/ for more details.

Questo prodotto è conforme alla specifiche di Interfaccia Radio Nazionali e rispetta il Piano Nazionale di ripartizione delle frequenze in Italia. Se non viene installato all 'interno del proprio fondo, l'utilizzo di prodotti Wireless LAN richiede una "Autorizzazione Generale". Consultare http://www.sviluppoeconomico.gov.it/ per maggiori dettagli.

Latvia

The outdoor usage of the 2.4 GHz band requires an authorization from the Electronic Communications Office. Please check http://www.esd.lv for more details.

2.4 GHz frekvenèu joslas izmantoðanai årpus telpâm nepiecieðama atïauja no Elektronisko sakaru direkcijas. Vairâk informâcijas: http://www.esd.lv. Notes:

1. Although Norway, Switzerland and Liechtenstein are not EU member states, the EU Directive 1999/5/EC has also been implemented in those countries.

2. The regulatory limits for maximum output power are specified in EIRP. The EIRP level (in dBm) of a device can be calculated by adding the gain of the antenna used(specified in dBi) to the output power available at the connector (specified in dBm).

#### List of national codes

| COUNTRY        | ISO 3166 2 LETTER CODE | COUNTRY        | ISO 3166 2 LETTER CODE |
|----------------|------------------------|----------------|------------------------|
| Austria        | AT                     | Malta          | MT                     |
| Belgium        | BE                     | Netherlands    | NL                     |
| Cyprus         | CY                     | Poland         | PL                     |
| Czech Republic | CR                     | Portugal       | PT                     |
| Denmark        | DK                     | Slovakia       | SK                     |
| Estonia        | EE                     | Slovenia       | SI                     |
| Finland        | FI                     | Spain          | ES                     |
| France         | FR                     | Sweden         | SE                     |
| Germany        | DE                     | United Kingdom | GB                     |
| Greece         | GR                     | Iceland        | IS                     |
| Hungary        | HU                     | Liechtenstein  | LI                     |
| Ireland        | IE                     | Norway         | NO                     |
| Italy          | IT                     | Switzerland    | СН                     |
| Latvia         | LV                     | Bulgaria       | BG                     |
| Lithuania      | LT                     | Romania        | RO                     |
| Luxembourg     | LU                     | Turkey         | TR                     |

#### **Safety Warnings**

- Do NOT use this product near water, for example, in a wet basement or near a swimming pool.
- Do NOT expose your device to dampness, dust or corrosive liquids. Do NOT store things on the device.
- Do NOT install, use, or service this device during a thunderstorm. There is a remote risk of electric shock from lightning. Connect ONLY suitable accessories to the device.
- Do NOT open the device or unit. Opening or removing covers can expose you to dangerous high voltage points or other risks. ONLY qualified service personnel should service or disassemble this device. Please contact your vendor for further information.
- Make sure to connect the cables to the correct ports. Place connecting cables carefully so that no one will step on them or stumble over them.
- Always disconnect all cables from this device before servicing or disassembling.
- Use ONLY an appropriate power adaptor or cord for your device.
- Connect the power adaptor or cord to the right supply voltage (for example, 110V AC in North America or 230V AC in Europe). Do NOT allow anything to rest on the power adaptor or cord and do NOT place the product where anyone can walk on the power adaptor or cord.

- Do NOT use the device if the power adaptor or cord is damaged as it might cause electrocution. If the power adaptor or cord is damaged, remove it from the power outlet. Do NOT attempt to repair the power adaptor or cord. Contact your local vendor to order a new one.
- Do not use the device outside, and make sure all the connections are indoors. There is a remote risk of electric shock from lightning.
- Do NOT obstruct the device ventilation slots, as insufficient airflow may harm your device. Antenna Warning! This device meets ETSI and FCC certification requirements when using the included antenna(s). Only use the included antenna(s).
- If you wall mount your device, make sure that no electrical lines, gas or water pipes will be damaged.
- This product is for indoor use only (utilisation intérieure exclusivement).

Your product is marked with this symbol, which is known as the WEEE mark. WEEE stands for Waste Electronics and Electrical Equipment. It means that used electrical and electronic products should not be mixed with general waste. Used electrical and electronic equipment should be treated separately.

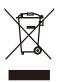

# Index

## A

Address Assignment 68 Advanced Encryption Standard See AES. AES 231 AH 136 algorithms 136 alternative subnet mask notation 187 antenna directional 235 gain 235 omni-directional 235 AP (access point) 225

## В

Bandwidth management overview 143 priority 144 Basic Service Set, See BSS 223 bridged APs, security 78 BSS 223

## С

CA 230 Certificate Authority See CA. certifications 241 notices 242 viewing 242 channel 76, 225 interference 225 Configuration restore 164 copyright 241 CPU usage 53 CTS (Clear to Send) 226

## D

Daylight saving 162 **DDNS 109** see also Dynamic DNS service providers 109 DH 141 DHCP 34, 95 DHCP server see also Dynamic Host Configuration Protocol DHCP server 92, 95 DHCP table 34 DHCP client information DHCP status Diffie-Hellman key groups 141 disclaimer 241 DNS 97 DNS Server 68 DNS server 97 documentation related 2 Domain Name System 97 Domain Name System. See DNS. duplex setting 54 Dynamic DNS 109 Dynamic Host Configuration Protocol 95 dynamic WEP key exchange 230 DynDNS 109 DynDNS see also DDNS 109

## Ε

EAP Authentication 229 encapsulation 136 encryption 77, 231 and local (user) database 78 key 78 WPA compatible 78 ESP 136 ESS 224 ESSID 171 Extended Service Set, See ESS 224

## F

FCC interference statement 241 Firewall 116 Firewall overview guidelines 116 ICMP packets 117 network security Stateful inspection 116 ZyXEL device firewall 116 firewall stateful inspection 115 Firmware upload 162 file extension using HTTP firmware version 53 fragmentation threshold 226

## G

General wireless LAN screen 79

## Η

hidden node 225

## I

IANA **192** IBSS **223** ID type and content **140** IEEE 802.11g **227**  IGMP 69 see also Internet Group Multicast Protocol version IGMP version 69 IKE phases 137 IKE SA aggressive mode 122 IP address, remote IPSec router 123 IP address, ZyXEL Device 122 main mode 122 negotiation mode 122 IKE SA. See also VPN. Independent Basic Service Set See IBSS 223 initialization vector (IV) 232 inside header 137 Internet Assigned Numbers Authority See IANA 192 Internet Group Multicast Protocol 69 Internet Key Exchange 137 Internet Protocol Security. See IPSec. IP Address 93, 102 IP Pool 96 IPSec 121 algorithms 136 architecture 136 NAT 139 IPSec SA authentication key (manual keys) 131 encryption key (manual keys) 131 local policy 123 manual keys 131 remote policy 123 when IKE SA is disconnected 123 IPSec SA. See also VPN. IPSec. See also VPN.

## L

LAN 91 IP pool setup 92 LAN overview 91 LAN setup 91 LAN TCP/IP 92 Link type 53 local (user) database 77 and encryption 78 Local Area Network 91

## Μ

MAC 85 MAC address 68, 76 cloning 68 MAC address filter 76 MAC address filtering 85 MAC filter 85 managing the device good habits 16 using the web configurator. See web configurator. using the WPS. See WPS. Media access control 85 Memory usage 53 Message Integrity Check (MIC) 231 Multicast 69 IGMP 69

## Ν

NAT 99, 102, 192 global 100 how it works 101 inside 100 IPSec 139 local 100 outside 100 overview 99 port forwarding 106 see also Network Address Translation server 100 server sets 106 traversal 139 NAT Traversal 153 Navigation Panel 54 navigation panel 54 negotiation mode 138 Network Address Translation 99, 102

## 0

other documentation 2 outside header 137

## Ρ

Pairwise Master Key (PMK) 232, 233 Point-to-Point Protocol over Ethernet 71 Pool Size 96 Port forwarding 102, 106 default server 102, 106 example 106 local server 102 port numbers services port speed 54 PPPoE 71 dial-up connection preamble mode 227 pre-shared key 141 product registration 242 PSK 232

## Q

Quality of Service (QoS) 87

## R

RADIUS 228 message types 229 messages 229 shared secret key 229 RADIUS server 77 registration product 242 related documentation 2 Remote management and NAT 149 limitations 149 system timeout 150 Reset button 31 Reset the device 31 Restore configuration 164 Roaming 86 Router Mode status screen 51 RTS (Request To Send) 226 threshold 225, 226 RTS/CTS Threshold 76, 86

## S

Scheduling 89 security associations. See VPN. Security Parameter Index 130 Service and port numbers 119, 147 Service Set 48.79 Service Set IDentification 48, 79 Service Set IDentity. See SSID. SPI 130 SSID 48, 53, 76, 79 stateful inspection firewall 115 Static DHCP 96 Static Route 111 Status 51 subnet 185 Subnet Mask 93 subnet mask 186 subnetting 188 Summary DHCP table 34 Packet statistics 35 Wireless station status 37 System General Setup 159

## Т

TCP/IP configuration Temporal Key Integrity Protocol (TKIP) Time setting trademarks transport mode trigger port 107 Trigger port forwarding 107 example 107 process 107 tunnel mode 137

## U

Universal Plug and Play 153 Application 153 Security issues 153 UPnP 153 user authentication 77 local (user) database 77 RADIUS server 77 User Name 110

## V

Virtual Private Network. See VPN. VPN 121 established in two phases 122 IKE SA. See IKE SA. IPSec 121 IPSec SA. See IPSec SA. local network 121 remote IPSec router 121 remote network 121 security associations (SA) 122 VPN. See also IKE SA, IPSec SA.

## W

WAN (Wide Area Network) 67
WAN MAC address 68
warranty 242
 note 242
Web Configurator
 how to access 29
 Overview 29
web configurator 16
WEP Encryption 82, 83

WEP encryption 81 WEP key 81 Wi-Fi Protected Access 231 Wireless association list 37 wireless channel 171 wireless client WPA supplicants 232 wireless LAN 171 wireless LAN scheduling 89 Wireless network basic guidelines 76 channel 76 encryption 77 example 75 MAC address filter 76 overview 75 security 76 SSID 76 Wireless security 76 overview 76 type 76 wireless security 171, 227 Wireless tutorial 57 WLAN interference 225 security parameters 234 WPA 231 key caching 232 pre-authentication 232 user authentication 232 vs WPA-PSK 232 wireless client supplicant 232 with RADIUS application example 233 WPA compatible 78 WPA2 231 user authentication 232 vs WPA2-PSK 232 wireless client supplicant 232 with RADIUS application example 233 WPA2-Pre-Shared Key 231 WPA2-PSK 231, 232 application example 233 WPA-PSK 231, 232 application example 233 WPS 16